# E-spis 1 Založení dokumentů a jejich oběh

Zpracovala Tereza Butnikošarovská

Zdroj: Uživatelská příručka systému Spisové služby (SpS) pro role Referent, Sekretariát, Vedoucí, verze 2.35

- Tato prezentace je určena pouze pro účastníky školení Základů práce v Espis.
- Zdroj: Uživatelská příručka systému Spisové služby (SpS) pro role Referent, Sekretariát, Vedoucí, verze 2.35

### **OBSAH**

### ❑ **[UŽIVATELSKÉ NASTAVENÍ](#page-5-0)**

- ❖ [Nastavení filtru nad složkou NA STOLE](#page-8-0)
- ❖ [Aktivace avíza](#page-8-0)
- ❖ [Nastavení zástupu za své FM \(funkční místo\)](#page-10-0)

#### ❑ **[DOKUMENTY](#page-16-0)**

- **[Založení dokumentu](#page-19-0)**
- ❖ Profil dokumentu [základní informace](#page-23-0)
- [Práce s číselníky](#page-29-0)
- ❖ [Výběr šablony profilu dokumentu](#page-44-0)
- ❖ [Záložky dokumentu](#page-50-0)
- ❖ [Záložka El. dokumenty](#page-60-0)
- ❖ [Konverze dokumentu do formátu PDF/A](#page-70-0)
- ❖ [Elektronické podepisování v E](#page-76-0)-spis
- ❖ [Kontrola el. podpisu/certifikátu](#page-76-0)

#### ❑ **[EVIDENCE OBJEKTŮ V E](#page-94-0)-SPIS**

#### ❑ **[NEEVIDOVANÉ DOKUMENTY](#page-100-0)**

- [Přijaté dokumenty \(dokumenty bez č.j.\)](#page-101-0)
- ❖ [Vlastní neevidované dokument](#page-112-0)y

#### ❑ **[PRÁCE SE SPISEM](#page-121-0)**

#### ❑ **[ŘÍZENÍ OBĚHU](#page-158-0)**

- ❖ [Převzetí /Odmítnutí dokumentu](#page-160-0)
- ❖ [Předání na jiný stůl](#page-167-0)

### ❑ **[VYPRAVENÍ](#page-186-0)**

- ❖ [Odpověď na dokument](#page-191-0)
- [Subjekt vypravení](#page-201-0)
- ❖ [Vypravení vlastního dokumentu poštou](#page-213-0)
- ❖ [Vypravení el. poštou](#page-222-0)
- ❖ [Vypravení datové zprávy](#page-225-0)

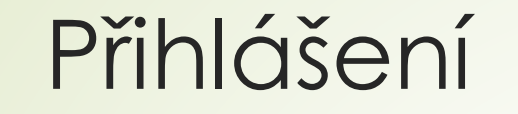

❑ Webová adresa – ostrá verze: espis.zcu.cz

- ❑ Webová adresa testovací verze: espis-test.zcu.cz
- ❑ Přihlášení přes Orion konto

# Řešení problémů

□ Hlášení problémů technického rázu na adresu: [operator@service.zcu.cz](mailto:operator@service.zcu.cz) ❑ K hlášení připojte následující informace:

- ❖ print screen chybového hlášení
- ❖ popis toho, co děláte
- ❖ identifikujte dokument, se kterým pracujete (např. číslo jednací)
- ❑ Metodické dotazy, konzultace, náměty ohledně eSSL:
	- ❖ Tomáš Miler [tmiler@ps.zcu.cz](mailto:tmiler@ps.zcu.cz)
	- ❖ Tereza Butnikošarovská [aliova@civ.zcu.cz](mailto:aliova@civ.zcu.cz)

# <span id="page-5-0"></span>UŽIVATELSKÉ NASTAVENÍ

## Nastavení filtru nad složkou NA STOLE

❑ Defaultní nastavení pro zobrazovaní dokumentů ve složce NA STOLE je "**POSLEDNÍCH 15 DNÍ"**

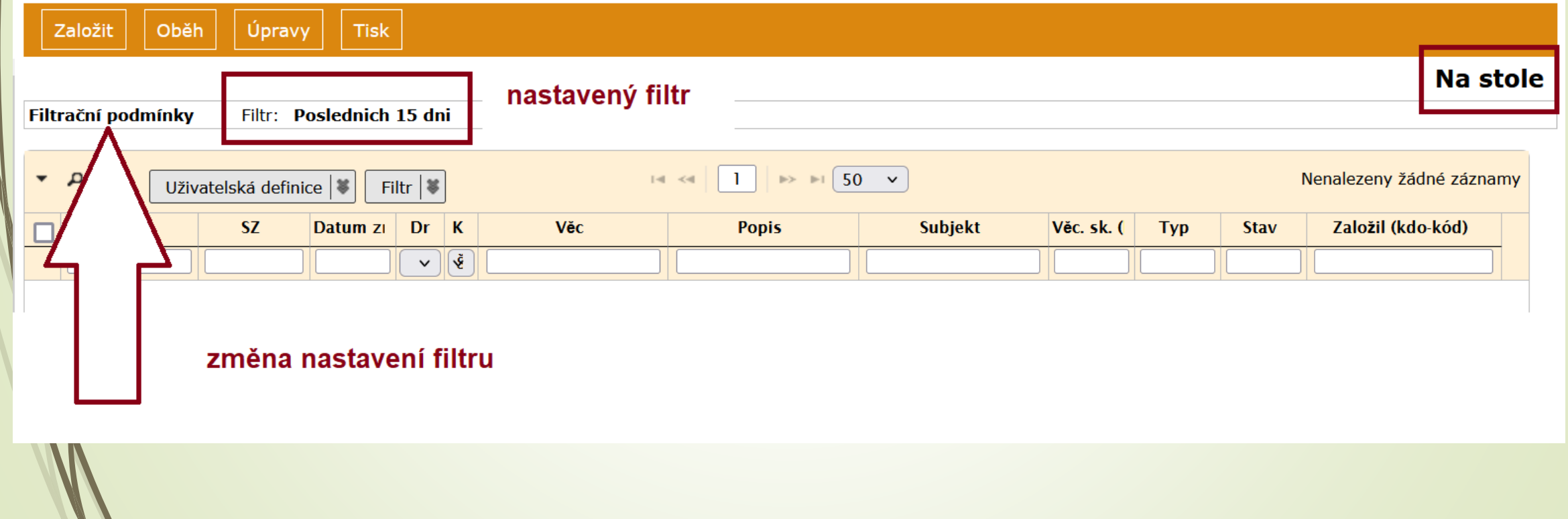

## Nastavení filtru nad složkou NA STOLE

❑ Prosím, změňte si toto nastavení, abyste viděli všechny dokumenty, které Vám přišly.

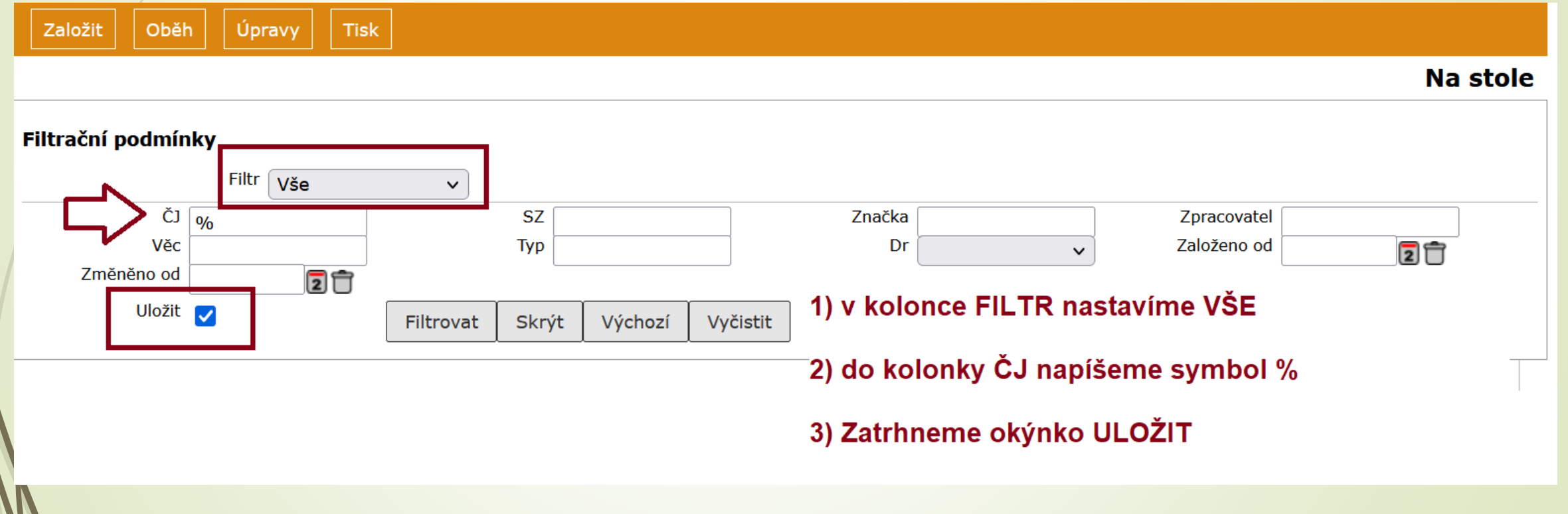

# <span id="page-8-0"></span>Aktivace avíza

- ❑ Avíza jsou emailové zprávy, které chodí uživateli po vykonání určité akce.
- ❑ V NASTAVENÍ lze jednotlivá avíza de/aktivovat.
- ❑ Postup:
	- ❖ Z nabídky v levém horním menu vybereme ikonku NASTAVENÍ.
	- ❖ Klikneme na složku PROSTŘEDÍ.
	- ❖ Vybereme podsložku AKTIVACE AVÍZA.
	- ❖ Poklikáním na druh avíza ho buď aktivuje nebo deaktivujete.

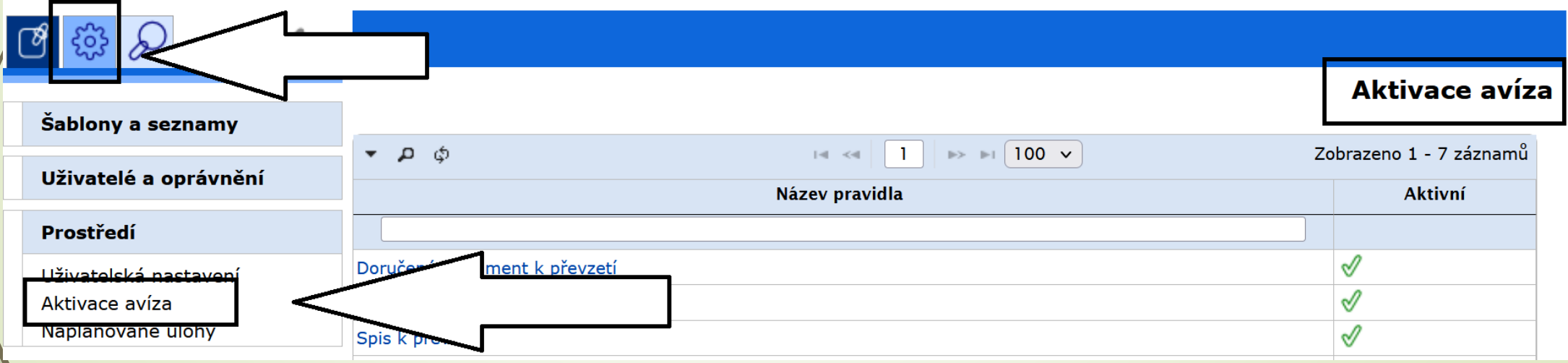

## Aktivace avíza

#### **Aktivace avíza**

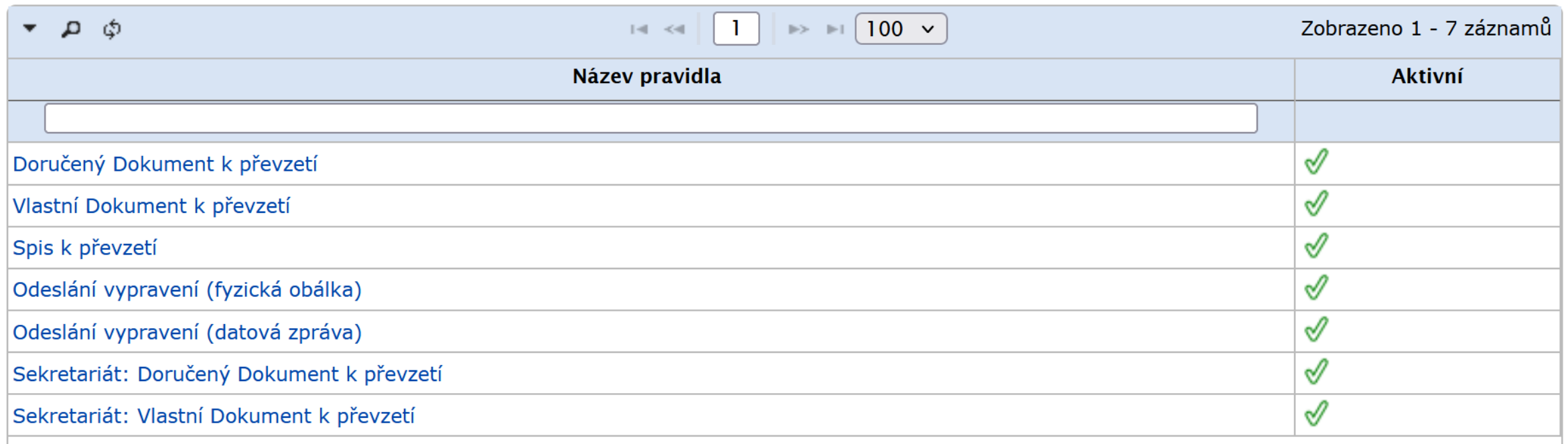

- <span id="page-10-0"></span>❑ Nastavení zástupů by mělo vždy proběhnout po domluvě s vedoucím pracoviště.
- ❑ Vedoucí musí vědět, kdo koho a za jakých podmínek zastupuje.
- ❑ O zástupu musí vědět i osoba, kterou zástupem pověříte.
- ❑ Záleží na vaší domluvě, jestli si nastavíte zástup nastálo nebo jen na určité časové období.
- ❑ Po ukončení pracovního poměru/přesunu na jiné pracovní místo je nutné zástup zrušit/změnit.

- ❑ Každý uživatel si může nastavit zástup za své FM a za jemu podřízená FM
- ❑ Pokud uživatel pracuje v zástupu za jiné FM, může nastavit zástup jen za FM podřízená právě zastupovanému FM.
- ❑ Postup:
	- ❖ V levém horním menu klikneme na ikonu NASTAVENÍ.
	- ❖ Z nabídky zvolíme složku UŽIVATELÉ A OPRÁVNĚNÍ.
	- ❖ Vybereme podsložku ZASTUPOVANÁ FM
	- ❖ Zobrazí se stránka s tlačítkem ÚPRAVY.
	- ❖ Klikneme na tlačítko ÚPRAVY a zvolíme možnost PŘIDAT.
	- ❖ Zobrazí se dialogové okno PŘIDÁNÍ ZÁZNAMU, kde zadáme ZASTUPOVANÉ FM a seznam pracovníků, kteří mají právo toto FM zastupovat.
	- ❖ Můžeme zadat časový interval, po který má být zastupování aktivní.
	- ❖ Na stránce ZASTUPOVANÉ FM se objeví seznam zastupovaných pracovišť.
	- ❖ Seznam zastupujících pracovníků zjistíme kliknutím na kód FM.

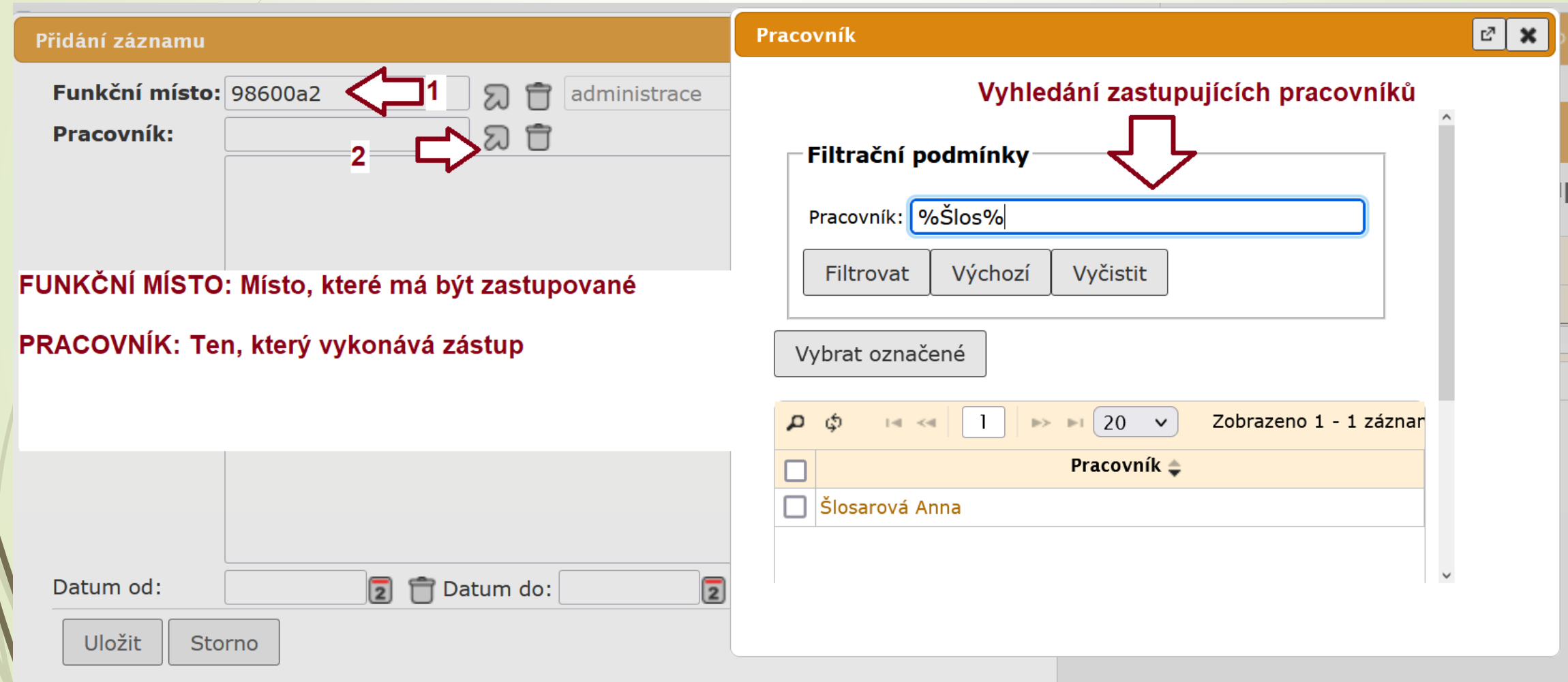

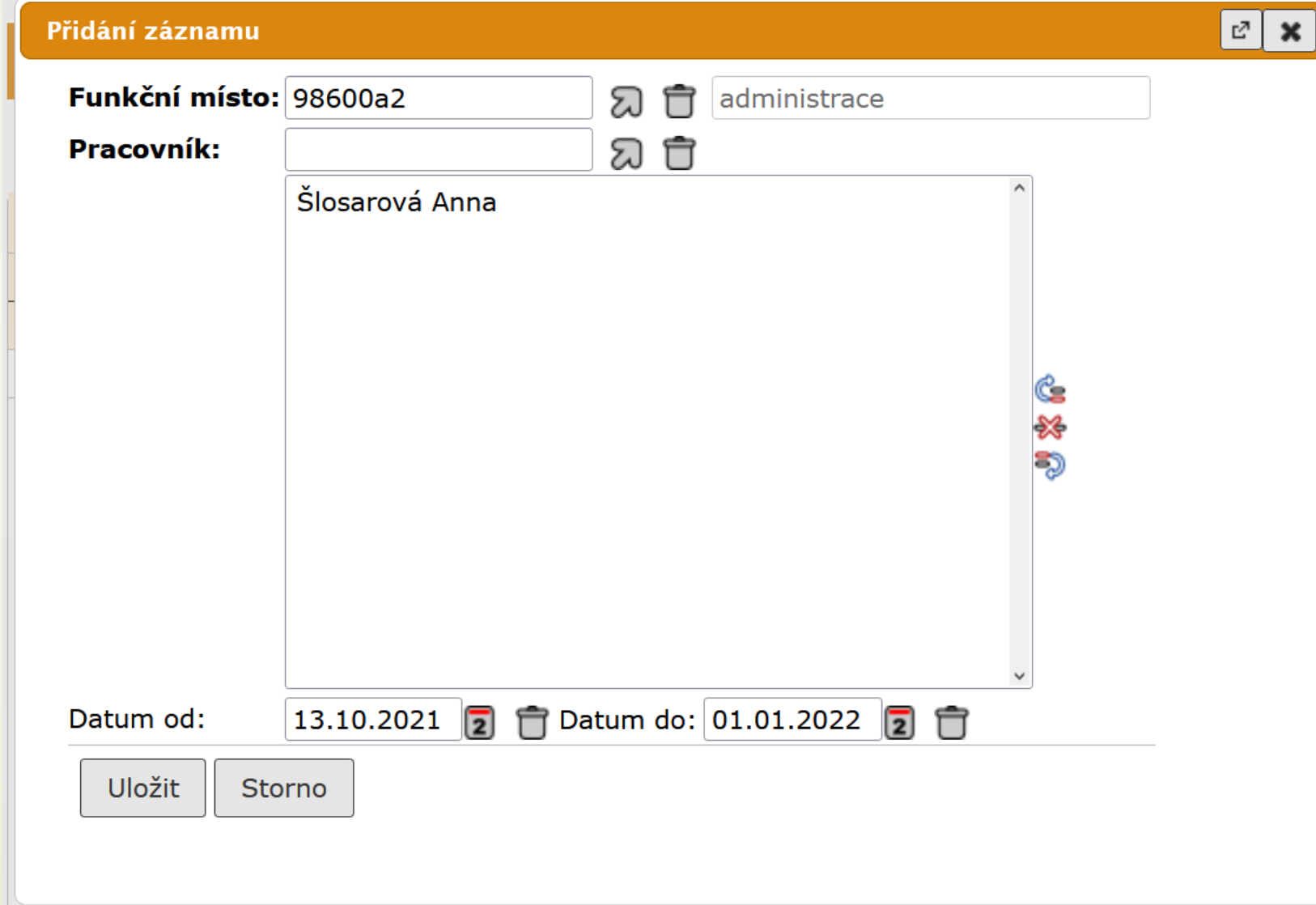

❑ Systém zobrazí seznam zastupovaných FM

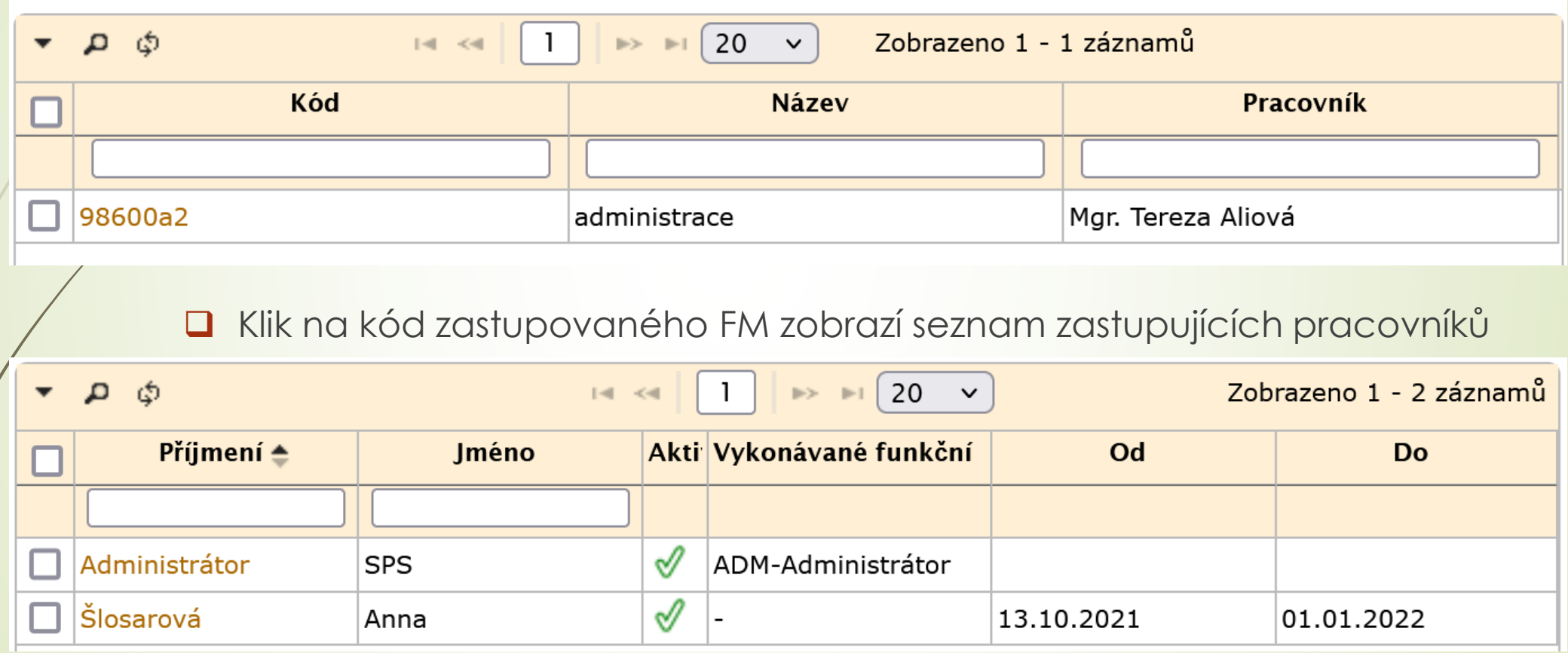

❑ Klik na příjmení aktivuje/deaktivuje zastupujícího pracovníka

# Odstranění zástupu za své FM

#### ❑ Postup:

- ❖ Klikneme na kód zastupovaného pracoviště na stránce ZASTUPOVANÁ FM
- ❖ Otevře se seznam zastupujících pracovníků.
- ❖ Kliknutím na příjmení zástupce ho deaktivujeme (nebo opět aktivujeme)
- ❖ Pro případ trvalého odstranění jeho jméno označíme a v horním menu zmáčkneme tlačítko ZÁSTUPCE.
- ❖ Vybereme možnost SMAZAT ZÁSTUPCE.

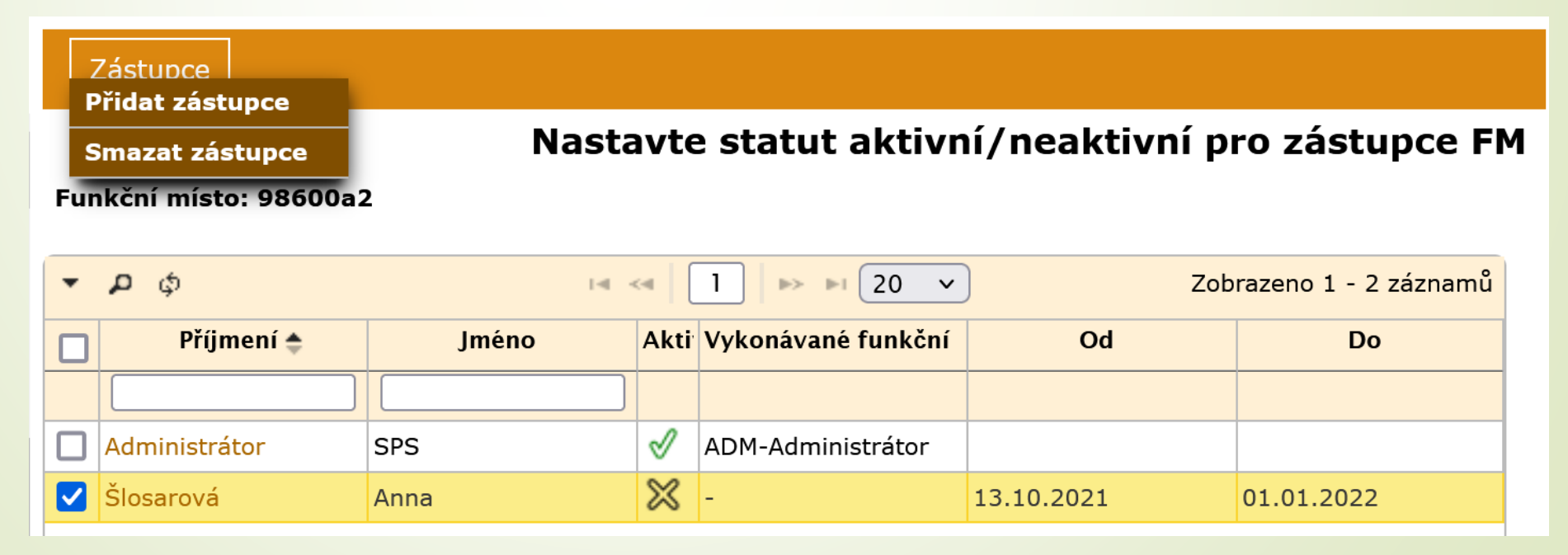

# <span id="page-16-0"></span>DOKUMENTY

## Obecné informace o dokumentech

- ❑ Typy dokumentů
	- ❖ VLASTNÍ: dokument, který vzniká v organizaci.
	- ❖ DORUČENÝ: dokument, který přichází do organizace zvenku.
- ❑ Forma dokumentů
	- ❖ Analogový dokument
	- ❖ Digitální dokument

#### **POZOR: Podle Vyhlášky č. 259/2012 Sb. § 16 odst. 3. platí povinnost zakládat vlastní dokumenty pouze v digitální podobě.**

Pozn.: Platí to vždy i v případě, že vytváříte vlastní dokument, který budete vypravovat poštou.

## Obecné informace o dokumentech

❑ Do složky NA STŮL se dostanou dokumenty následujícími způsoby:

- ❖ **PŘEVZETÍM** dokumentu: osobně mi ho někdo předá, pošle emailem mimo podatelnu
- ❖ **PŘIJETÍM** dokumentu: přijmu ho z jiného FM
- ❖ **ZALOŽENÍM** dokumentu

<span id="page-19-0"></span>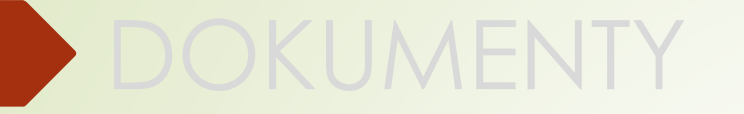

## Založení dokumentu

## Založení dokumentu

### ➢ **Kdy založit vlastní dokument?**

- ❑ Vlastní dokumenty jsou všechny dokumenty, které vytváříte vy a buď prochází napříč organizací nebo jsou vypraveny mimo naší organizaci.
- ❑ Vlastní dokumenty musí být založeny v digitální podobě.
- ❑ V případě vypravení vlastního dokumentu má přednost vypravení datovou zprávou před poštovním vypravením.
- ❑ Vlastní dokument v digitální podobě lze vypravit i poštou.

## Založení dokumentu

## ➢ **Kdy založit doručený dokument?**

- ❑ Referent zakládá doručený dokument jen v případech, kdy jsou dokumenty doručené přímo na spisový uzel následujícími způsoby:
	- ✓ za použití standardních spojových prostředků (např. e-mail),
	- ✓ osobním podáním provedeným fyzickou osobou nebo zmocněným zástupcem právnické osoby.
- ❑ Referent zakládá DORUČENÝ DOKUMENT ÚPLNÝ a vyplňuje způsob doručení, způsob zacházení a zároveň i veškeré informace o odesílateli.
- ❑ Založený záznam v E-spis musí odpovídat realitě a nesmí vzbuzovat pochybnosti (např. pochybnost o obsahu)

## Založení vlastního/doručeného dokumentu

- ❑ Při založení dokumentu se musí zadat povinné základní údaje o dokumentu.
- ❑ Systém po jejich zadání doplní číslo jednací a nastaví stav zpracování.
- ❑ Postup:
	- **Z horního menu vybereme ZALOŽIT**
	- Z rolovací nabídky vybereme typ dokumentu (vlastní/doručený)
	- Otevře se formulář PROFIL, do kterého vyplníme povinné údaje a uložíme je.

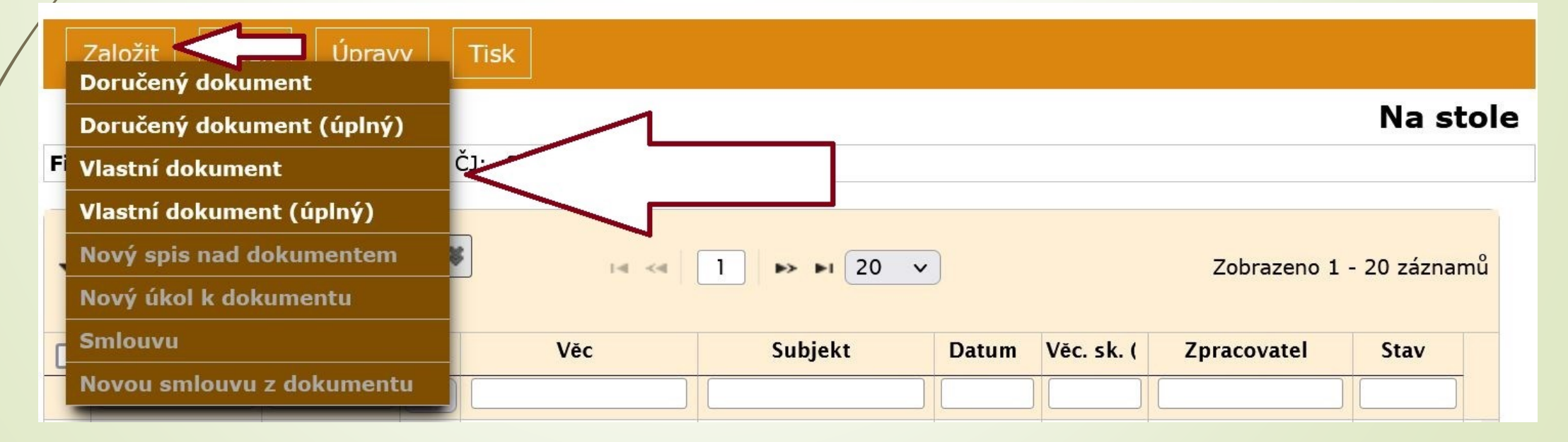

## Profil dokumentu – základní informace

<span id="page-23-0"></span>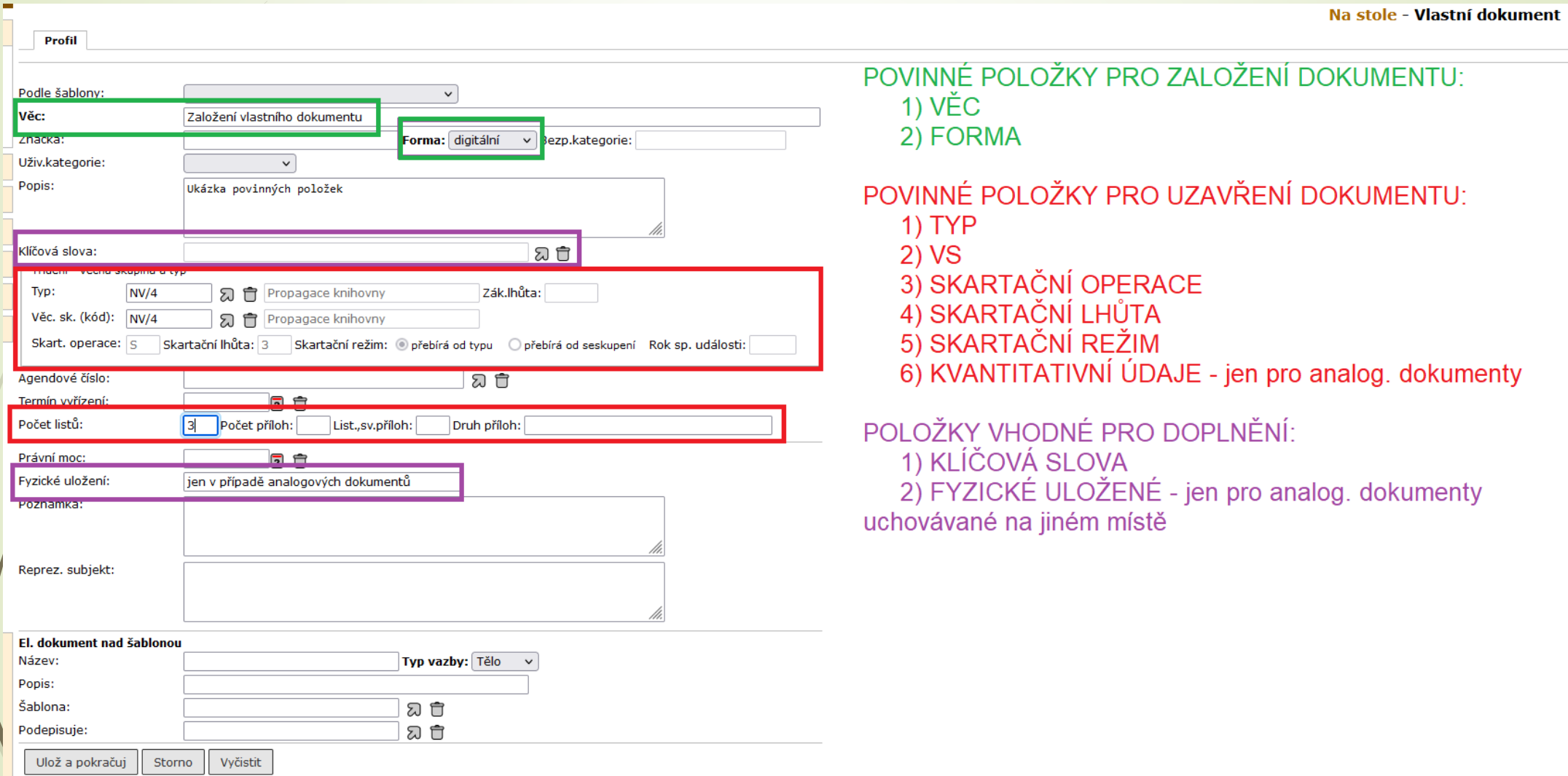

# Profilové položky dokumentu

- ❑ **VĚC:** název dokumentu/popis předmětného obsahu dokumentu
- ❑ **FORMA:** výběr z rozbalovacího pole: ANALOGOVÁ, DIGITÁLNÍ, HYBRIDNÍ
- ❑ UŽIVATELSKÉ KATEGORIE: barevné rozlišení dokumentu ve složkách
- ❑ POPIS: doplňující popis problematiky dokumentu/spisu
- ❑ **KLÍČOVÁ SLOVA:** výběr z číselníku
- ❑ **TYP/VĚCNÁ SKUPINA:** výběr z číselníku
- ❑ **SKARTAČNÍ OPERACE:** systém doplní dle výběru typu nebo věcné skupiny
- ❑ **SKARTAČNÍ LHŮTA:** systém doplní dle výběru typu nebo věcné skupiny
- ❑ **SKARTAČNÍ REŽIM**: systém doplní dle výběru typu nebo věcné skupiny
- ❑ TERMÍN VYŘÍZENÍ: doplní systém podle ZÁKONNÉ LHŮTY nebo zadáme ručně.
- ❑ **KVANTITATIVNÍ ÚDAJE:** počet listů, příloh a svazků příloh
- ❑ **FYZICKÉ ULOŽENÍ**
- ❑ REPREZENTUJÍCÍ SUBJEKT: adresný údaj souvisejícího subjektu.

## Povinné profilové položky pro založení objektu

### ❑ **POVINNÉ POLOŽKY PŘI ZALOŽENÍ ZÁZNAMU:**

- ✓ **VĚC:** nelze založit dokument bez názvu
- ✓ **FORMA:** výběr formy objektu (analogová, digitální, hybridní)

## Povinné profil. položky pro uzavření objektu

❑ **VĚCNÁ SKUPINA:** výběr z číselníku.

Pro dokumenty, které nemusí být archivovány, doporučujeme používat VS označenou jako PI/1 a v novém řádu jako P1.1, která má skartační lhůtu S1.

V souvislosti s plánovanou aktualizací Spisového a skartačního řádu dojde ke změně formátu VS z římských na základní číslice

❑ **TYP:** nyní se jedná o povinný údaj, který je provázaný s VS.

Po změně Spisového a skartačního řádu bude odpovídat skutečnému typu dokumentu (tj. faktura, objednávka, žádost atd.) a nebude povinný .

V současné době jsou TYP a VS provázány. Při vyplnění Typu se automaticky doplní i VS. Nový Spisový a skartační řád je od sebe oddělí a obě položky se budou vyplňovat zvlášť.

# Výběr Typu

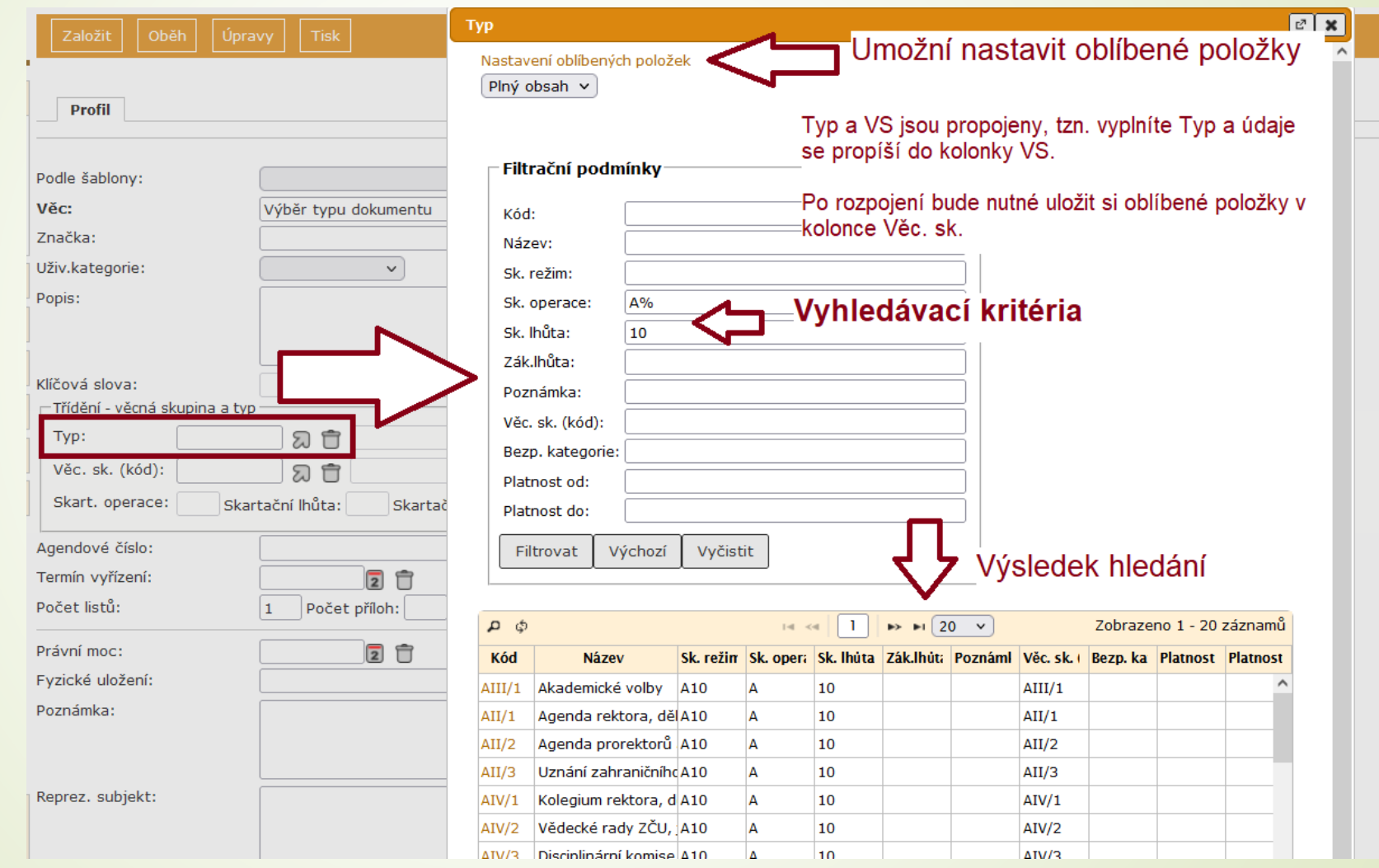

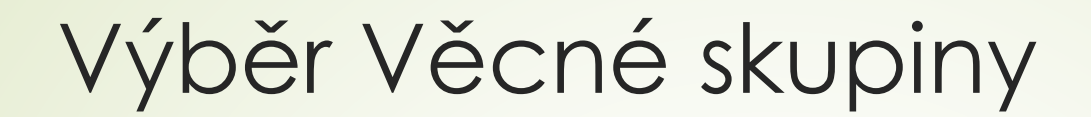

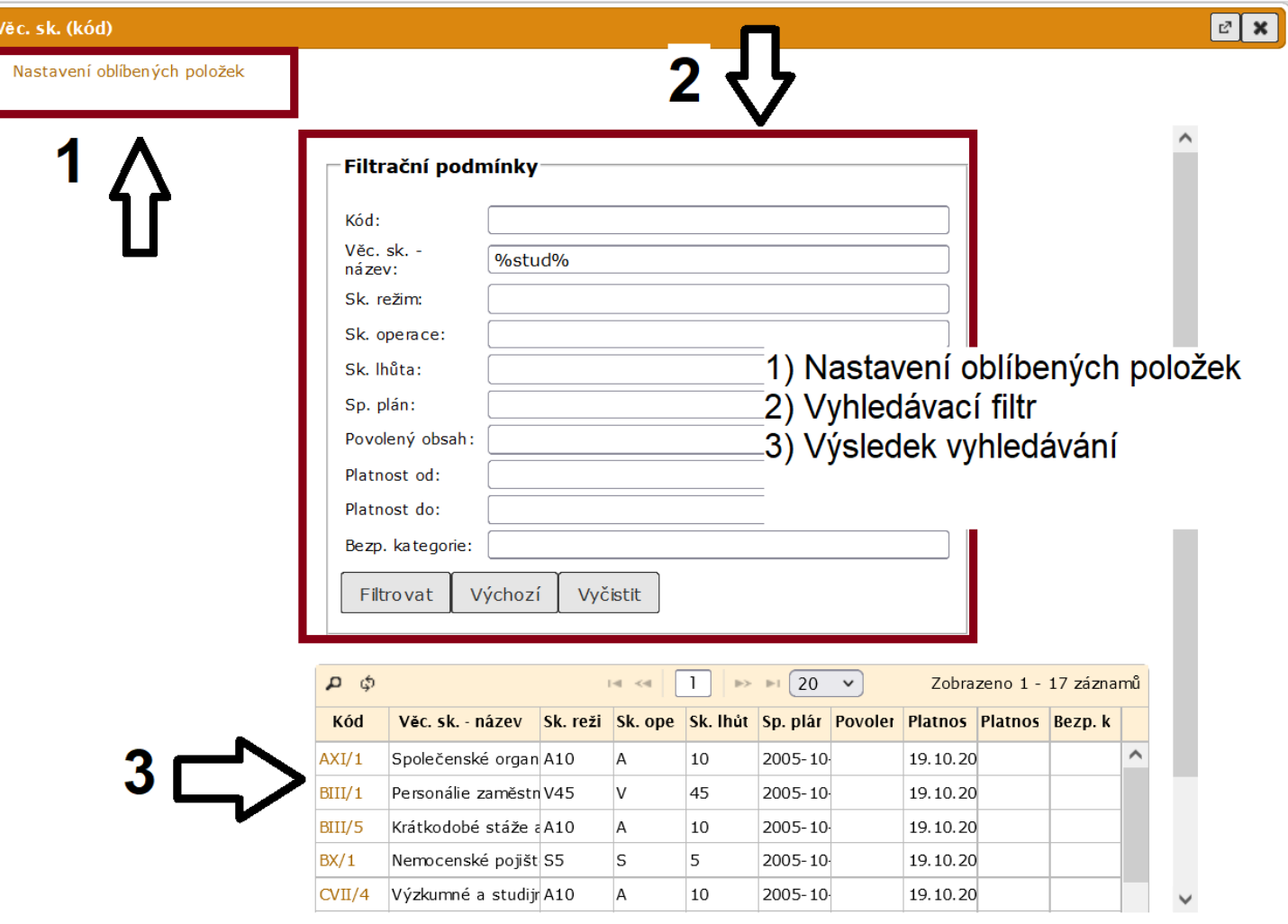

# <span id="page-29-0"></span>Práce s číselníky

- ❑ Výběr hodnoty provádíme pomocí symbolu šipky.
- ❑ Smazání hodnoty provádíme pomocí symbolu popelničky (nemažte hodnoty a nepřepisujte je)
- ❑ U výběru z číselníků máte možnost nastavit si oblíbené položky.
- ❑ Výběr oblíbených položek se hodí zejména pro výběr VS (přes 250 záznamů) a pro výběr subjektů, protože v rámci své pracovní náplně se pohybujete jen v určitém rozsahu VS a v mnoha případech komunikujete se stejnými subjekty.
- ❑ U číselníku je třeba dát si pozor na:
	- ✓ **ZDROJ DAT**, ze kterého se mi výběr hodnot bude načítat
	- ✓ **UKLÁDÁNÍ OBLÍBENÝCH POLOŽEK**
	- ✓ **POTVRZENÍ VÝBĚRU** PŘES ŠIPKU U KOPÍROVANÝCH HODNOT

## Zdroje dat v číselnících

- ❑ U výběru hodnot z číselníku můžeme použít několik zdrojů pro hledání konkrétní hodnoty:
	- ❖ **MŮJ OBSAH**  zobrazuje POUZE vybrané oblíbené položky
	- ❖ **PLNÝ OBSAH**  hledá v celém číselníku
	- ❖ **DISTRIBUČNÍ SEZNAM** hledá pouze ve vybraném seznamu (číselník Subjekt)

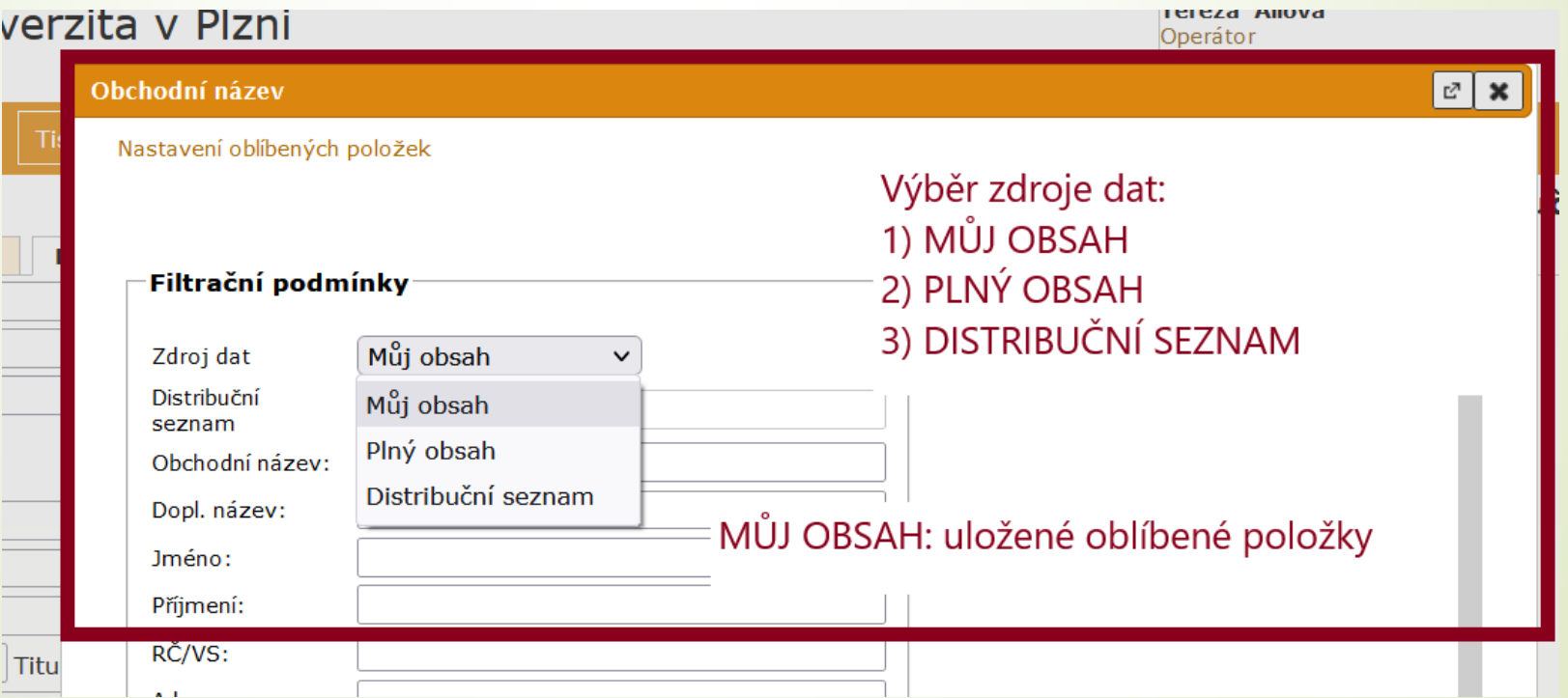

## Ukládání oblíbených položek v číselnících

❑ Pokud chcete využívat oblíbené položky u číselníků, pak je třeba při vytváření

## VŽDY NASTAVIT 2 A VÍCE POLOŽEK NAJEDNOU JAKO OBLÍBENÉ

Při nastavení jedné položky:

- 1) Automaticky se vám bude kolonka vyplňovat pouze uloženou hodnotou.
- 2) Systém vás nepustí k nastavení dalších oblíbených položek
- 3) Náprava je možná jen přes zásah administrátora

## Oblíbené položky v číselnících

#### ❑ Postup:

- ❖ V okně sloužícím k výběru z číselníku klikneme na text OBLÍBENÉ POLOŽKY
- ❖ Otevře se okno pro výběr hodnot z číselníku
- ❖ Klikneme na šipku a otevřeme si okno s možnostmi
- ❖ Vyhledáme položky, které chceme uložit jako oblíbené (2 A VÍCE)
- ❖ Pořadí položek můžeme měnit šipkami vpravo
- ❖ Položku z výběru můžeme vyřadit kliknutím na křížek vpravo
- ❖ Po uložení oblíbených položek se bude defaultně nabízet zdroj dat: MŮJ OBSAH (oblíbené položky).
- ❖ Pro hledání v plném rozsahu musí uživatel změnit zdroj dat na PLNÝ OBSAH

## Oblíbené položky v číselnících

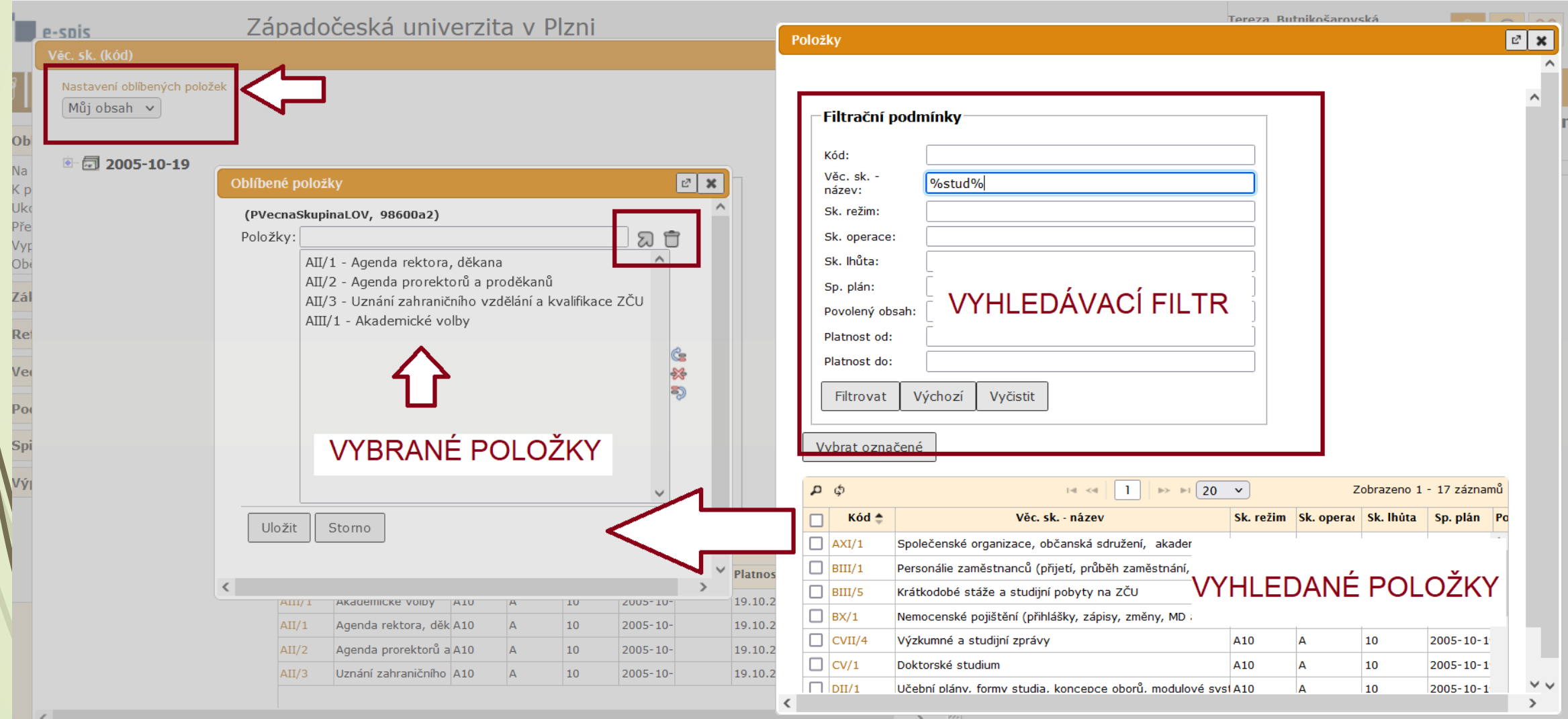

November (Obracl

# Řešení problému s číselníky

- Pokud dojde k uložení jen jedné položky, bude se tato položka do příslušné kolonky vyplňovat automaticky (e-spis nebude nabízet přes symbol šipky jiné možnosti). Ke změně je nutný zásah administrátora s výjimkou změny u číselníku Subjekt.
- ❑ Postup pro změnu oblíbených u číselníku SUBJEKT
	- ❖ Zadejte část názvu nového subjektu
	- ❖ Přes symbol šipky se vám otevře okno pro vyhledání s možností nastavit si OBLÍBENÉ POLOŽKY

## Povinné profil. položky pro uzavření objektu

❑ **SKARTAČNÍ OPERACE:** systém doplní dle výběru typu nebo věcné skupiny ❑ **SKARTAČNÍ LHŮTA:** systém doplní dle výběru typu nebo věcné skupiny ❑ **SKARTAČNÍ REŽIM:** systém doplní dle výběru typu nebo věcné skupiny
#### Povinné profil. položky pro uzavření objektu

- ❑ **KVANTITATIVNÍ ÚDAJE:** povinný údaj pouze u analogových dokumentů sloužící ke kontrole při předávání analog. dokumentů do spisovny. Bez tohoto vyplněného údaje spisovna nebude moci analog. dokumenty převzít.
	- ❖ **POČET LISTŮ:** počet listů průvodního dokumentu (označeného jako tělo)
	- ❖ **POČET PŘÍLOH:** počet příloh (označené jako přílohy), automaticky se načítají pouze u digitálních dokumentů
	- ❖ **LIST., SVAZEK PŘÍLOH:** pokud se jedná o svazek
	- ❖ **DRUH PŘÍLOH:** flashdisk, cd/dvd
- ❑ V případě, že chybí průvodní dopis, označí se jako hlavní dokument (tělo/průvodní dopis) příloha a počet listů bude zadán podle této přílohy.

❑ **Kvantitativní údaje je nutné vyplnit před uzavření dokumentu.**

❑ **Příští rok zřejmě dojde k předefinování kvantitativních položek.**

#### Profil. položky vhodné pro doplnění

❑ **KLÍČOVÁ SLOVA:** výběr z číselníku. Můžeme ho doplnit.

❑ **FYZICKÉ ULOŽENÍ:** pouze v případě analogových/hybridních objektů.

Může se stát, že záznam o analogovém/hybridním objektu v E-spis máte na svém FM, ale z nějakého důvodu tento objekt nemáte u sebe. V tomto případě je , je vhodné dopsat, kde je objekt umístěn. Při uzavírání objektů a jejich předávání do spisovny je nutné si tyto objekty vyžádat a mít je pro předání do Spisovny u sebe.

K tomuto jevu by nemělo docházet. Je třeba, aby objekty zpracovával ten, kdo je má fyzicky u sebe.

Výjimkou jsou smlouvy ekonomického a personálního charakteru, které jsou archivovány jiným způsobem.

# Zakládání ÚPLNÝCH verzí dokumentů

❑ Obdobným způsobem jako zakládání základních verzí dokumentů. ❑ Opět se vyplní základní formulář s povinnými kolonkami.

- ❑ Formuláře jsou ale rozšířené o část:
	- ✓ týkající se doručení (Doručený úplný dokument), nebo
	- ✓ týkající se vypravení (Vlastní úplný dokument)

❑ Hodnoty z těchto částí se propíší do záložky Doručení/Vypravení

## Založení vlastního úplného dokumentu

#### ❑ Postup:

- ❖ Z horního menu vybereme ZALOŽIT
- ❖ Z rolovací nabídky vybereme možnost VLASTNÍ ÚPLNÝ DOKUMENT
- ❖ Vyplníme povinné položky
- ❖ Vyplníme část VYPRAVENÍ údaje o subjektu a způsobu vypravení dokumentu
- ◆ Klikneme na tlačítko
- ❖ Vyhledáme subjekt vypravení v číselníku a vybereme způsob vypravení
- ❖ Údaje se uloží do profilu dokumentu (REPREZENTUJÍCÍ SUBJEKT) a zároveň do záložky VYPRAVENÍ dokumentu.

#### Založení vlastního úplného dokumentu

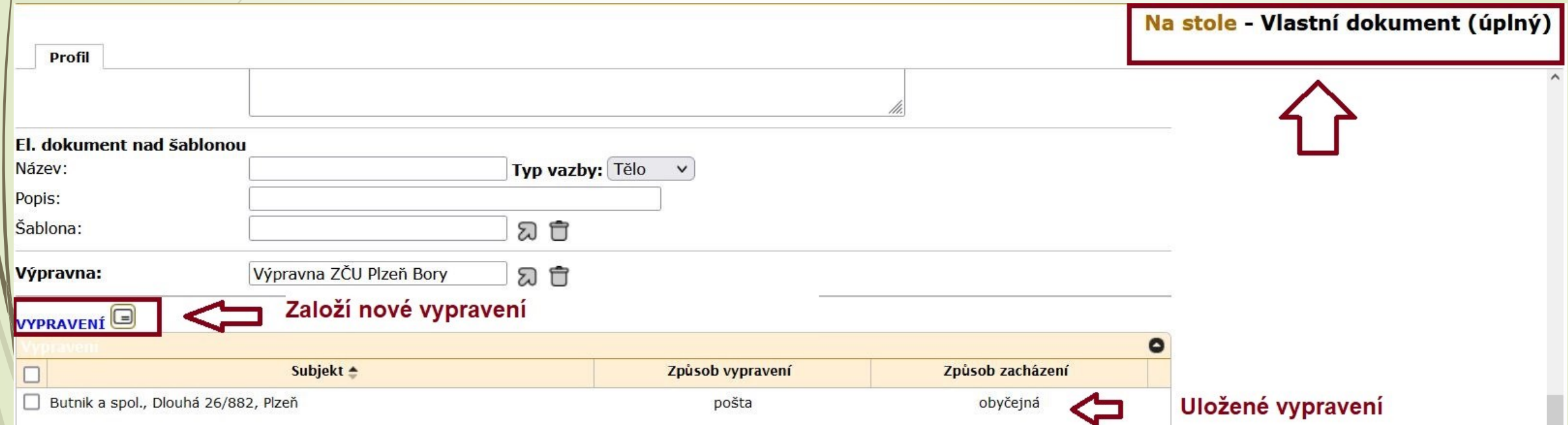

#### Založení vlastního úplného dokumentu

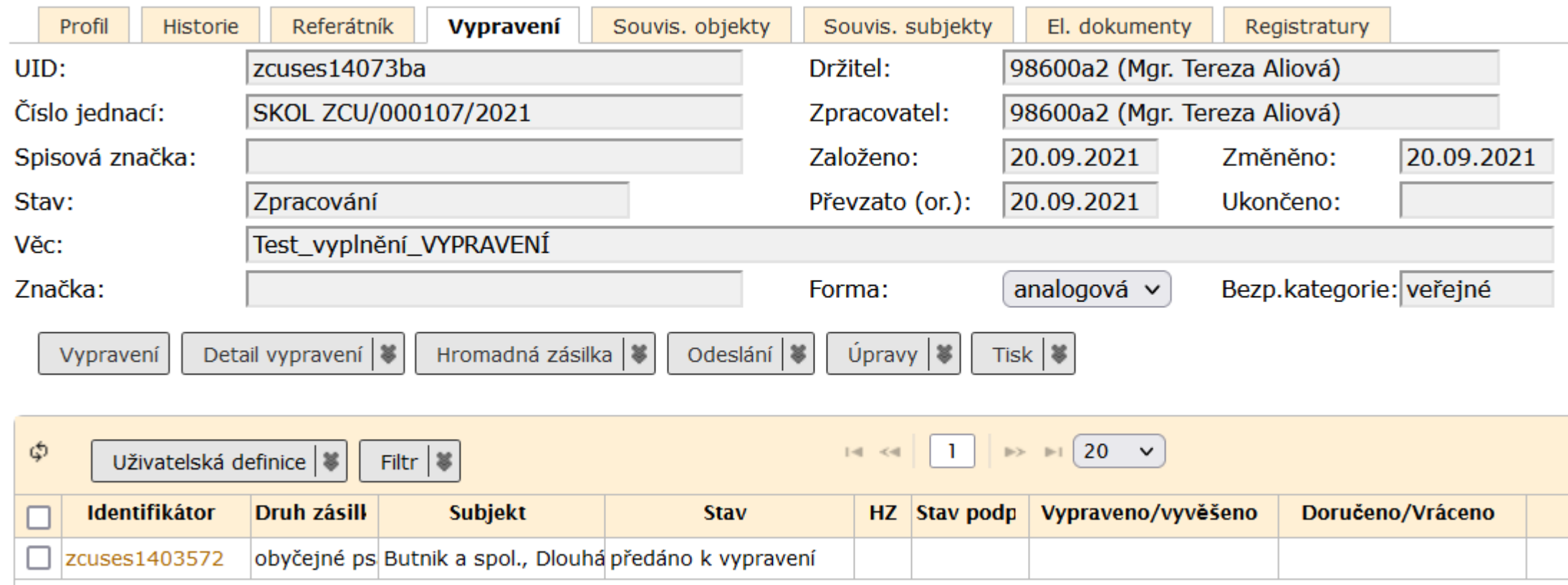

#### Založení doručeného úplného dokumentu

#### ❑ Postup:

- ❖ Z horního menu vybereme ZALOŽIT
- ❖ Z rolovací nabídky vybereme možnost DORUČENÝ ÚPLNÝ DOKUMENT
- ❖ Vyplníme povinné položky.
- ❖ Vyplníme část týkající se subjektu odesílatele a způsobu doručení
- ❑ Údaje zadané v sekci pro zadání subjektu odesílatele jsou po uložení zobrazeny na záložce DORUČENÍ a jako REPREZENTUJÍCÍ SUBJEKT na profilu dokumentu.
- ❑ Je možné založit i verzi Doručený dokument, záložku Doručení je ale nutné vyplnit před uzavřením dokumentu. Tento postup nedoporučujeme.

#### Založení doručeného úplného dokumentu

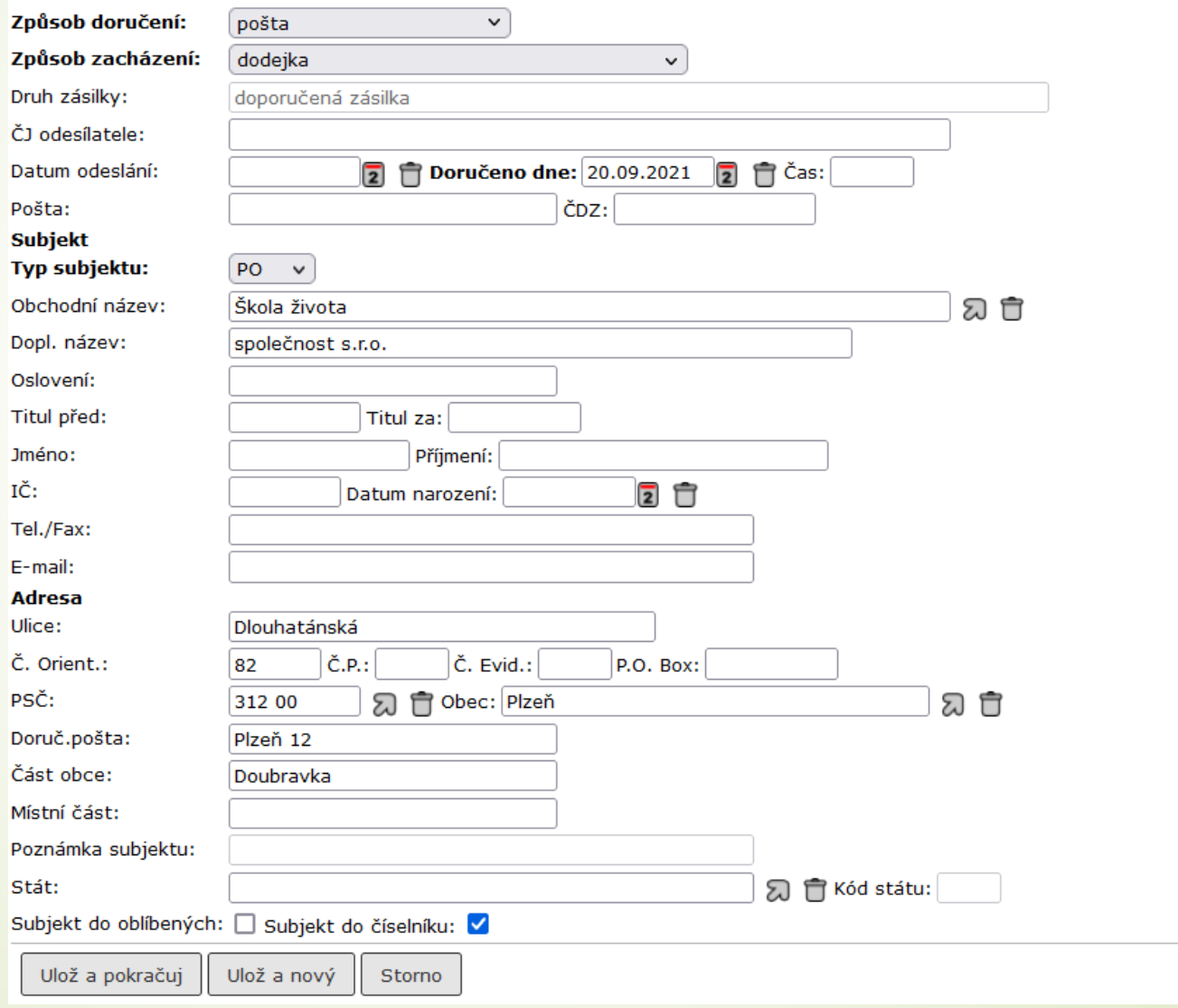

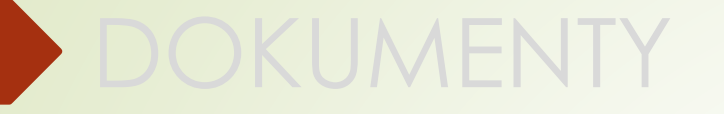

- ❑ V testovací verzi E-spis máte k dispozici testovací šablonu profilu dokumentu.
- ❑ Šablona do profilu dokumentu doplní přednastavené položky.
- ❑ Šablonu profilu dokumentu mohou dle Vašich požadavků vytvořit administrátoři E-spis.
- ❑ Šablona umí vyplnit následující položky:
	- ❖ Druh dokumentu
	- ❖ Název
	- ❖ Značku
	- ❖ Poznámku
	- ❖ Klíčová slova
	- ❖ Typ a VS

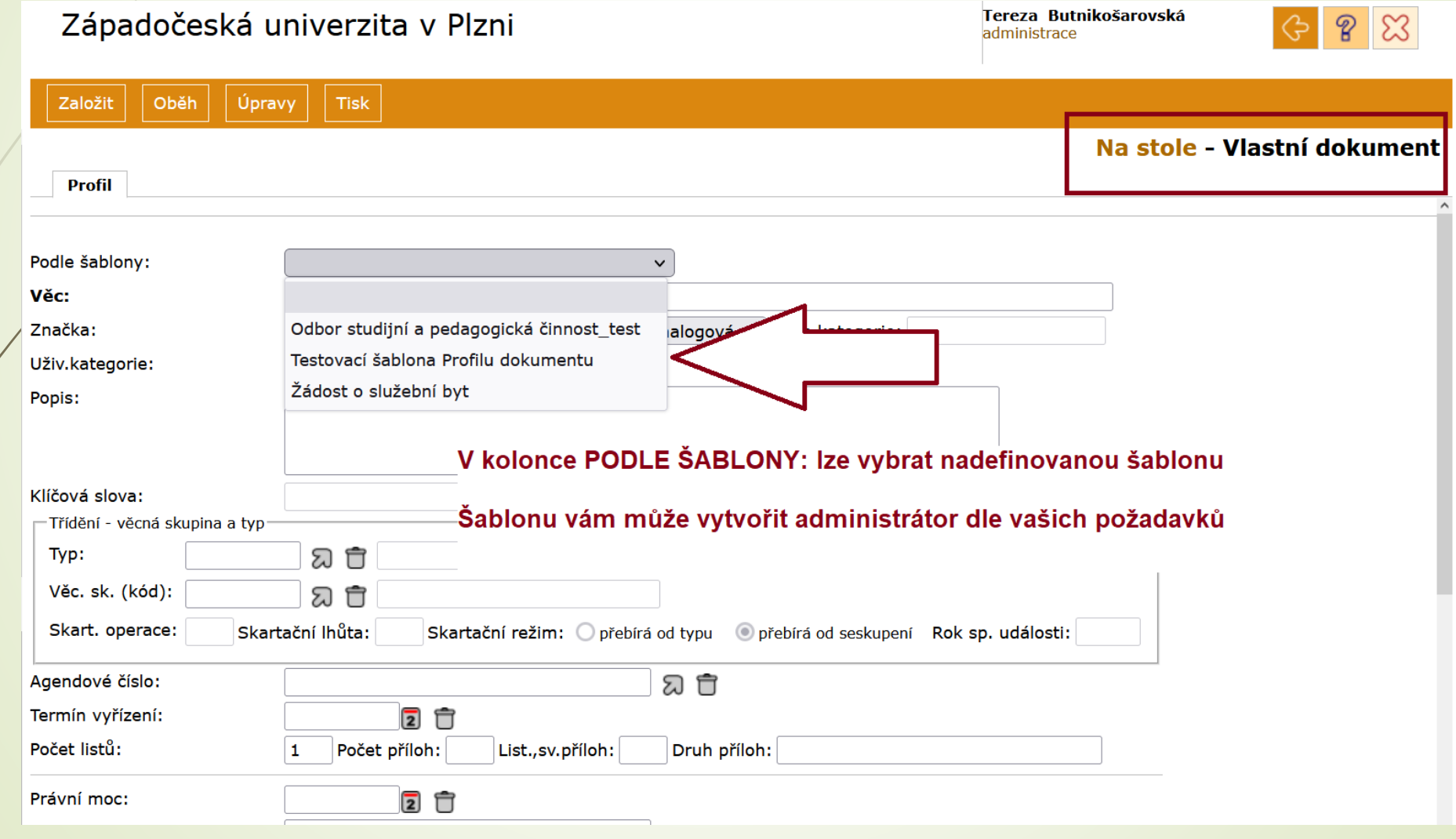

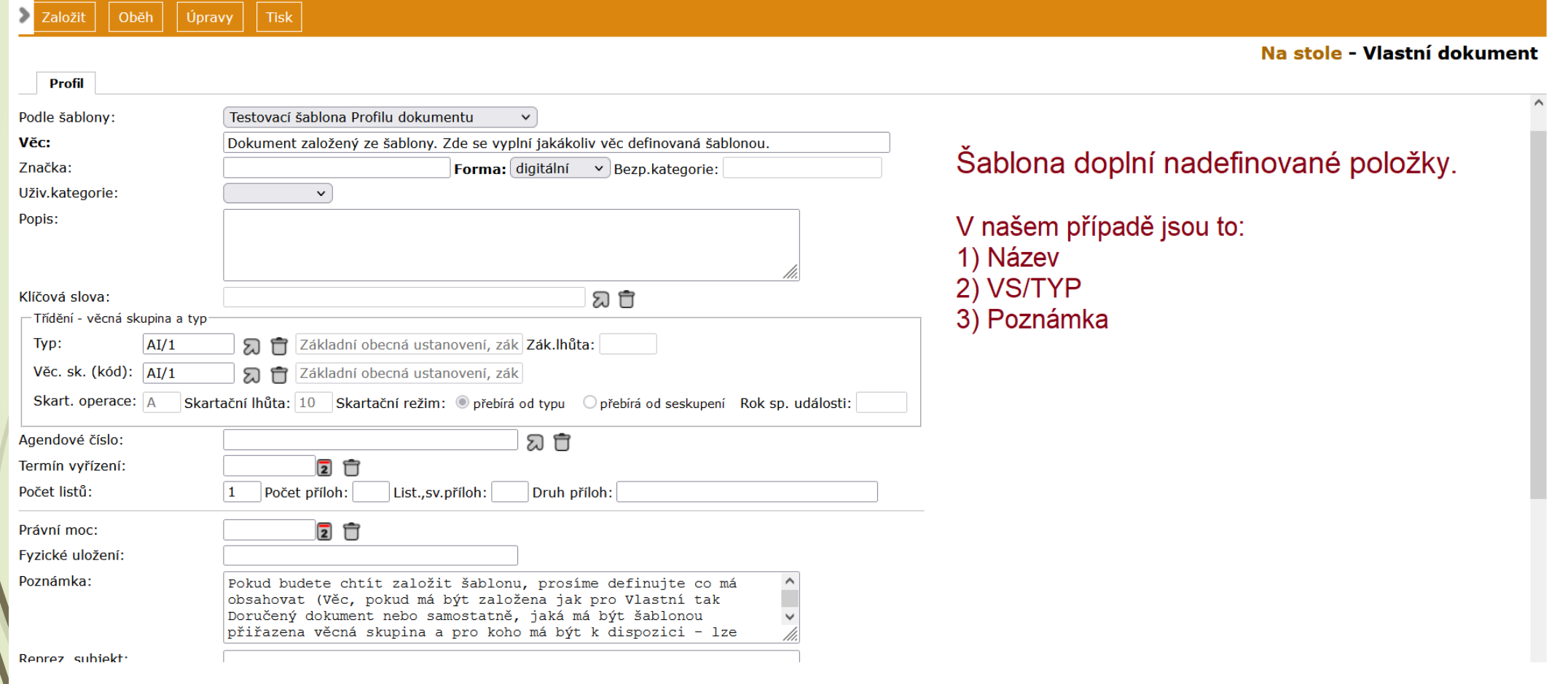

 $\mathcal{L}$ 

## Založený dokument

❑ Založený dokument uvidíme ve složce NA STOLE.

❑ Založený dokument dostane své číslo jednací a konkrétní stav.

❑ Změny děláme v profilu dokumentu kliknutím na číslo jednací

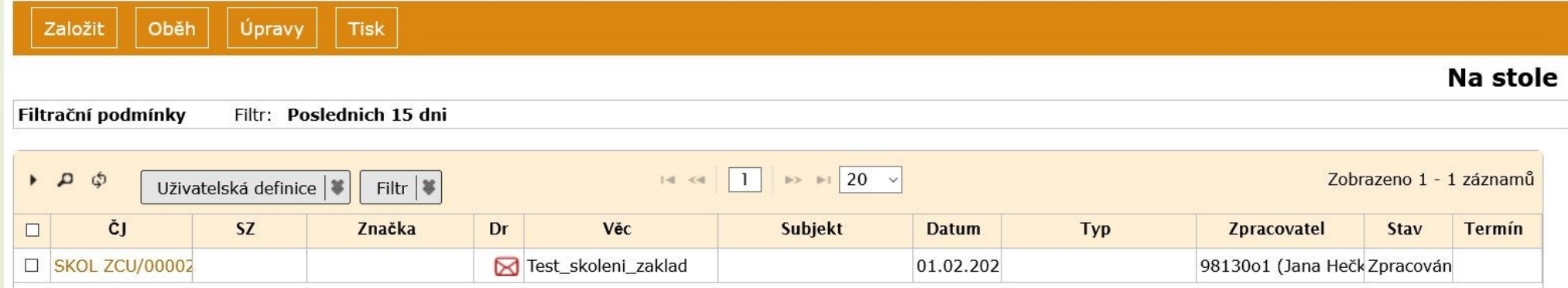

#### Přehled ikon a objektů

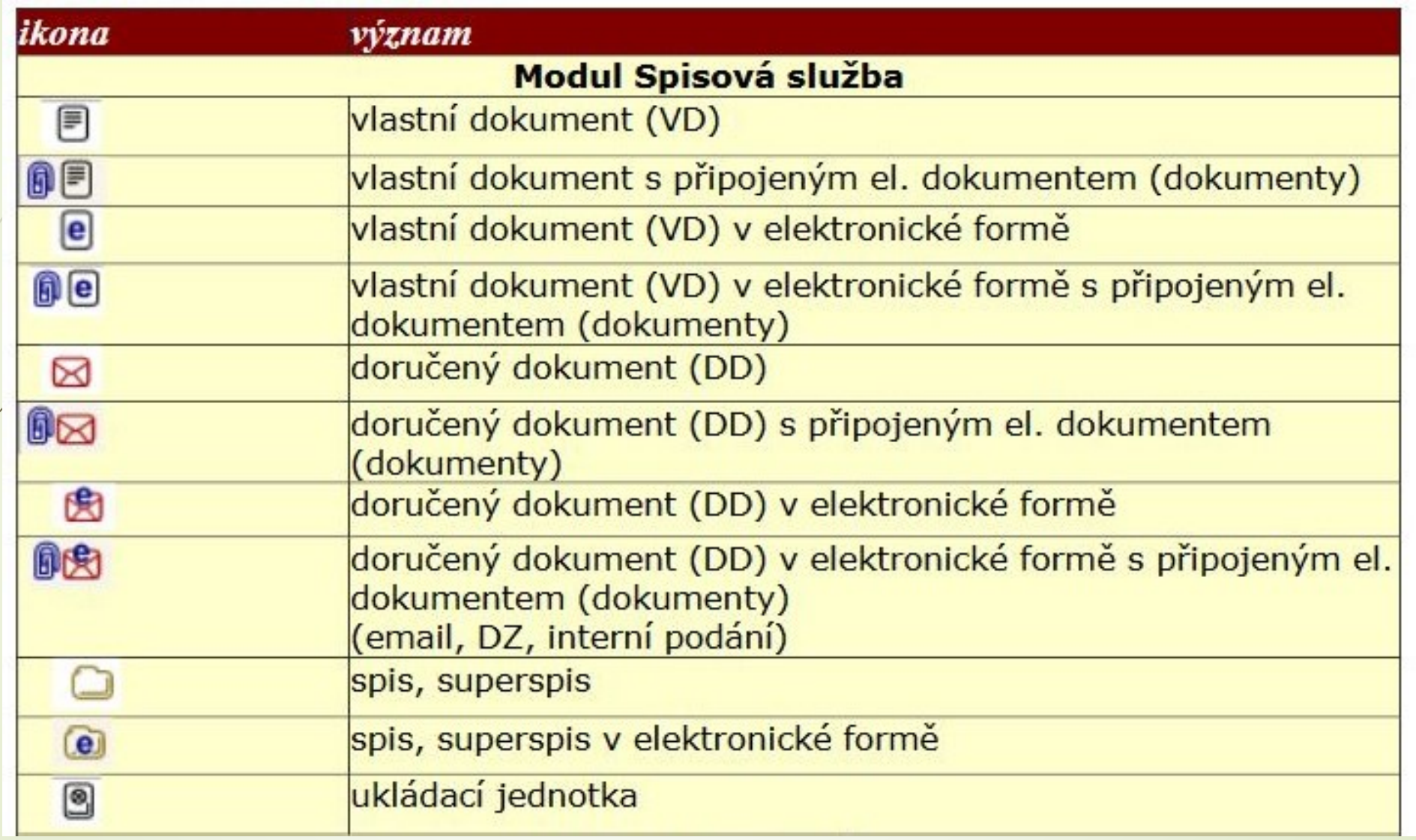

Tabulka převzata: <https://www.czu.cz/dl/61900?lang=cs> (str. 18)

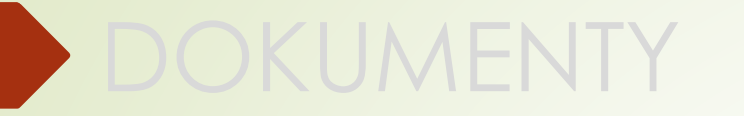

# Záložky dokumentu

# Záložky dokumentu

❑ Dokument charakterizuje několik záložek, se kterými můžete pracovat.

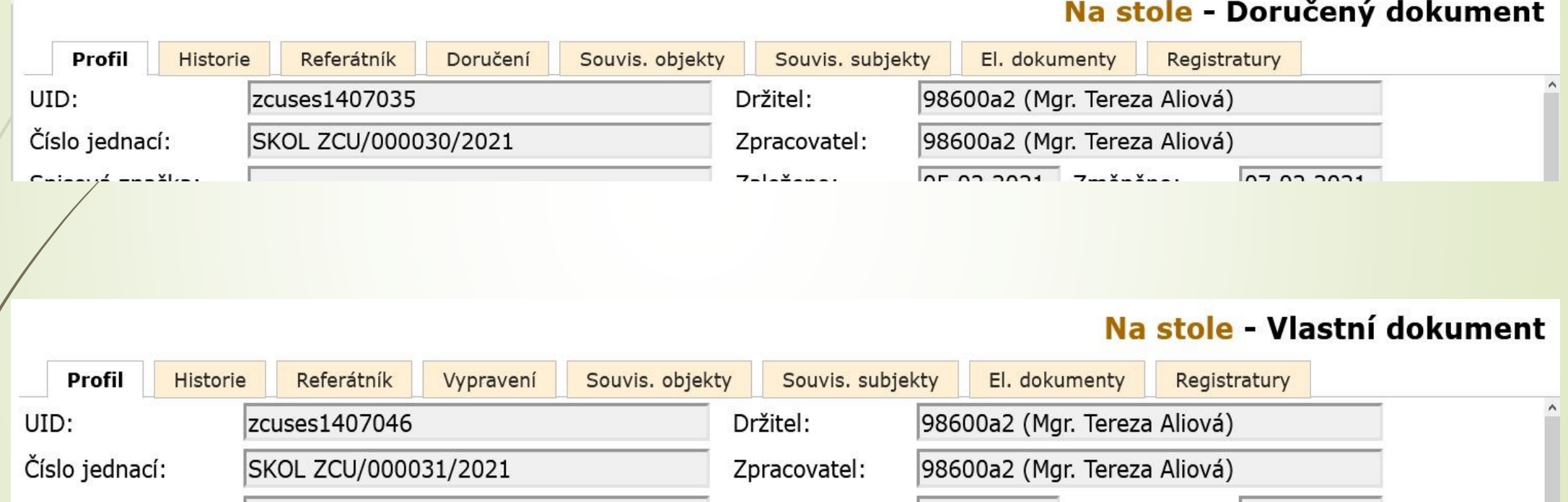

#### Záložka Profil dokumentu

- ❑ Záložka, která se vyplňuje při zakládání nebo přijímání dokumentu.
- ❑ Obsahuje základní údaje.
- ❑ Údaje lze editovat, pokud není dokument ve stavu VYŘÍZENO.
- ❑ Změny se ukládají pomocí tlačítka:
	- ❖ ULOŽIT A POKRAČUJ: systém uloží změny a zobrazí profil dokumentu spolu s dalšími záložkami
	- ❖ ULOŽIT: Systém uloží změny a otevře a zobrazí obsah složky, v níž je dokument zobrazen.

#### Záložka Doručení

- ❑ Uživatelem zadaný kontaktní údaj o odesílateli je přenesen do záložky SOUVISEJÍCÍ SUBJEKTY a do profilové položky REPREZ. SUBJEKT.
- ❑ Podatelnou zadaný kontaktní údaj se automaticky přenese do záložky DORUČENÍ.
- ❑ Pokud dokument zaevidovala Podatelna a některé údaje nevyplnila nebo je nevyplnila správně, uživatel je musí změnit a opravit.

## Evidence poštovního/osobního podání

- ❑ Postup je stejný pro případy, kdy doplňujeme údaje k založenému doručenému dokumentu nebo když vytváříme doručený úplný dokument.
- ❑ Vyplníme ZÁLOŽKU doručení.
	- ❖ Do kolonky ZPŮSOB DORUČENÍ vyplníme hodnotu POŠTA/OSOBNÍ, případně jinou hodnotu ze skupiny POŠTA.
	- ❖ Zvolíme ZPŮSOB ZACHÁZENÍ
	- ❖ V závislosti na ZPŮSOBU ZACHÁZENÍ se doplní DRUH ZÁSILKY
	- ❖ Doplníme další údaje (např. číslo jednací odesílatele, datum doručení atd.)
	- ❖ Údaje o odesílateli musíme nejdřív hledat v číselníku subjektů.
		- ➢ Pokud není odesílatel v číselníku, zadáme jeho údaje do části SUBJEKT ve formuláři na záložce DORUČENÍ.
		- ➢ Nový subjekt je založen do číselníku.
	- ❖ Vyplněné hodnoty uložíme

#### Výběr subjektu z číselníku

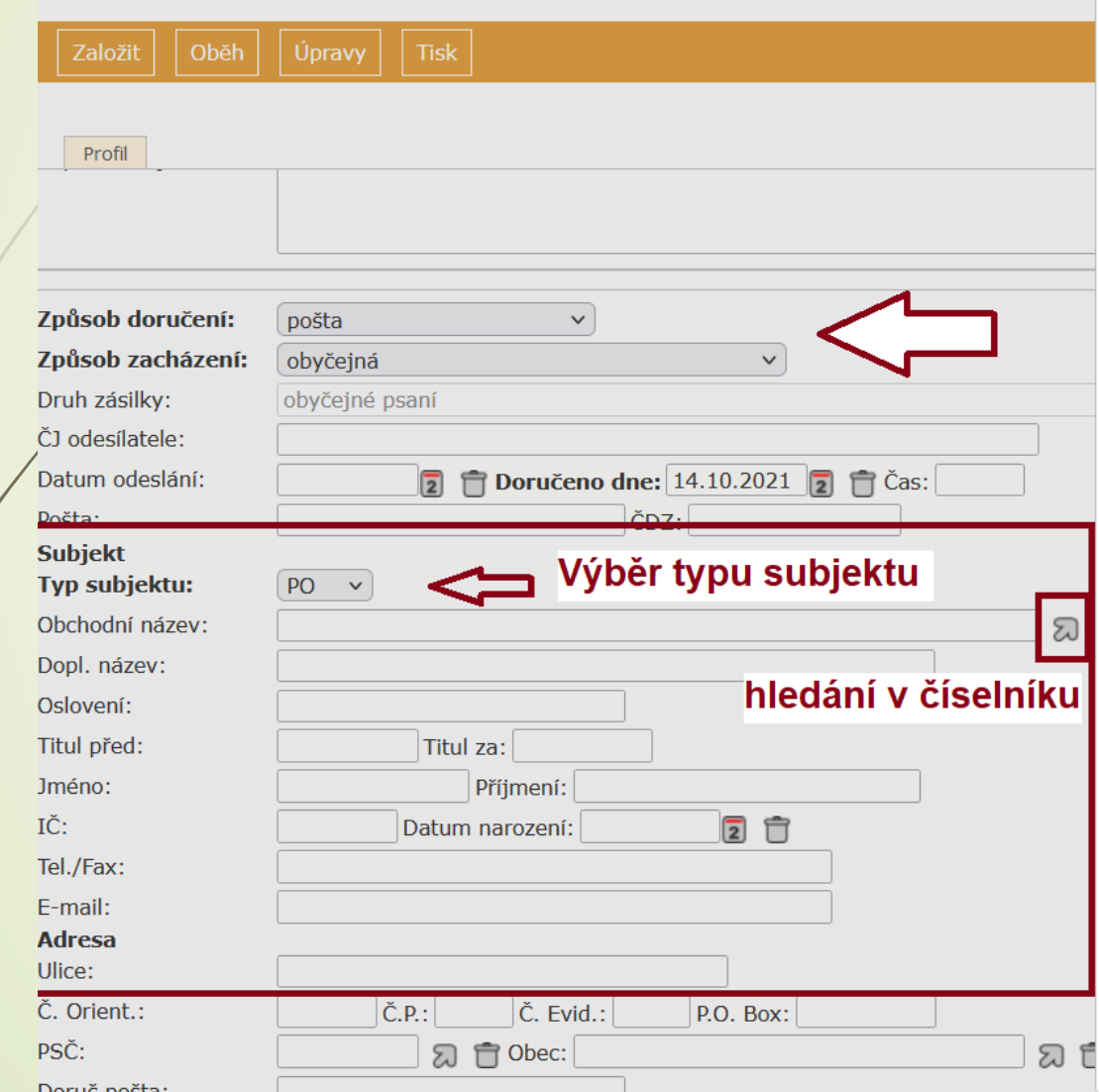

 $\mathbf{r}$ 

#### Nastavení oblíbených položek

#### číselník subjektů vybraného typu

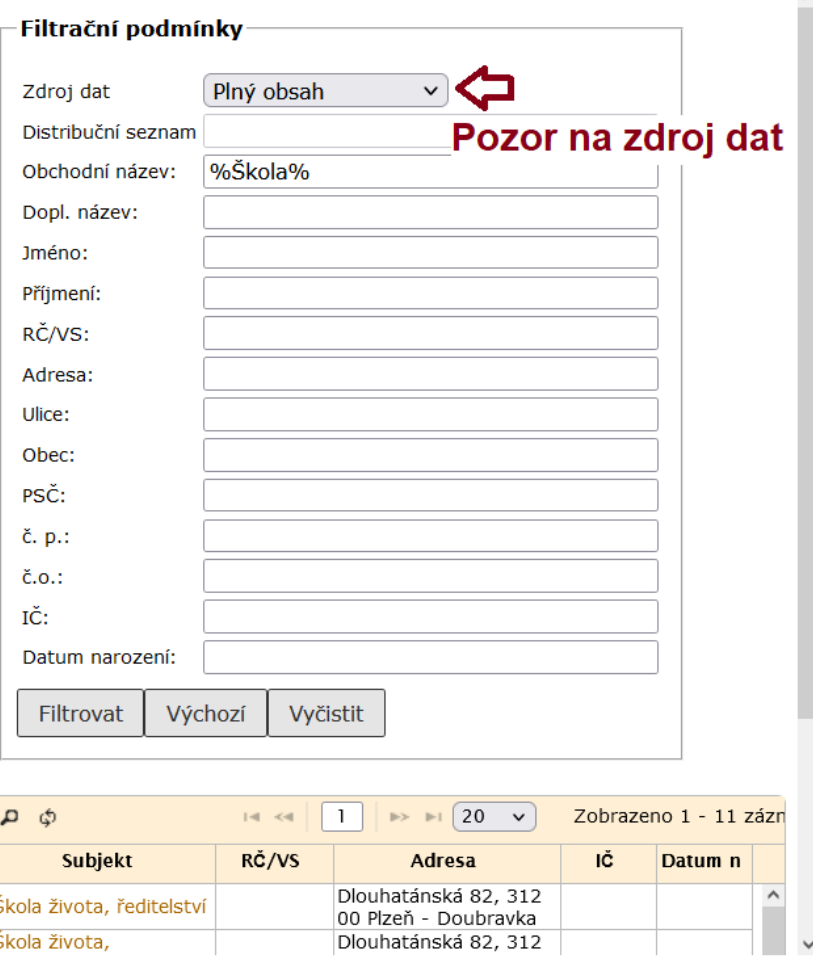

## Výběr subjektu z číselníku

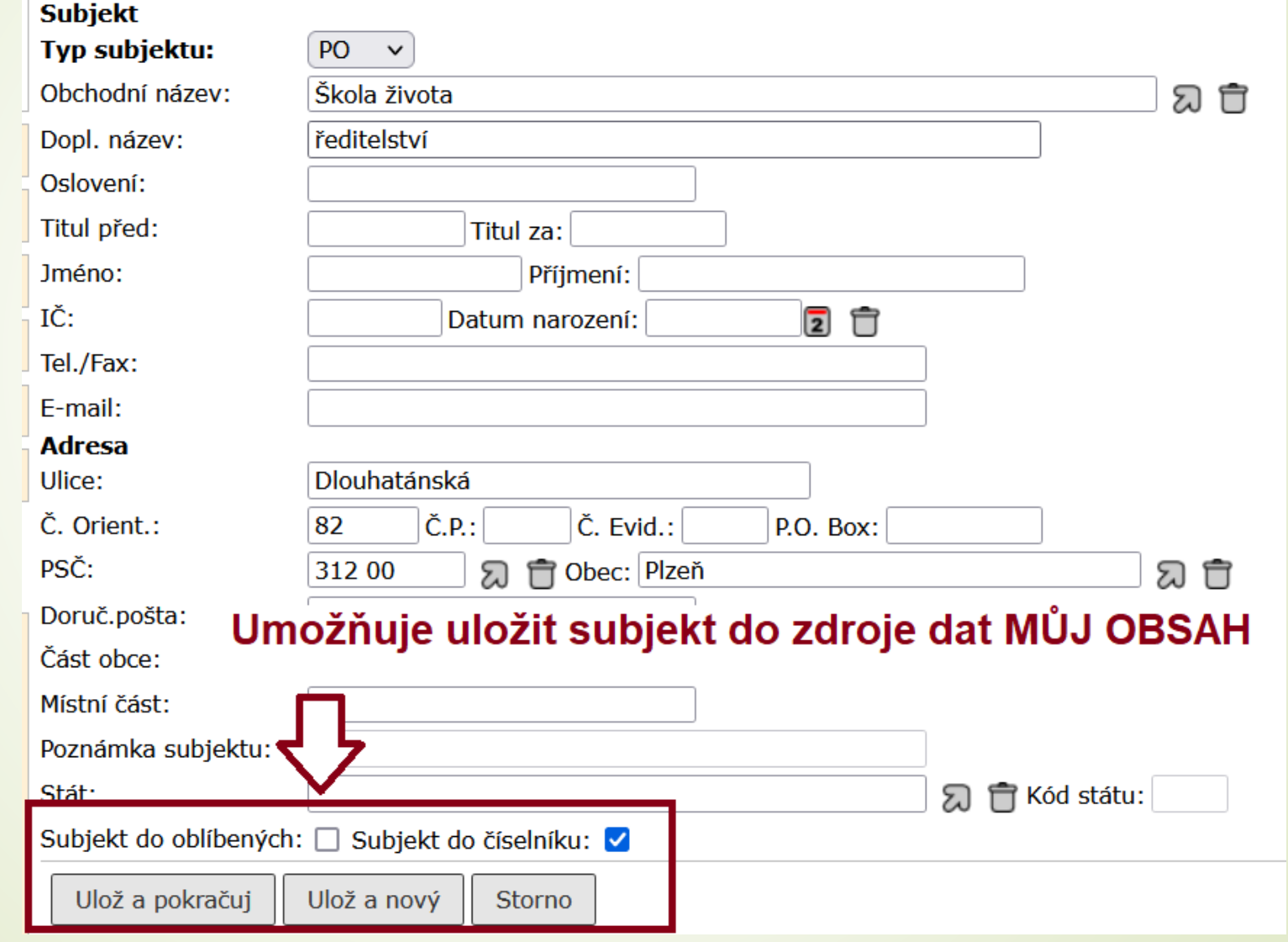

#### Založení nového subjektu

- ❑ Pokud subjekt nenajdeme, založíme nový
- ❑ Postup:
	- ❖ Údaje o kontaktu zadáme přímo do profilového formuláře.
	- ❖ Zaškrtneme tlačítko PŘIDAT DO ČÍSELNÍKU.
	- ❖ Údaje uložíme
	- ❖ Do číselníku tak založíme nový subjekt, který bude dohledatelný ve zdroji dat PLNÝ OBSAH.
	- ❖ Pokud chceme subjekt uložit jako oblíbený, zaškrtneme souběžně i tlačítko PŘIDAT DO OBLÍBENÝCH, čímž ho uložíme do zdroje dat MŮJ OBSAH pro následující použití.

## Založení nového subjektu

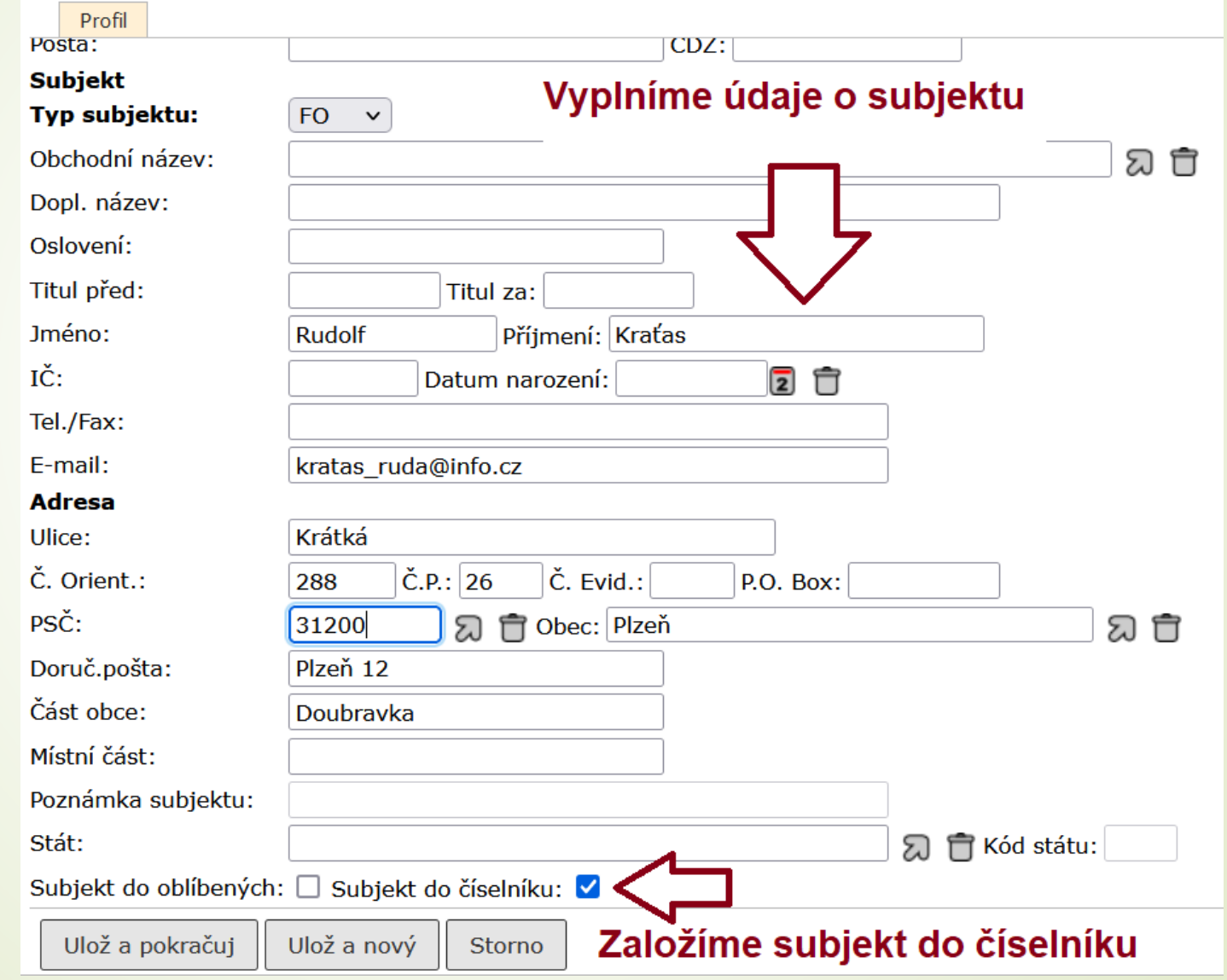

# Záložka Vypravení

- ❑ Jen u vlastních dokumentů.
- ❑ Slouží k zadání adresátů, na které má být dokument vypravení.
- ❑ Uživatelem zadaný adresný údaj se přenese do ZÁLOŽKY SOUVISEJÍCÍ SUBJEKTY.
- ❑ Záložka obsahuje integrovaný panel nástrojů, který slouží pro založení a pro zpracování vypravení.
- ❑ Více informací v samostatné kapitole VYPRAVENÍ

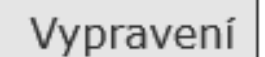

Detail vypravení

Hromadná zásilka | 等

Odeslání | >

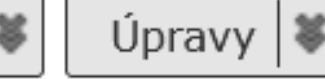

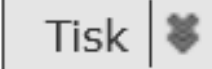

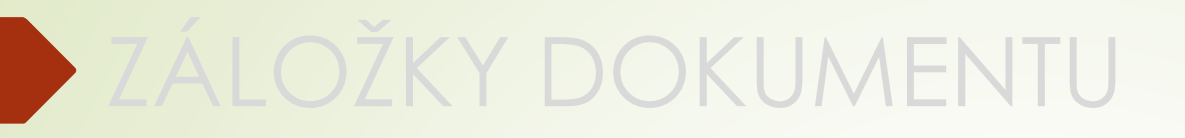

#### Záložka El. dokumenty

#### Záložka El. dokumenty

- ❑ Záložka obsahuje integrovaný panel pro připojení a úpravu el. dokumentů.
- ❑ Po uložení se může s el. dokumenty dál pracovat.
- ❑ Při ukládání NEPOUŽÍVEJTE alfanumerické znaky s diakritikou, systém je přepíše.

# Záložka El. dokumenty – Integrovaný panel

❑ Součástí záložky EL. DOKUMENTY je integrovaný panel sloužící k práci a k úpravě el. dokumentů

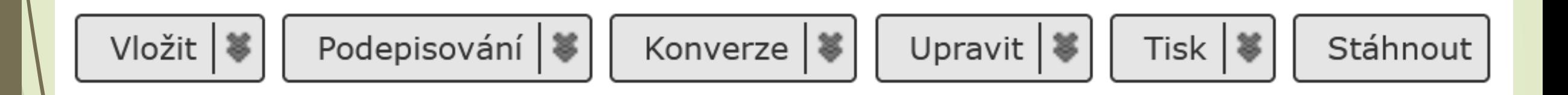

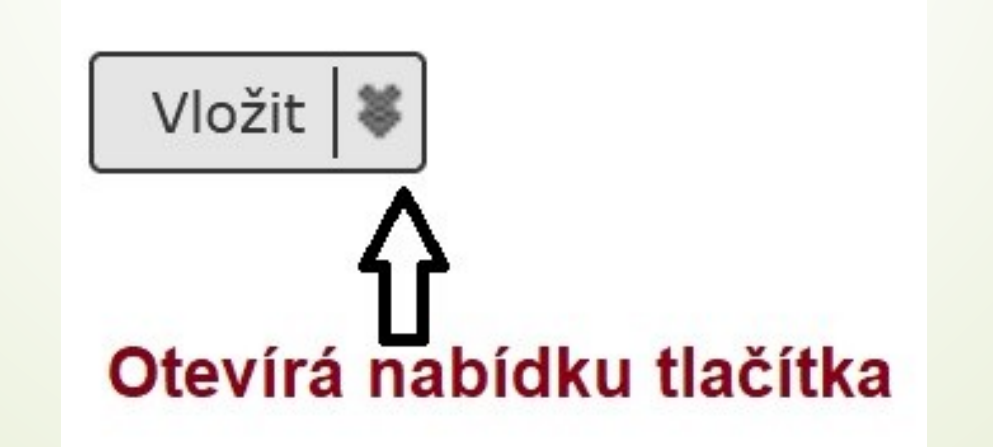

#### Původ připojovaného el. dokumentu

- ❑ DIGITÁLNÍ: originál digitálního dokumentu doručeného DD (datová zpráva, email, …) nebo vlastního dokumentu
- ❑ KONVERZE ORIGINÁL: dokument vzniklý autorizovanou konverzí Czech POINT KzMÚ (konverze z moci úřední)
- ❑ KONVERZE KOPIE: dokument vzniklý konverzí dle § 69a zák. 499/2004 Sb. v platném znění (právní účinky ověřené kopie – obdoba předchozí konverze, ale doložka není evidována v centrálním úložišti Czech Point).
- ❑ ZMĚNA FORMÁTU: dokument v digitální podobě vzniklý převodem (změnou) datového formátu do výstupního formátu dle § 69a zák. 499/2004 Sb. v platném znění.
- ❑ DIGITALIZACE: dokument vzniklý prostým skenováním doručeného dokumentu nebo předloha vlastního dokumentu vytvořeného v analogové podobě.

# Původ připojovaného el. dokumentu

Na stole - Doručený dokument

❑ Původ el. přílohy může změnit formu dokumentu.

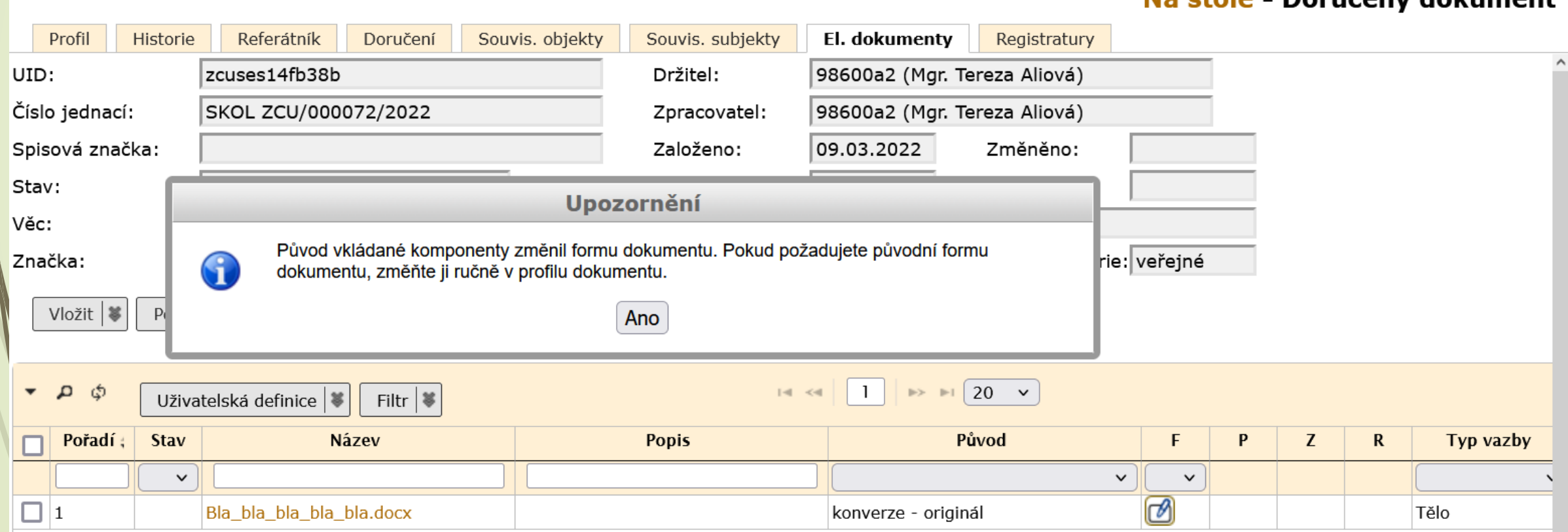

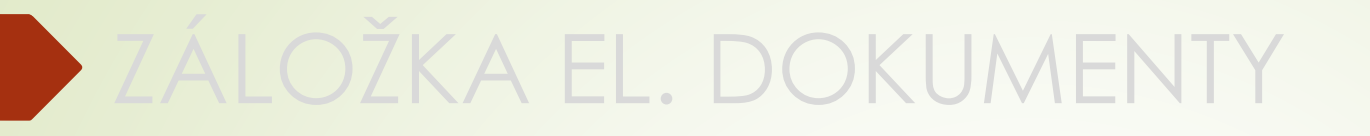

- ❑ Záložka umožňuje připojení elektronické verze dokumentů a jejich příloh.
- ❑ Postup:
	- ❖ Na záložce EL. DOKUMENTY zmáčkneme v integrovaném panelu tlačítko VLOŽIT.
	- ❖ Vyberme možnost PŘIPOJIT DOKUMENT.
	- ❖ V okně vybereme příslušný dokument/y.
	- ❖ Doplníme popis, původ a typ vazby (Pozor: víc příloh, ale jen jeden hlavní dokument, tzv. tělo)
	- ❖ Uložíme dokument do E-Spisu
- ❑ Po uložení se může s el. dokumenty dál pracovat.
- Při uzavírání dokumentu se musí vybrat finální verze el. dokumentů.
- ❑ Nepoužívejte alfanumerické znaky s diakritikou, systém je přepíše.

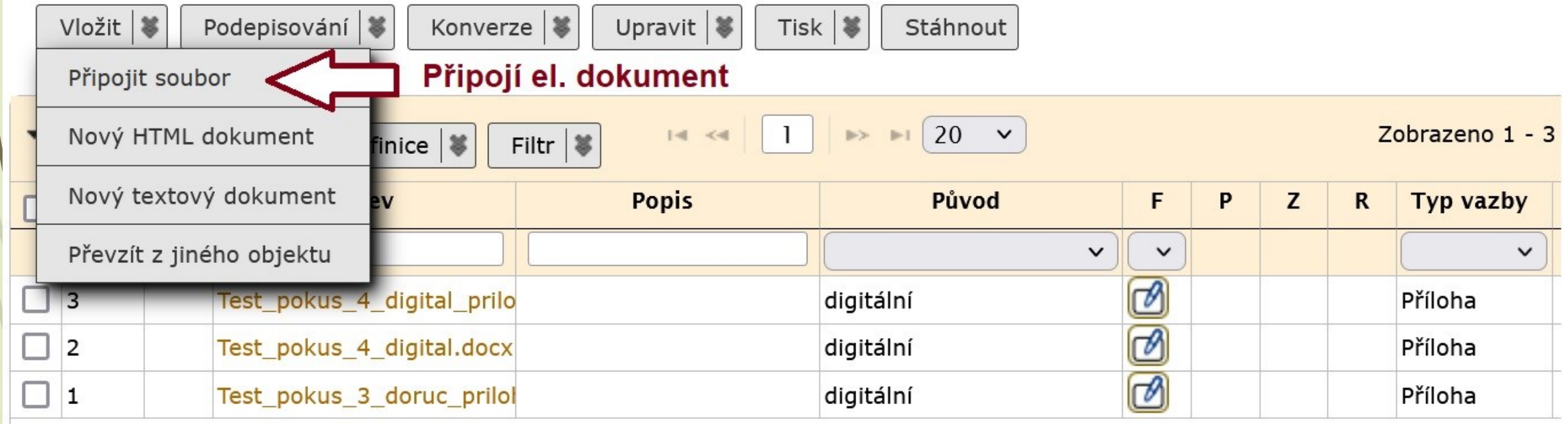

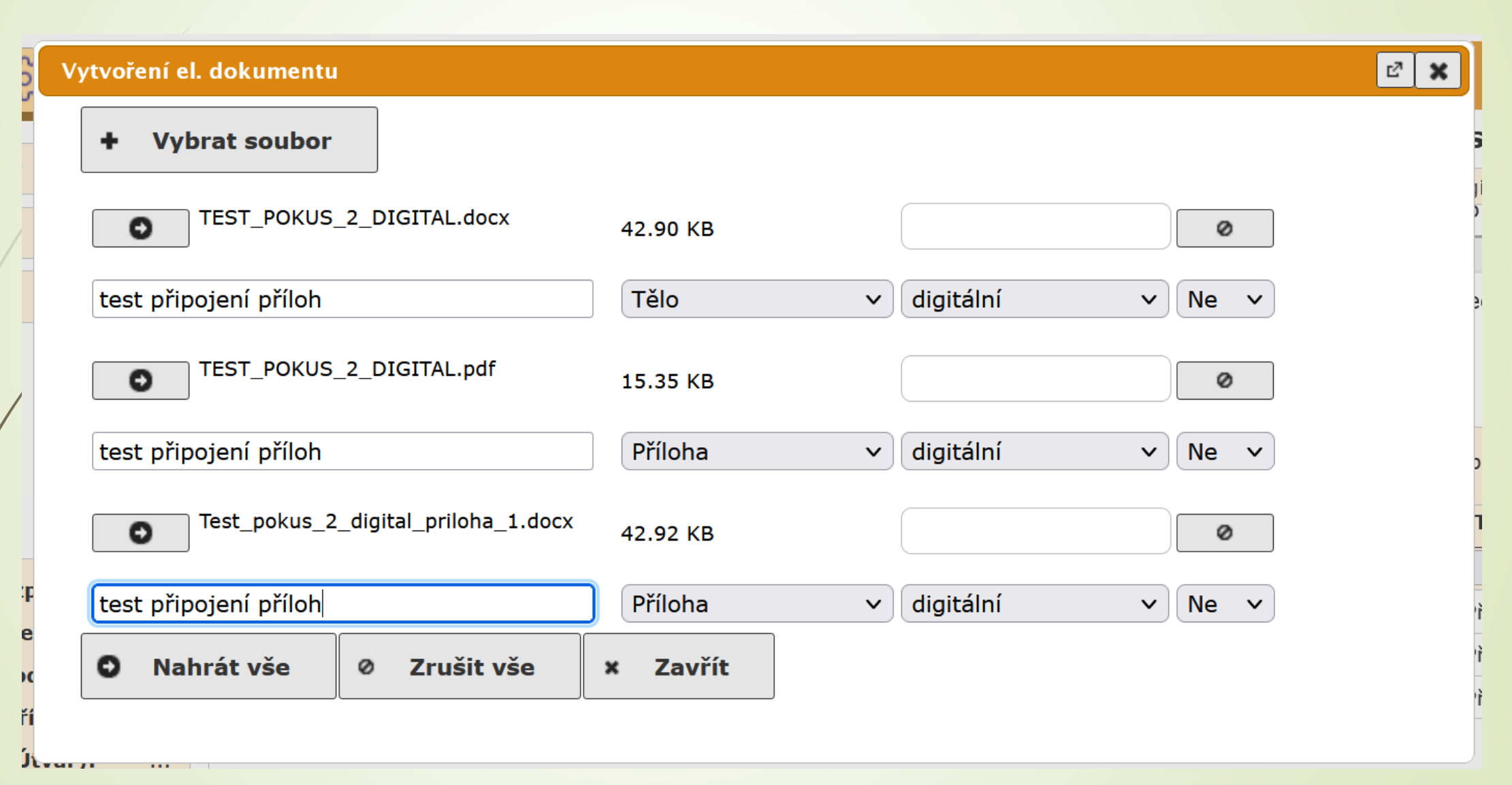

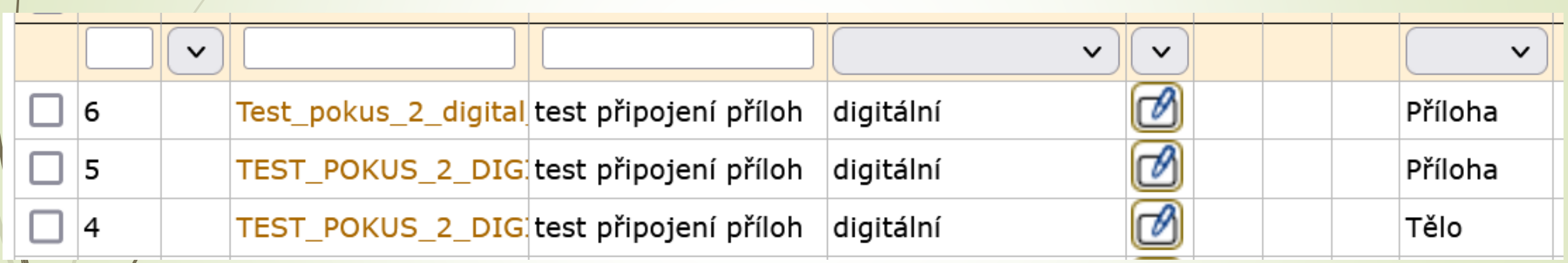

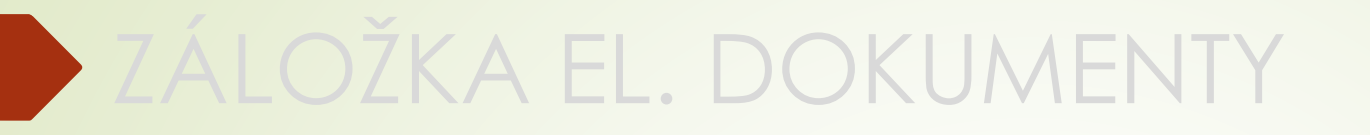

#### Konverze el. dokumentu

#### Konverze el. dokumentu do formátu PDF/A

- ❑ Konverze znamená převod el. přílohy do výstupního formátu, tj. přílohy změní formát na PDF/A, který je vhodný pro archivaci.
- ❑ Ke konverzi dochází při uzavírání dokumentů v E-spis.
- ❑ Pokud chceme el. přílohu elektronicky podepsat, je nutné před podpisem provést její konverzi

❑ POZOR: konverze na záložce El. dokumenty není autorizovaná konverze.
#### Postup:

- ❖ Na záložce EL. DOKUMENTY označíme dokumenty, které chceme převést do formátu PDF/A.
- ❖ Klikneme na tlačítko KONVERZE
- ❖ Vybereme možnost KONVERZE DO PDF/A
- ❖ Systém vytvoří novou verzi dokumentu
- ❑ Pozor: Pokud byl před konverzí dokument elektronicky podepsán, podpis se ztratí.

!Konverzi dokumentu provádějte vždy před elektronickým podepisování!

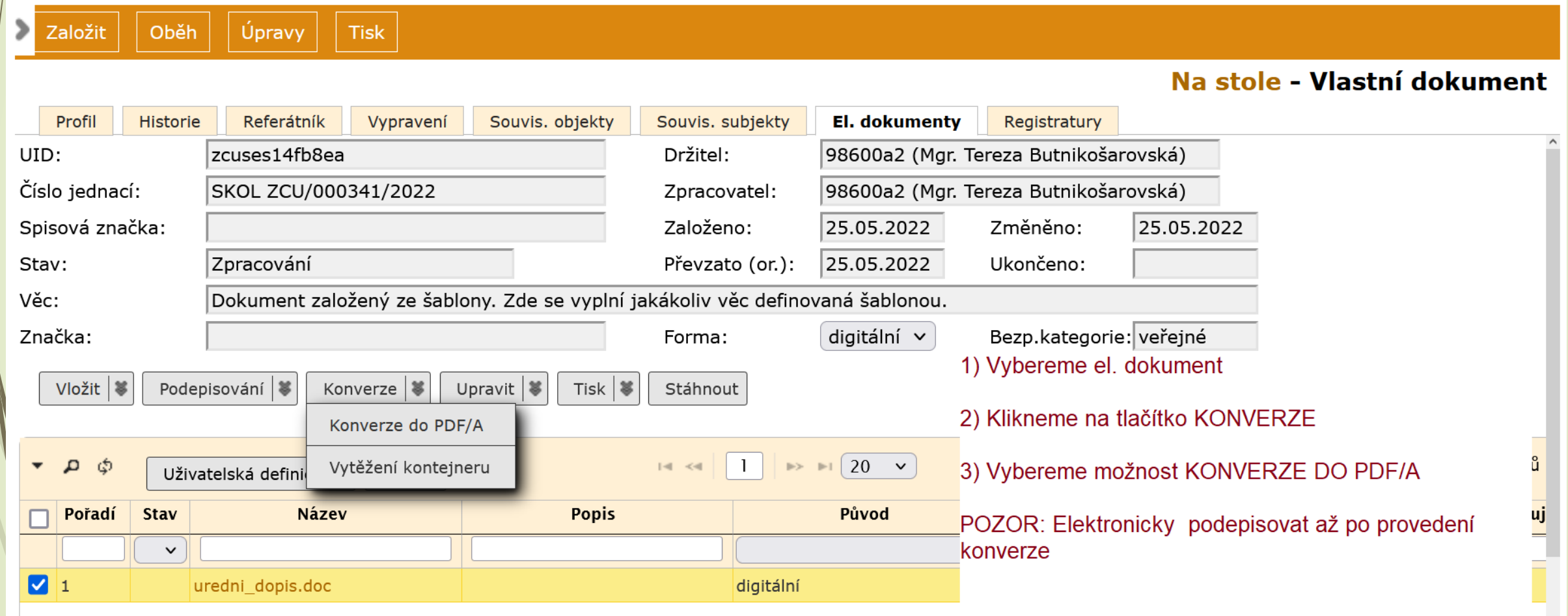

- ❑ Při vyřizování digitálních dokumentů je nutné vybrat alespoň jednu el. přílohu.
- ❑ Vybraná el. příloha projde konverzí do formátu PDF/A a bude uložena ve spisovně.

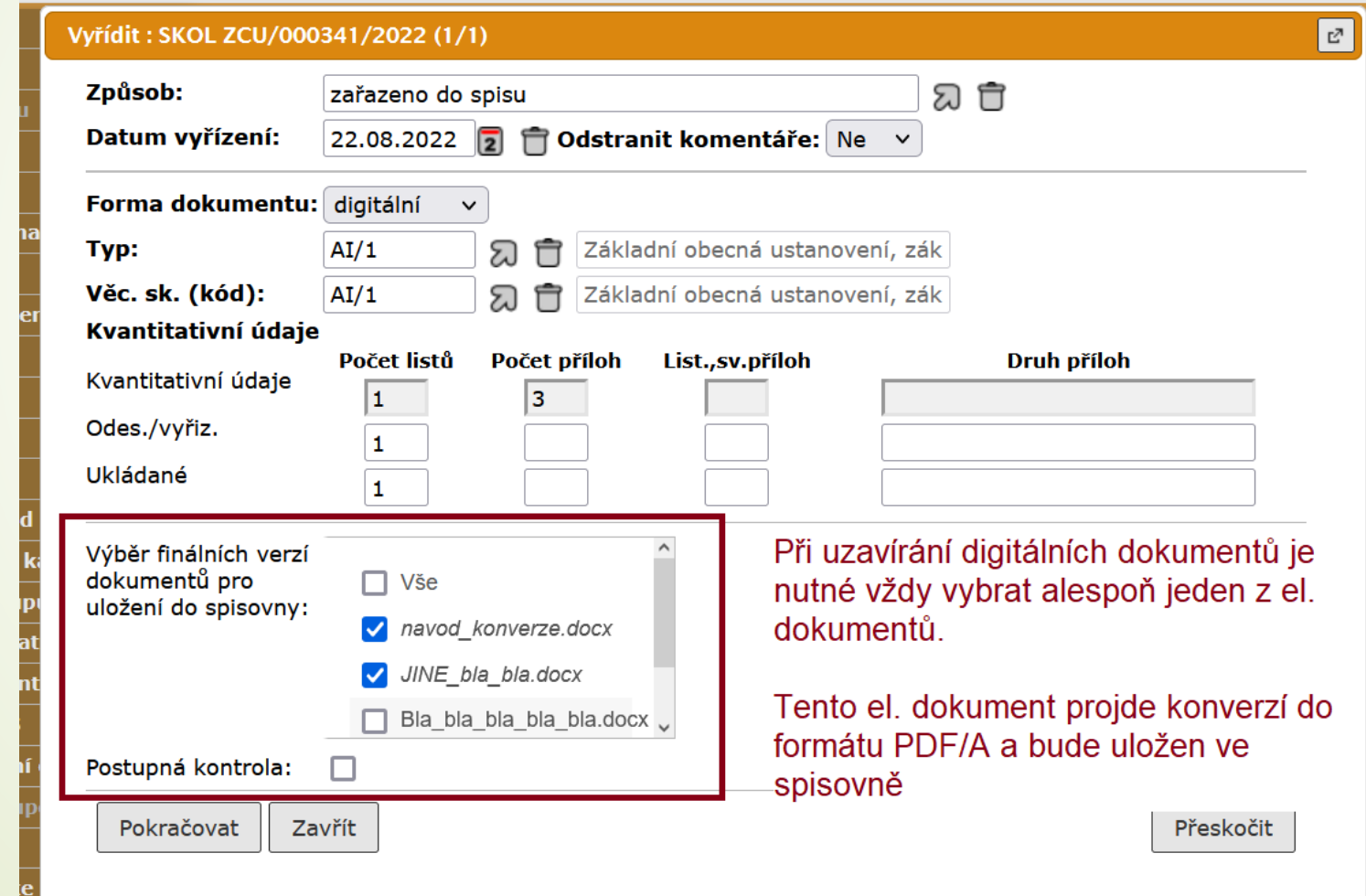

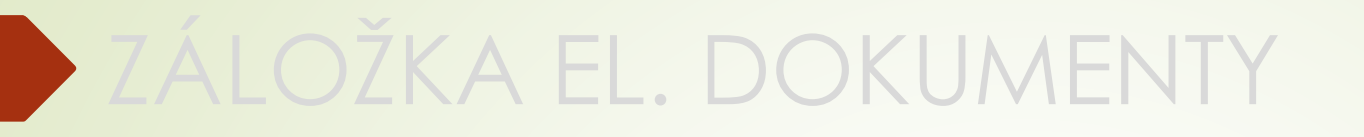

## El. podepisování

- ❑ Před podepisováním el. přílohy u dokumentu v E-spis, musíme provést konverzi do výstupního formátu PDF/A.
- ❑ Pokud podepíšeme dokument v pdf, podpis se při uzavírání dokumentu ztratí.

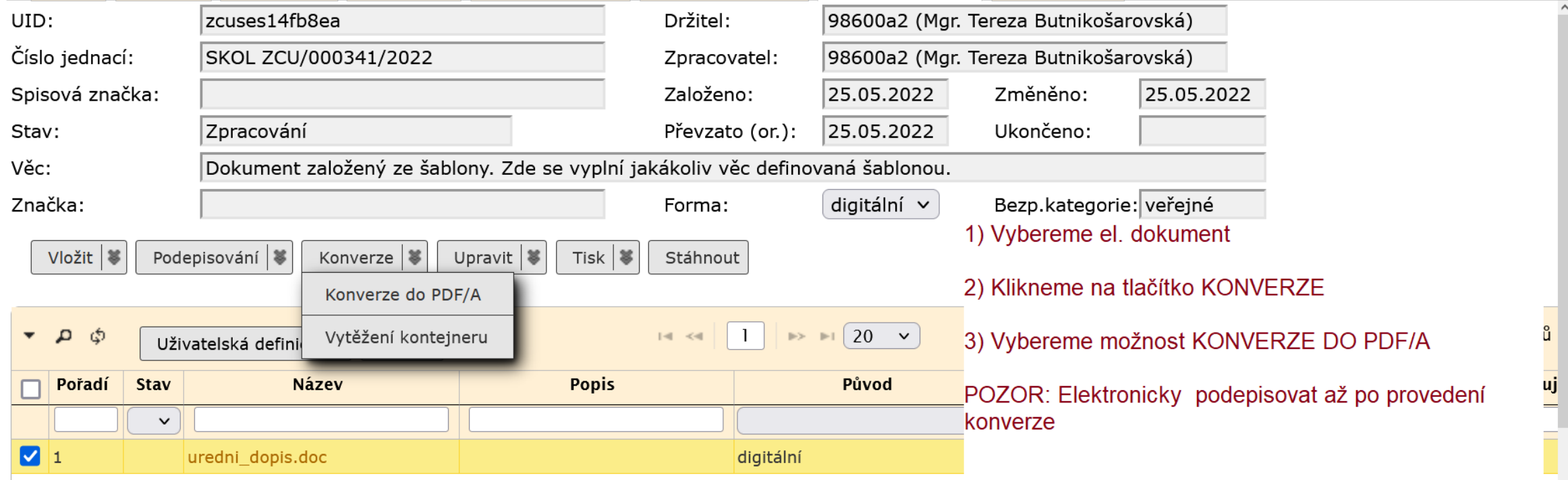

- ❑ El. dokument, který prošel konverzí, si uložíme do počítače.
- ❑ Klikneme na tento soubor, čímž se nám otevře Acrobat Reader.
- ❑ Zkontrolujeme, zda máme v Acrobatu spuštěný nástroj pro el. podepisování.
- ❑ Pokud ne, nástroj pro podepisování spustíme.
	- ❖ otevřeme záložku NÁSTROJE a klikneme na ikonku CERTIFIKÁTY
	- ❖ Nad dokumentem uvidíme lištu pro podepisování.
	- ❖ Pokud není dokument uzamčený můžeme ho podepsat.

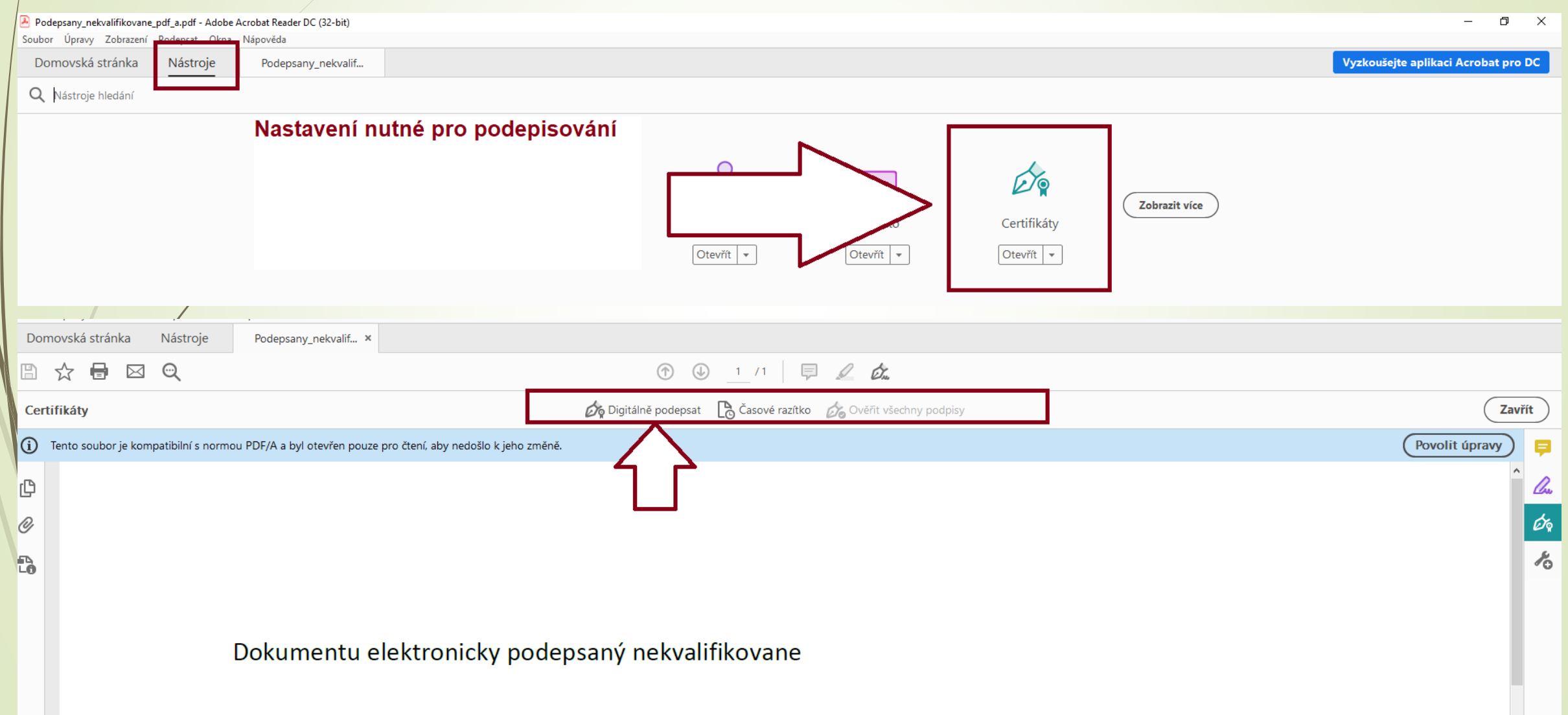

 $\sqrt{2}$ 

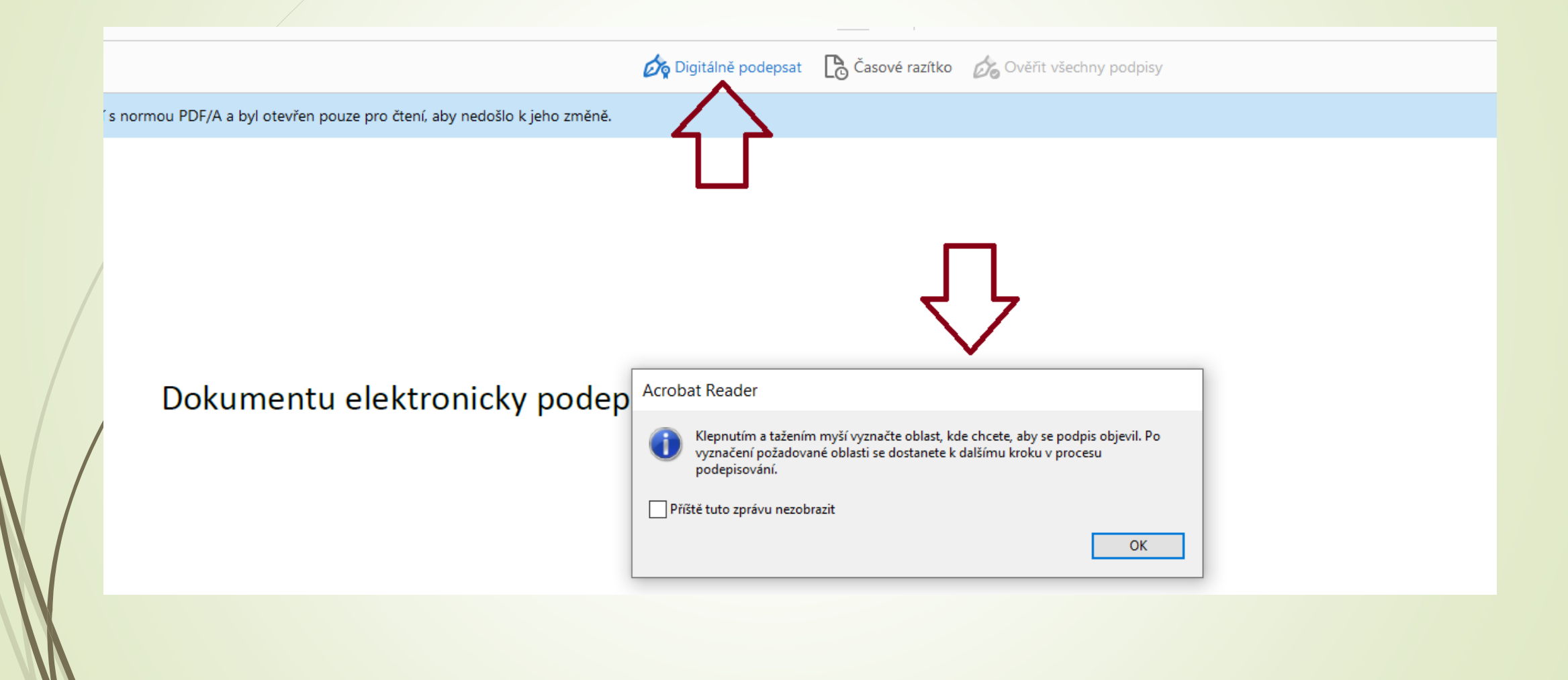

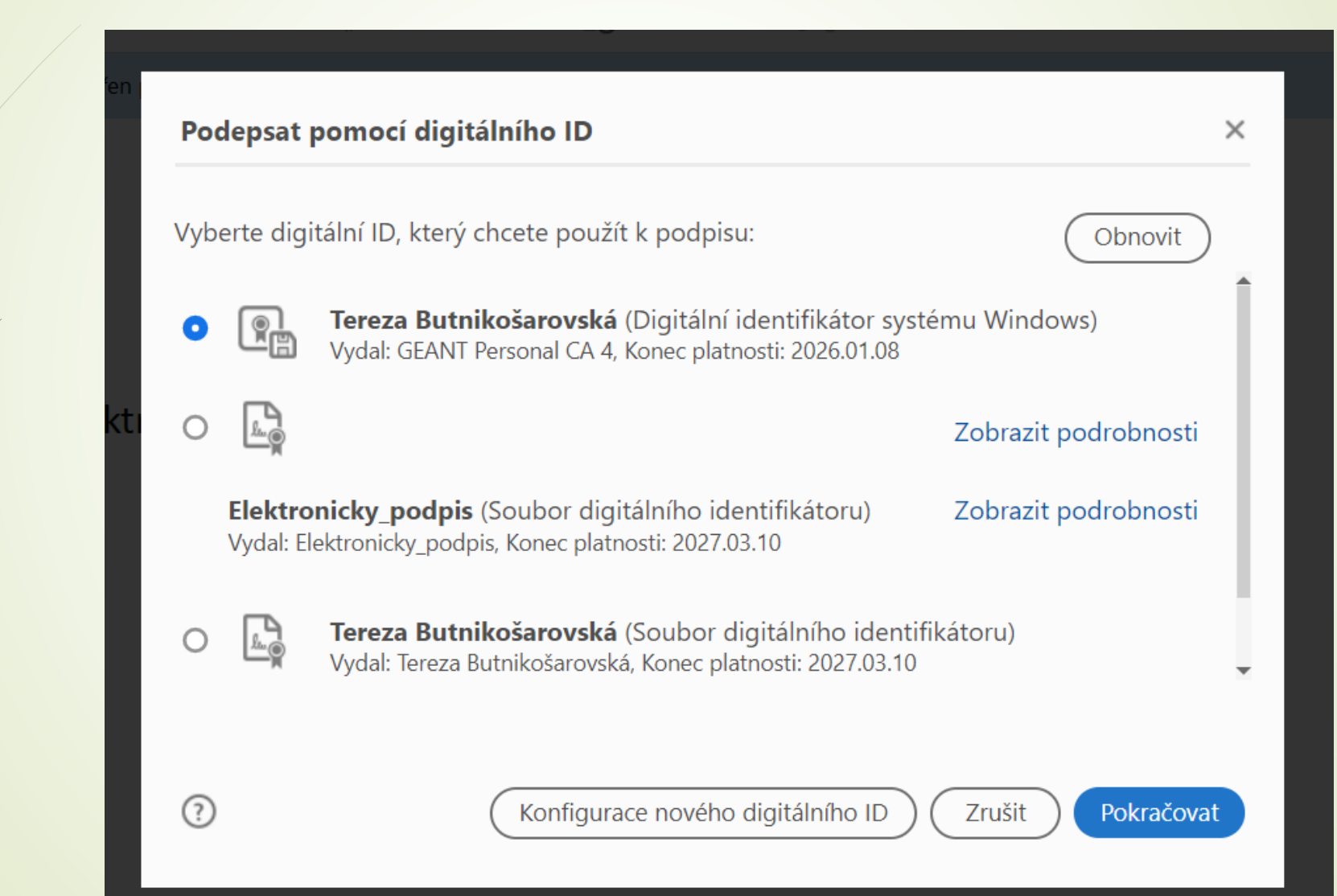

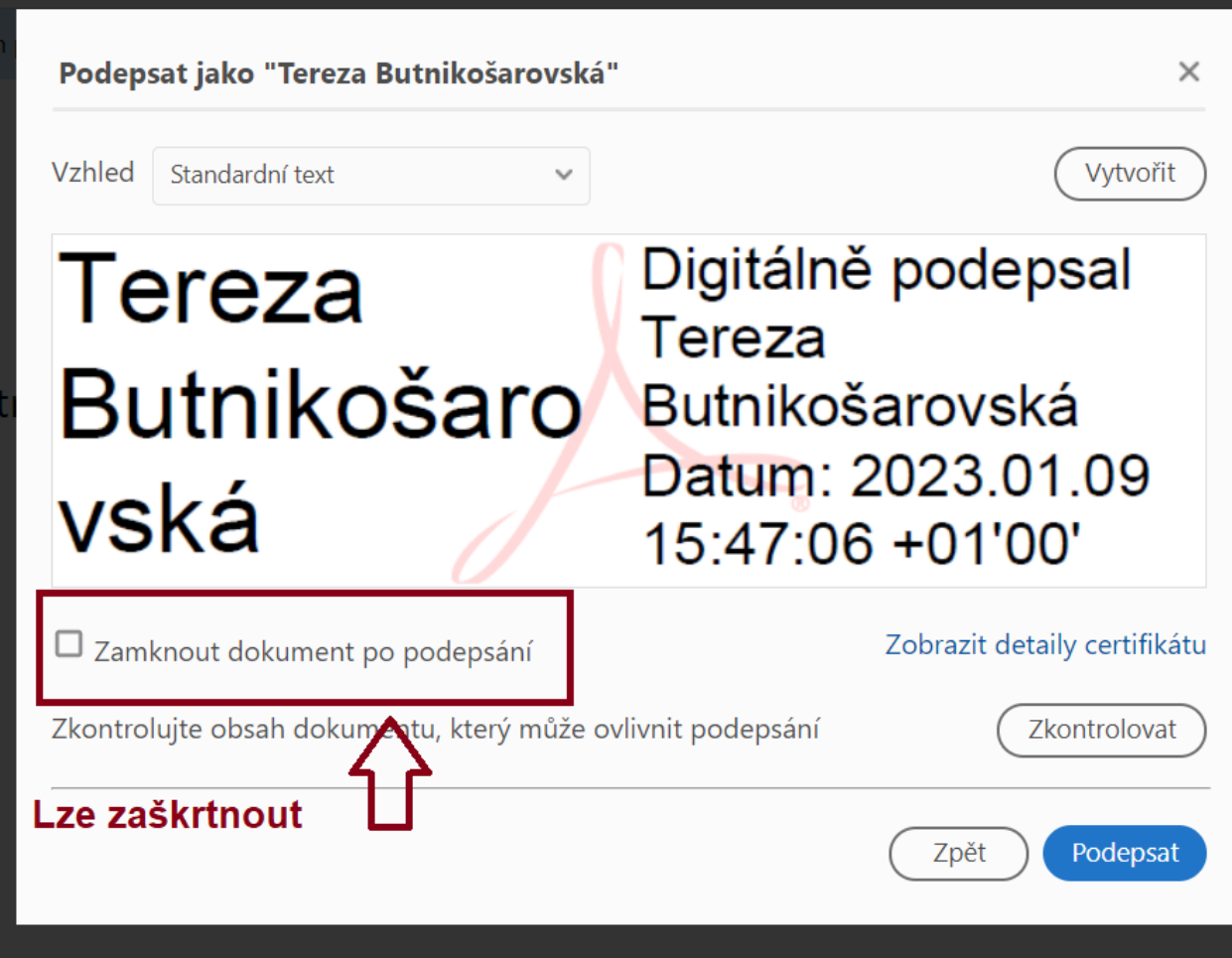

 $\times$ 

Zabezpečení Windows

Jsou vyžadovány přihlašovací údaje.

Chcete této aplikaci povolit přístup ke svému privátnímu klíči?

Popis klíče : Privátní klíč CryptoAPI

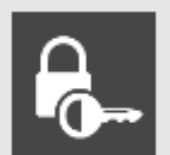

**bc** 

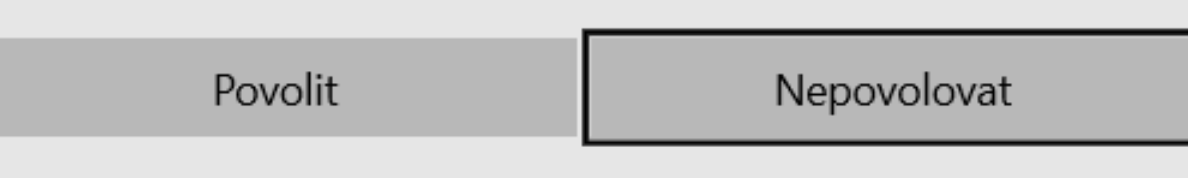

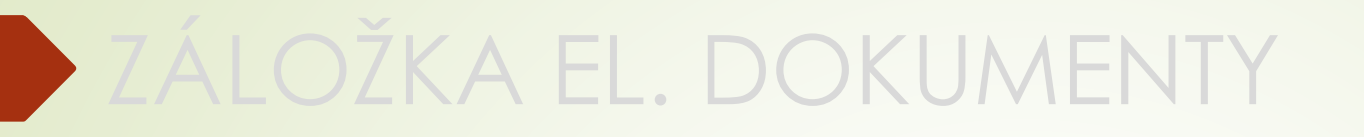

### Kontrola el. podpisu

#### Kontrola el. podpisu/certifikátu

❑ Protokol u el. podepsaných dokumentů pouze potvrdí, že dokument je podepsaný.

#### **Samotná existence protokolu neznamená, že je dokument podepsán správně.**

- ❑ Protokol najdete kliknutím na ikonku pro doručený dokument nebo na záložce Doručení
- ❑ Informaci o podpisu naleznete **v části B**: Ověření příloh datové zprávy. Zde zjistíte, jestli je dokument podepsán kvalifikovaným podpisem

### Kontrola el. podpisu/certifikátu

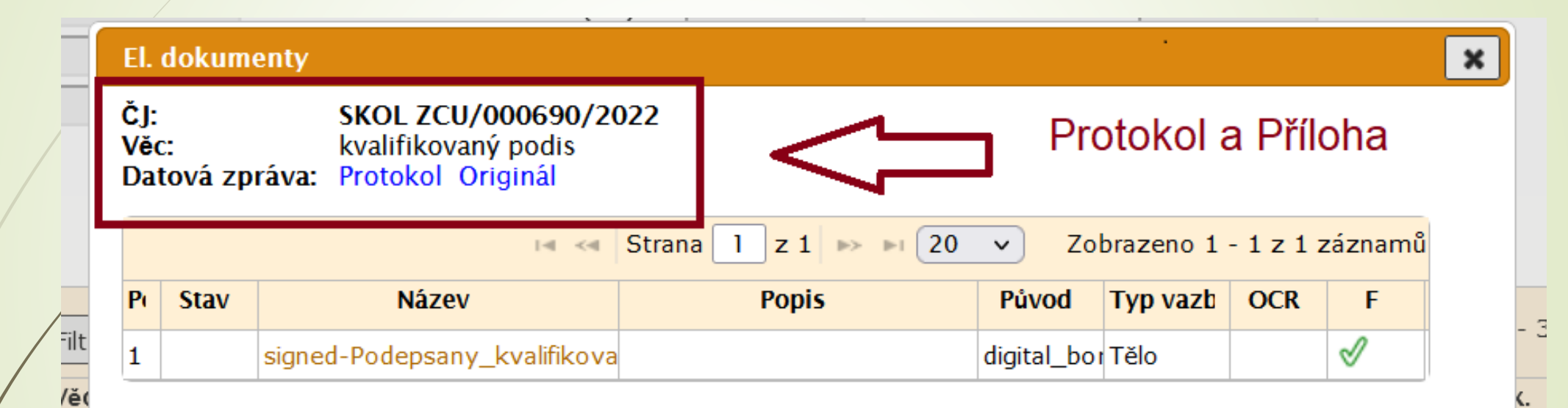

1) Kliknutím na ikonku druhu dokumentu si zobrazíme informační tabulku

2) Zde si můžeme zkontrolovat protokol

 $\frac{1}{2}$ 

 $\frac{1}{1}$ 

ko

#### Kontrola el. podpisu/certifikátu

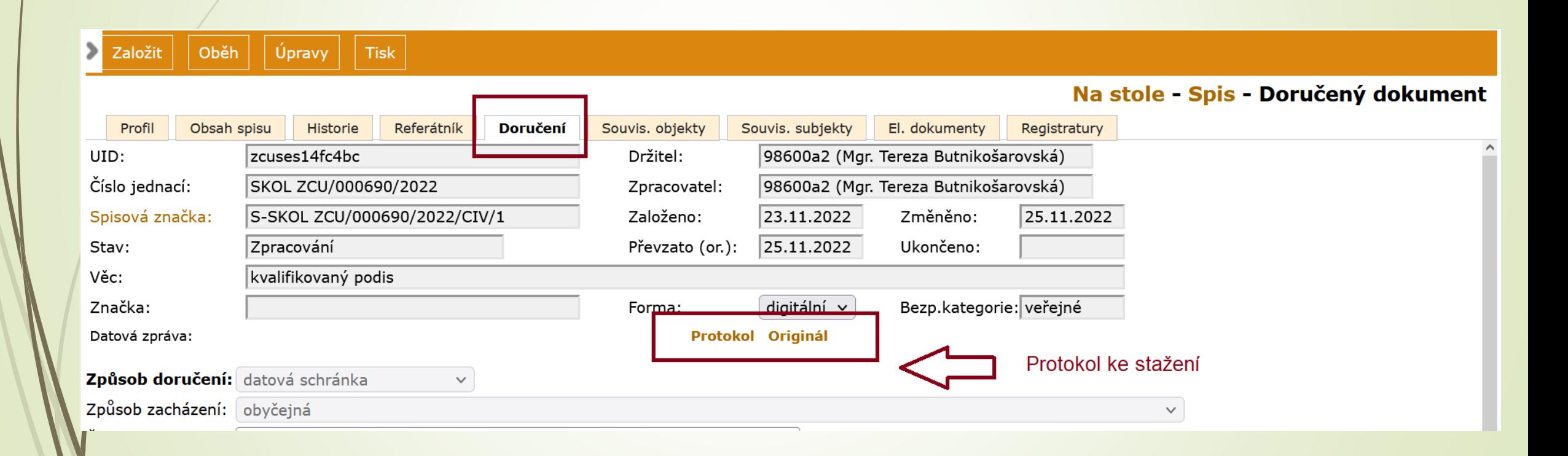

#### Kvalifikovaný podpis

#### B. Ověření příloh datové zprávy

#### Příloha č. 1

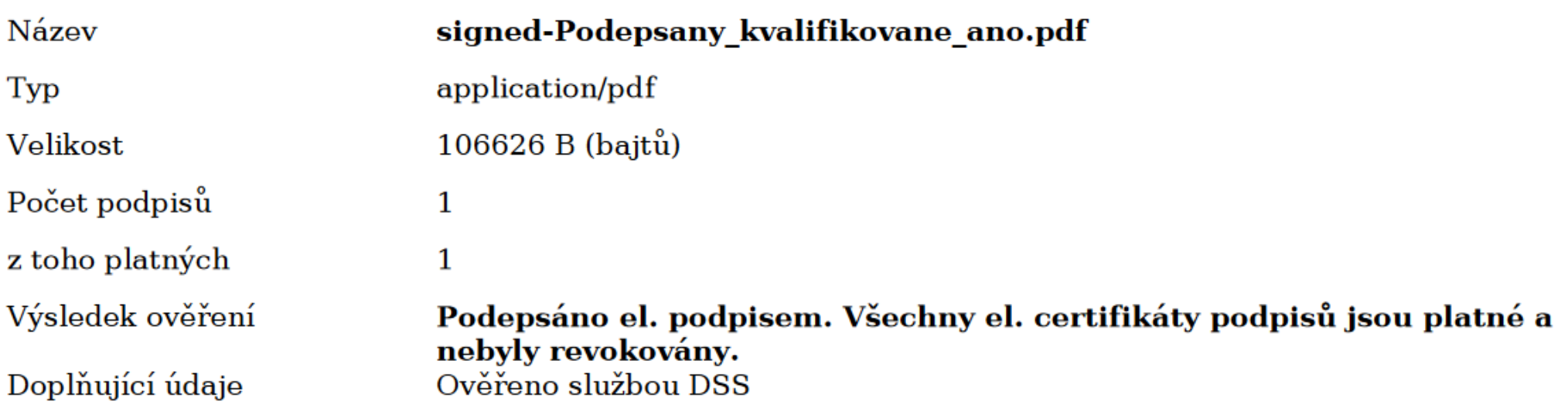

#### Informace o podpisu č. 1

Elektronický podpis je platný. Elektronický podpis byl vytvořen pomocí kvalifikovaného prostředku pro vytváření elektronických podpisů. Elektronický podpis formátu PADES B. Dokument nebyl po podpisu změněn.

Podpisový certifikát je kvalifikovaný.

### Nekvalifikovaný podpis

#### B. Ověření příloh datové zprávy

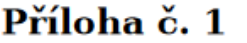

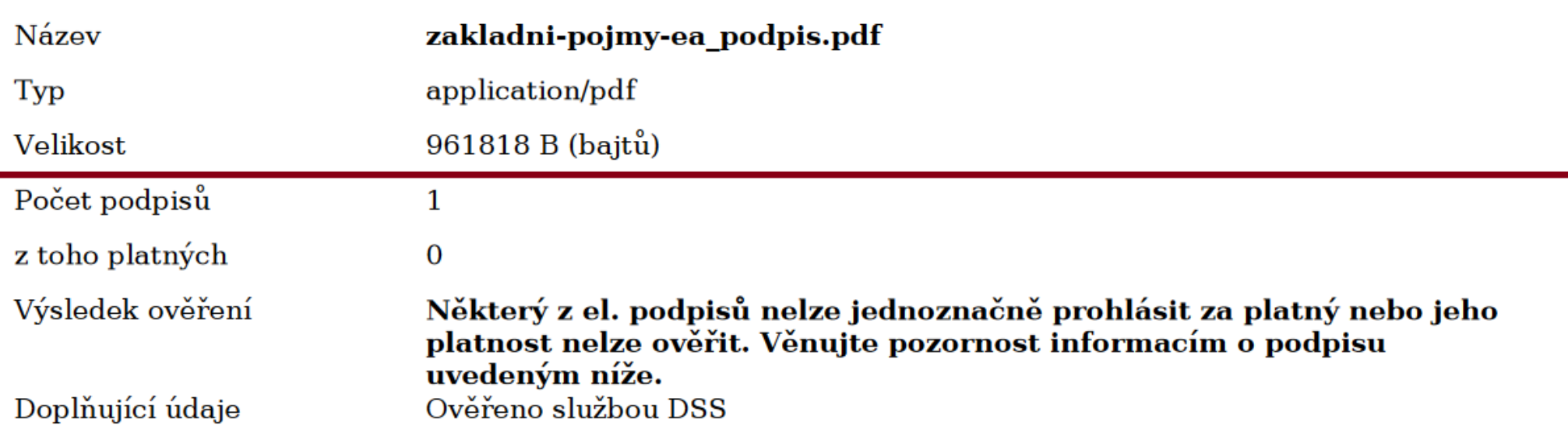

#### Informace o podpisu č. 1

Elektronický podpis nelze ověřit. Důvod je uveden v detailech ověření. Elektronický podpis nebyl vytvořen pomocí kvalifikovaného prostředku pro vytváření elektronických podpisů. Elektronický podpis formátu PKCS\_7 B. Dokument nebyl po podpisu změněn. Podpisový certifikát není kvalifikovaný.

#### Nepodepsaný dokument

#### B. Ověření příloh datové zprávy

Příloha č. 1

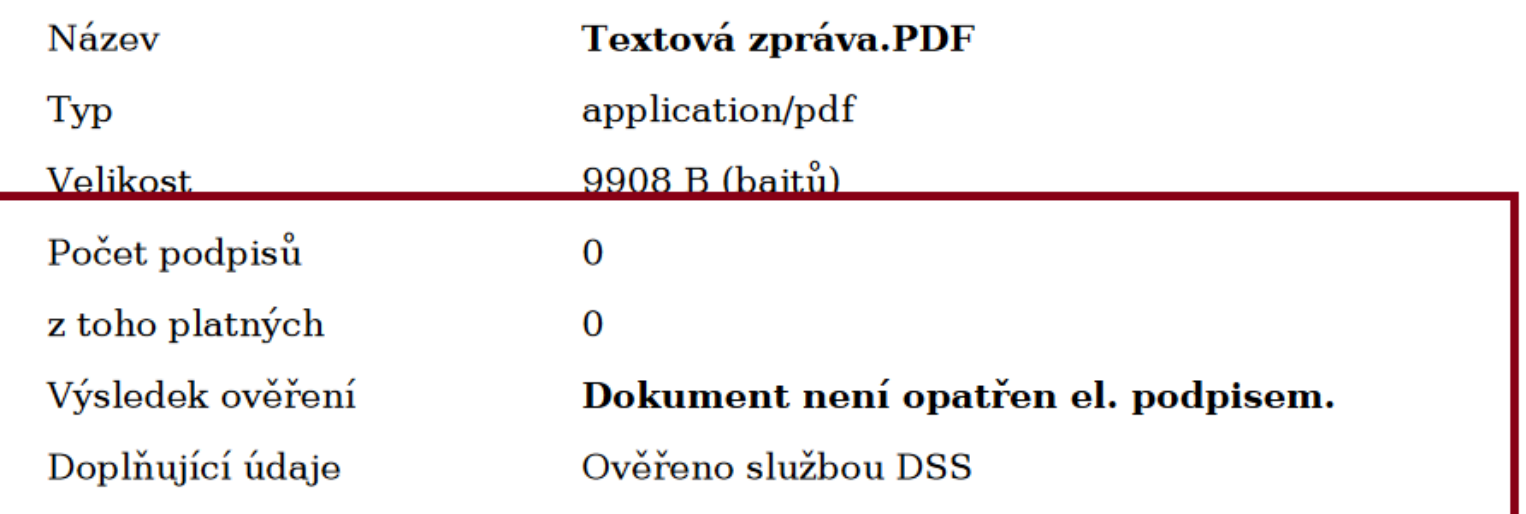

#### Ověření podpisu bez protokolu

- ❑ Bez protokolu (tj. dokument dorazí mimo podatelnu) lze zkontrolovat podpisy v Acrobat Readeru.
- ❑ Otevřeme si dokument v Acrobat Readeru
- ❑ Klikneme na ikonku pera, které je vlevo
- ❑ Zobrazí se informace o podpisu

### Ověření kval. podpisu bez protokolu

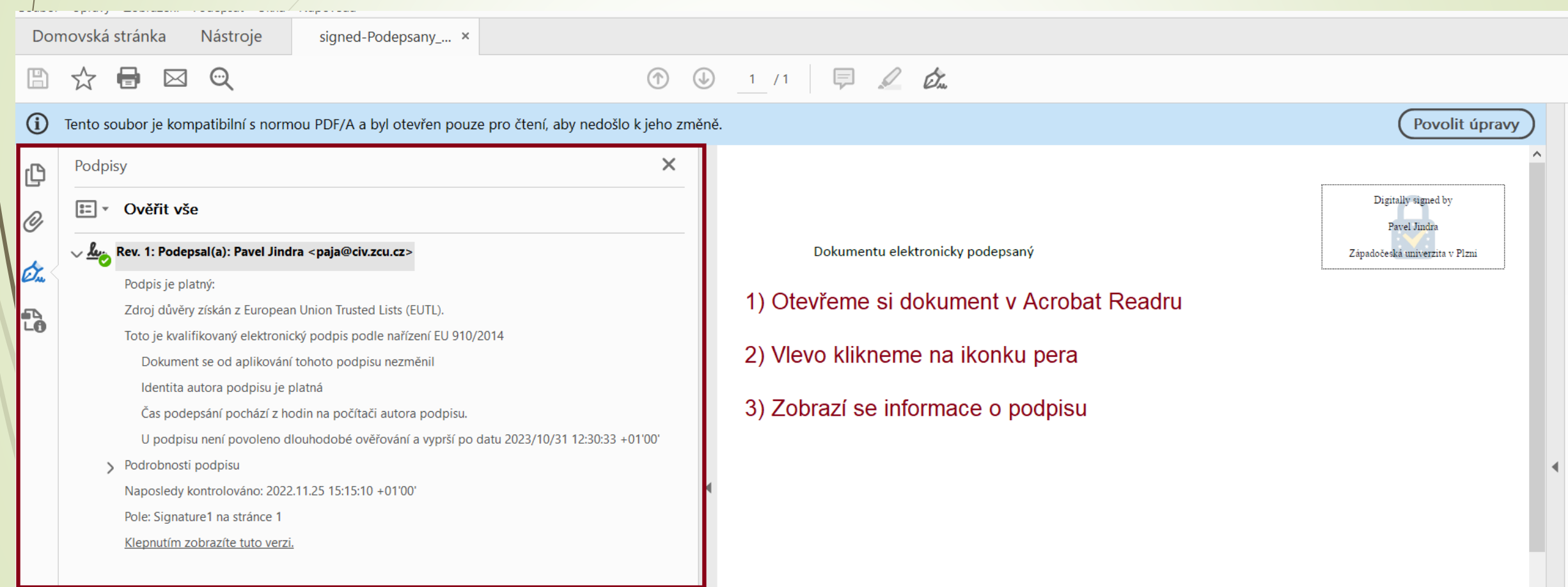

#### Ověření nekval. podpisu

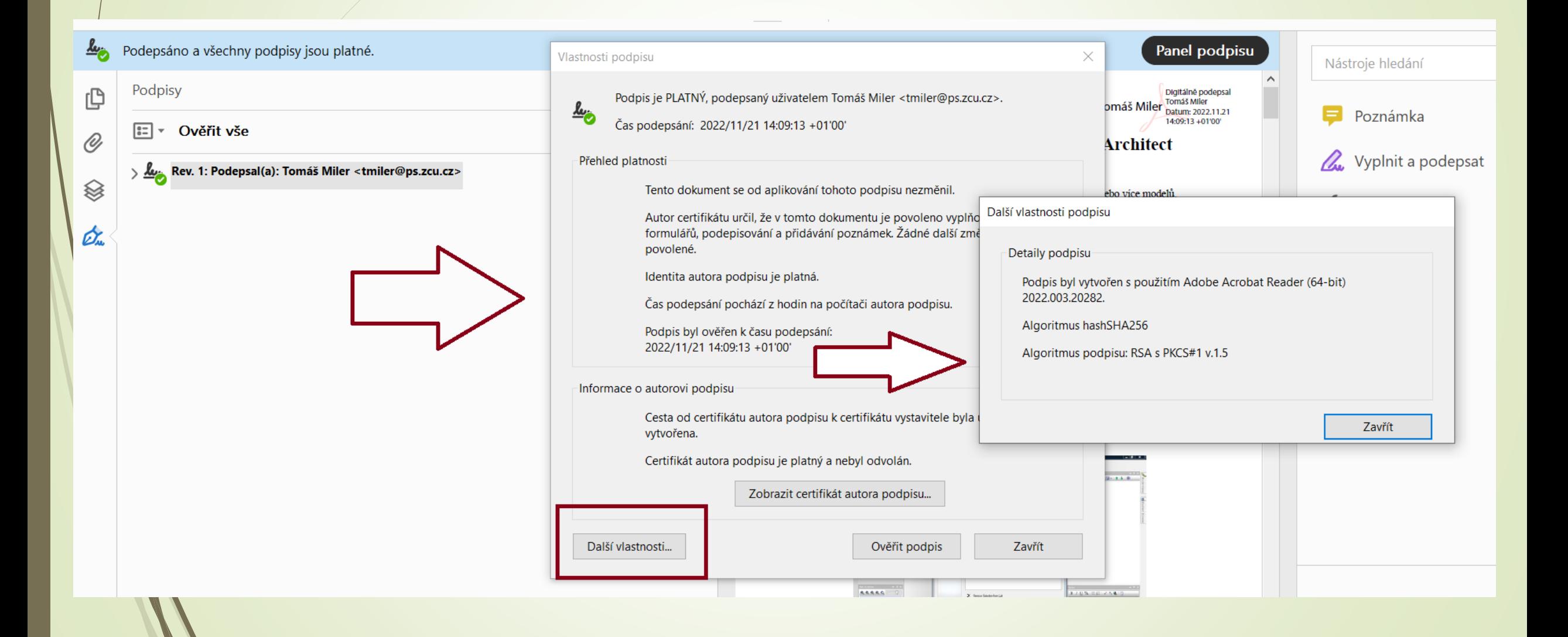

# EVIDENCE DOKUMENTŮ V E-SPIS

#### Evidence objektů v E-spis

❑ Záznam v E-spis musí vždy odpovídat realitě.

- ❑ Oběh dokumentu po organizaci musí odpovídat realitě.
- ❑ Referent, který zpracovává analog. dokumenty, je musí mít u sebe.
- ❑ V případě, že analogové dokumenty nemůže mít z nějakého důvodu u sebe, lze do poznámky Fyzické uložení dopsat, kde se analogové dokumenty nalézají. Před přesunem do Spisovny k archivaci a skartaci je však nutné vyžádat si je a mít je po uzavření u sebe. K tomuto jevu by nemělo docházet. Uzavírat a předávat dokumenty by mělo to FM, které má analogové dokumenty u sebe. Výjimku tvoří smlouvy, které jsou archivovány jinak.
- ❑ Možnost upravovat záznamy v E-spis končí v okamžiku, kdy je objekt předán do Spisovny. Do té doby lze měnit téměř vše.

#### Evidence analog. /hybridních objektů

#### ❑ ANALOGOVÝ DORUČENÝ DOKUMENT:

✓ Originál doručeného dokumentu v analogu musí být uchován pro přenos do Spisovny.

#### ❑ ANALOGOVÝ VYPRAVENÝ DOKUMENT:

✓ Citace aktualizovaného Spisového a skartačního řádu: Adresátovi se pošle prvopis vyhotoveného dokumentu, tj. originální dokument, který je osvědčen vlastnoručním podpisem. Pro výkon spisové služby si ZČU ponechává stejnopis vyhotoveného dokumentu, tj. jedno ze shodných vyhotovení dokumentu nesoucí s tímto dokumentem shodné autentizační prvky; za stejnopis odeslaného dokumentu v analogové podobě, který byl opatřený razítkem a vlastnoručním podpisem oprávněné osoby je považován rovněž dokument v digitální podobě, který oprávněná osoba podepsala kvalifikovaným elektronickým podpisem.

#### Evidence analog. /hybridních objektů

#### ❑ Než bude zavedena autorizovaná konverze:

- ✓ Referent si **MUSÍ** uchovávat doručený analogový originál
- ✓ Referent si **MUSÍ** uchovat stejnopis vypraveného dokumentu v analogové podobě.
- **X** Víme, že to nyní není možné u smluv, které jsou archivovány na EO/PER a hledáme řešení.
- ❑ Řešením je už nyní vlastní dokumenty zakládat v digitální podobě a to i přesto, že ho budeme vypravovat poštou.
- ❑ V případě podepsaných dokumentů je možností přiložit sken podepsaného dokumentu.

# Problémy: důvěryhodnost došlého emailu

❑ Problém evidence emailu (email mimo podatelnu)

- ❖ Evidence emailu došlého do vaší pracovní emailového schránky E-spis umožňuje, ale ne správně
- ❖ Při evidování emailu mimo podatelnu musíte zajistit, že se do E-spis uloží obsah emailu tak, aby nemohl být pozměněn. To je možné stažením tzv. eml souboru, který můžete přiložit jako el. přílohu.

**X** nefunguje převod do výstupního formátu pdf/A zaevidovaného eml souboru, čímž nezajistíte důvěryhodnost záznamu v E-spis

Řešíme s dodavatelem.

❑ Řešením je požádat odesílatele o zaslání přes oficiální informační kanály, např. přes datovou schránku nebo na adresu podatelna@zcu.cz

#### Problémy: důvěryhodnost došlého emailu

❑ Problém s elektronicky podepsanými dokumenty :

**X** nevygeneruje se protokol o podpisu

- ✓ Dle nového SSŘ: pokud vám emailem přijde elektronicky podepsaný dokument mimo podatelnu požádejte odesílatele, aby poslal dokument oficiálními komunikačními kanály, tzn. datovou zprávou, případně na email [podatelna@zcu.cz.](mailto:podatelna@zcu.cz) Díky tomu Podatelna bude schopna vygenerovat protokol o elektronickém podpisu u doručených dokumentů. Pozor: protokol nepotvrzuje platnost podpisů.
- ✓ Referent je povinen zkontrolovat platnost elektronického podpisu u příchozího dokumentu (nejenom u toho, který mu přijde mimo Podatelnu, ale i u toho, který je Referentovi předán Podatelnou).
- Více informací v části El. dokumenty

# NEEVIDOVANÉ DOKUMENTY

# NEEVIDOVANÉ DOKUMENTY

#### Přijaté dokumenty (dokumenty bez č.j.)

# Přijaté dokumenty (dokumenty bez č.j.)

❑ Dokumenty, kterým není přiděleno číslo jednací.

- ❑ Určeno pro dokumenty, u nichž je v kolonce adresát na prvním místě jméno zaměstnance ZČU.
- ❑ Změna vyplývající ze Spisového a skartačního řádu:
	- ❖ Dříve:
	- ➢ S číslem jednacím byly evidovány dokumenty se jménem zaměstnance na prvním místě v případě, že byly takové dokumenty na ZČU doručeny doporučeně.
	- ➢ Bez čísla jednacího byly evidovány dokumenty se jménem zaměstnance na prvním místě, které byly doručeny na ZČU obyčejným způsobem.

#### ❖ **Nový SSŘ:**

✓ **Jakmile bude na prvním místě uvedeno jméno zaměstnance, bude dokument zaevidován do E-spis bez čísla jednacího.**

#### ❑ **POZOR:**

**V případě, že se jedná o důležitý dokument, který je třeba zaevidovat do Espis, povinnost přiřadit mu číslo jednací a zaevidovat ho do E-spis přechází na držitele záznamu v E-spis.**

#### Přijaté dokumenty (dokumenty bez č.j.)

❑ Dokumenty bez čísla jednacího mohou být např.:

- ✓ Pozvánky na konference
- ✓ Posudky na závěrečné kvalifikační práce studentů jiných univerzit a další dokumenty s tímto související.
- ✓ Blahopřání, kondolence atd.
- ✓ Příchozí balíky
- $\checkmark$  viz. SSR

#### ❑ Dokumenty, které MUSÍ MÍT číslo jednací:

✓ **Veškeré dokumenty týkající se provozu, organizace univerzity a jejích zaměstnanců či studentů MUSÍ MÍT číslo jednací, pokud to povaha těchto dokumentů nevylučuje.**

#### Přijaté dokumenty (dokumenty bez č.j.)

- ❑ Dokumenty, kde je jméno zaměstnance na prvním místě v adresní části, se neotevírají a podatelna je zaeviduje bez čísla jednacího.
- ❑ Zpravidla jsou zalepené obálky předány na sekretariát a sekretariát je předává přímo do rukou adresáta.
- ❑ **PROTO JE DŮLEŽITÉ UPOZORNIT PŘÍJEMCE DOKUMENTŮ O JEHO POVINNOSTI DOKUMENT DOEVIDOVAT V PŘÍPADĚ, ŽE SE JEDNÁ O DŮLEŽITÝ DOKUMENT PRO PROVOZ UNIVERZITY.**
	- ❖ **V případě, že příjemce nemá přístup do E-spis, povinnost zaevidovat padá na držitele záznamu v E-spisu.**
- ❑ **Zařazení dokumentu do evidence spočívá v přidělení čísla jednacího dokumentu, vyplnění povinných položek (včetně kvantitativních údajů), oskenování příloh a uchování tohoto dokumentu pro předání do Spisovny.**

# Zobrazení přijatých dokumentů

- ❑ V případě, že máte nastavené defaultní zobrazování přijatých dokumentů, vidíte jejich seznam, ale nemůžete si rozkliknout detail jednotlivých dokumentů.
- ❑ Toto nastavení je nutné změnit.

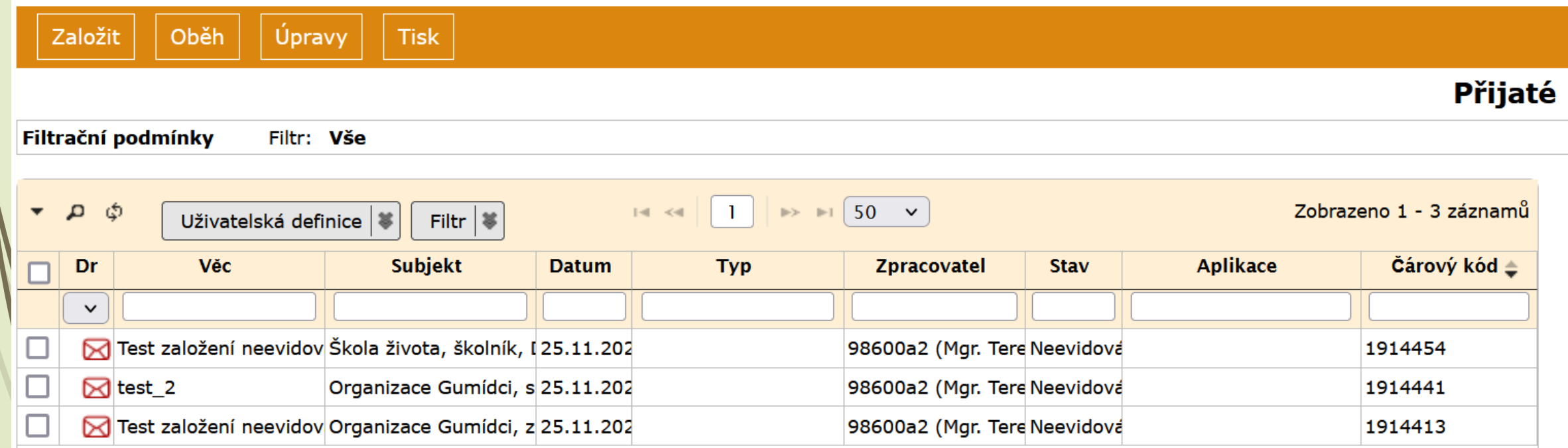

## Zobrazení přijatých dokumentů

❑ Nastavení filtru nad složkou

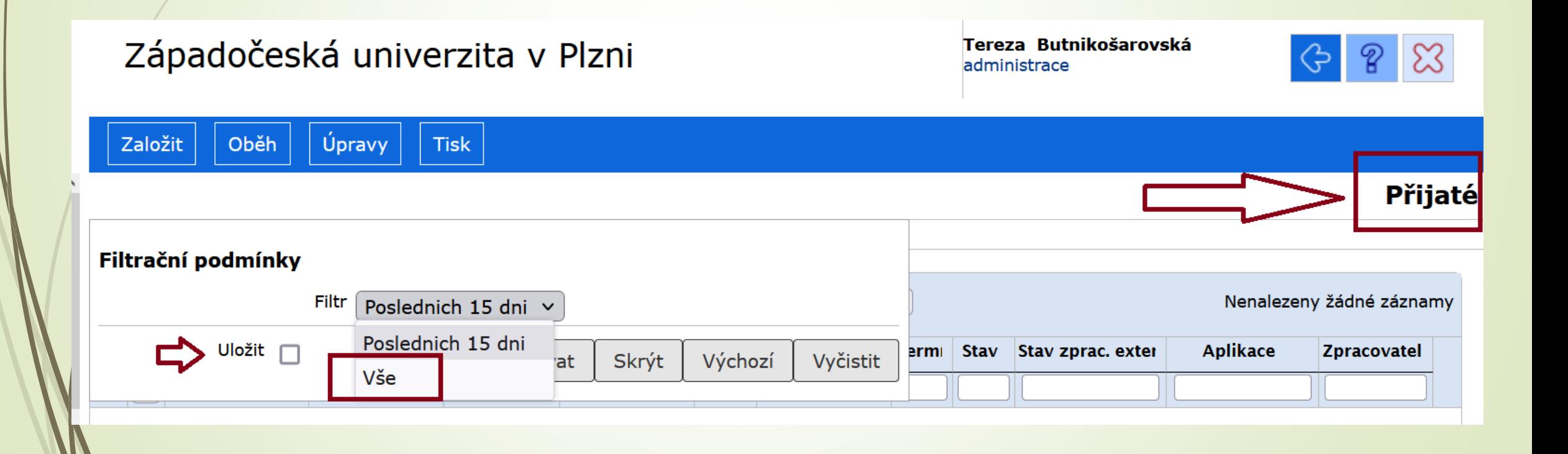

# Zobrazení přijatých dokumentů

#### Západočeská univerzita v Plzni

Tereza Butnikosarovska administrace

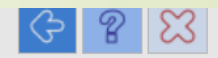

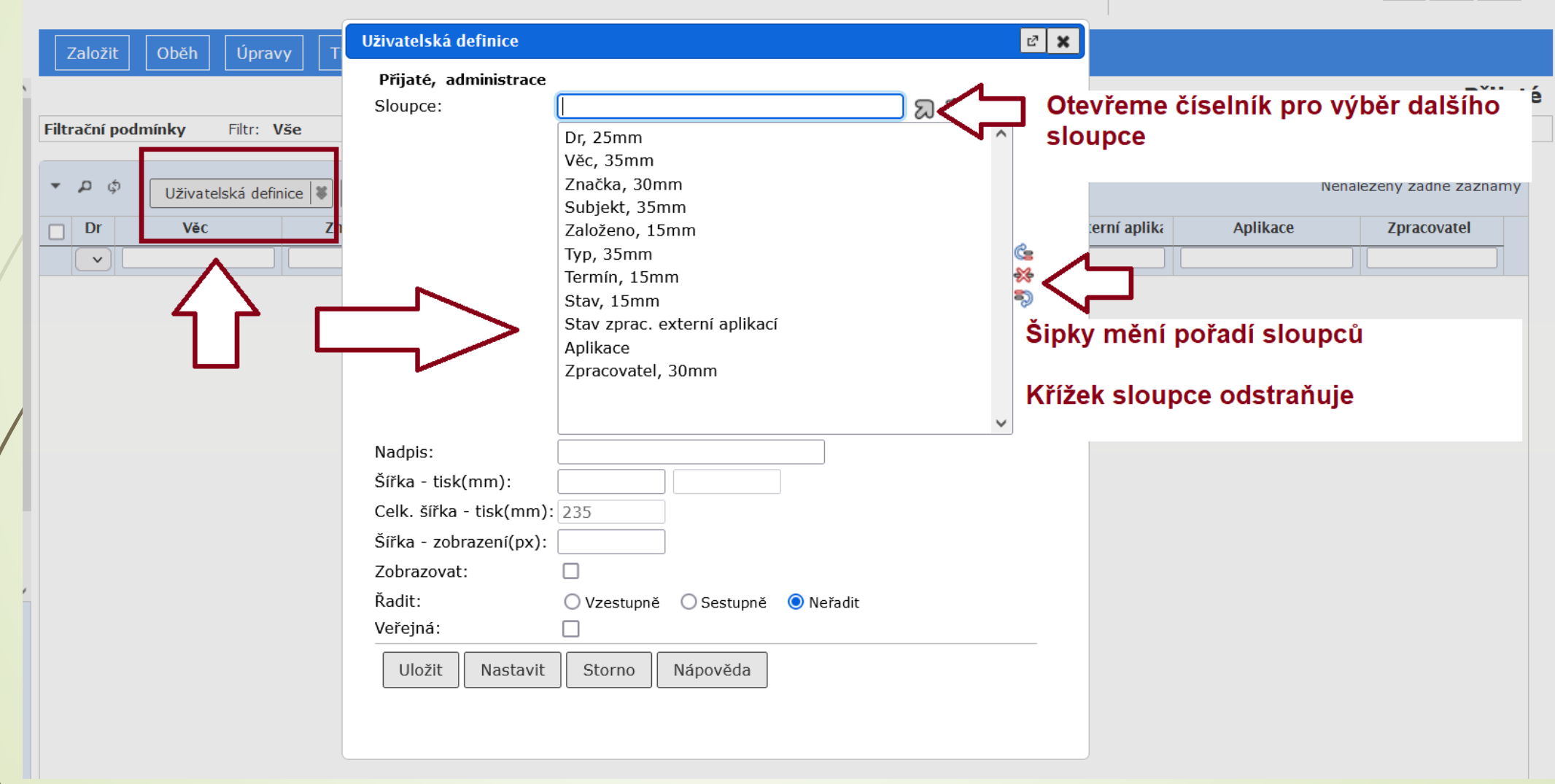
# Zobrazení přijatých dokumentů

 $\sim$   $-$ 

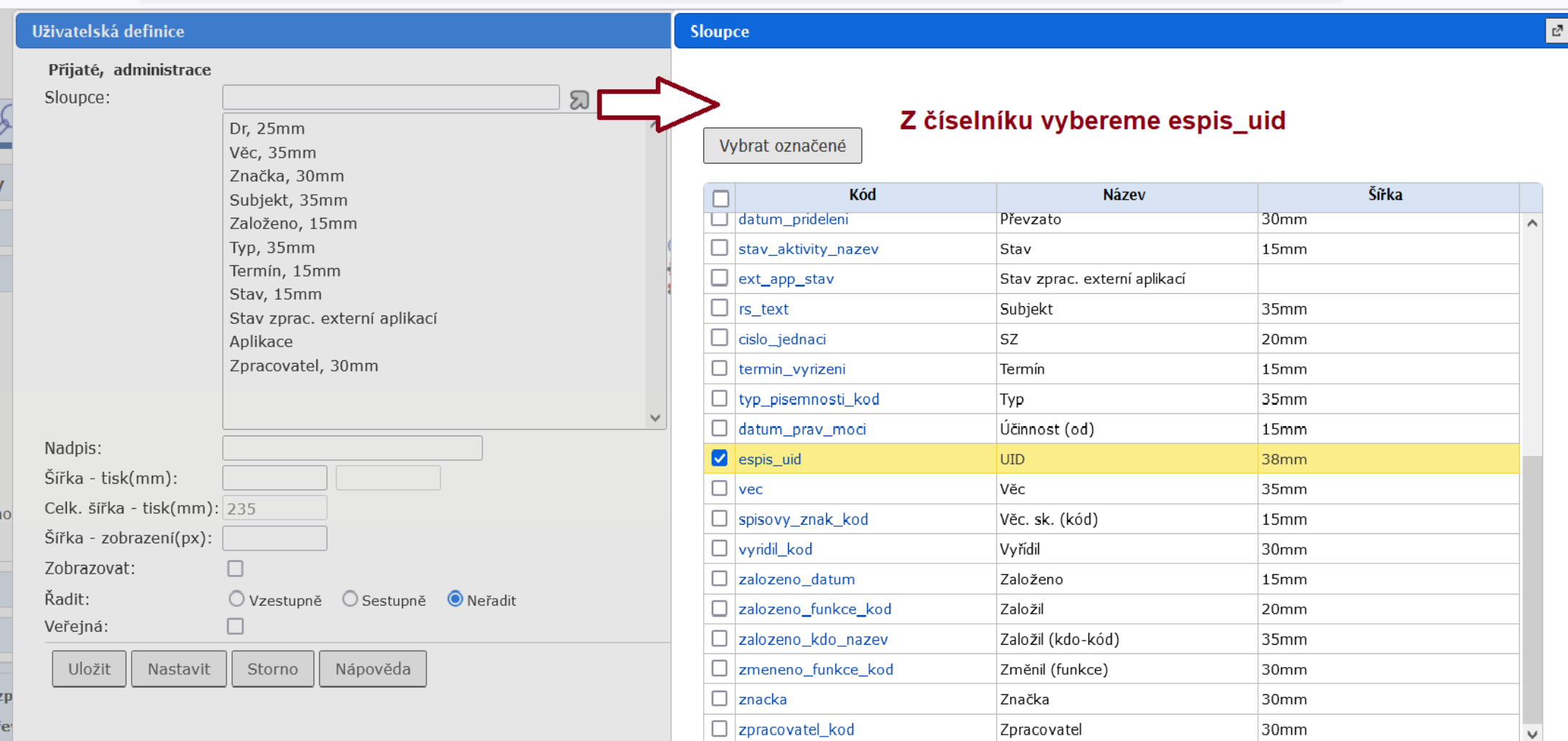

 $\boldsymbol{\mathsf{x}}$ 

# Zobrazení přijatých dokumentů

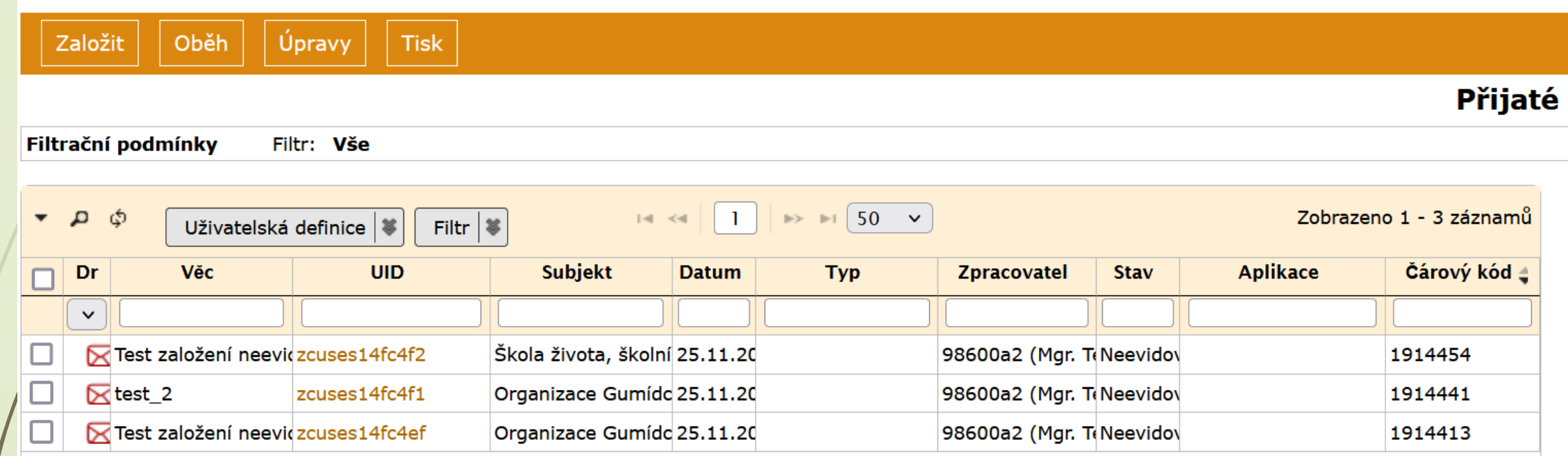

# Zaevidovaní přijatých dokumentů

- ❑ Přijaté dokumenty (bez čísla jednacího) se nacházejí ve složce REFERENT PŘIJATÉ.
- ❑ V této složce máme možnost dokumentům bez čísla jednacího předaných podatelnou dodatečně přiřadit číslo jednací a doevidovat je.
- ❑ Postup:
	- ❖ Otevřeme si složku REFERENT PŘIJATÉ
	- ❖ Vybereme dokumenty, kterým je nutné přiřadit číslo jednací
	- ❖ Klikneme na tlačítko ÚPRAVY v horním panelu.
	- ❖ Vybereme možnost ZAŘADIT DO EVIDENCE.
	- ❖ Dokumenty dostanou číslo jednací a budou zařazeny do složky NA STOLE.

# Zaevidovaní přijatých dokumentů

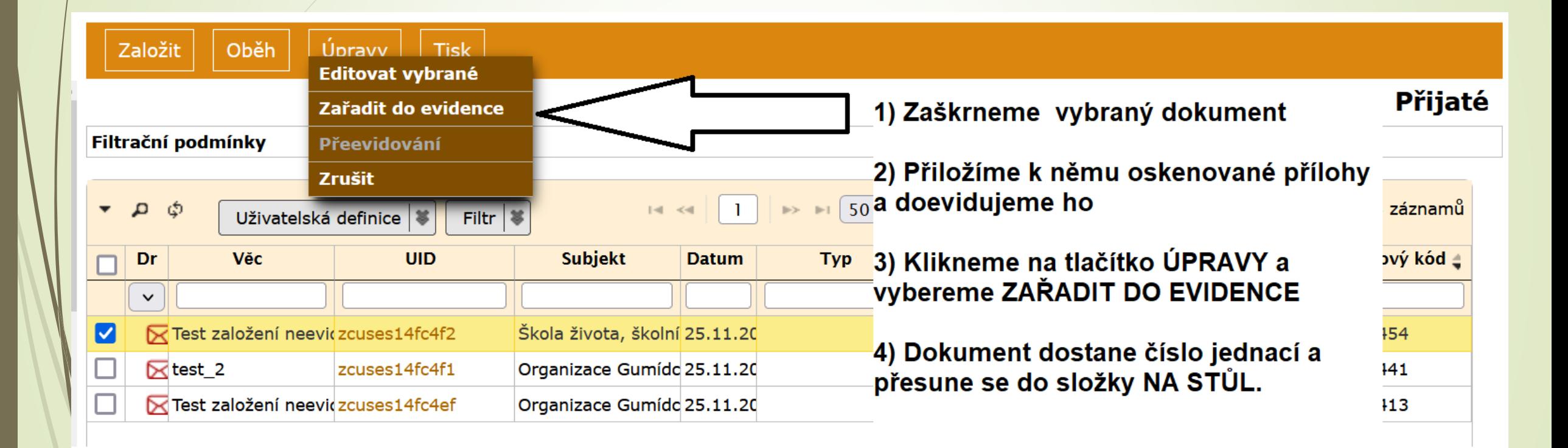

# NEEVIDOVANÉ DOKUMENTY

### Vlastní neevidované dokumenty

### Založení vlast. neevidovaného dokumentu

❑ Dokumenty bez čísla jednacího mohou být např.:

- ✓ Posudky na závěrečné kvalifikační práce studentů jiných univerzit a další dokumenty s tímto související.
- ✓ Blahopřání, kondolence atd.
- $\checkmark$  Balíky
- ✓ viz. SSŘ
- ❑ Dokumenty, které MUSÍ MÍT číslo jednací:
	- ✓ **Veškeré dokumenty týkající se provozu, organizace univerzity a jejích zaměstnanců či studentů MUSÍ MÍT číslo jednací, pokud to povaha těchto dokumentů nevylučuje.**

### Založení vlast. neevidovaného dokumentu

#### ❑ Postup:

- ❖ Ze složky REFERENT vybereme podsložku VLASTNÍ NEEVIDOVANÉ
- ❖ V této složce je možné založit vlastní neevidovaný dokument, tj. dokument, ke kterému není přiřazeno číslo jednací.
- ❖ Kliknete na tlačítko ZALOŽIT a vyberete možnost VLASTNÍ NEEVIDOVANÝ DOKUMENT.
- ❖ Vlastní neevidovaný dokument lze vypravit.

#### **POZOR: Vlastní neevidované dokumenty vypravujte pouze analogově POŠTOU**

❖ Vlastní neevidované dokumenty nemusíte předávat do Spisovny k archivaci a ke skartaci.

## Založení vlast. neevidovaného dokumentu

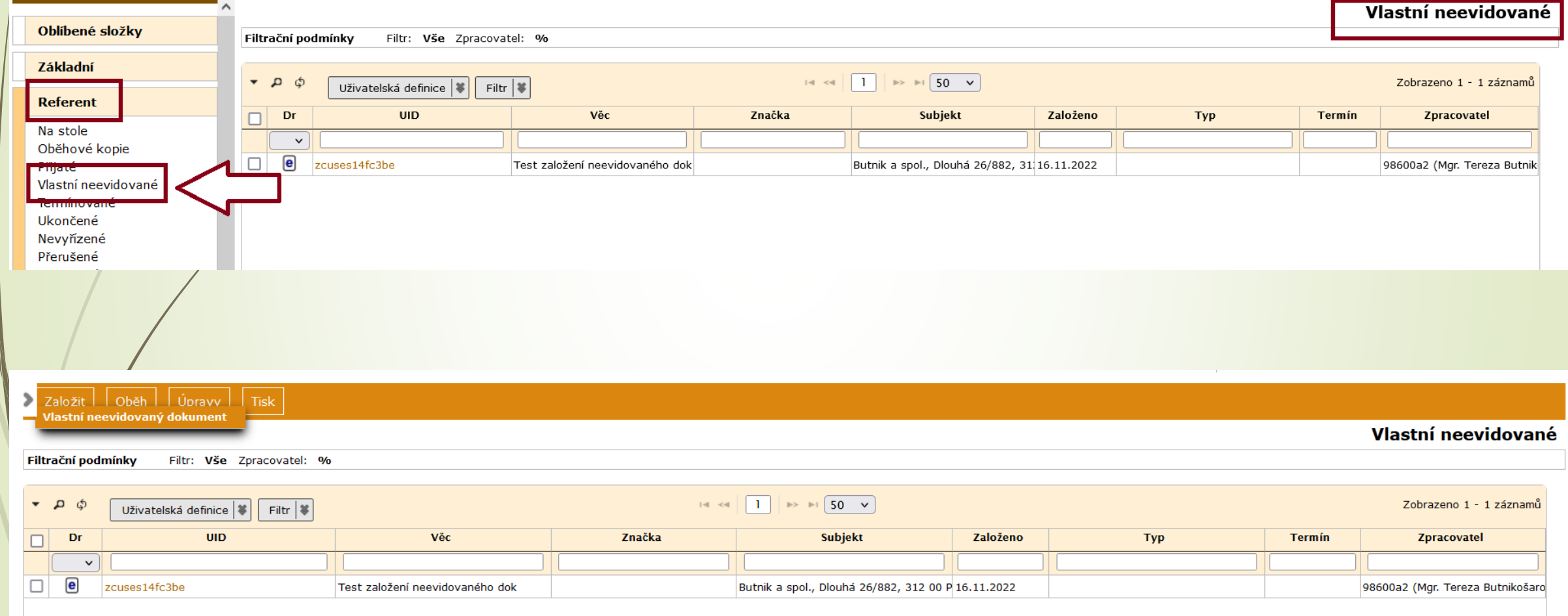

### Založení vlastního neevidovaného dokumentu

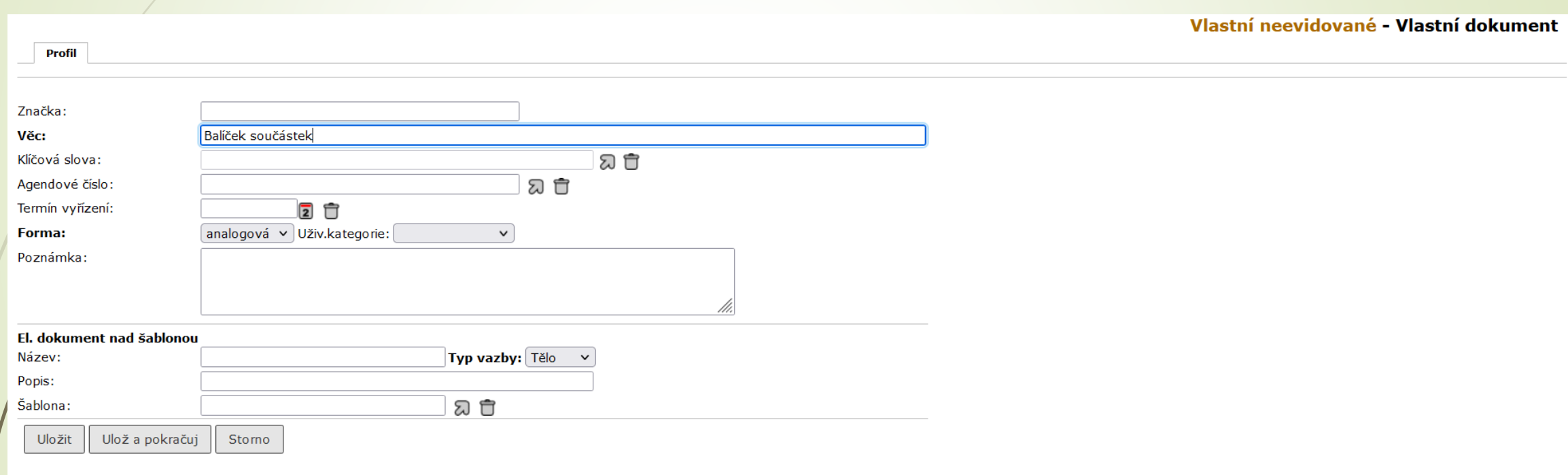

# NEEVIDOVANÉ DOKUMENTY

## Zrušení neevidovaných dokumentů

### Zrušení neevidovaných dokumentů

#### ❑ **ZRUŠIT MŮŽETE POUZE NEEVIDOVANÉ DOKUMENTY, tj. dokumenty bez čísla jednacího.**

- ❑ Kdy rušit dokumenty ve složce PŘIJATÉ a VLASTNÍ NEEVIDOVANÉ, ponecháme na vašem uvážení.
- ❑ Dokumenty není nutné rušit a můžete je ponechat v těchto složkách.

#### ❑ Postup pro zrušení **NEEVIDOVANÝCH** dokumentů:

- ❖ Vybereme dokumenty, které chceme zrušit
- ❖ Klikneme na tlačítko ÚPRAVY a vybereme možnost ZRUŠIT

# Zrušení přijatých NEEVIDOVANÝCH dokumentů

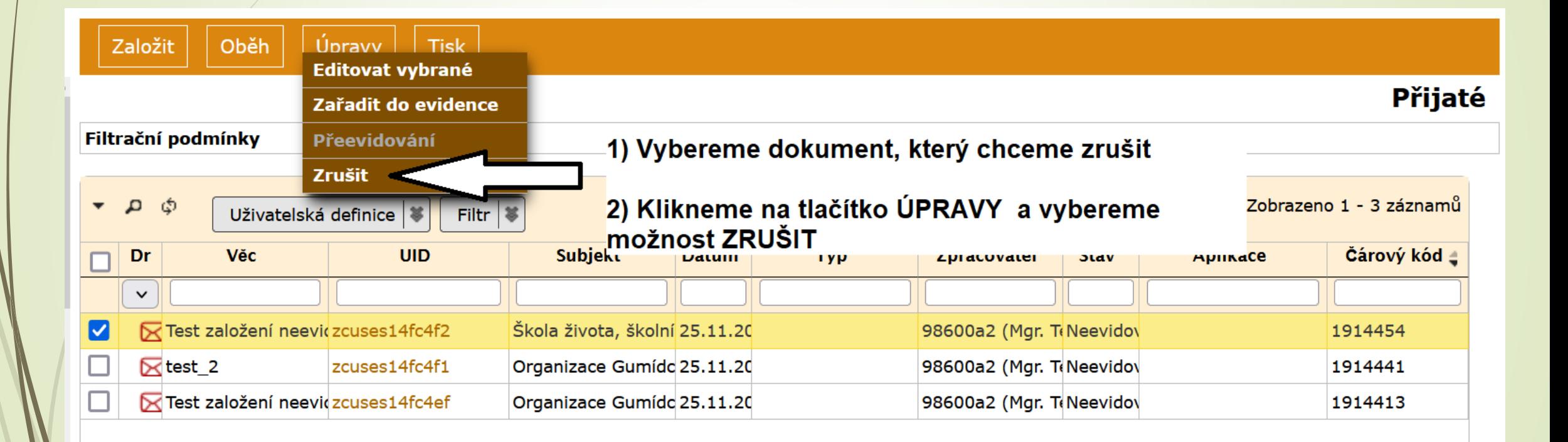

# Zrušení vlastních NEEVIDOVANÝCH dokumentů

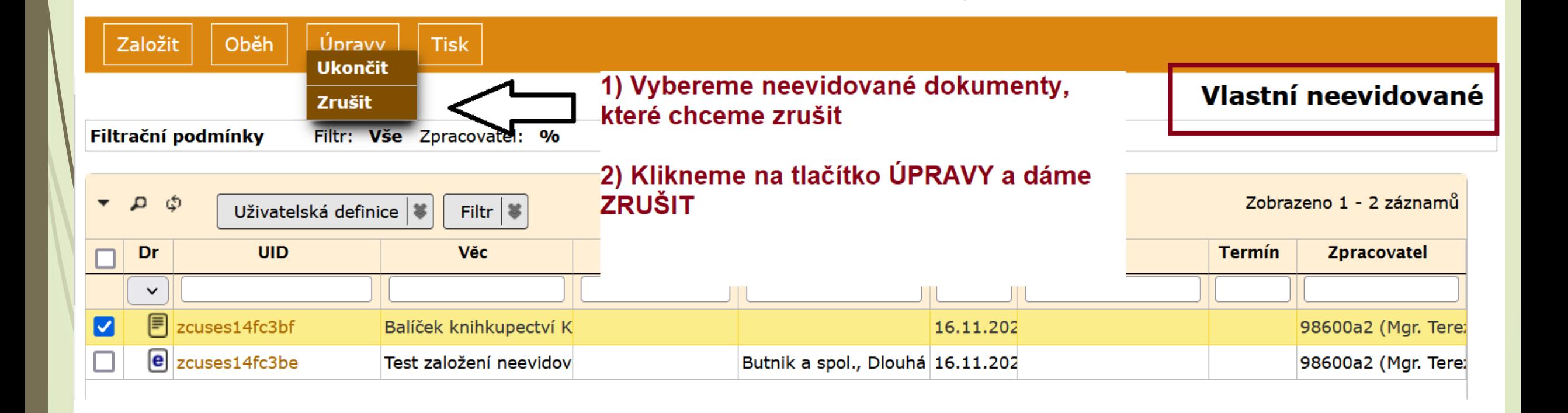

# PRÁCE SE SPISEM

# Spis

- ❑ Shromažďuje související dokumenty
- ❑ Nemůže existovat prázdný spis.
- ❑ Vzniká založením nového spisu nad VD nebo DD nebo odpovědí na DD
- ❑ Spis přebírá typ/věcnou skupinu spisu od zakládajícího dokumentu.

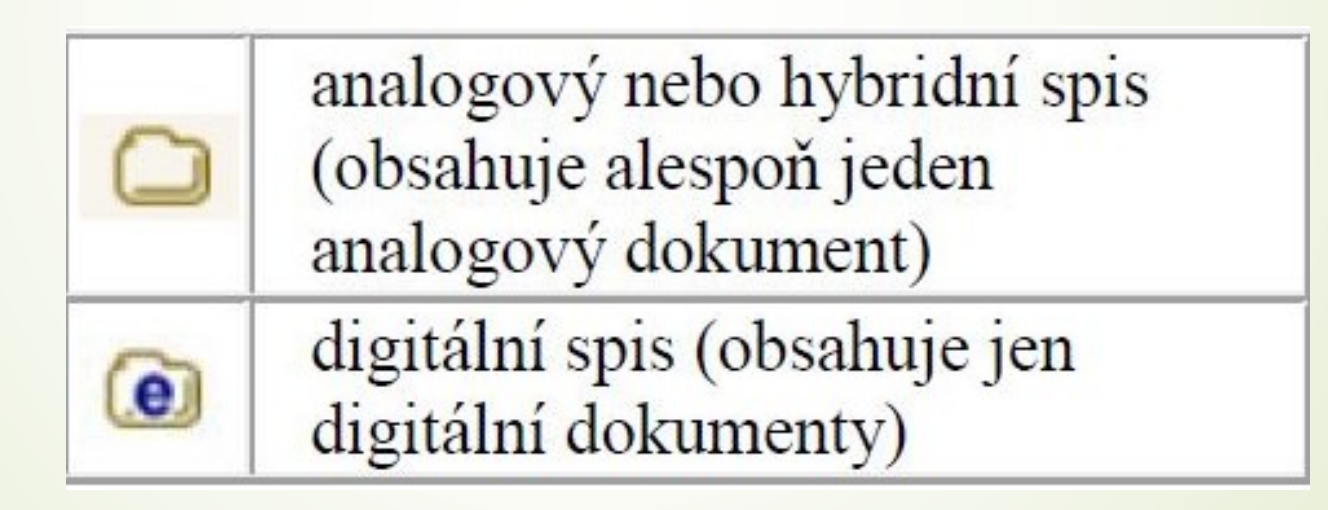

Tabulka převzata: Uživatelská příručka systému Spisové služby (SpS) pro role Referent, Sekretářka, Vedoucí. Verze 2.35, str. 65

#### Tvorba spisu

#### ❑ Jak tvořit spis?

❑ Příklad:

Dokumenty, které:

- a) není třeba archivovat,
- b) jedná se o soukromou aktivitu (např. posudky pro studenty jiné univerzity)
- c) podklady (pro smlouvy, projekty atd.),

můžeme zařadit do věcné skupiny PI/1 a do jednoho spisu pojmenovaného jako Korespondence za ….. (do závorky uveďte popis typů dokumentů)

## Vznik spisu nad dokumentem

#### ❑ Postup:

- ❖ Označíme si dokument, ze kterého chceme udělat zakládající dokument spisu.
- ❖ Nad označeným dokumentem vytvoříme spis.
- ❖ Klikneme na tlačítko ZALOŽIT a vybereme možnost NOVÝ SPIS NAD DOKUMENTEM

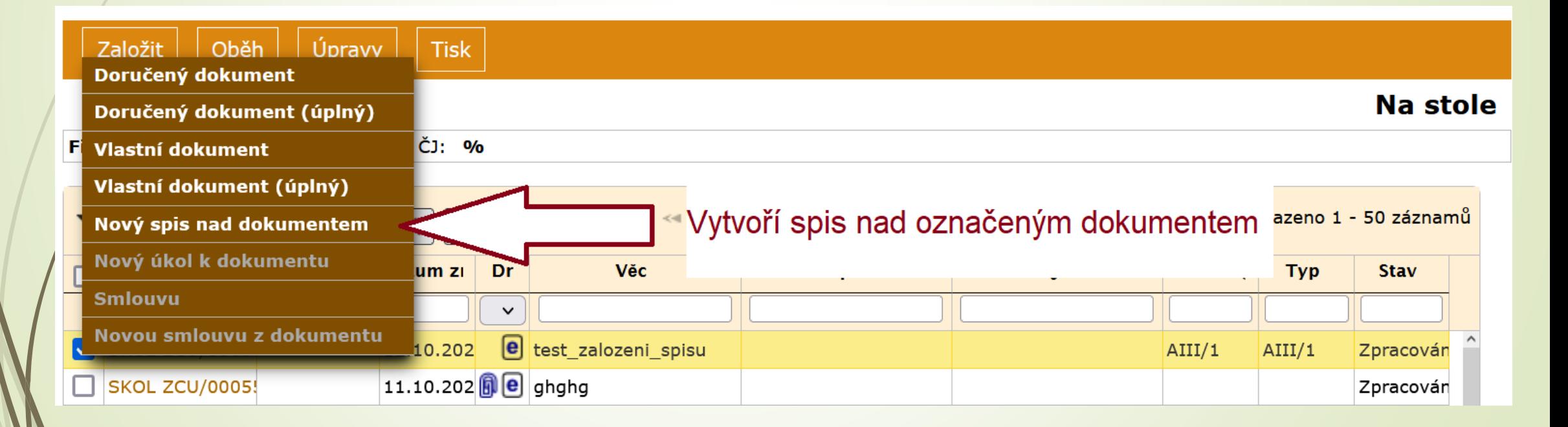

#### Vznik spisu nad dokumentem

❑ Vyplníme profilový formulář spisu:

- ❖ Povinné položky pro vznik Spisu jsou VĚC, FORMA, VS a TYP.
- ❖ Název, formu i VS a Typ přebírá od zakládajícího dokumentu

### Vznik spisu nad dokumentem

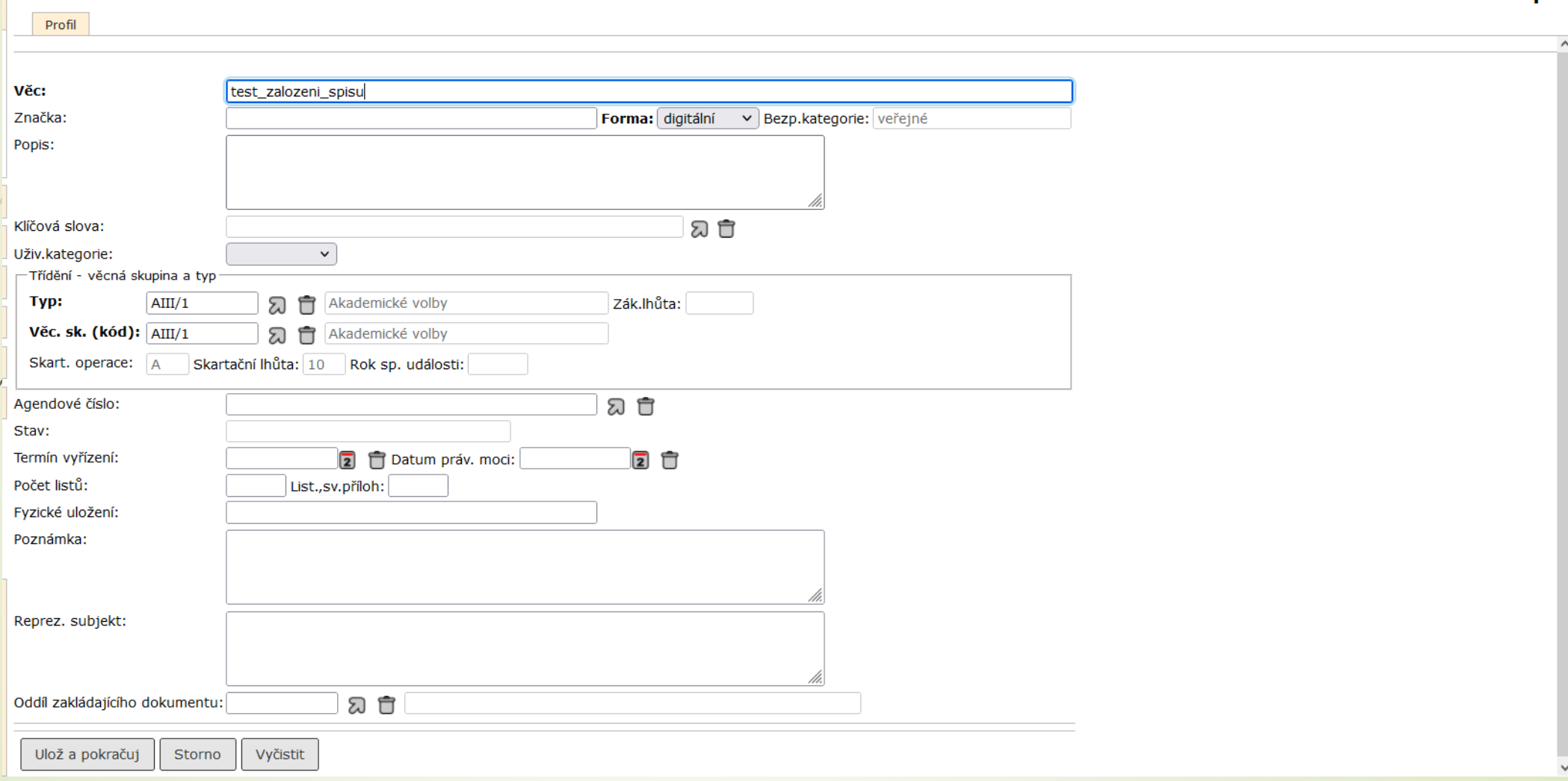

Na stole - Spis

# Zakládající dokument spisu

- ❑ Dokument s pořadovým číslem 1, nad nímž se spis zakládal.
- ❑ Zakládající dokument nelze vyjmout.
- ❑ Pokud ho přeci jenom potřebujeme vyjmout, musíme nejdříve ze spisu vyjmout ostatní přiřazené dokumenty a pak provést OSAMOSTATNĚNÍ ZAKLÁDAJÍCÍHO DOKUMENTU se současným zrušením spisu.
- ❑ POSTUP:
	- ❖ Pokud spis neobsahuje jiné dokumenty, lze zakládající dokument osamostatnit a tím zrušit spis.
	- ❖ Rozklikneme si profil spisu.
	- ❖ Z horního menu vybereme ÚPRAVY možnost OSAMOSTATNĚNÍ ZAKL. DOKUMENTU
	- ❖ Po potvrzení volby je spis zrušen a dokument se vrátí do složky NA STOLE

## Osamostatnění dokumentu

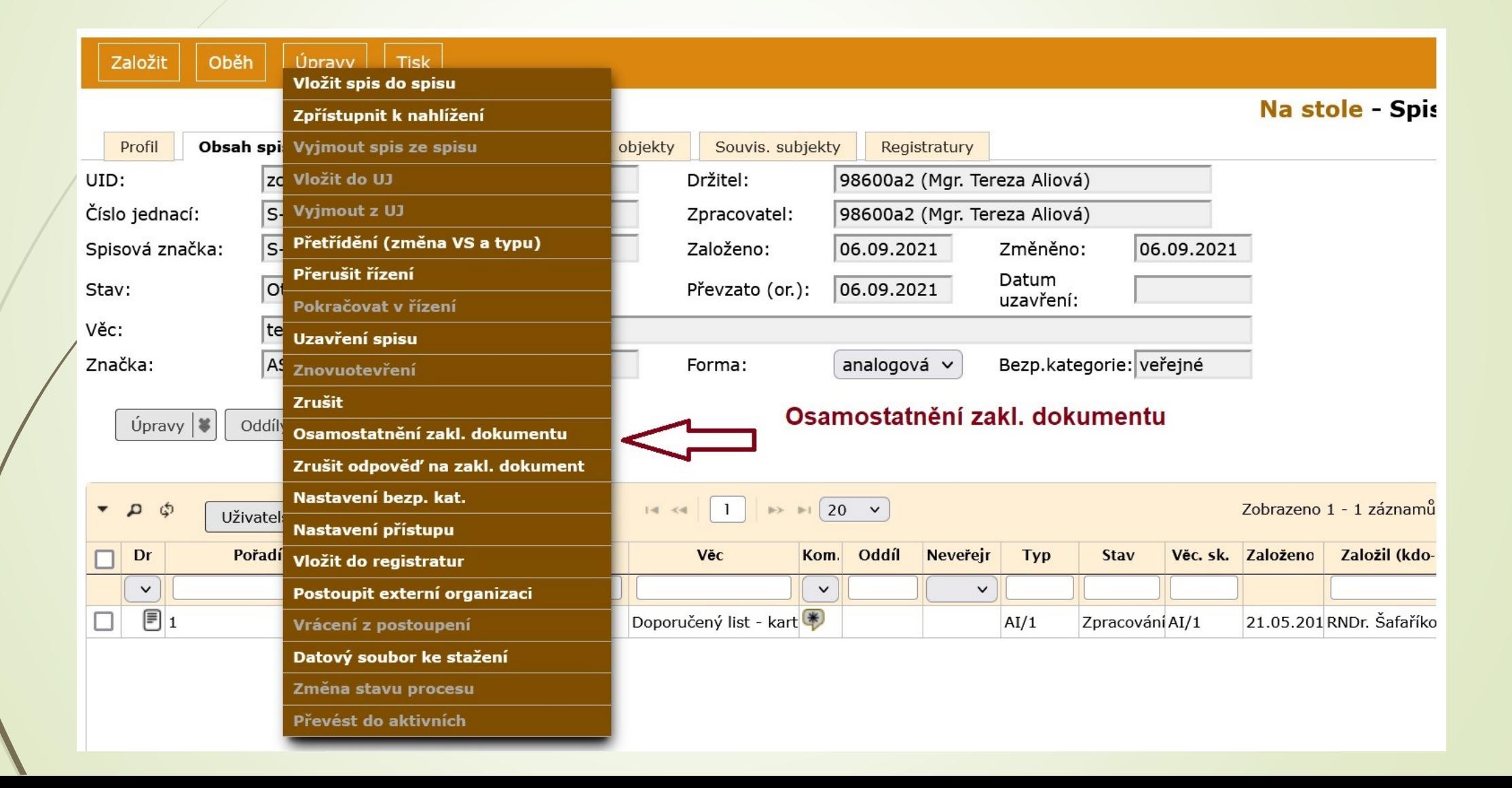

## Osamostatnění dokumentu

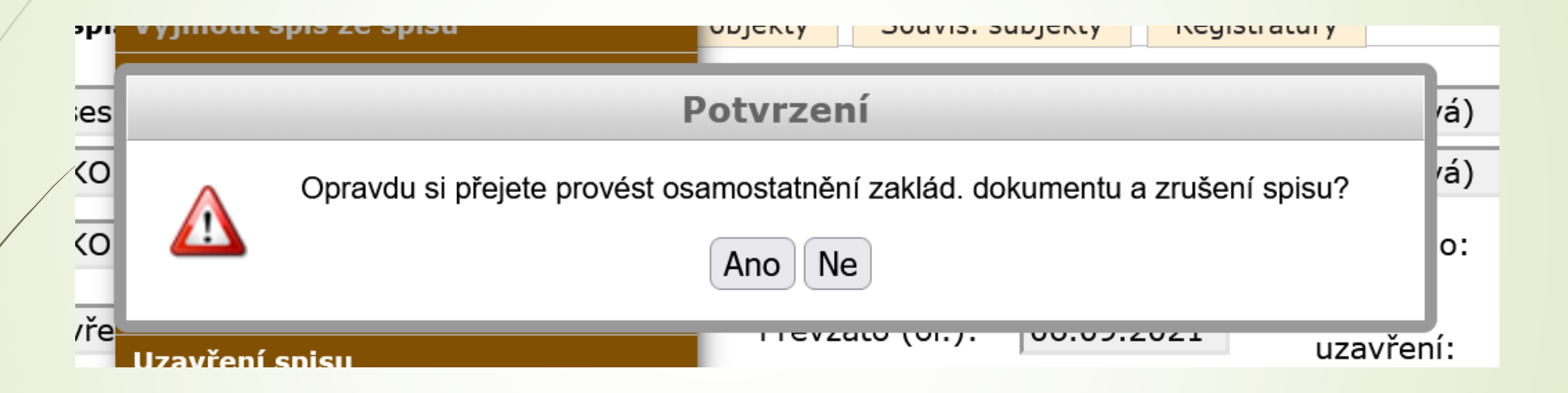

### Dokumenty spisu

- ❑ Dokumenty s pořadovým číslem 2 a více lze ze spisu vyjmout.
- ❑ Vyjmuté dokumenty jsou označeny šedivou kurzívou.
- ❑ Zůstává jim původní řazení.
- ❑ Pokud jsou do spisu vráceny, vrátí se na své původní místo.
- ❑ Pokud spis obsahuje doručený dokument a odpověď na něj a tento dokument není zakládající, jsou zařazeny/přeřazeny do spisu společně.

# Vznik spisu Odpovědí na dokument

- ❑ Jen u doručených dokumentů.
- ❑ Více informací v kapitole Řízení oběhu
- ❑ POSTUP:
	- ❖ Vybereme doručený dokument a otevřeme si jeho profil
	- ❖ V horním menu klikneme na tlačítko ZALOŽIT a vybereme možnost ODPOVĚĎ NA DOKUMENT

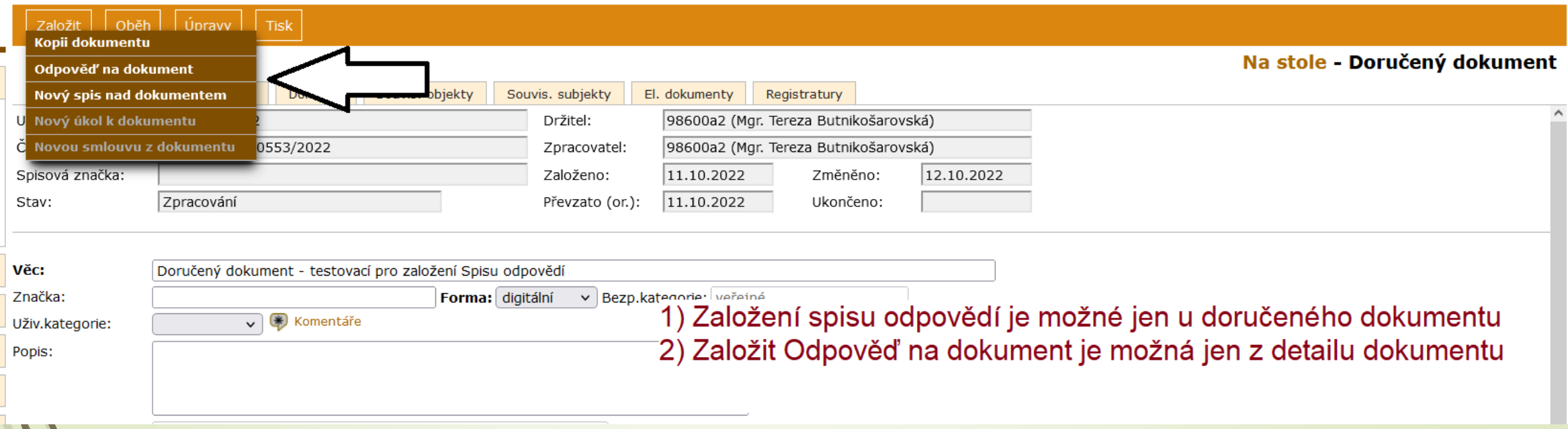

### Vznik spisu Odpovědí na dokument

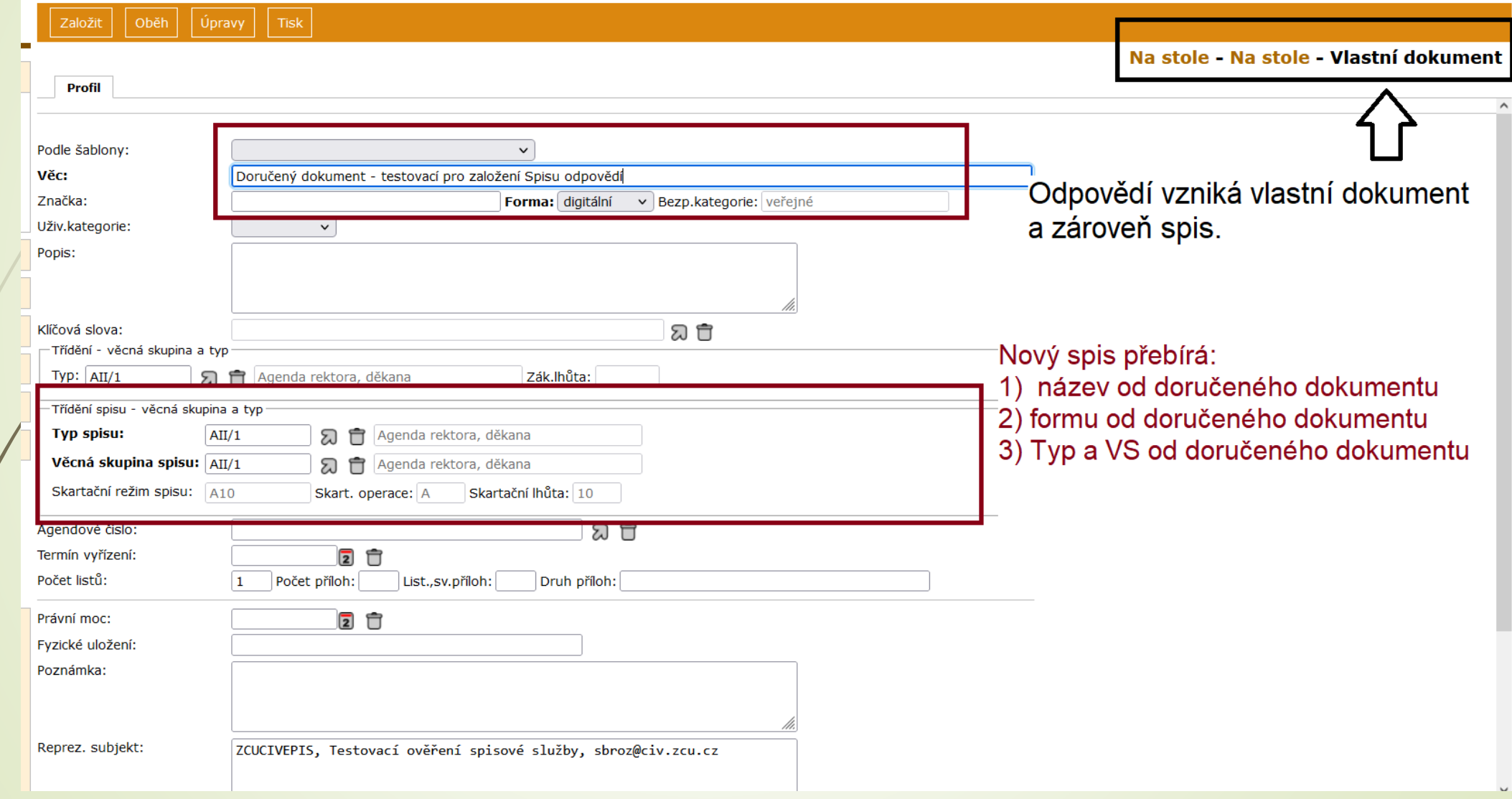

## Založení nového dokumentu do spisu

- ❑ Pokud vytváříme vlastní nebo doručený dokument, který chceme ihned zařadit do spisu.
- ❑ POSTUP:
	- ❖ Vybereme si příslušný spis a zobrazíme si jeho detail
	- ❖ V horním menu vybereme tlačítko ZALOŽIT
	- ❖ Vybereme možnost VLASTNÍ DOKUMENT DO SPISU/ DORUČENÝ DOKUMENT (ÚPLNÝ) DO SPISU
	- ❖ Otevře se formulář VLASTNÍ DOKUMENT (nebo DORUČENÝ DOKUMENT (ÚPLNÝ) s profilem nového dokumentu s některými údaji převzatými z profilu spisu.
	- ❖ Doplníme potřebné údaje a uložíme.

### Založení nového dokumentu do spisu

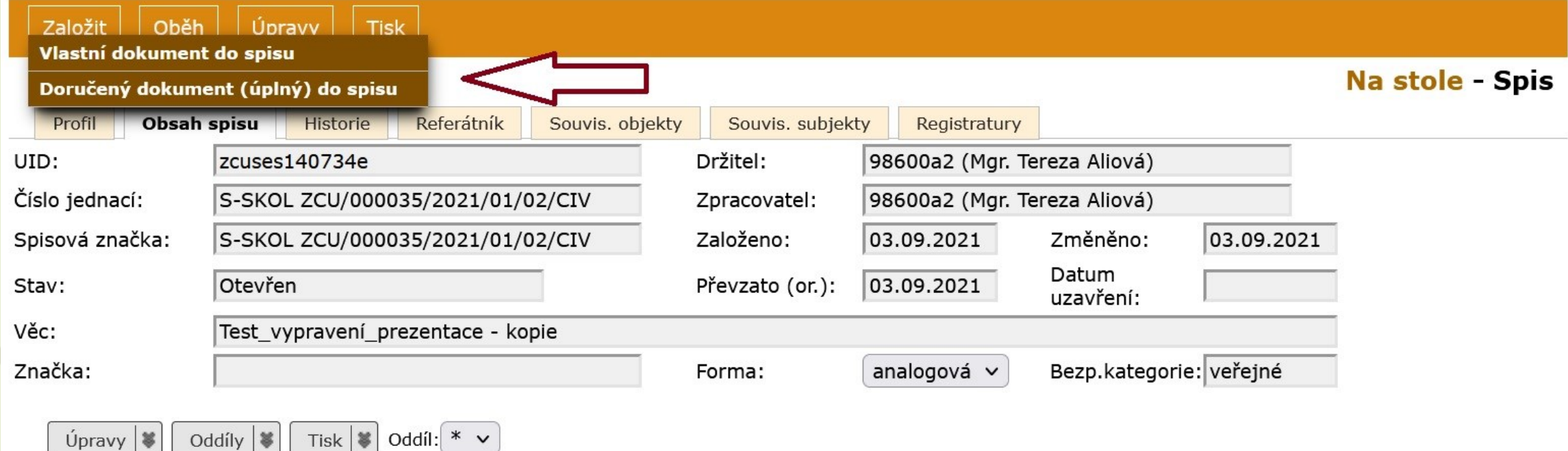

### Založení nového dokumentu do spisu

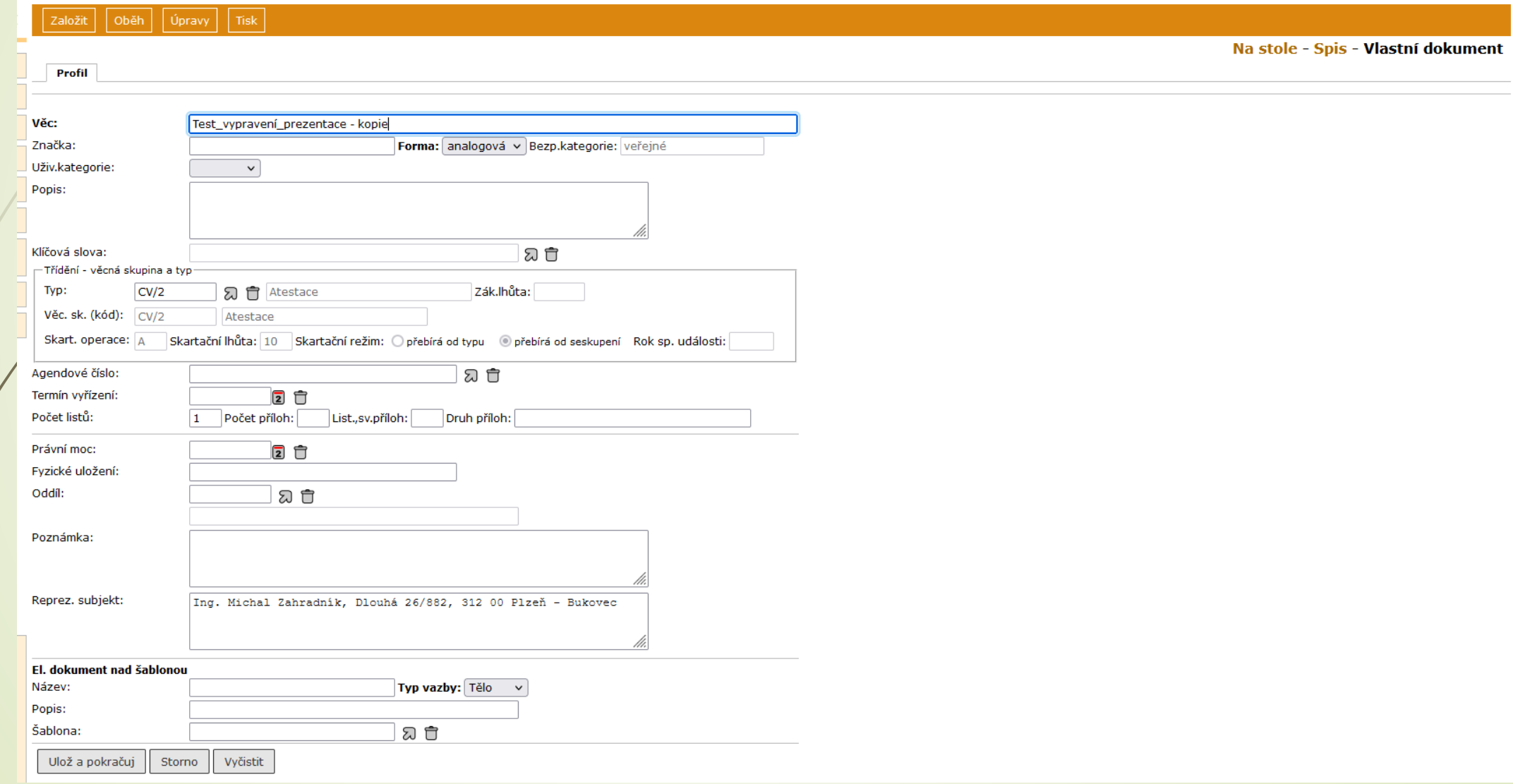

## Vložení dokumentu do spisu

- ❑ Dokumenty vkládané do spisu přebírají věcnou skupinu spisu
- ❑ Pokud má dokument nastaveno:
	- ❖ SKARTAČNÍ REŽIM PŘEBÍRÁ OD TYPU: skartační režim se nemění
	- ❖ SKARTAČNÍ REŽIM PŘEBÍRÁ OD SESKUPENÍ: skartační režim dokumentu se změní podle spisu.
- ❑ Záložka SOUVISEJÍCÍ SUBJEKTY: do spisu se přenáší všechny související subjekty z vkládaných dokumentů
- ❑ Při vkládání je dokument možné i vyřešit (uzavřít), pokud tomu nebudou bránit formální nedostatky.

## Vložení dokumentu do spisu

#### ❑ POSTUP:

- ❖Ve složce Na stole zaškrtneme spis a vybraný dokument, který do něho chceme vložit
- ❖Z horního menu klikneme na tlačítko ÚPRAVY
- ❖Vybereme možnost VLOŽIT DO SPISU

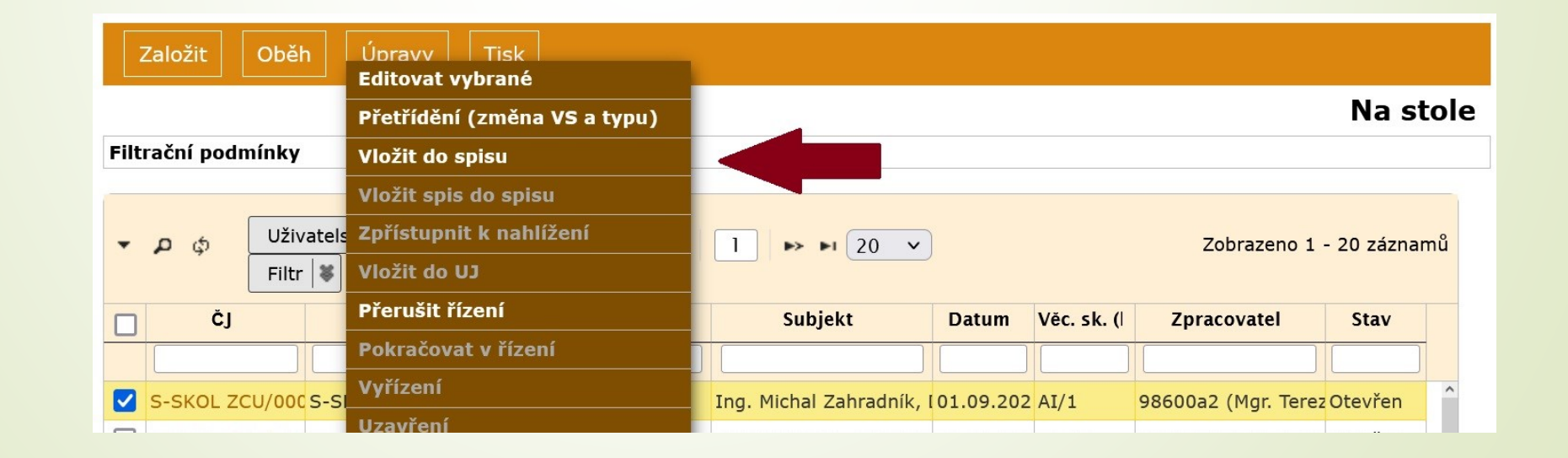

# Vložení dokumentu do spisu

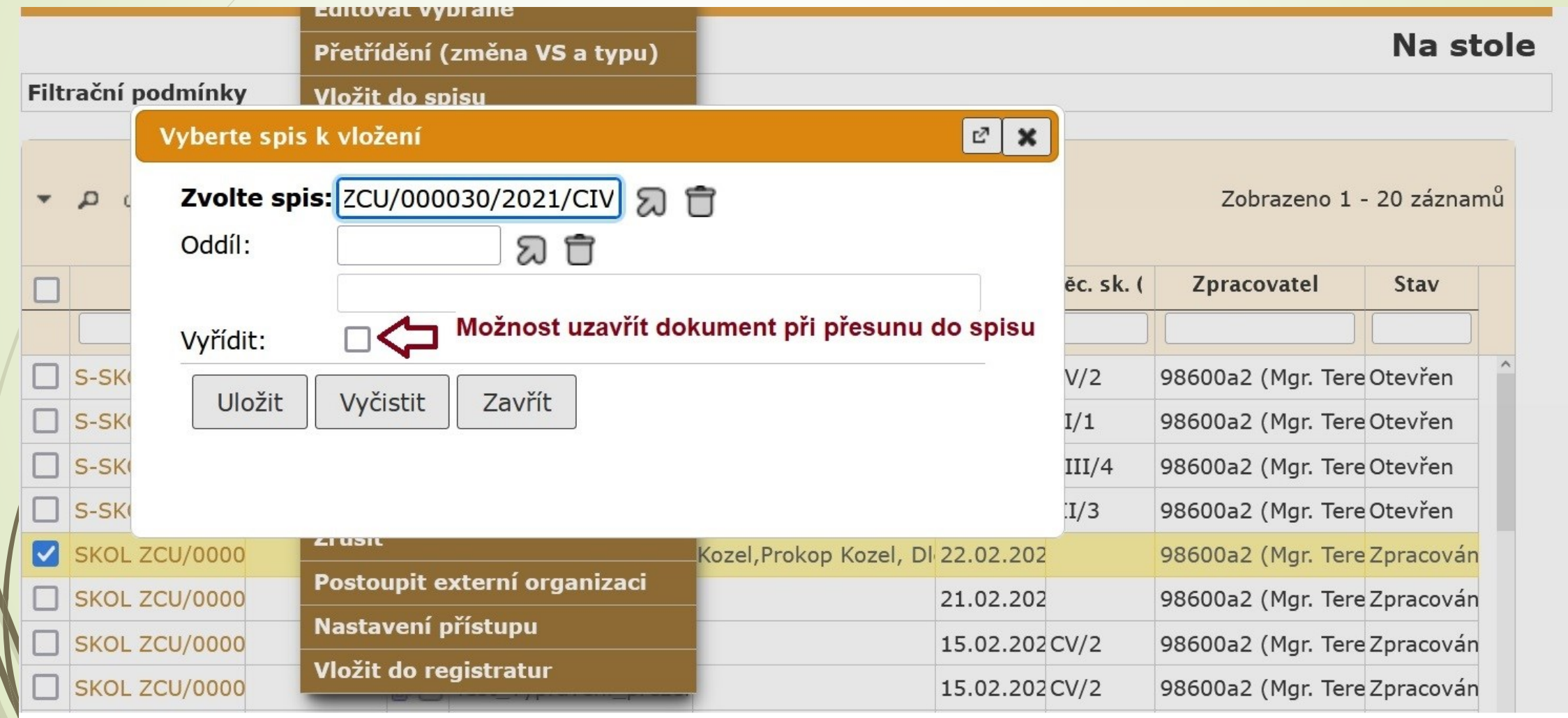

### Vyjmutí dokumentu ze spisu

- ❑ Dokument lze vyjmout ze spisu dvěma způsoby:
	- 1.) Z otevřeného detailu dokumentu
	- 2.) Použijeme integrovaný panel na záložce OBSAH SPISU podrobnější info v následující kapitole OBSAH SPISU
- ❑ Vyjmutý dokument se bude i nadále zobrazovat na záložce OBSAH SPISU, ale bude se zobrazovat šedou kurzívou.
- ❑ Po opětovném vrácení do spisu, se vyjmutý dokument vrátí na své původní pořadí.

### Vyjmutí ze spisu z detailu dokumentu

#### ❑ POSTUP:

- ❖ Rozklikneme si detail dokumentu
- ❖ Klikneme na tlačítko ÚPRAVY v horním menu.
- ❖ Vybereme možnost VYJMOUT ZE SPISU.

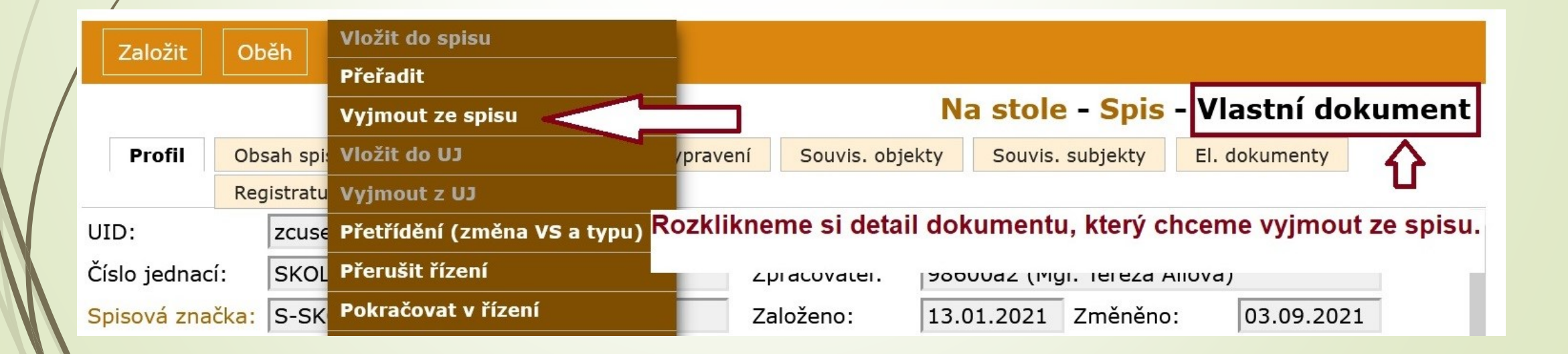

## Vyjmutí spisu ze spisu

❑ Stejný postup jako v případě vyjmutí dokumentu

- ❑ Spis lze vyjmout ze spisu dvěma způsoby:
	- 1.) Z otevřeného detailu spisu: ÚPRAVY VYJMOUT SPIS ZE SPISU

2.) Použijeme integrovaný panel na záložce OBSAH SPISU (viz. Kapitola Obsah spisu)

## Vyjmutí spisu ze spisu z detailu spisu

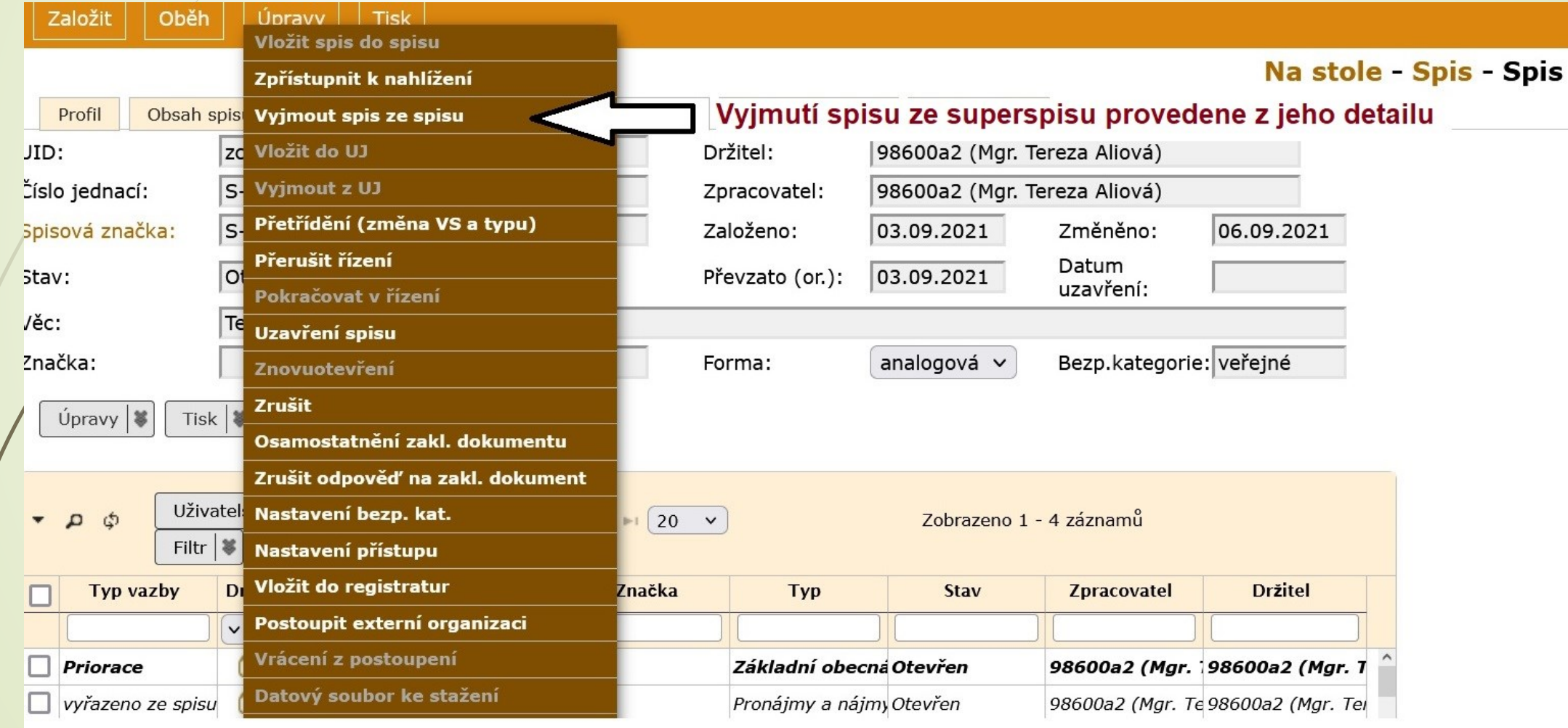

# Záložka Obsah spisu

- ❑ Tato záložka obsahuje seznam všech dokumentů vložených do spisu.
- ❑ Zobrazuje i spisy nižší úrovně, pokud je spis obsahuje.
- ❑ Umožňuje přechod na zobrazení jednotlivých dokumentů ve spisu, i vlastního spisu.
- ❑ Menu pro hromadnou úpravu obsahu spisu a tisku obsahu spisu.
- ❑ Na libovolný dokument ve spisu se podíváme tak, že si rozklikneme dokument.
- ❑ V profilu dokumentu přibyl údaj SPISOVÁ ZNAČKA, která je stejná jako u spisu a navíc je doplněná o pořadí dokumentu ve spisu.

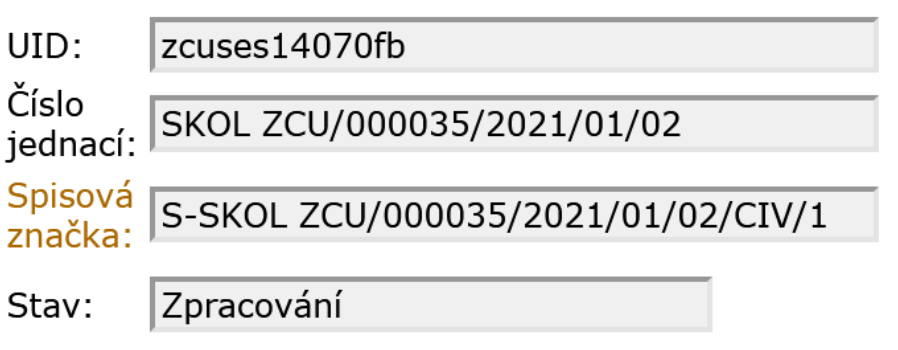
#### Vložení spisu do spisu

❑ Funguje obdobně jako u vkládání dokumentů do spisu

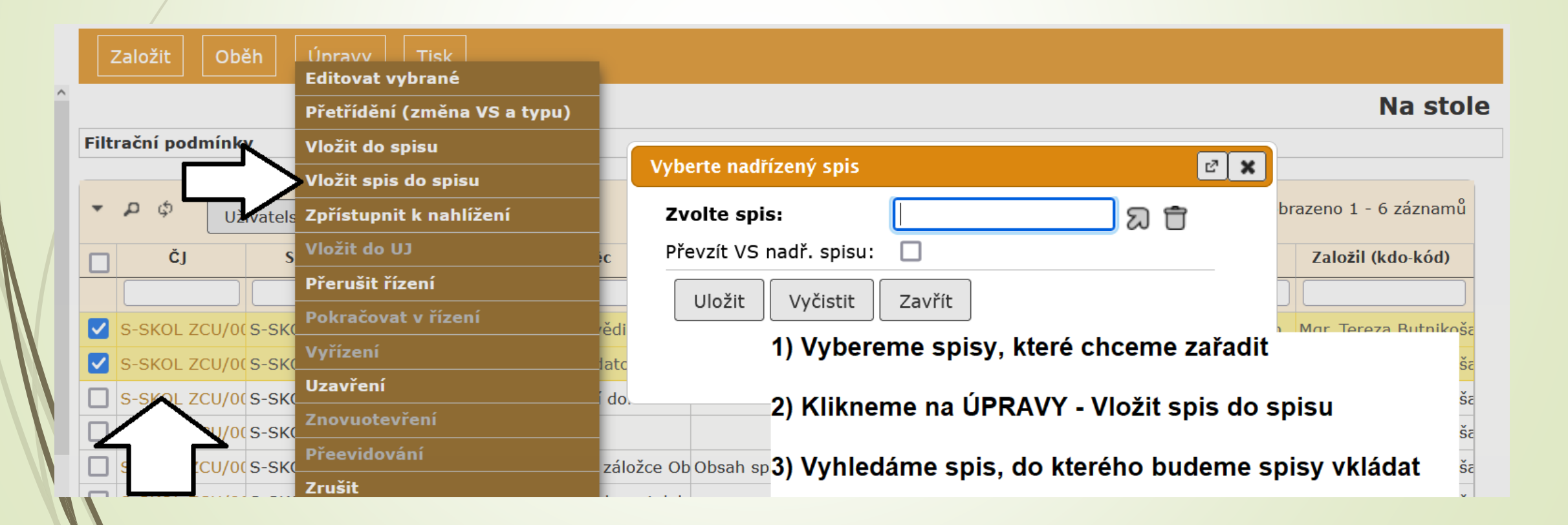

#### Vyjmutí spisu ze spisu

❑ Stejný postup jako v případě vyjmutí dokumentu

- ❑ Spis lze vyjmout ze spisu dvěma způsoby:
	- 1.) Z otevřeného detailu spisu: ÚPRAVY VYJMOUT SPIS ZE SPISU

2.) Použijeme integrovaný panel na záložce OBSAH SPISU (viz. Kapitola Obsah spisu)

#### Vyjmutí spisu ze spisu z detailu spisu

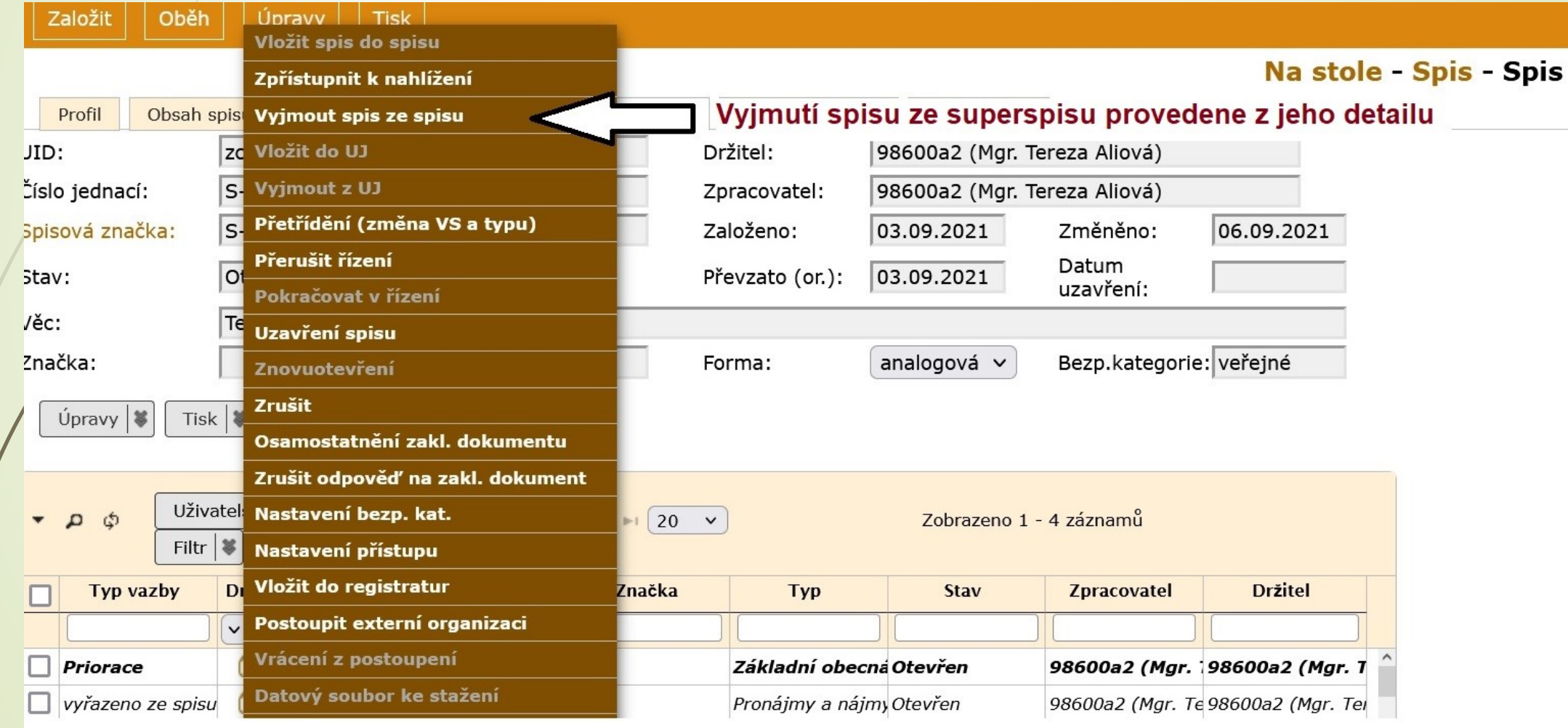

#### Záložka Obsah spisu

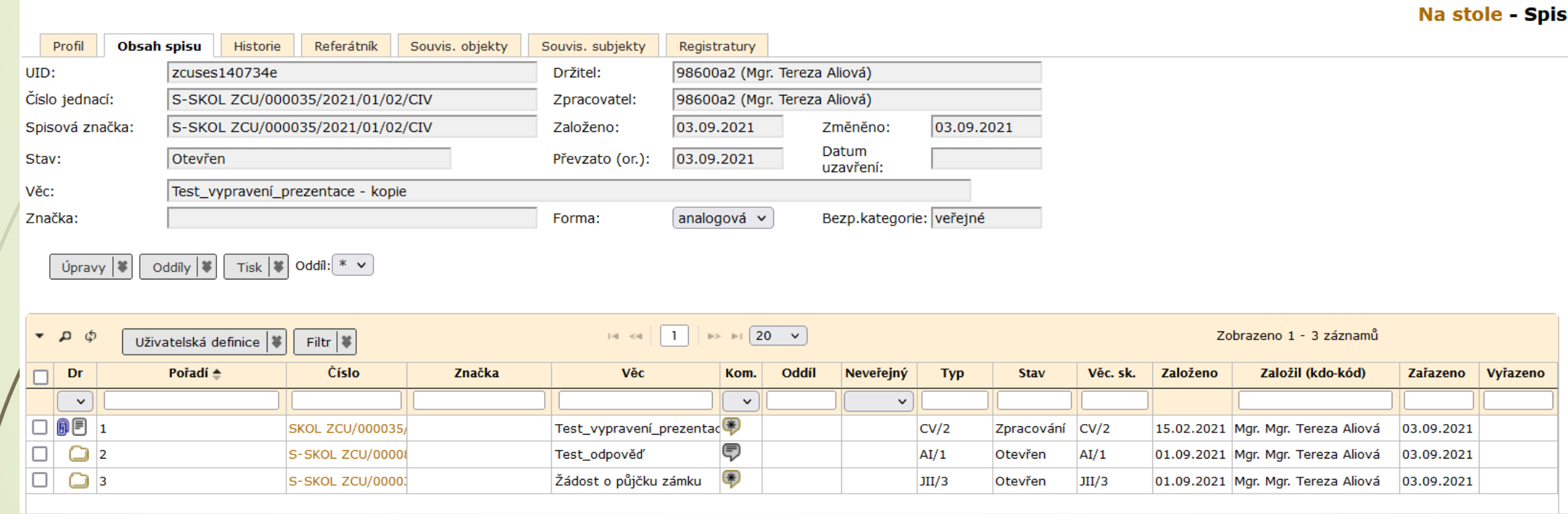

### Úprava obsahu spisu

❑ Na záložce OBSAH SPISU je integrovaný panel pro úpravu obsahu spisu.

- ❑ Funguje obdobně jako hromadné úpravy ve složce NA STOLE.
- ❑ Tento integrovaný panel obsahuje tlačítka pro ÚPRAVY, ODDÍLY, TISK a číselník pro ODDÍLY:

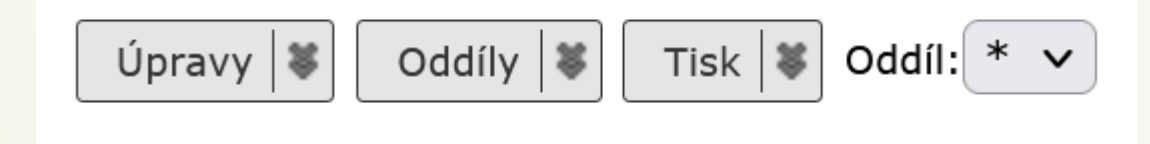

#### ❑ Kliknutím na pravou část tlačítek se rozbalí nabídka

## Integrovaný panel

 $Úpravy$   $\blacktriangleright$ 

Editovat vybrané

Přeřadit

Přetřídění (změna VS a typu)

Vyjmout ze spisu

Vyřídit

Uzavření spisu

Předat externí aplikaci

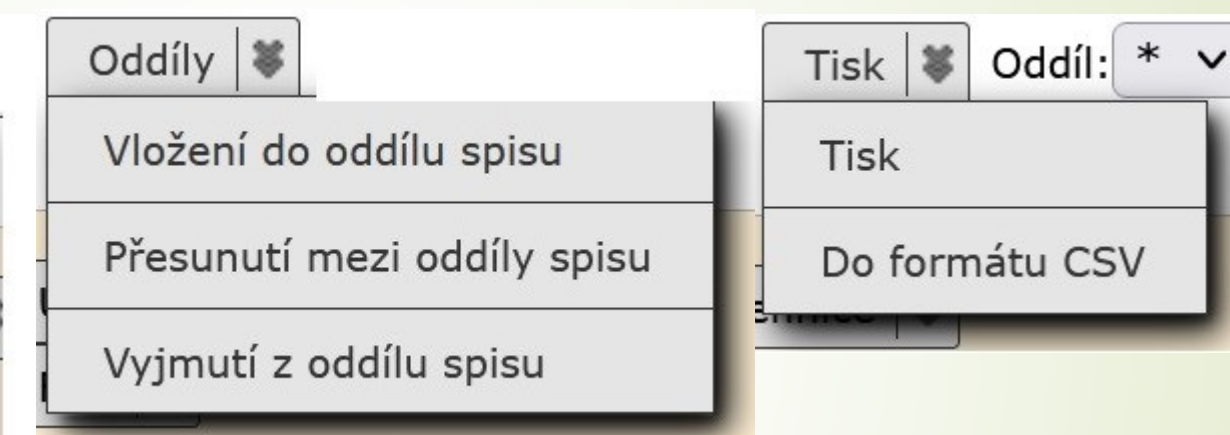

## Úpravy: Vyjmout ze spisu

#### ❑ POSTUP:

- ❖ Označíme dokumenty/spisy, které chceme vyjmout.
- ❖ Klikneme na ÚPRAVY v integrovaném panelu a vybereme možnost VYJMOUT ZE SPISU
- ❖ Dokumenty jsou vyjmuty ze spisu, ale nadále se ve spisu zobrazují šedou kurzívou
- ❖ Vyjmuté dokumenty ztrácí svou VS.
- ❖ Dokumenty, které byly vyřízeny, se při vyjmutí ze spisu opět otevřou.

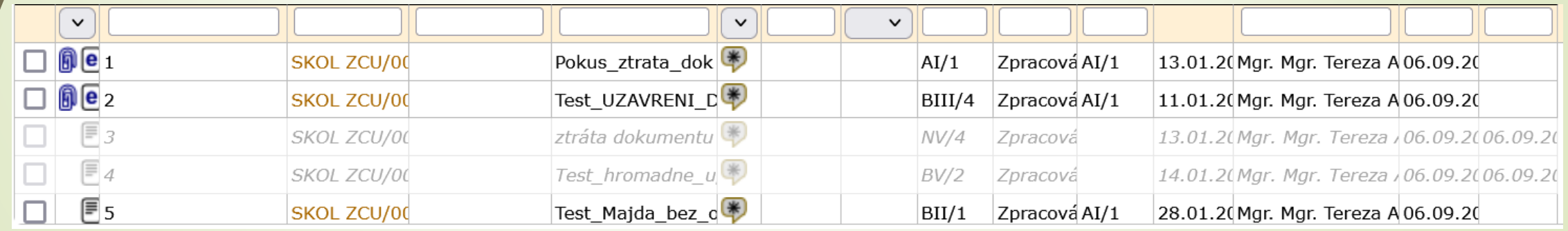

# Úpravy: Vyjmout ze spisu

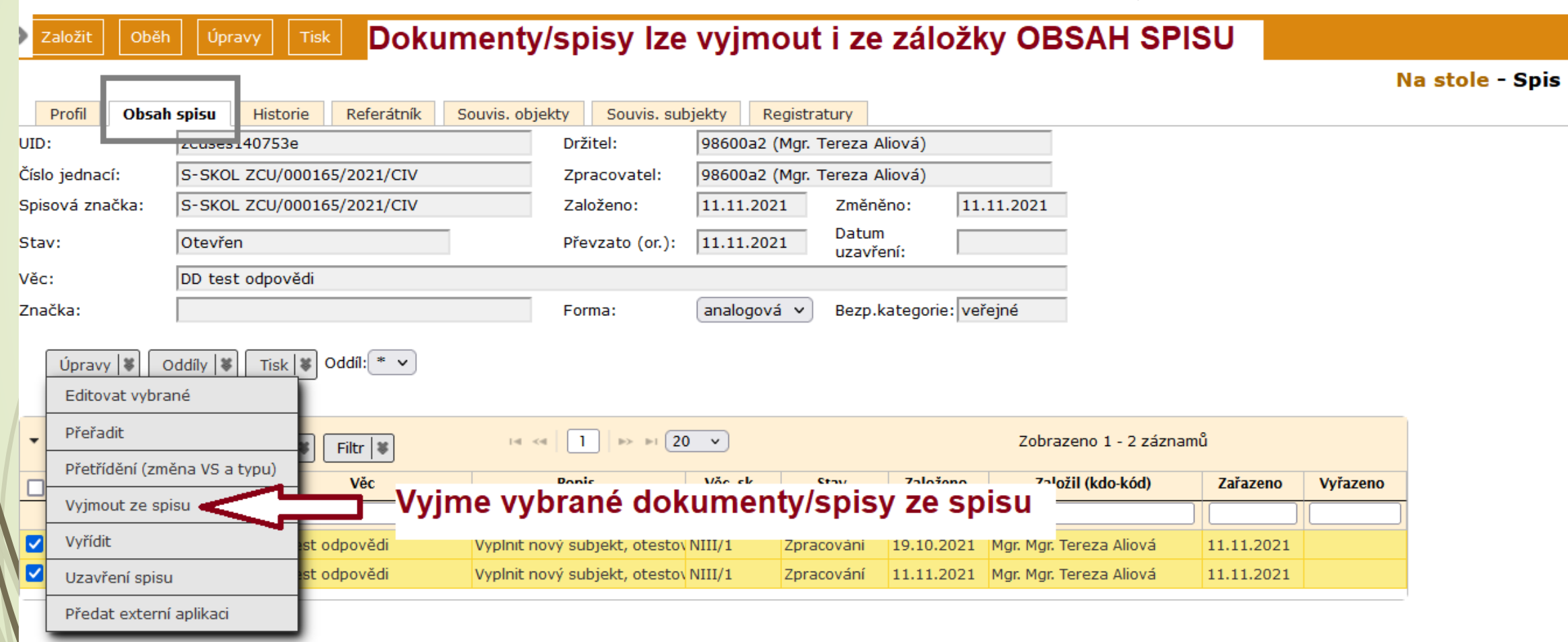

# Úpravy: Vyjmout ze spisu

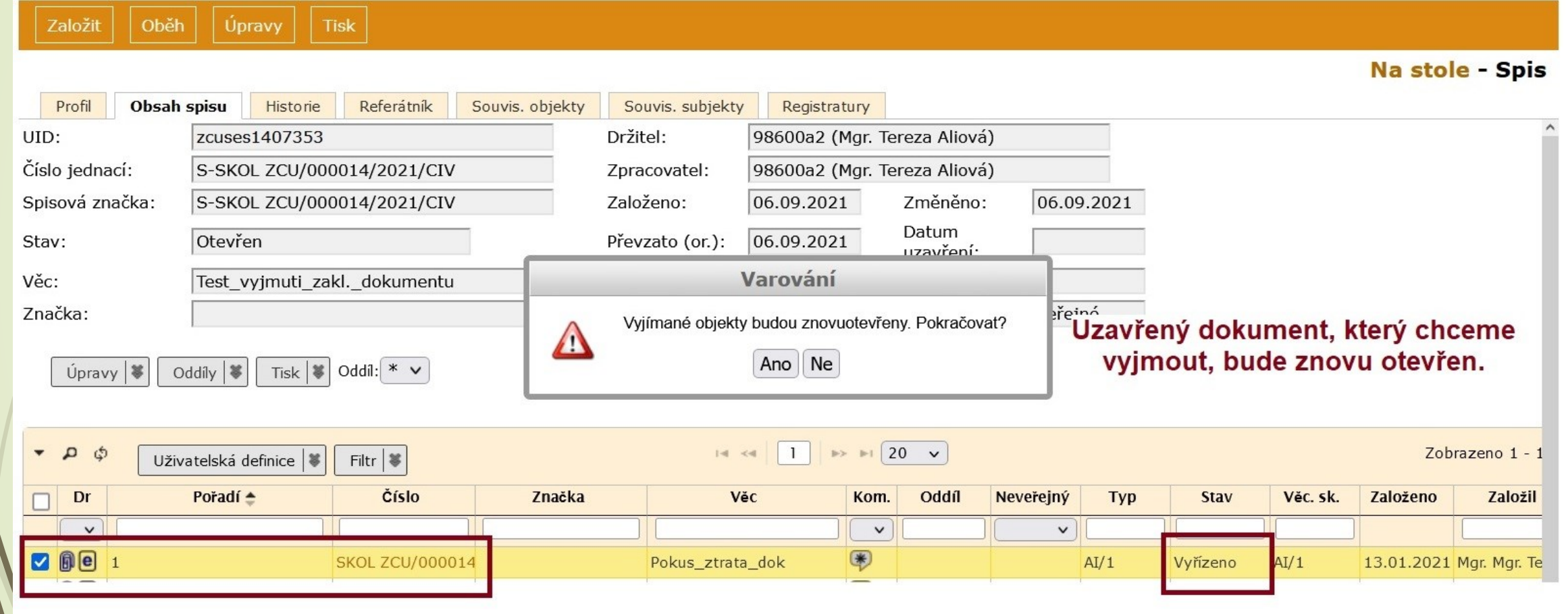

## Úpravy: Vyřídit

#### ❑ POSTUP:

- ❖ Klikneme na záložku OBSAH SPISU
- ❖ Vybereme dokumenty, které chceme vyřídit
- ❖ Klikneme na ÚPRAVY v integrovaném panelu a vybereme možnost VYŘÍDIT
- ❖ Otevře se okno pro vyřízení dokumentu, ve kterém je nutné dát zadat, jakým způsobem je dokument vyřízen

### Úpravy: Vyřídit

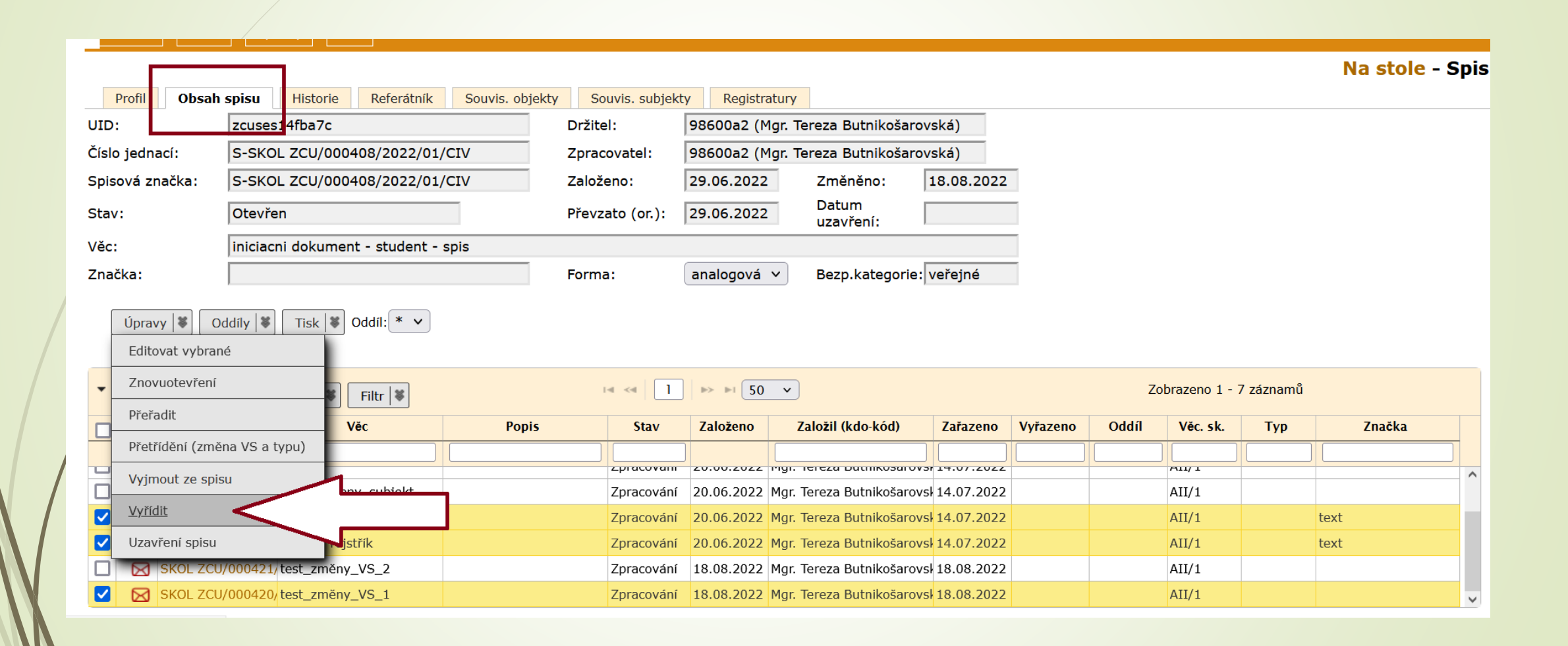

# Úpravy: Vyřídit

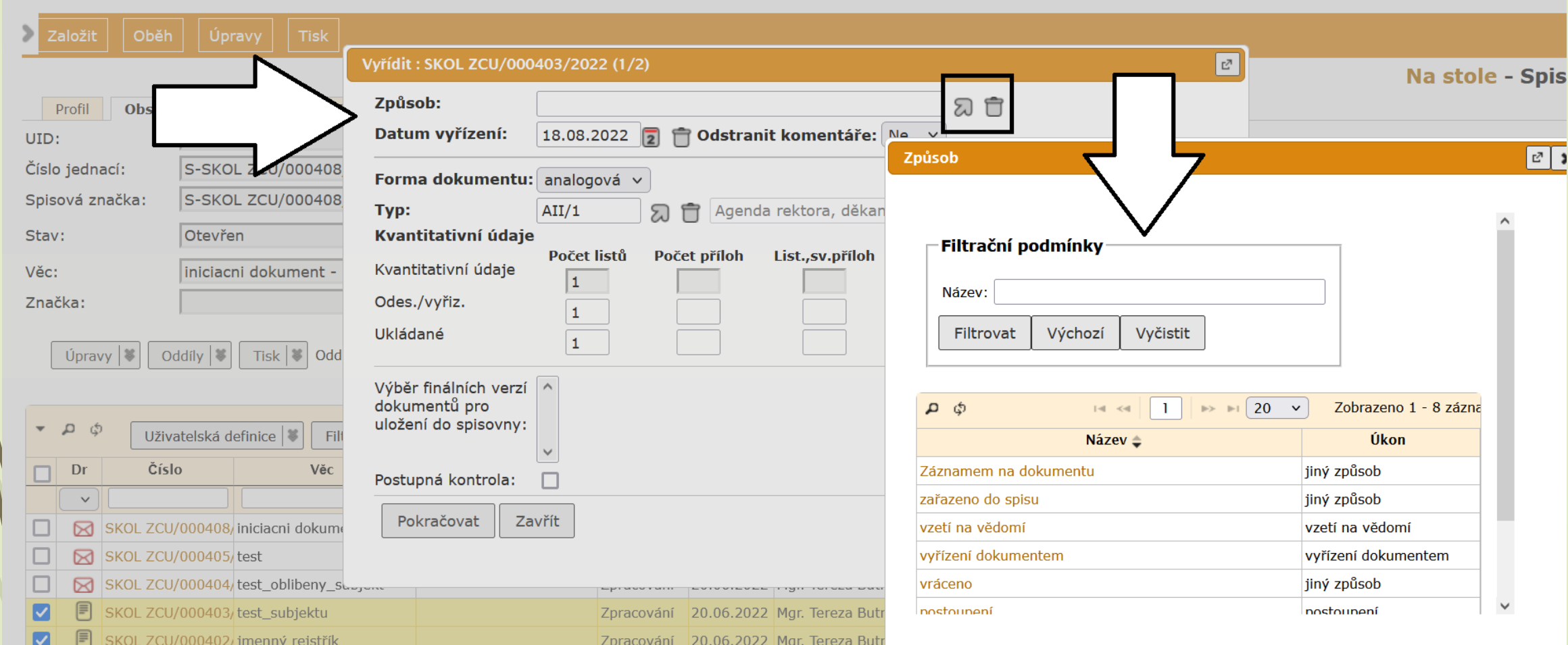

### Úpravy: Uzavření spisu

#### ❑ POSTUP:

- ❖ Klikneme na záložku OBSAH SPISU
- ❖ Vybereme spis, který chceme vyřídit
- ❖ Klikneme na ÚPRAVY v integrovaném panelu a vybereme možnost UZAVŘENÍ SPISU.
- ❖ Otevře se okno pro vyřízení jednotlivých dokumentů spisu, ve kterém je nutné dát zadat, jakým způsobem jsou dokumenty vyřízeny.

# Úpravy: Uzavření spisu

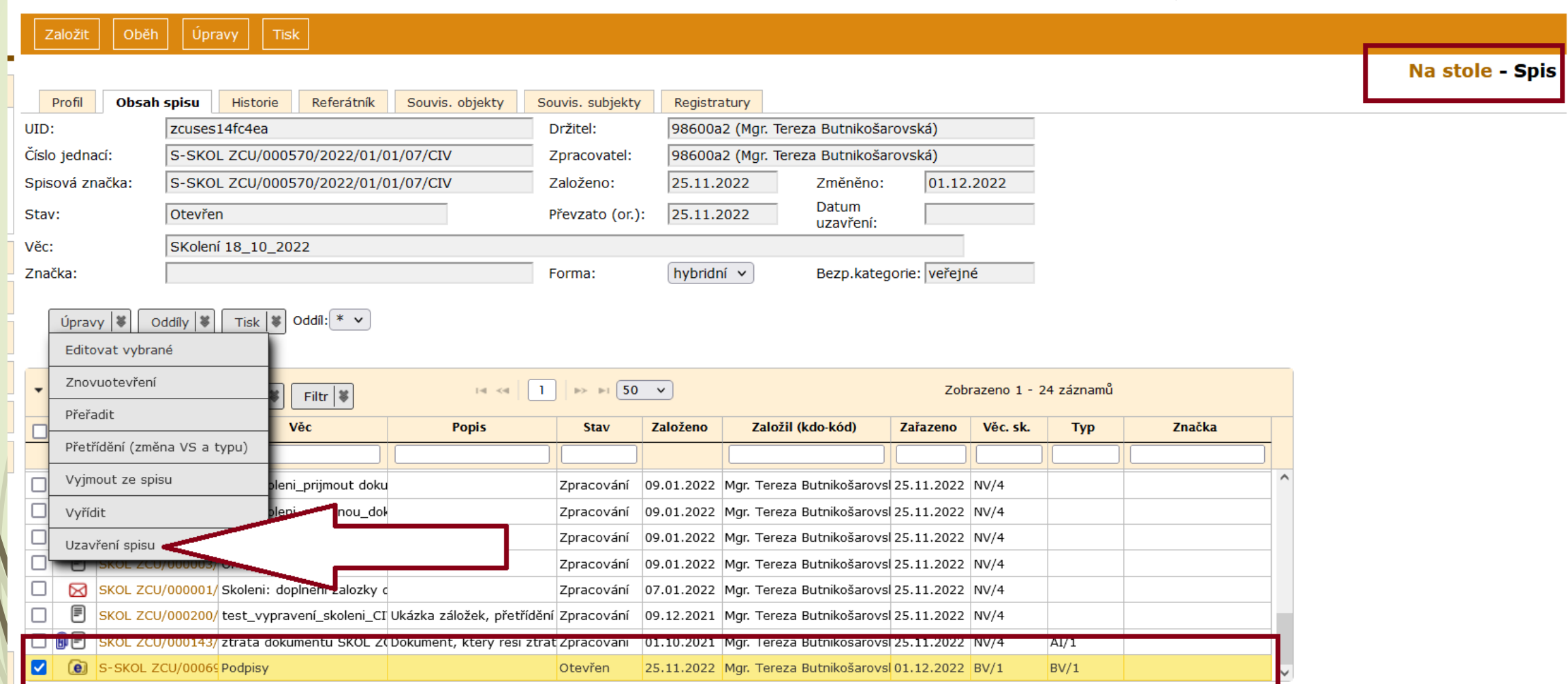

# ŘÍZENÍ OBĚHU

#### Oběh dokumentu – základní definice

❑ DRŽITEL: uživatel, který s dokumentem právě pracuje ❑ ZPRACOVATEL: uživatel, který za daný dokument zodpovídá ❑ PŘÍJEMCE OBĚHOVÉ KOPIE: není ani držitel, ani zpracovatel.

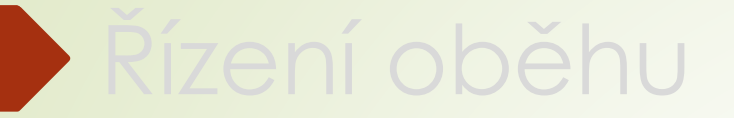

#### Převzetí/Odmítnutí dokumentu

#### Převzetí dokumentu

- ❑ Dokumenty, které byly referentovi předány z podatelny nebo od jiného uživatele se nachází ve složce ZÁKLADNÍ - K PŘEVZETÍ.
- ❑ Objekty, které přebíráme, mohou být zobrazeny:
	- ❖ STANDARDNĚ po jejich převzetí se stáváme DRŽITELEM.
	- ❖ *KURZÍVOU* objekty, které máme právo pouze číst (oběhové kopie)

#### Převzetí dokumentu

#### Postup:

- ❖ Otevřeme si složku ZÁKLADNÍ K PŘEVZETÍ (obdobně funguje i SEKRETARIÁT/VEDOUCÍ – K PŘEVZETÍ pro uživatele s více rolemi)
- ❖ Můžeme si nastavit filtr, podle kterého se nám budou dokumenty k převzetí zobrazovat.
- ❖ Zároveň o dokumentech k převzetí informuje i Informační tabulka
- ❖ Vybereme dokumenty, které chceme převzít, a zaškrtneme je.
- ❖ V horním menu stiskneme tlačítko OBĚH vybereme možnost PŘEVZÍT.
- ❖ Případně si můžeme otevřít jen profil dokumentu a postupovat stejným způsobem.
- ❖ Dokumenty můžeme přijmout, odmítnou nebo předat na jiný stůl
- ❖ Přijaté dokumenty se objeví na záložce Na stole

#### Převzetí dokumentu

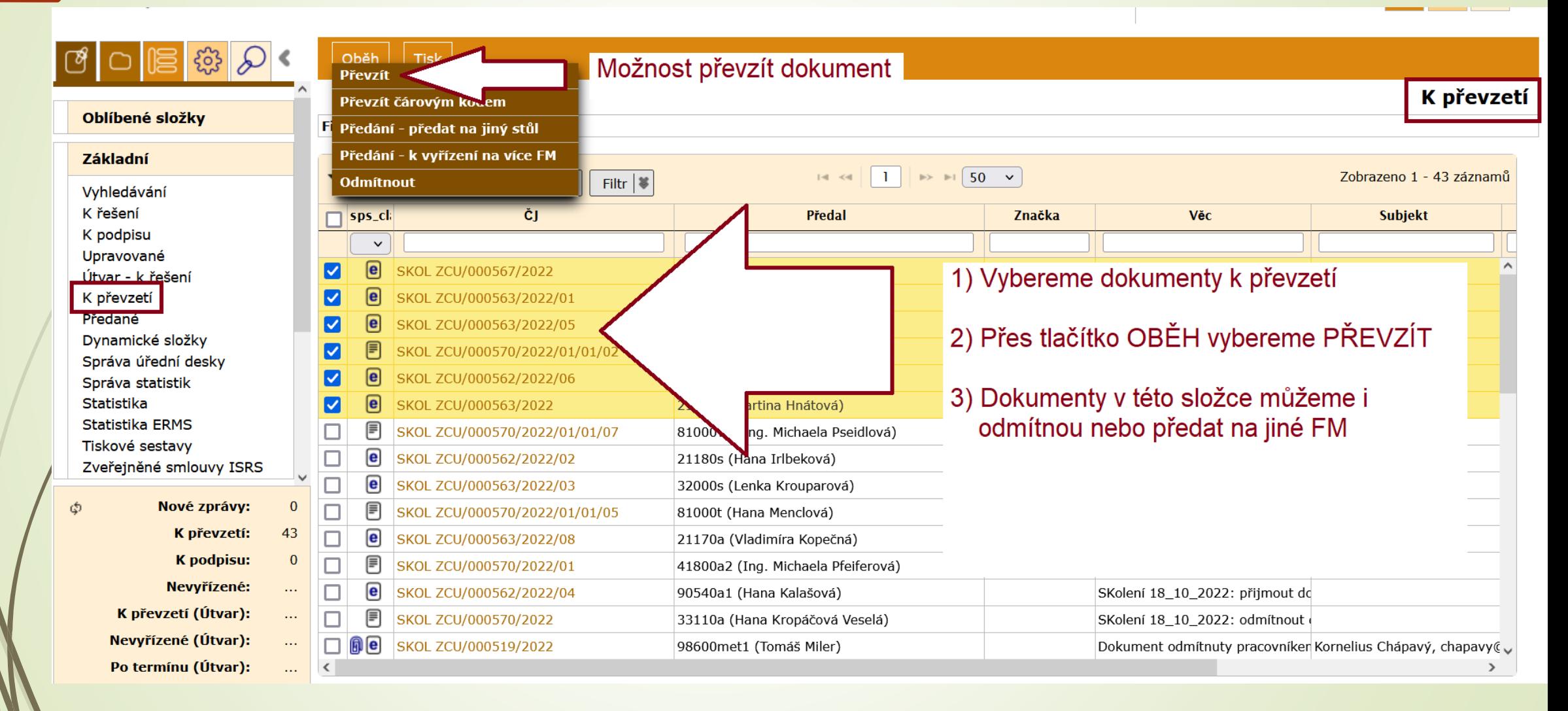

## Odmítnutí převzetí

#### ❑ Postup:

- ❖ Otevřeme si složku ZÁKLADNÍ K PŘEVZETÍ
- ❖ Vybereme dokument, který chceme odmítnout
- ❖ V horním menu zvolíme tlačítko OBĚH a vybereme možnost ODMÍTNOU
- ❖ V dialogovém okně ODMÍTNUTÍ vyplníme důvod a potvrdíme.
- ❖ Tomu, kdo nám dokument poslal, přijde zpráva o odmítnutí a dokument se vrátí do jeho složky K PŘEVZETÍ.

## Odmítnutí převzetí

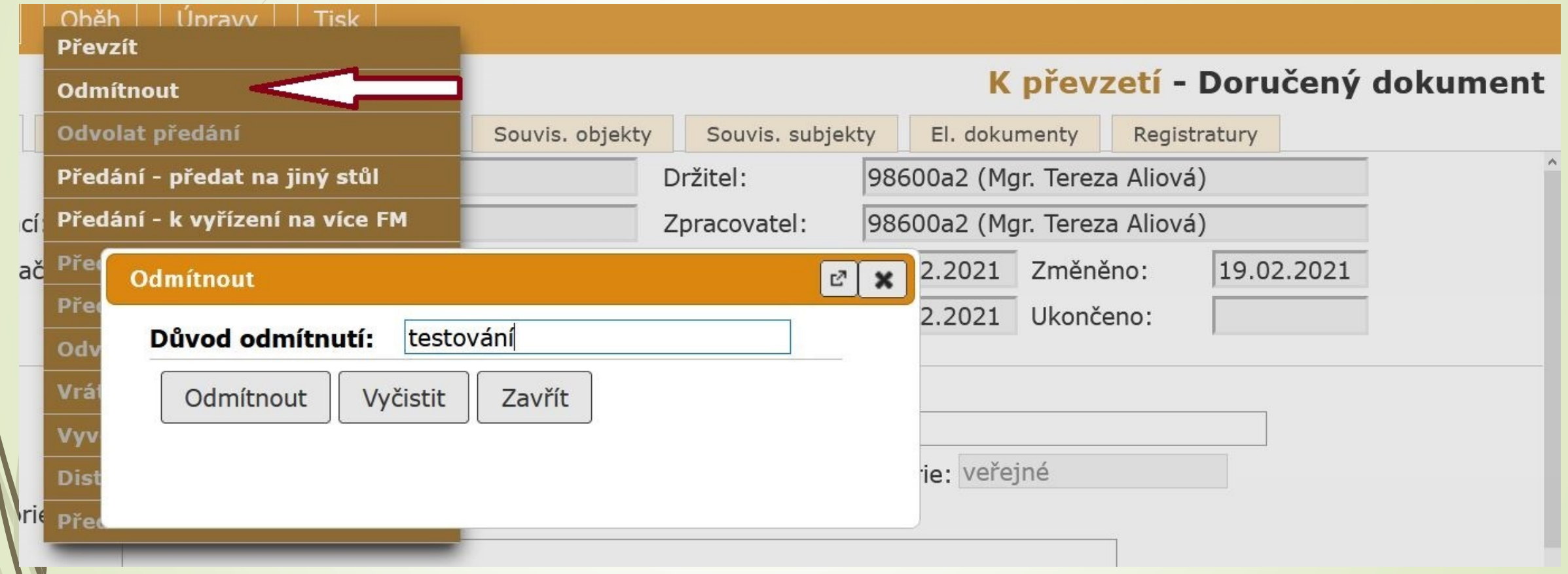

#### Odmítnutí převzetí

Věc:

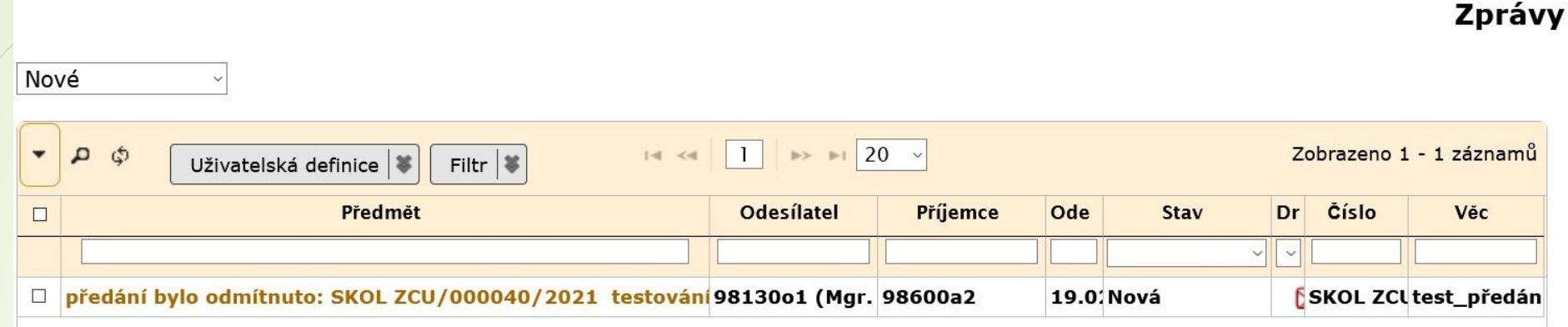

Zprávy - Zpráva Profil Zpráva k: Číslo jednací: SKOL ZCU/000040/2021 UID: zcuses1407122 test\_předání Odesílatel: 98130o1 (Mgr. Tereza Aliová) Text zprávy: předání bylo odmítnuto: SKOL ZCU/000040/2021 testování Odesláno: Smazat zprávu Storno

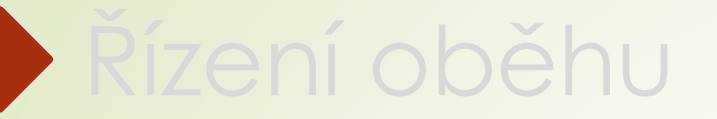

## Předání na jiné FM

❑ Předání na jiný stůl lze provést třemi způsoby:

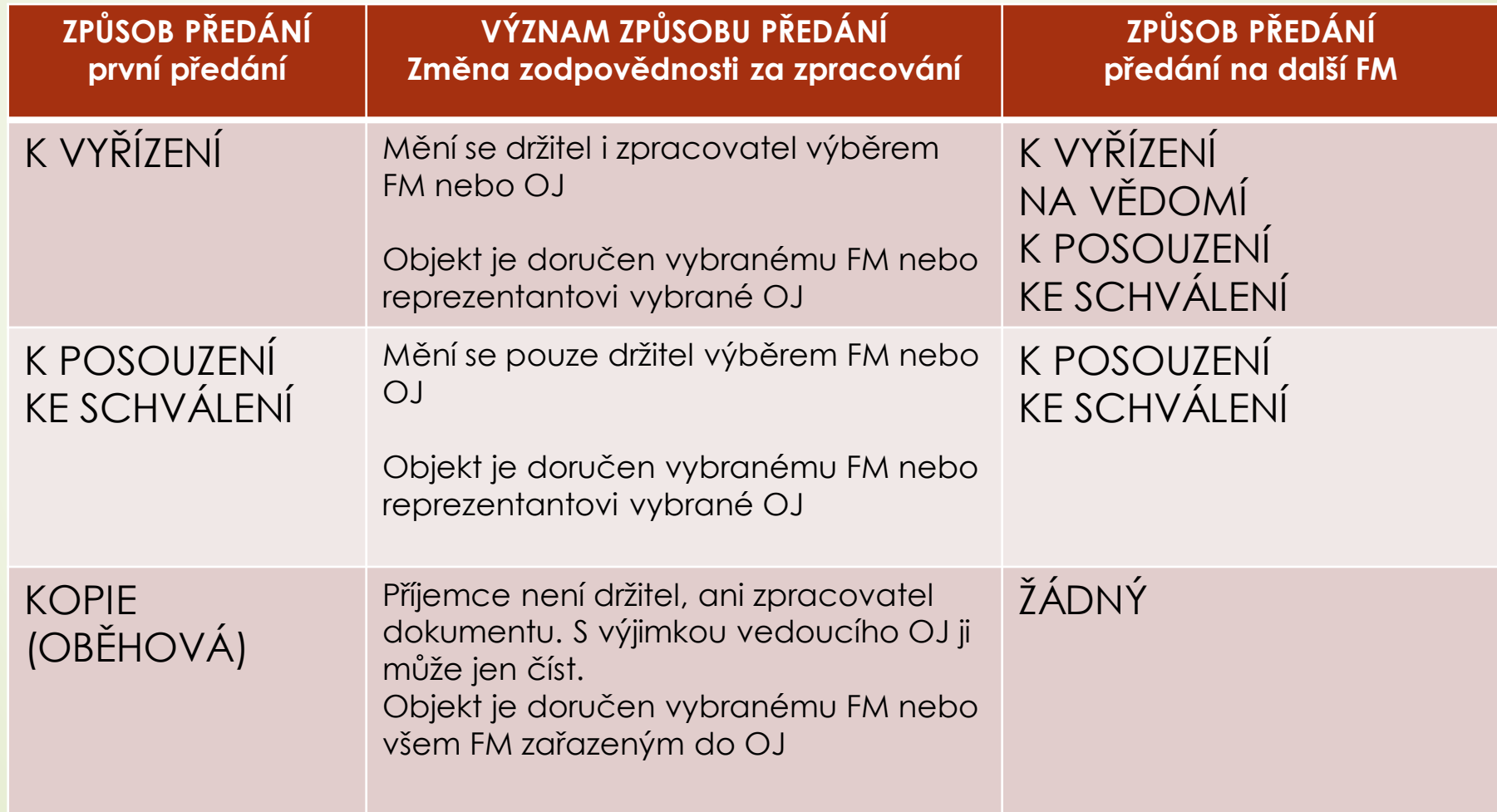

#### ❑ POZOR:

Pokud jste ZPRACOVATEL a zároveň DRŽITEL, můžete objekt předat K VYŘÍZENÍ. Změní se zpracovatel a držitel dokumentu.

Pokud jste jen DRŽITEL, můžete dokument předat na další FM jen K POSOUZENÍ, KE SCHVÁLENÍ (možnosti výběru jsou závislé na způsobu, jakým vám byl dokument předán)

Pokud jste jen DRŽITEL a zároveň NADŘÍZENÝ ZPRACOVATELE, můžete předat objekt K VYŘÍZENÍ

Pokud předáváme spis, změní se DRŽITEL a ZPRACOVATEL všech v něm zařazených dokumentů.

❑ Předání objektu na jiné FM (funkční místo) nebo na jinou OJ (organizační jednotka). V případě výběru OJ se dokument dostane k reprezentantovi OJ.

❑ Předat lze už přijatý dokument ze složky NA STOLE, ale i nepřijatý dokument rovnou ze složky K PŘEVZETÍ

❑ **DOPORUČENÝ POSTUP:** posílat dokumenty vždy na OJ (jeden člověk zodpovídá za práci referentů, má přehled o došlých dokumentech, minimalizuje se riziko promeškání lhůt)

#### ❑ Postup:

- ❖ Vybereme dokument zaškrtnutím nebo si otevřeme jeho profil kliknutím na číslo jednací
- ❖ V horním menu zvolíme OBĚH
- ❖ Zvolíme možnost PŘEDÁNÍ PŘEDAT NA JINÝ STŮL
- ❖ Vyplníme formulář PŘEDÁNÍ
- ❖ Kolonka ORGANIZAČNÍ JEDNOTKA šipkou se vyroluje nabídka org. jednotek. Také ale funguje našeptávač po zadání kódu org. jednotky.
- ❖ Kolonka FUNKČNÍ MÍSTO šipkou se vyroluje nabídka funkčních míst. Také ale funguje našeptávač pro zadání příjemce (stačí zadat část příjmení, funkce)
- ❖ Vybereme možnost PŘEDAT nebo PŘEDAT A TISKNOUT PROTOKOL

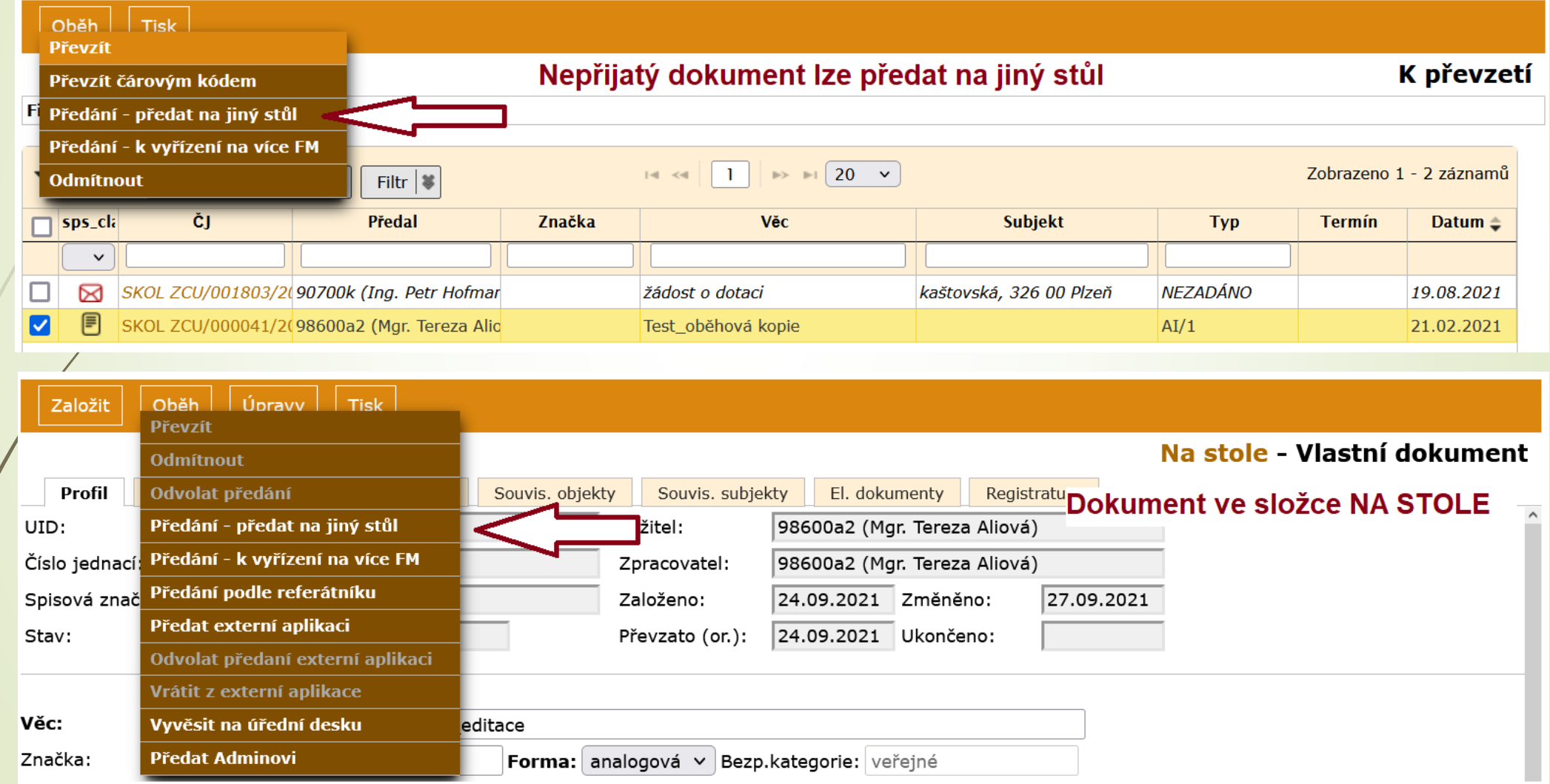

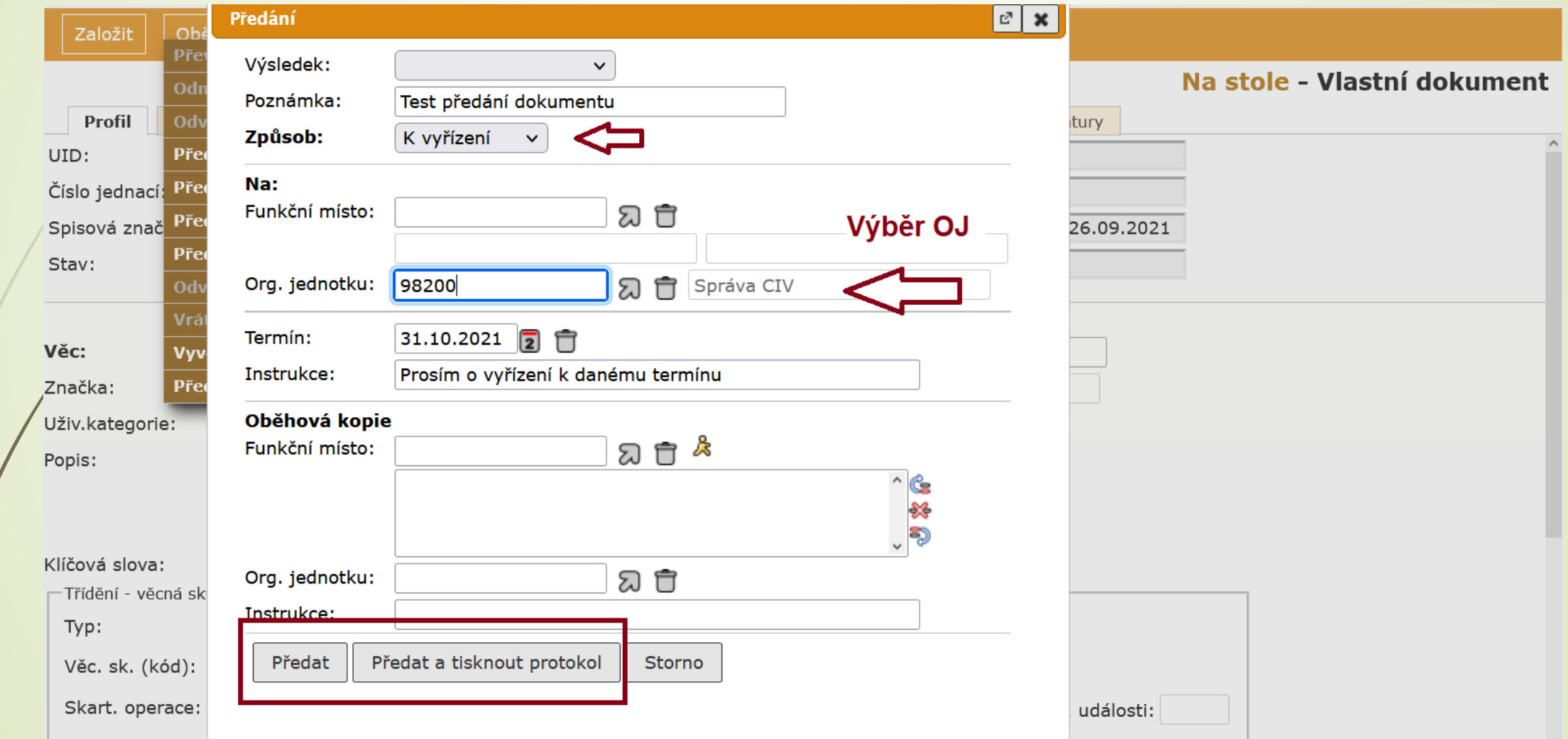

#### Západočeská univerzita v Plzni

#### Předávací protokol

Předáno z 98600 - Středisko informačních systémů do 98200 - Správa CIV Druh dokumentu: Bez omezení od 01.10.2021 do 01.10.2021

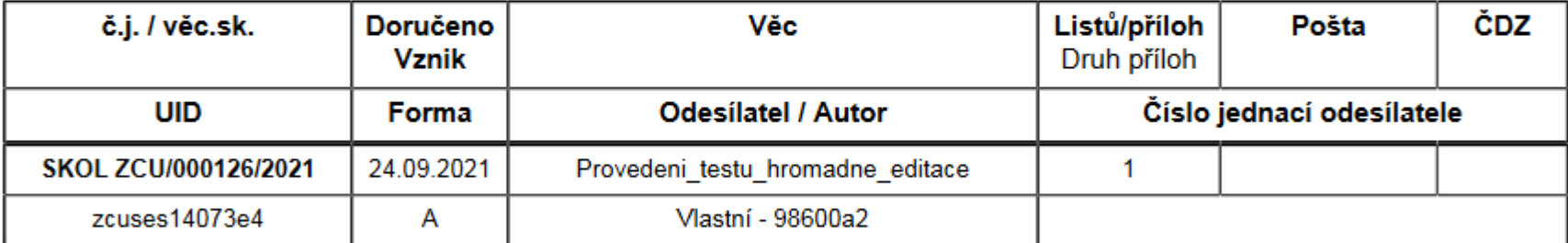

Celkem 1 záznamů

### Předání – k vyřízení na více FM

- ❑ Dokument lze předat na více FM
- ❑ Všichni příjemci budou zpracovateli své kopie dokumentu.
- ❑ Prvnímu příjemci přijde originál, ostatním kopie dokumentu s číslem jednacím odvozeným od mateřského dokumentu.
- ❑ Postup:
	- ❖ Vybereme dokument zaškrtnutím nebo si otevřeme jeho profil kliknutím na číslo jednací
	- ❖ V horním menu zvolíme OBĚH
	- ❖ Zvolíme možnost PŘEDÁNÍ K VYŘÍZENÍ NA VÍCE FM
	- ❖ Vyplníme formulář PŘEDÁNÍ
	- ❖ Kolonka FUNKČNÍ MÍSTO šipkou se vyroluje nabídka funkčních míst. Také ale funguje našeptávač pro zadání příjemce (stačí zadat část příjmení, funkce)
	- ❖ Vybereme možnost PŘEDAT nebo PŘEDAT A TISKNOUT PROTOKOL

## Předání – k vyřízení na více FM

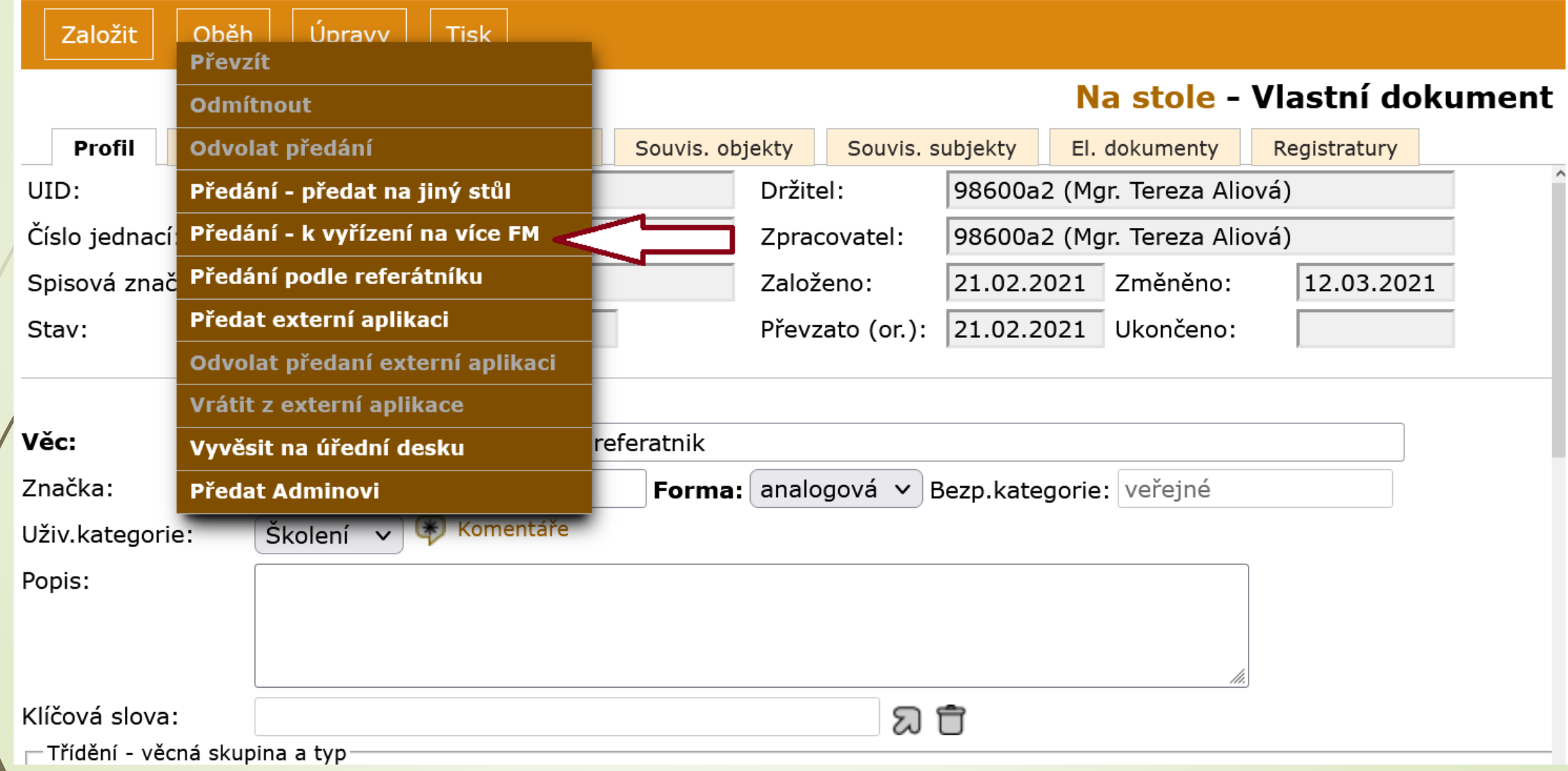

## Předání – k vyřízení na více FM

 $\boxed{c}$  x

ní

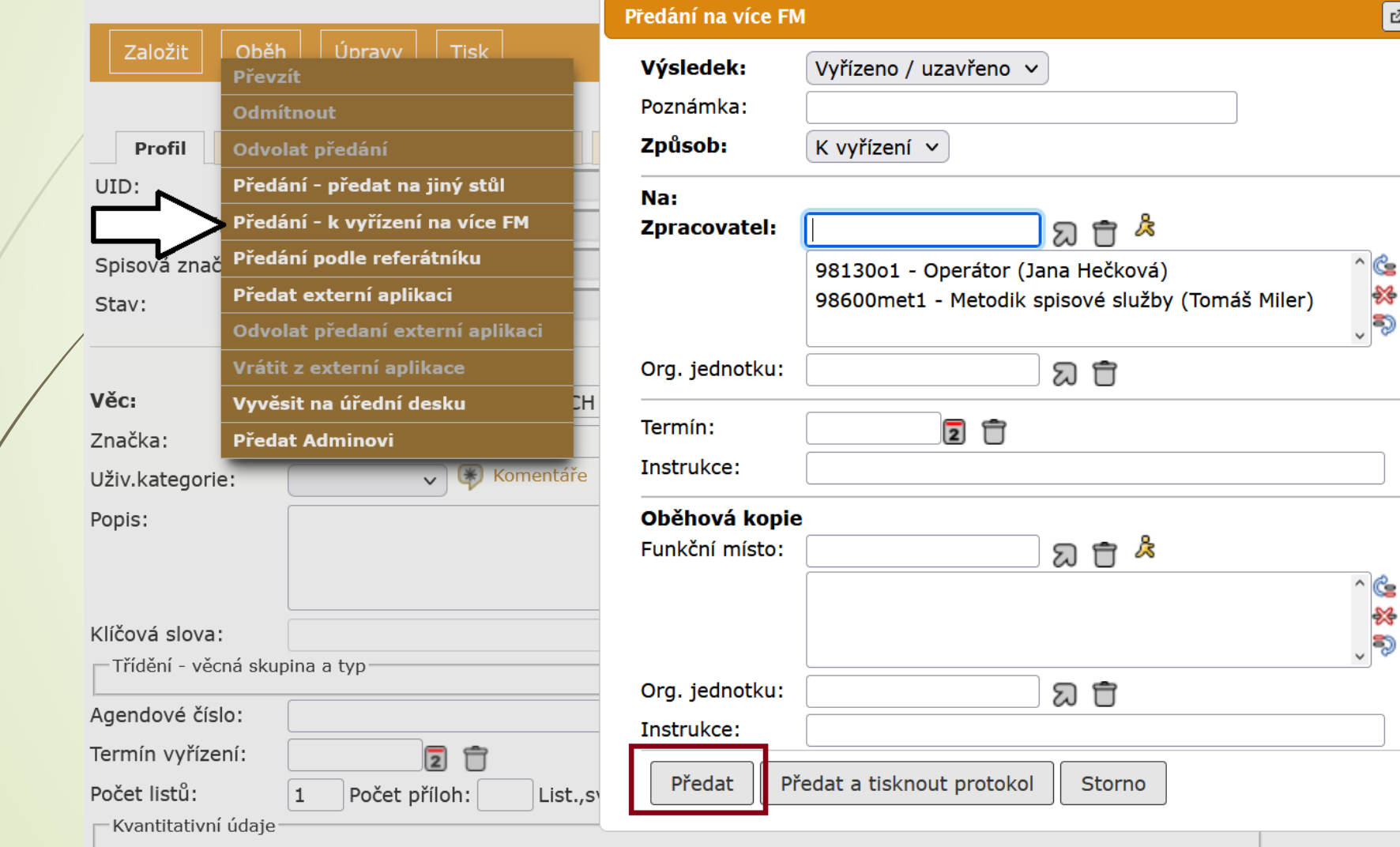

## Oběhová kopie

❑ Možnost poslat kopii dokumentu z nabídky PŘEDAT NA JINÝ STŮL, PŘEDÁNÍ NA VÍCE FM

#### ❑ Postup:

- ❖ Vybraný dokument zaškrtneme ve složce Na Stole nebo si otevřeme jeho profil
- ❖ V horním menu vybereme možnost PŘEDAT NA JINÝ STŮL/PŘEDÁNÍ NA VÍCE FM
- ❖ Vyplníme dolní část formuláře týkající se oběhové kopie. V případě předání na víc FM je nutné vyplnit i Zpracovatele.
- ❖ Můžeme uvést více příjemců.
- ❖ Při výběru OJ jako adresáta oběhové kopie bude příjemcem reprezentant OJ a všichni pracovníci zařazeni do útvaru a jemu podřízených útvarů
- ❑ Po přijetí se oběhová kopie objeví ve složce REFERENT OBĚHOVÉ KOPIE
- ❑ Oběhovou kopii smíme pouze číst. Výjimku mají pouze vedoucí OJ.
- ❑ Po uzavření původního dokumentu, jehož oběhovou kopii jsme dostali, se uzavřou i oběhové kopie a zmizí ze složky REFERENT – OBĚHOVÉ KOPIE

### Oběhová kopie

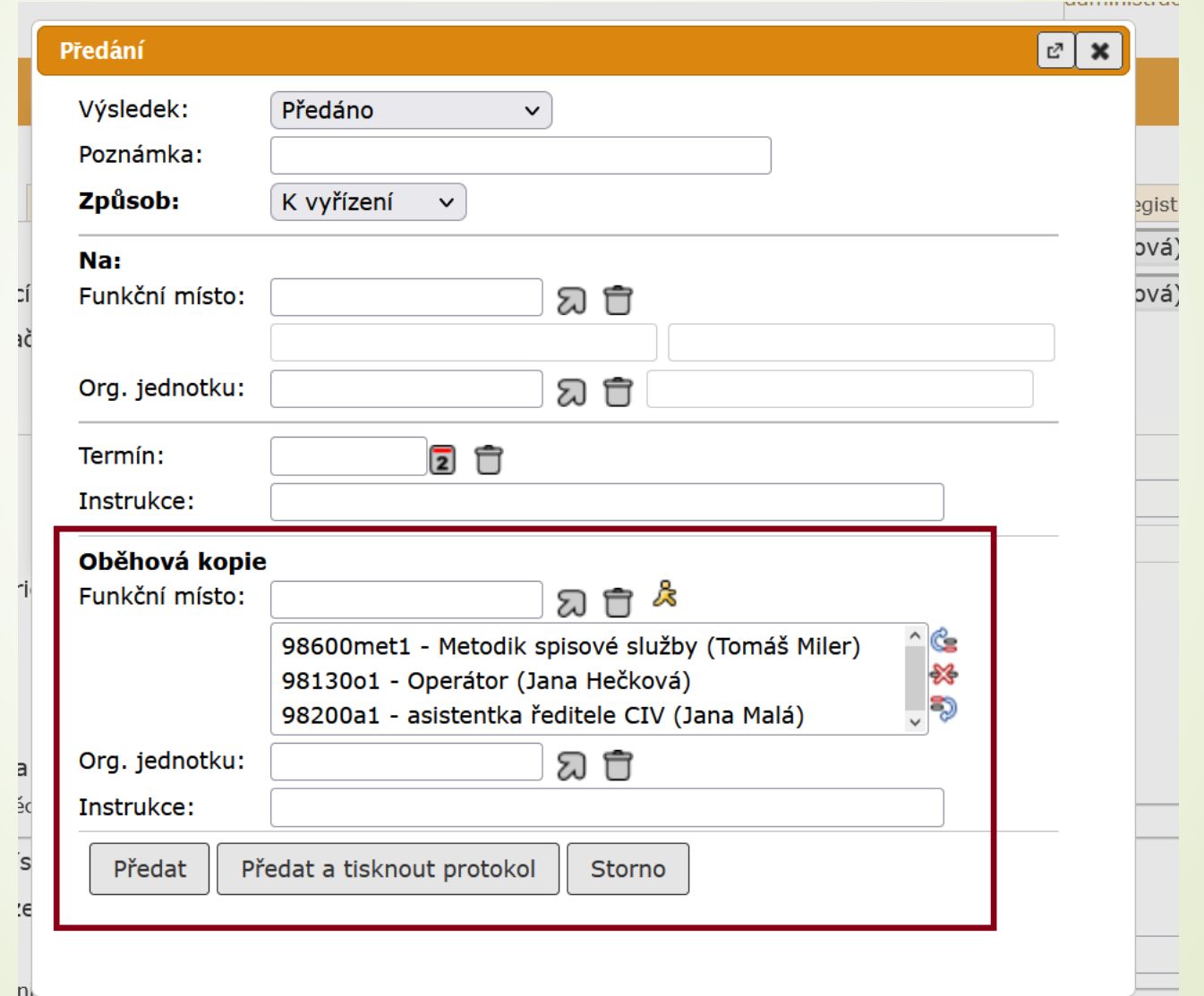
# Oběhová kopie

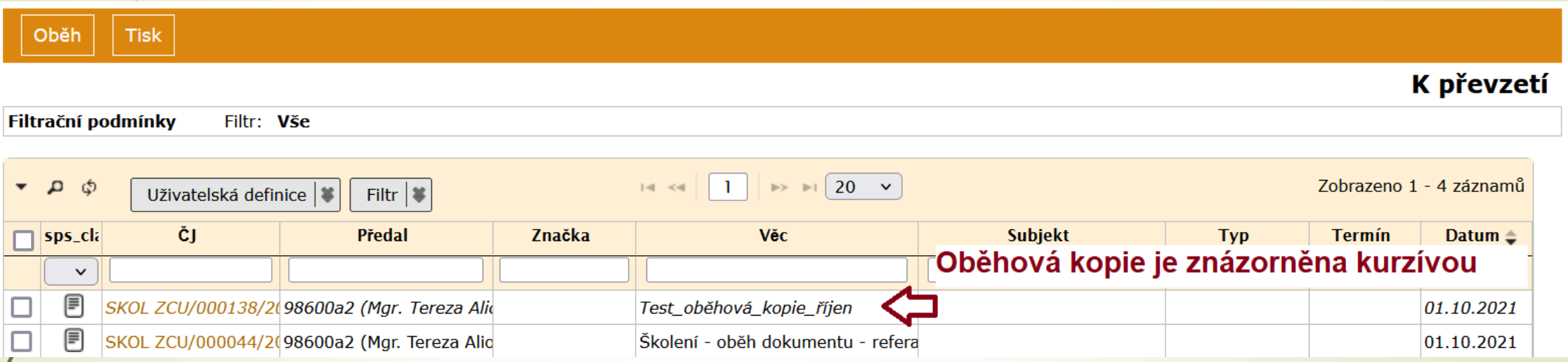

# Zobrazení předaných dokumentů

- ❑ Předané dokumenty zobrazuje složka ZÁKLADNÍ PŘEDANÉ
- ❑ Záznamy se zobrazují dvěma typy písma:
	- ❖ STANDARDNĚ: ještě nepřevzaté, nepředané objekty, tzn. stále jste držitelem
	- ❖ KURZÍVOU: již převzaté objekty
- Složka zobrazuje defaultně dokumenty předané v aktuální den.
- ❑ Pomocí filtrů si můžete nastavit časový rozsah.
- ❑ Složka nezobrazuje oběhové kopie
- ❑ Postup:
	- ❖ Zobrazíme si složku ZÁKLADNÍ PŘEDANÉ
	- ❖ Vyplníme pole DATUM OD a DATUM DO
	- ❖ Po zmáčknutí tlačítka FILTROVAT systém zobrazí seznam všech dokumentů nebo spisů předaných ve specifikovaném období.

# Zobrazení předaných dokumentů

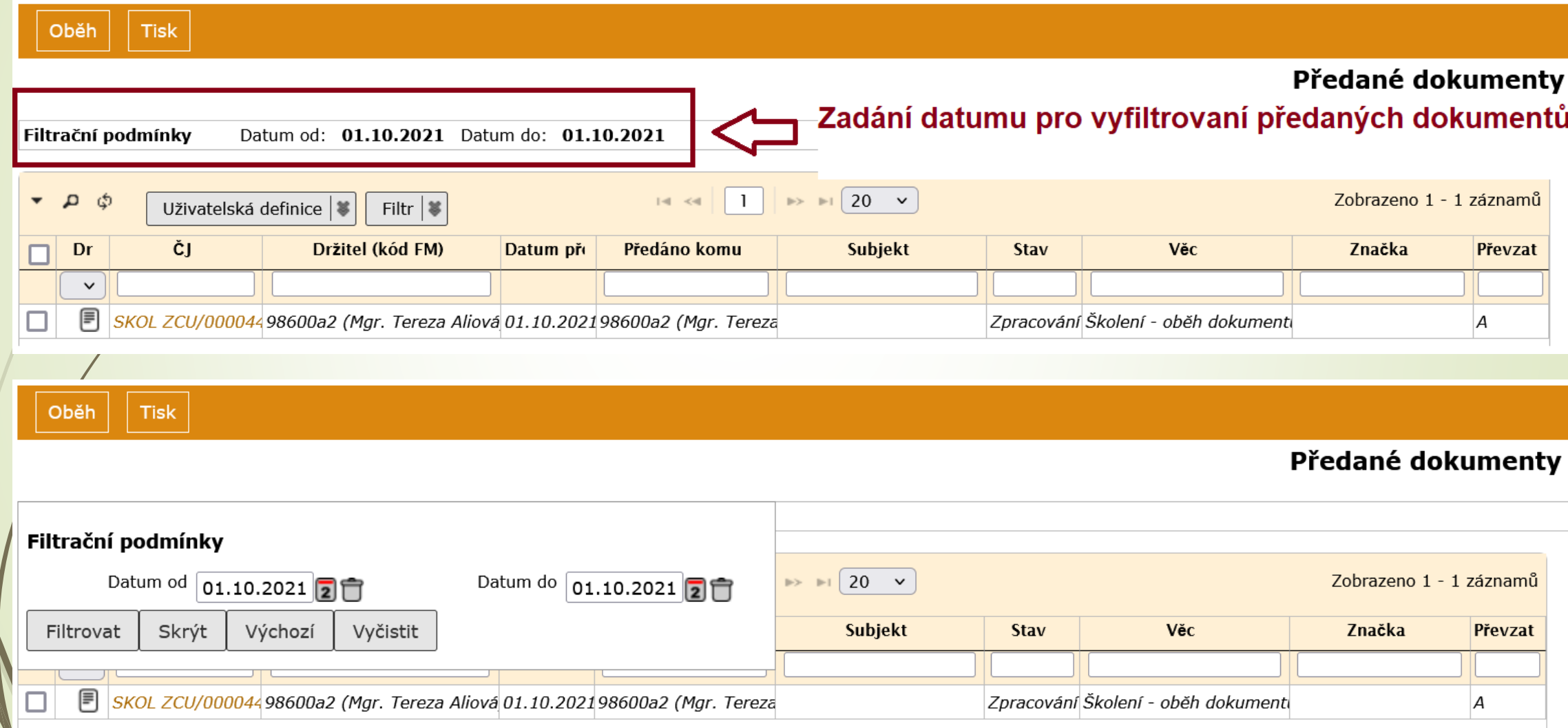

# Zobrazení předaných dokumentů

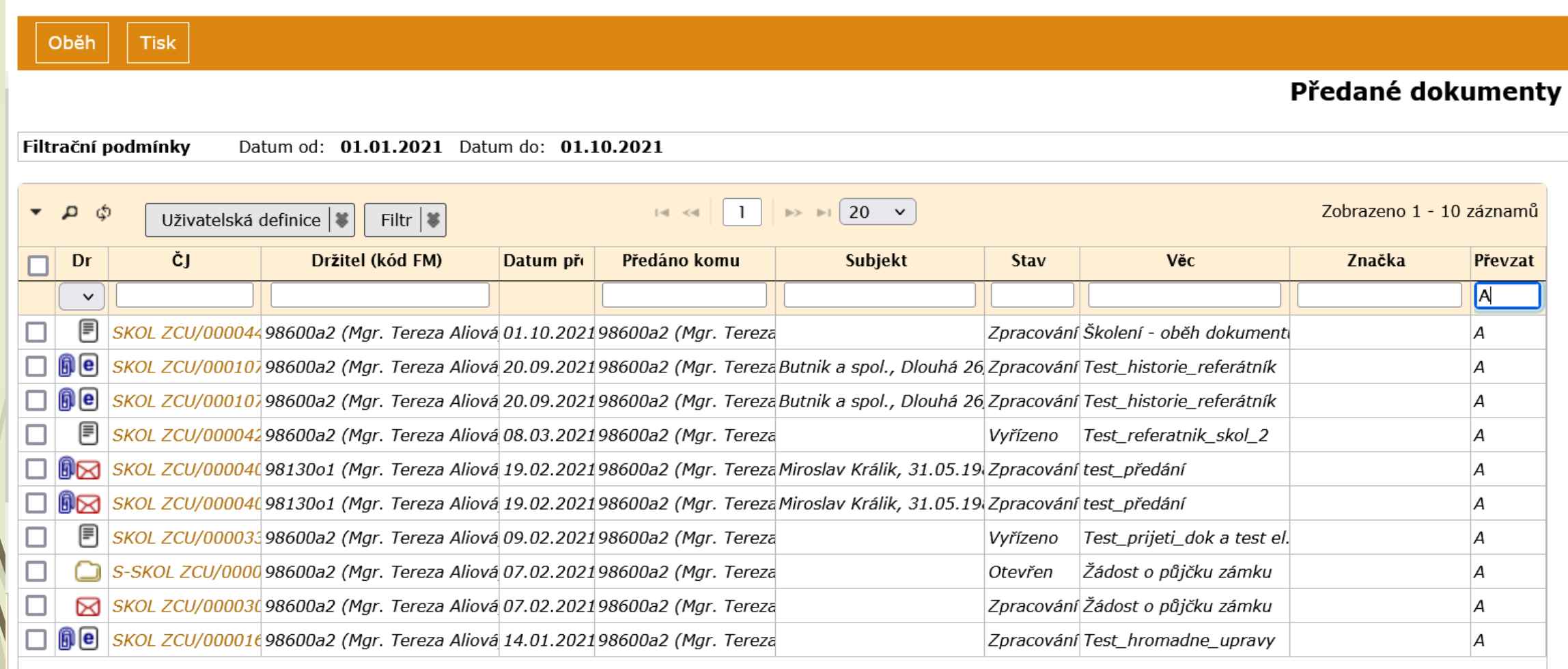

# Odvolání předání

❑ Odvolat předání je možné jen tehdy, pokud nedošlo k převzetí dokumentu ❑ Postup:

- ❖ Otevřeme si složku ZÁKLADNÍ PŘEDANÉ
- ❖ Vybereme jeden nebo více dokumentů
- ❖ V menu zvolíme OBĚH ODVOLAT PŘEDÁNÍ
- ❖ Dotaz potvrdíme

# Odvolání předání

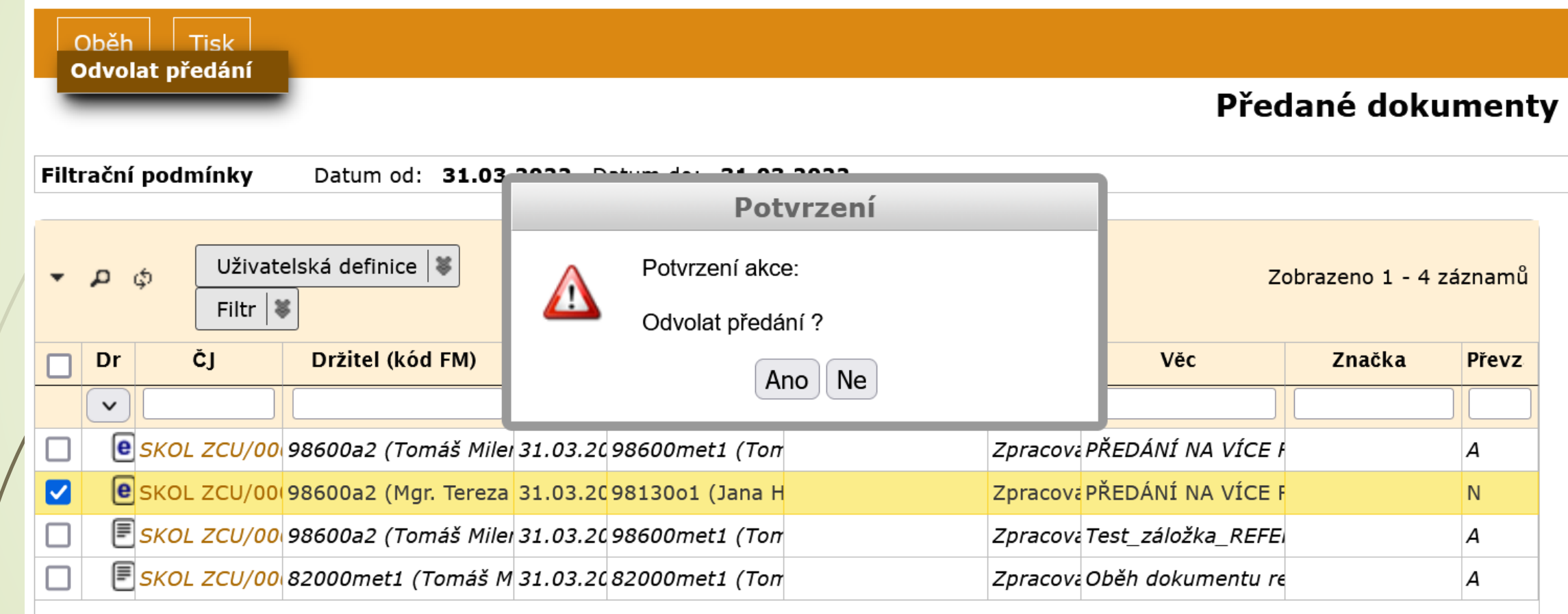

# VYPRAVENÍ

# Záložka Vypravení

- ❑ Jen u vlastních dokumentů.
- ❑ Slouží k zadání adresátů, na které má být dokument vypraven, nebo k vyvěšení na úřední desku.
- ❑ Uživatelem zadaný adresný údaj se přenese do ZÁLOŽKY SOUVISEJÍCÍ SUBJEKTY.
- ❑ Záložka obsahuje integrovaný panel nástrojů, který slouží pro založení a pro zpracování vypravení a vyvěšení.

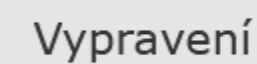

Detail vypravení | 等

Hromadná zásilka | 等

Odeslání | 等

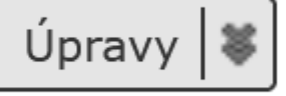

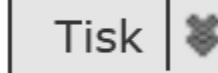

# Druhy vypravení

- ❑ Vypravení poštou nebo osobně
- ❑ Vypravit emailem
- ❑ Vypravit faxem
- ❑ Vypravit datovou zprávou
- ❑ Vypravit interně
- ❑ Vypravit hromadně poštou nebo osobně
- ❑ Vypravit hromadně emailem
- ❑ Vypravit hromadně datovou zprávou
- ❑ Nové vyvěšení na úřední desku

#### Role Referenta

❑ Vlastní vypravení dokumentu má na starosti VÝPRAVNA ❑ Referent v záložce VYPRAVENÍ provádí přípravu pro vypravení:

- ❖ Zadává adresy
- ❖ Upravuje jejich seznam
- ❖ Určuje, jakým způsobem se má se zásilkou zacházet
- ❖ Po doručení zásilky zaznamená informaci o výsledku doručení

# Záložka Vypravení – Stavy vypravení

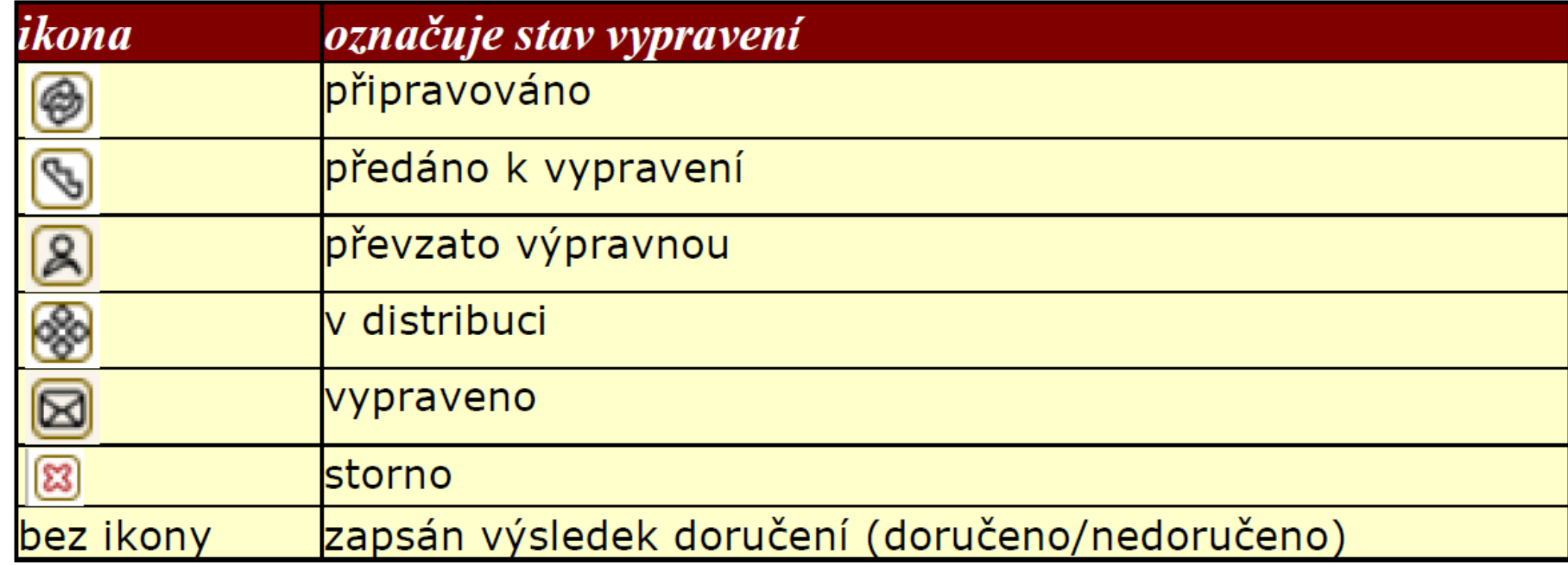

Tabulka převzata z Uživatelská příručka systému Spisové služby (SpS) pro role Referent, Sekretářka, Vedoucí. Verze 2.35, str. 117

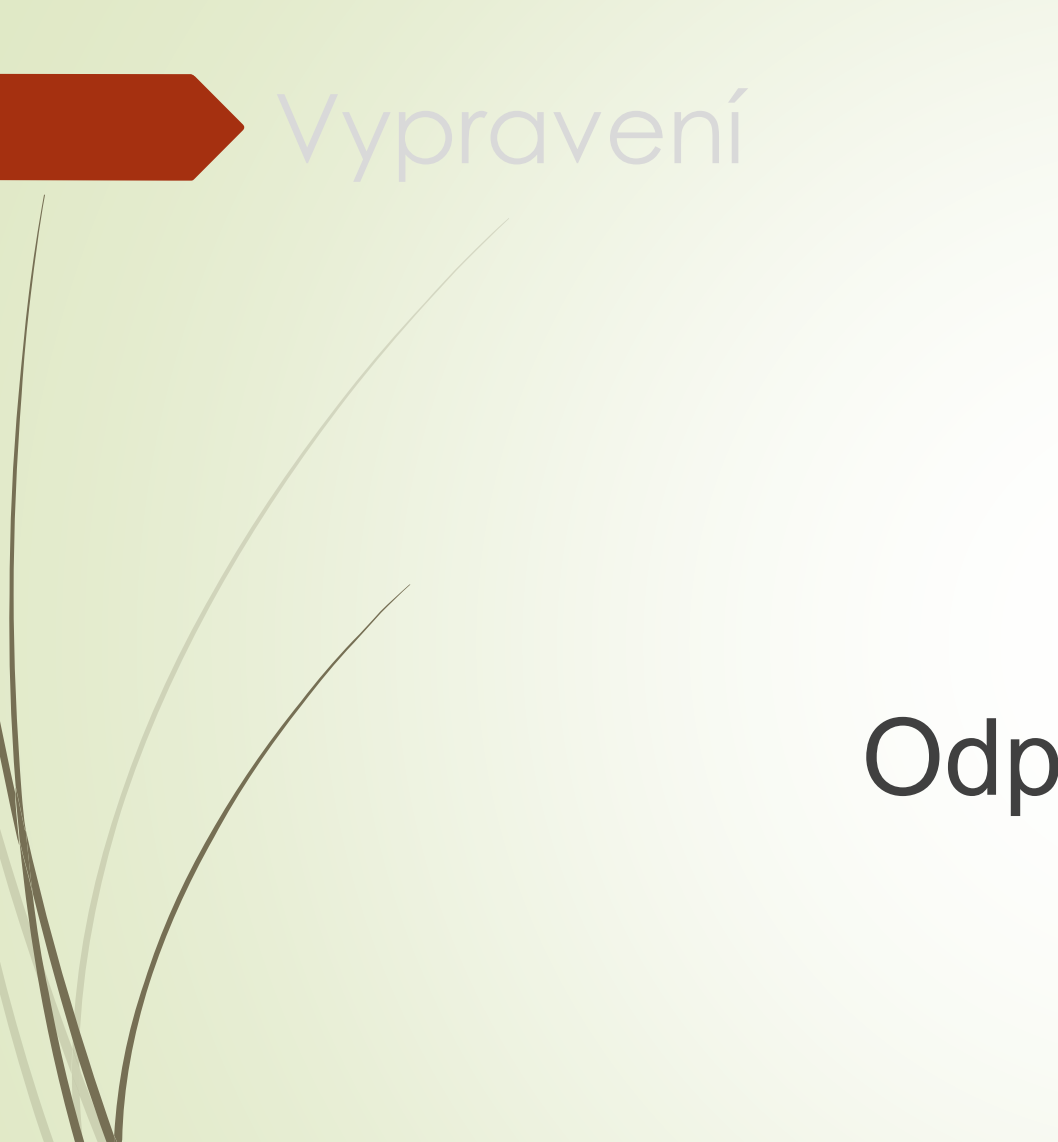

# Odpověď na dokument

### Odpověď na dokument

- ❑ K doručenému dokumentu je možné založit vždy jen jednu odpověď
- ❑ Doručený dokument musí být ve stavu ZPRACOVÁNÍ.
- ❑ Odpověď na doručený dokument se využívá při jednoduché odpovědi nebo rozhodnutí.
- ❑ Vytvoří vlastní dokument s číslem jednacím, přiřazený k příslušnému doručenému dokumentu
- ❑ Vytvořením odpovědi vznikne spis, pokud ještě neexistuje.

#### ❑ Postup:

- ❖ Otevřeme si profil doručeného dokumentu.
- ❖ V horním menu vybereme ZALOŽIT ODPOVĚĎ NA DOKUMENT
- ❖ Otevře se formulář VLASTNÍ DOKUMENT s přenesenými údaji z původního dokumentu
- ❖ Doplníme/upravíme potřebné profilové položky a změny uložíme
- ❖ Pokud založením odpovědi vzniká spis, je do formuláře zařazena sekce pro zadání parametrů spisu.

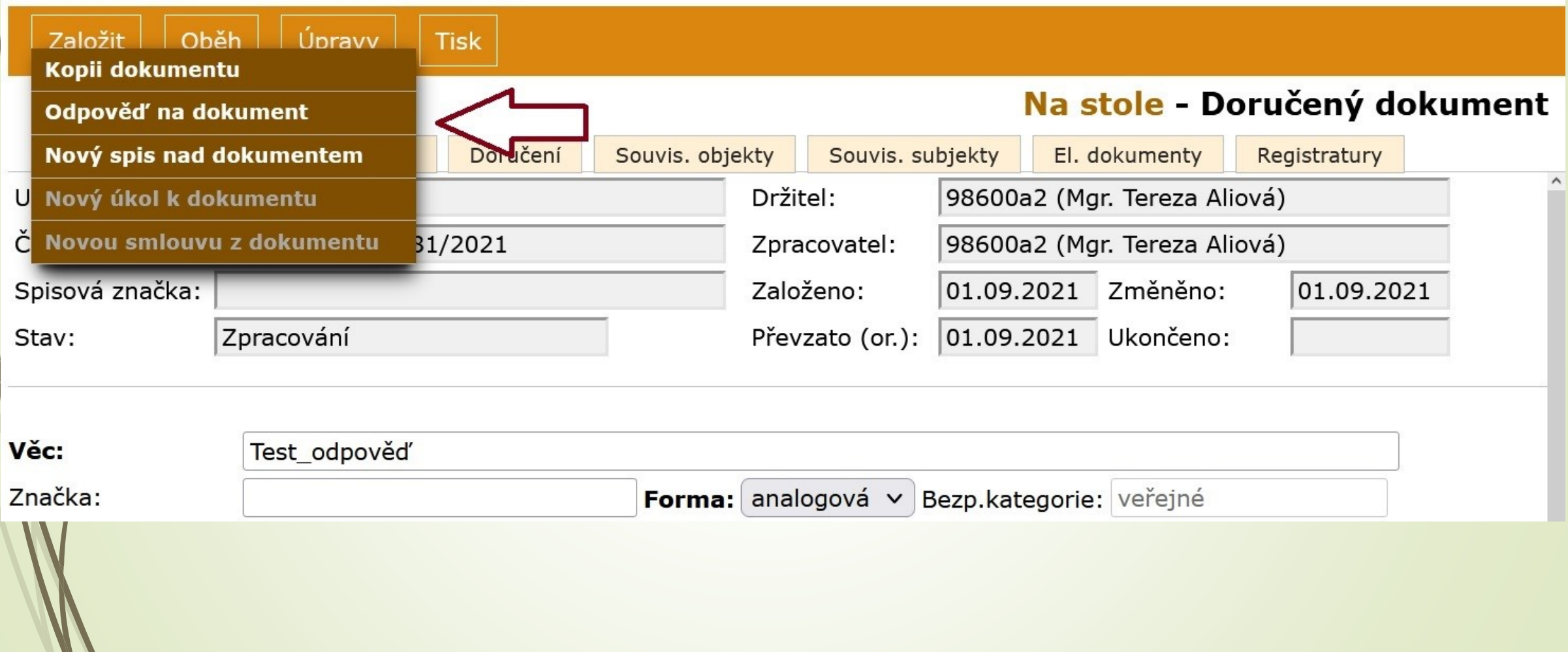

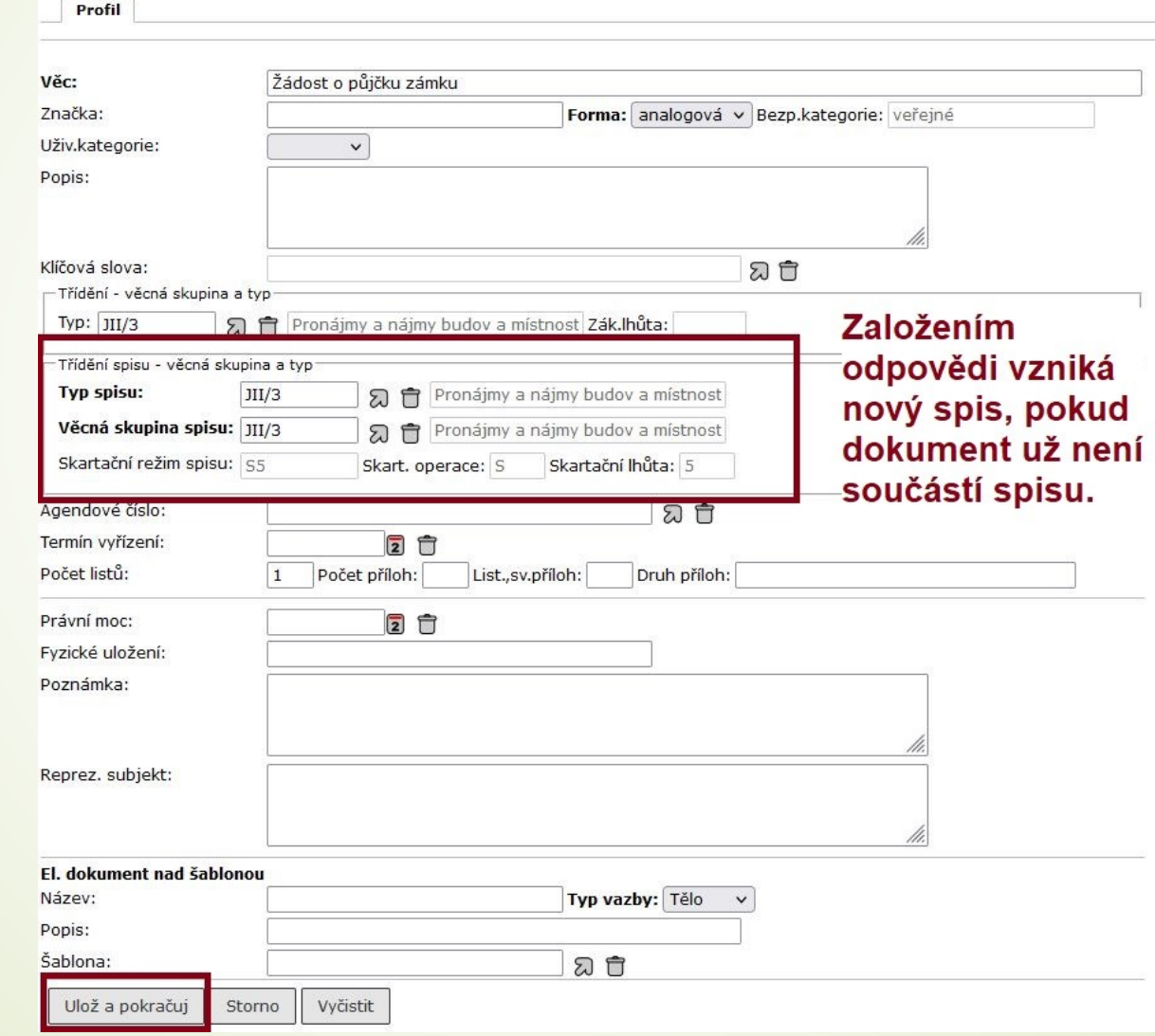

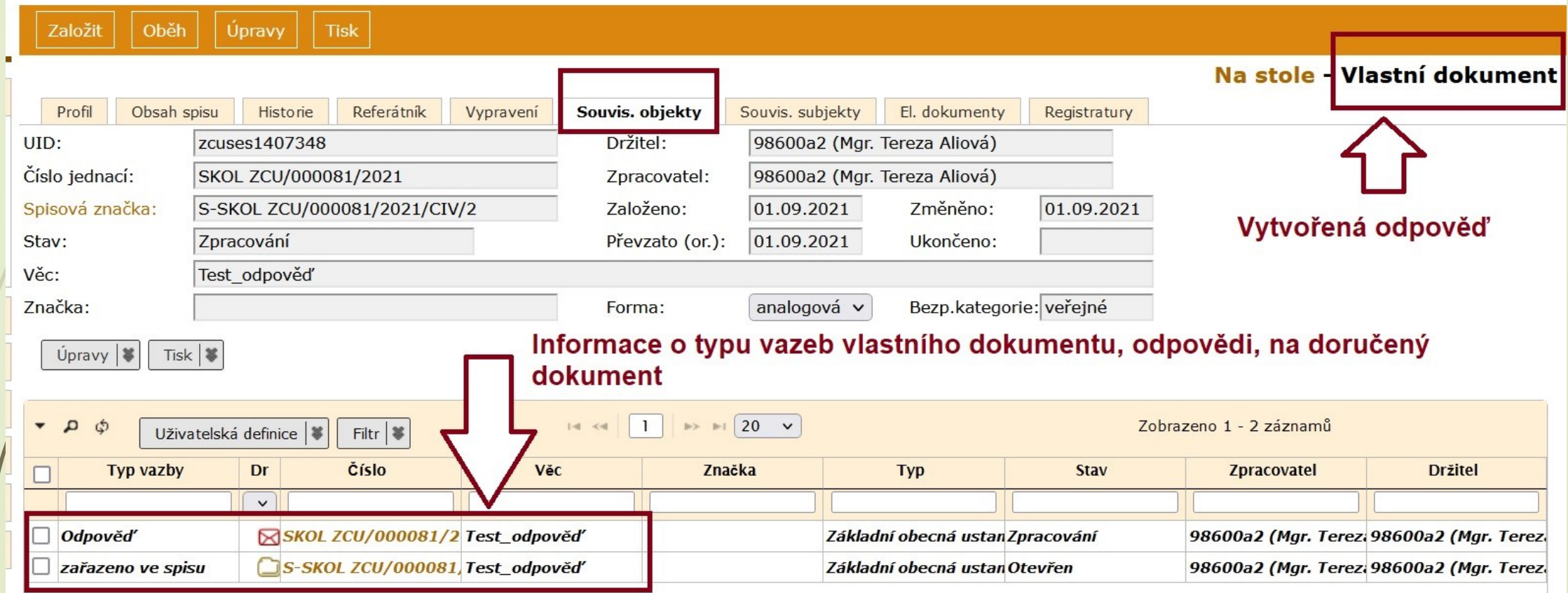

#### ❑ Postup:

- ❖ Otevřeme si spis, ve kterém je doručený dokument s odpovědí, kterou chceme zrušit
- ❖ Zmáčkneme tlačítko ÚPRAVY v horním menu.
- ❖ Vybereme možnost ZRUŠIT ODPOVĚĎ NA ZAKL. DOKUMENT
- ❖ Odpověď je zrušena (je ve stavu ZRUŠENO)
- ❖ E-spis ji stále zobrazuje a původní doručený dokument je stále ve spisu spis není zrušen

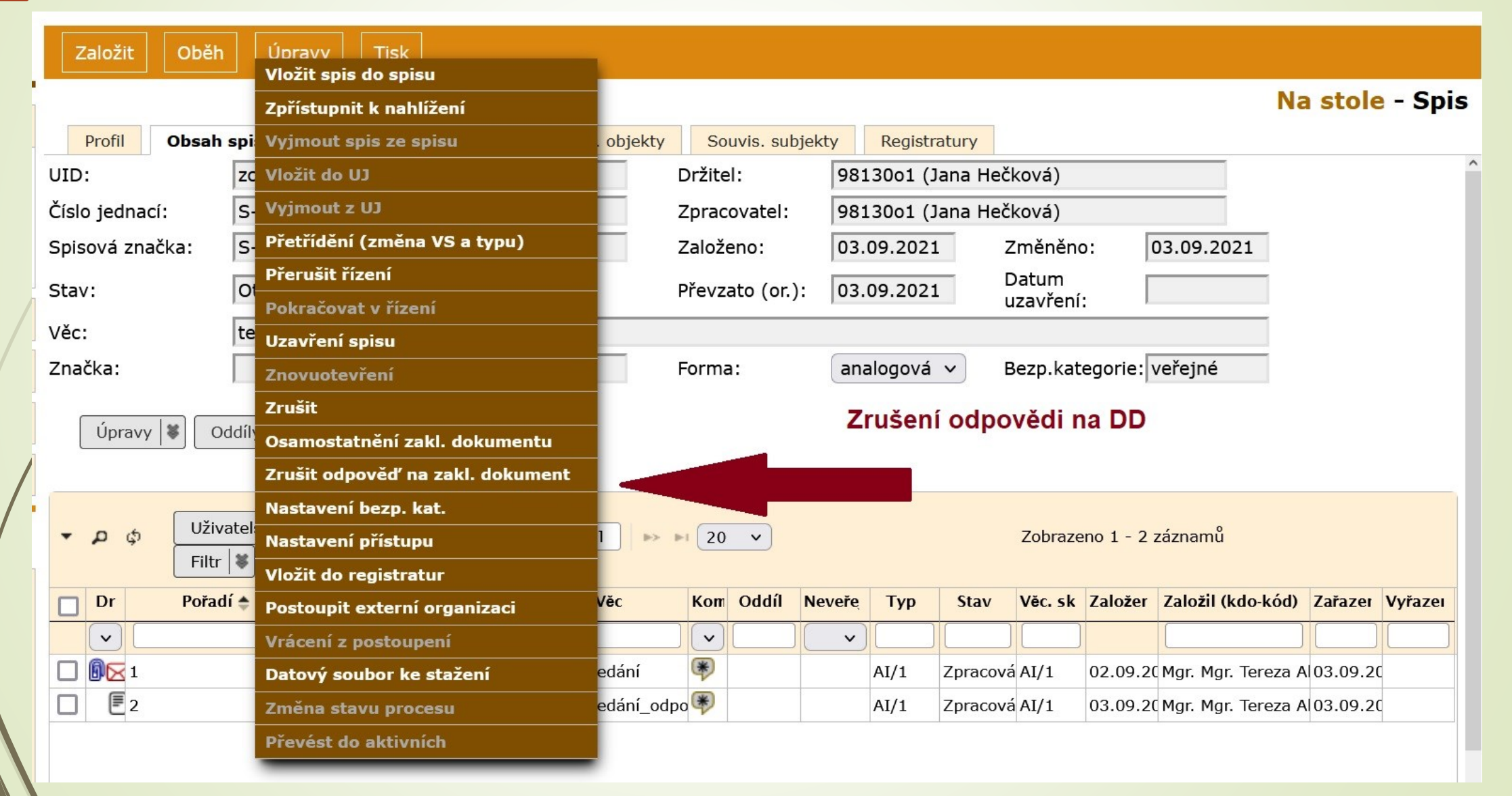

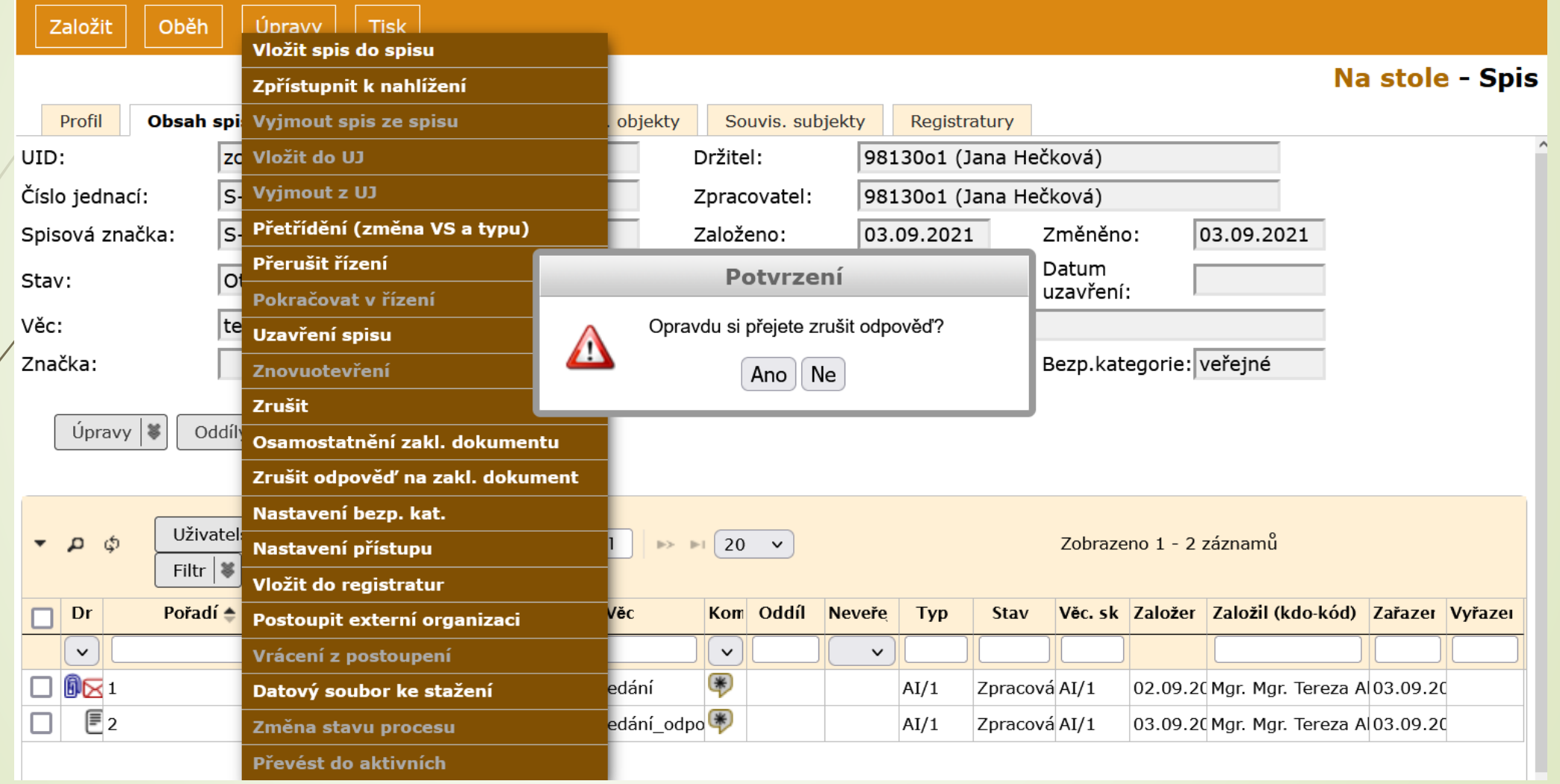

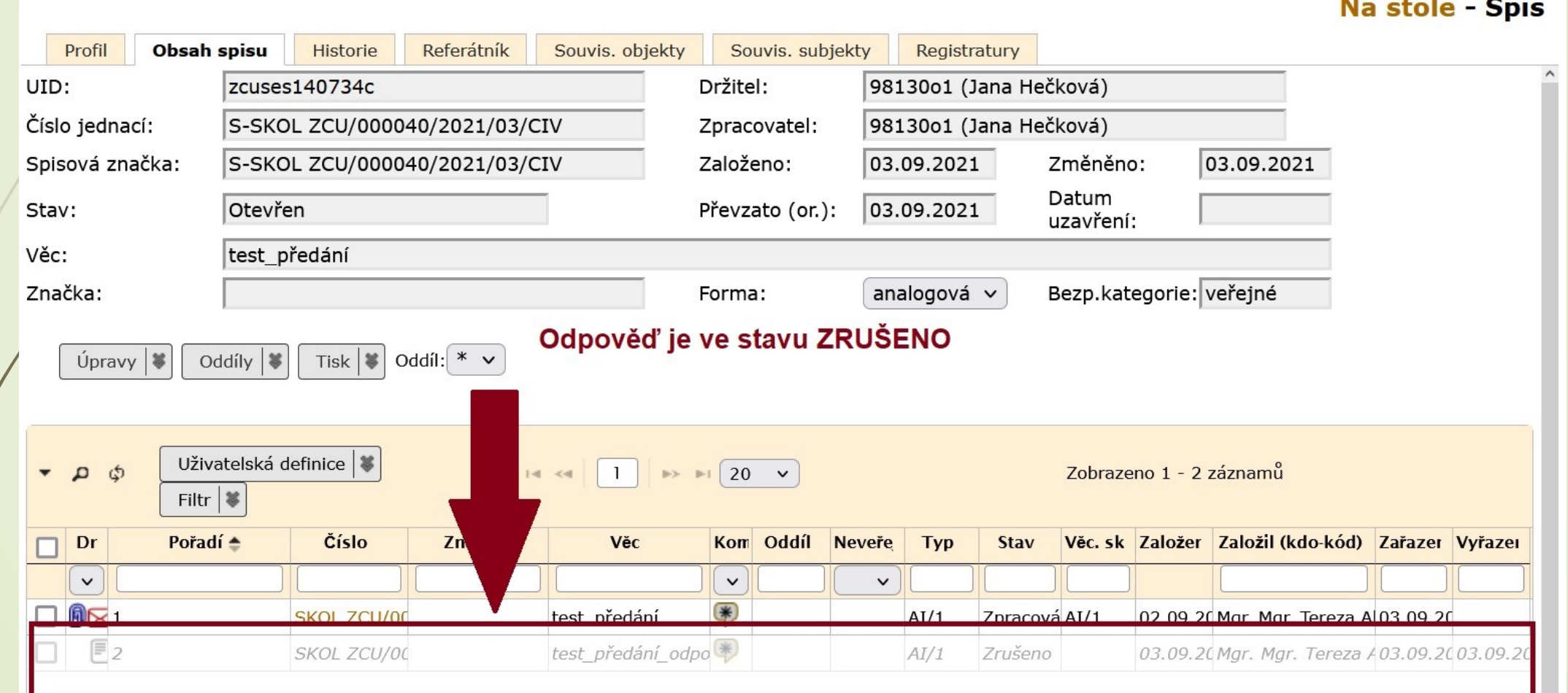

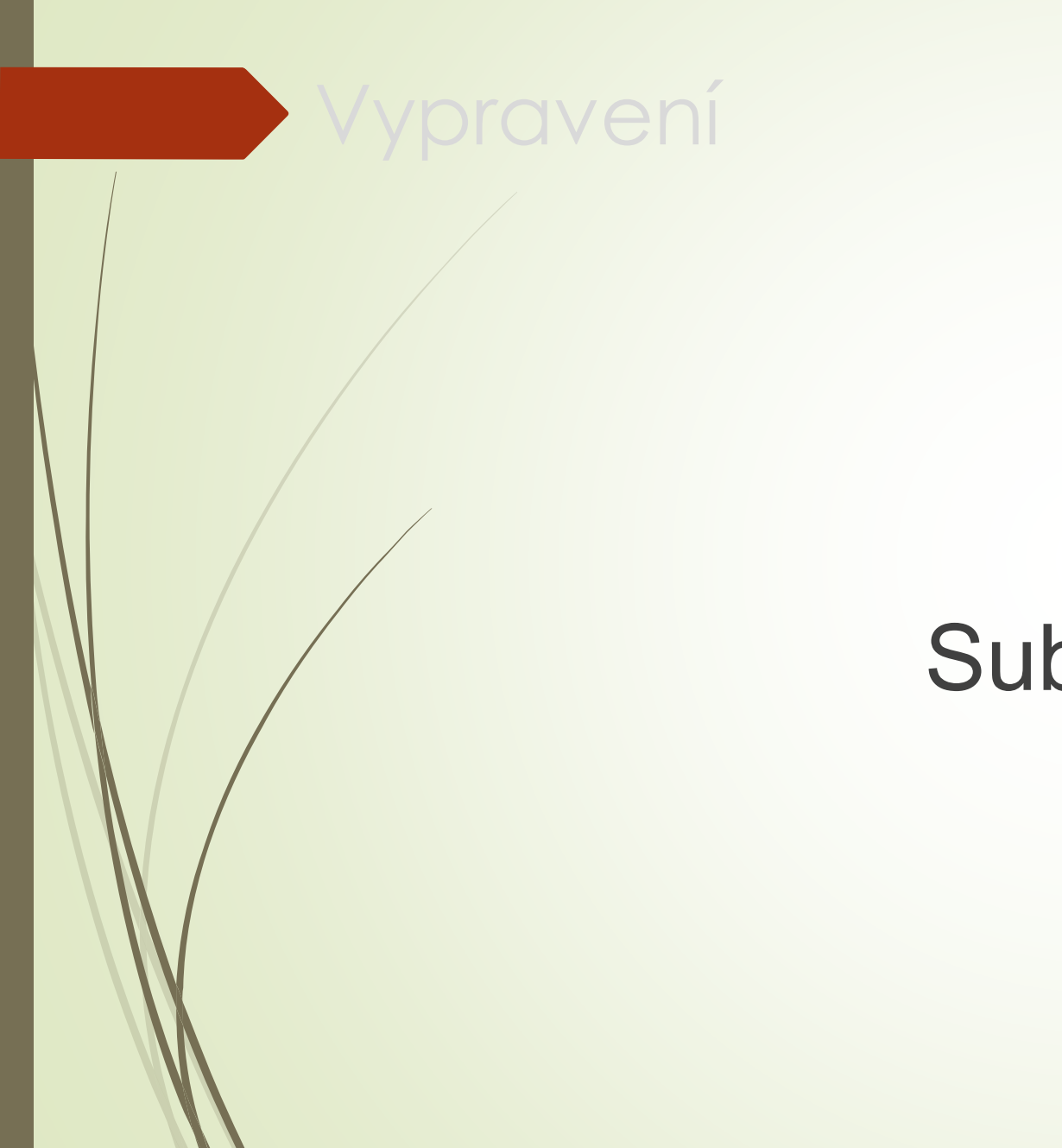

# Subjekt vypravení

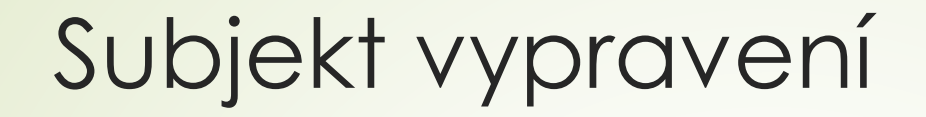

#### ❑ Subjekt vybíráme z číselníku.

❑ Pokud číselník subjekt neobsahuje, lze vytvořit nový subjekt a do číselníku ho uložit.

- ❑ Na záložce VYPRAVENÍ zmáčkneme tlačítko VYPRAVENÍ
- ❑ Vyplníme formulář VYHLEDAT SUBJEKT
	- ❖ Při vyplňování využíváme filtr PLNÝ OBSAH/ MŮJ OBSAH/ DISTRIBUČNÍ SEZNAM
		- ✓ PLNÝ OBSAH: prohledává se úplný číselník subjektů a ISDS dle zvolených kritérií
		- ✓ MŮJ OBSAH: prohledávají se pouze oblíbené subjekty daného FM
		- ✓ DISTRIBUČNÍ SEZNAM: uživatel musí povinně zvolit distribuční seznam s využitím našeptávače, ve kterém se bude vyhledávat. Ostatní kritéria jsou nepovinná. Bez zadání kritérií se zobrazí max. 50 záznamů.
	- ❖ Bez zadání kritérií se zobrazí maximálně 100 záznamů a systém upozorní na potřebu vyhledávání více upřesnit.
	- ❖ V poli TYP můžeme vybrat:
		- ✓ OVM orgán veřejné moci
		- ✓ PO právnická osoba
		- ✓ FO fyzická osoba
		- ✓ PFO podnikající fyzická osoba

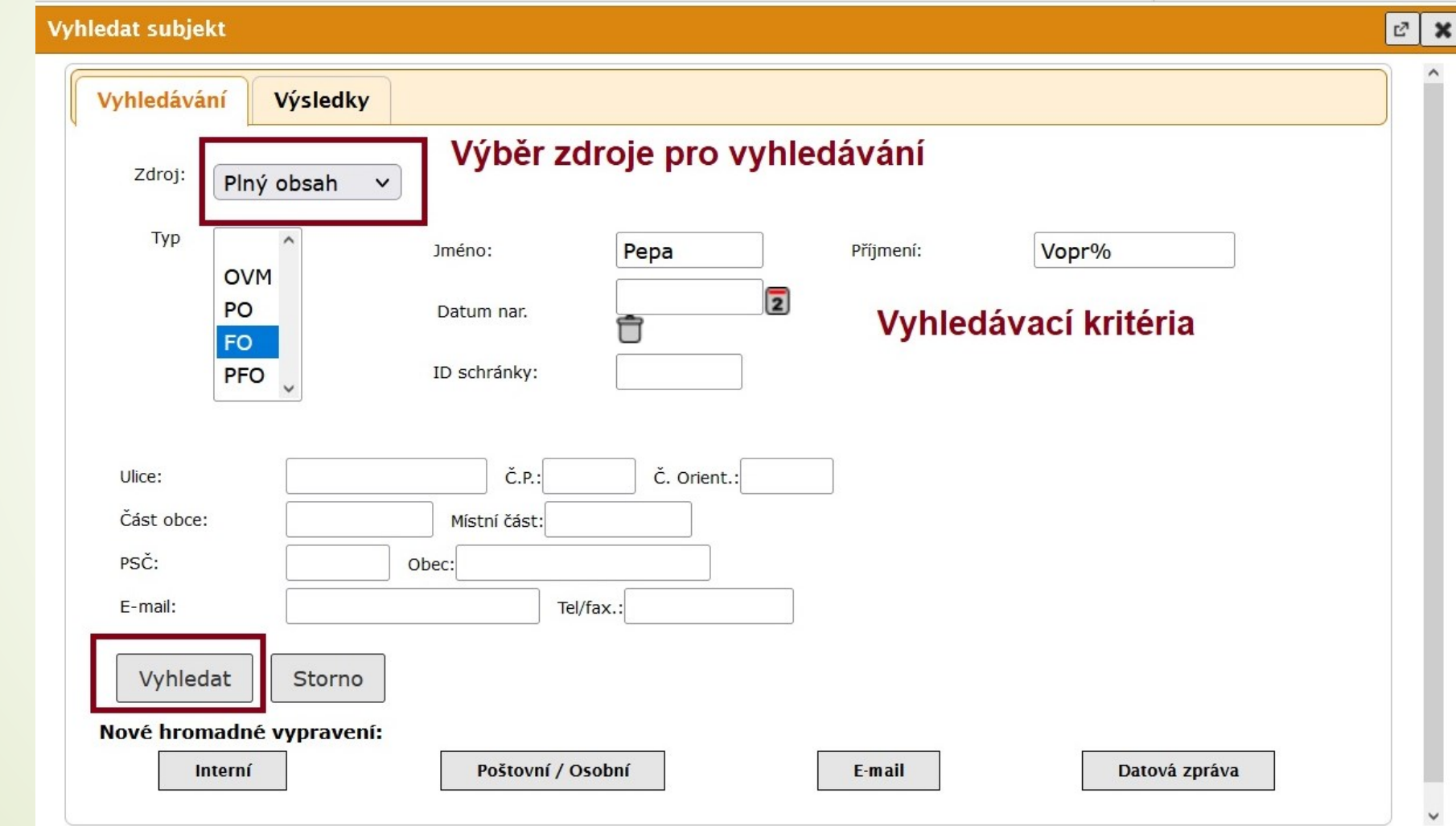

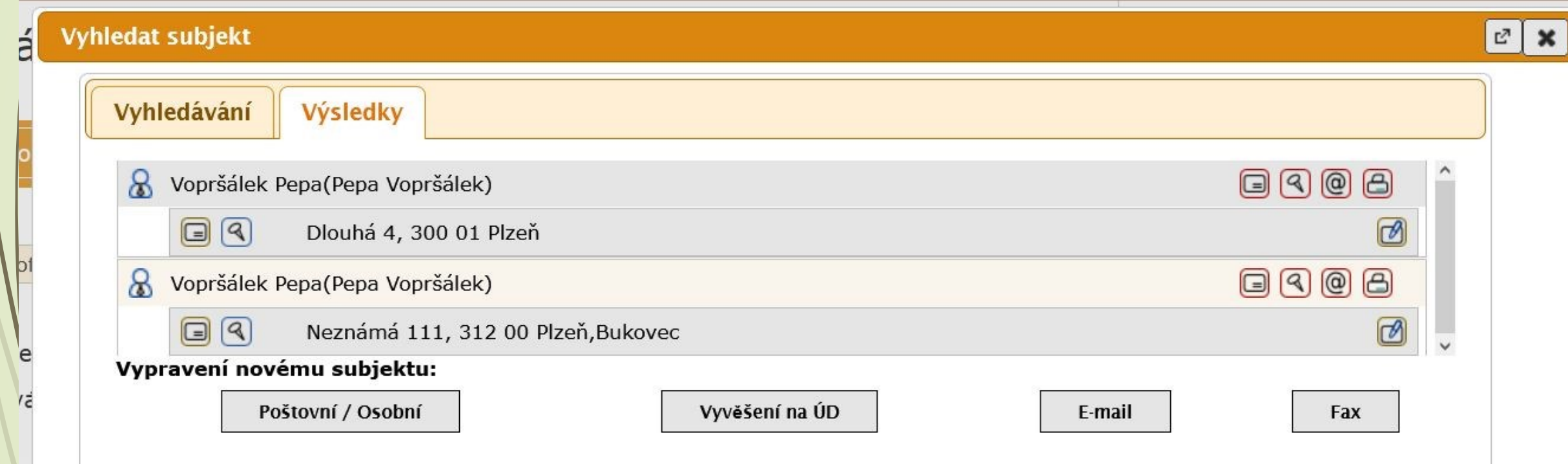

❑ Pokud subjekt obsahuje podřízené subjekty, zobrazí se tyto podřízené subjekty po kliknutí na symbol +

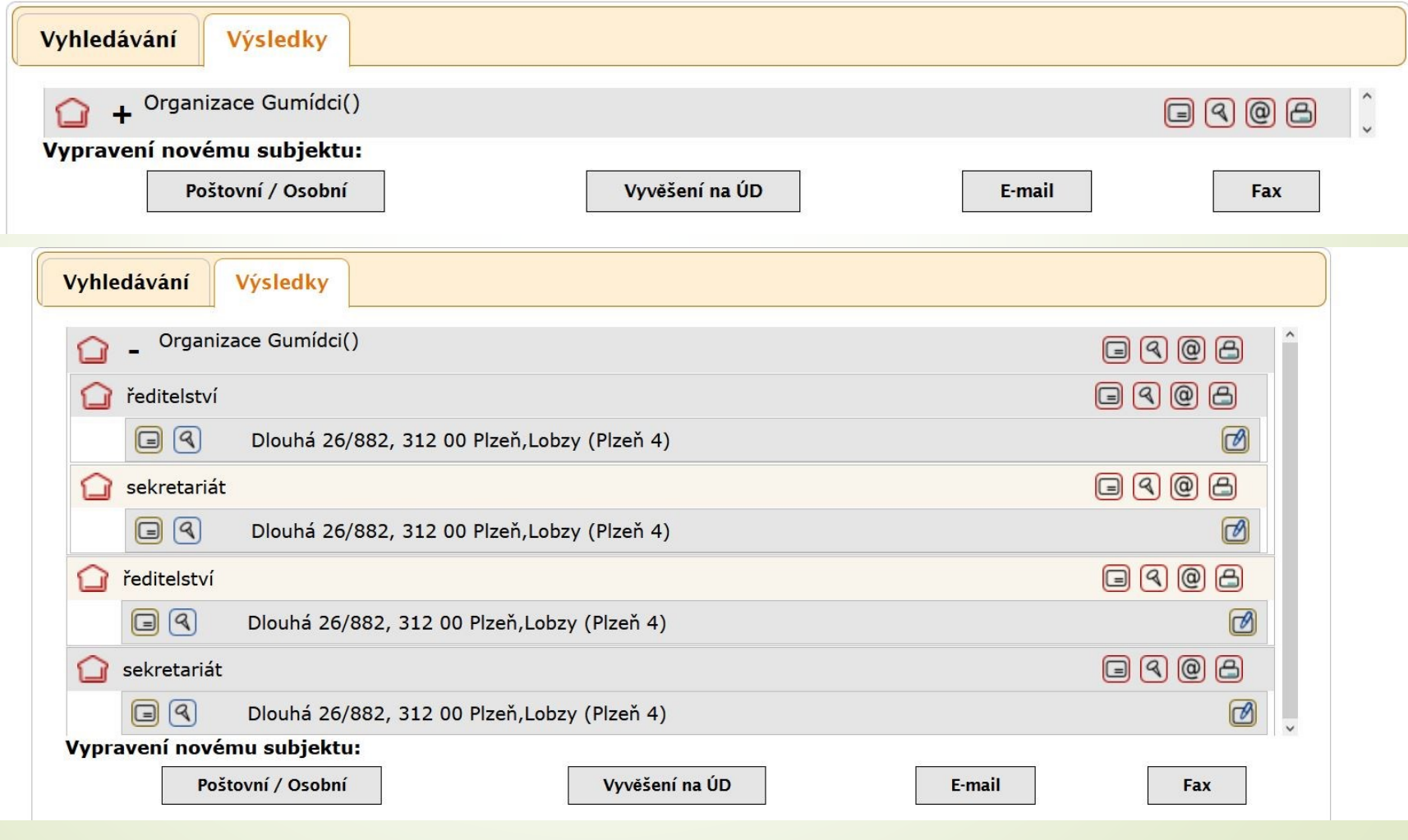

# Ikonky u výběru subjektu

❑ U formuláře VYHLEDAT SUBJEKT jsou ikonky pro výběr vypravení a editaci subjektu.

❑ Ikonky pro výběr vypravení jsou vlevo od kontaktu. Výběrem založí rovnou nové vypravení

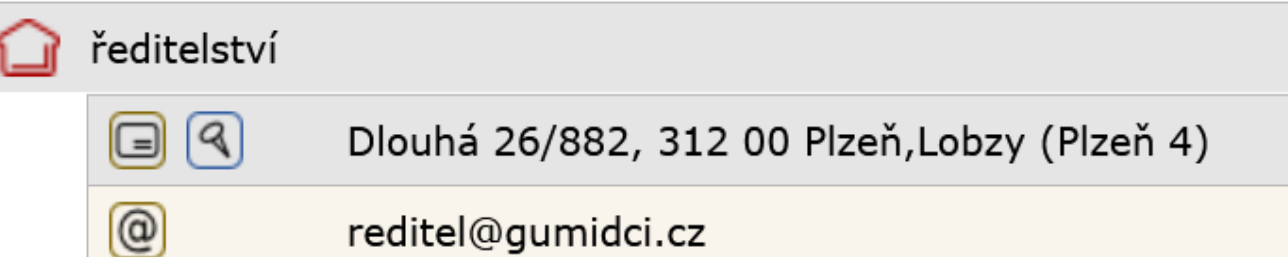

- ❑ Editační ikonky se nachází vpravo od kontaktu. Výběrem a editací založí nový údaj do subjektu.
- ❑ Popis ikonek u editace subjektu:
	- 1. Poštovní/osobní na nový kontakt subjektu
	- 2. Vyvěšení na nový kontaktní údaj subjektu
	- 3. Email na nový kontakt subjektu
	- 4. Fax na nový kontakt subjektu
	- 5. Editace subjektu

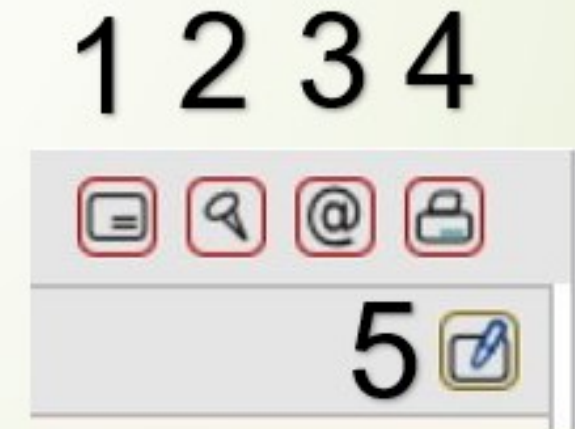

- ❑ Zkusíme vyhledat subjekt přes co nejpřesnější vyhledávací kritéria.
- ❑ Pokud není subjekt v číselníku, objeví se prázdný seznam.
- ❑ Klikneme na typ VYPRAVENÍ NOVÉMU SUBJEKTU:
	- ❖ POŠTOVNÍ/OSOBNÍ
	- ❖ VYVĚŠENÍ NA ÚD
	- ❖ EMAIL
	- ❖ FAX
- ❑ Zobrazí se formulář VYPRAVENÍ s předvyplněnými údaji z vyhledávacích kritérií (název organizace, jméno a příjmení, PSČ, město)
- ❑ Vyplněný formulář s doplněnými údaji pak uloží nový subjekt do číselníku.

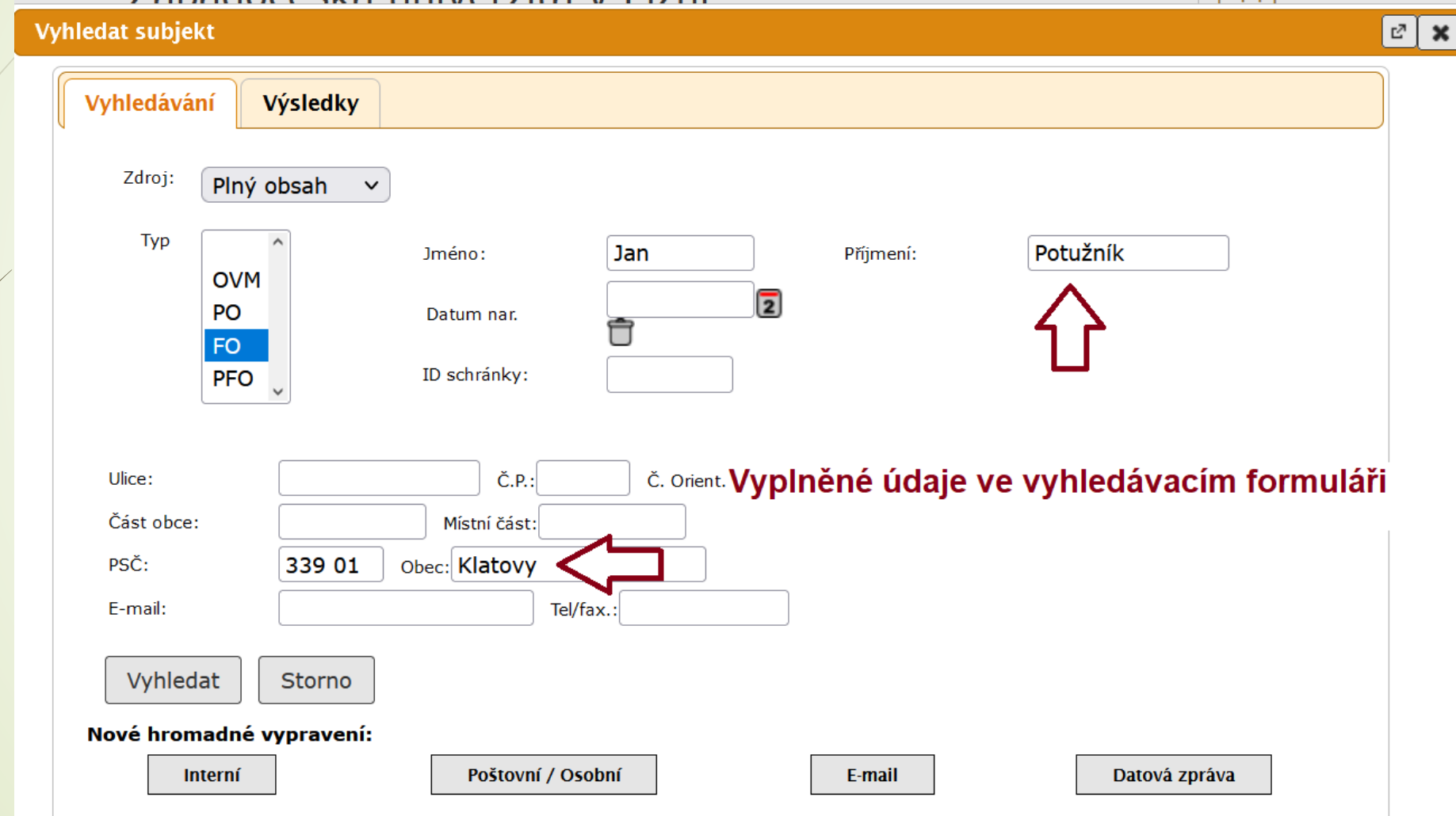

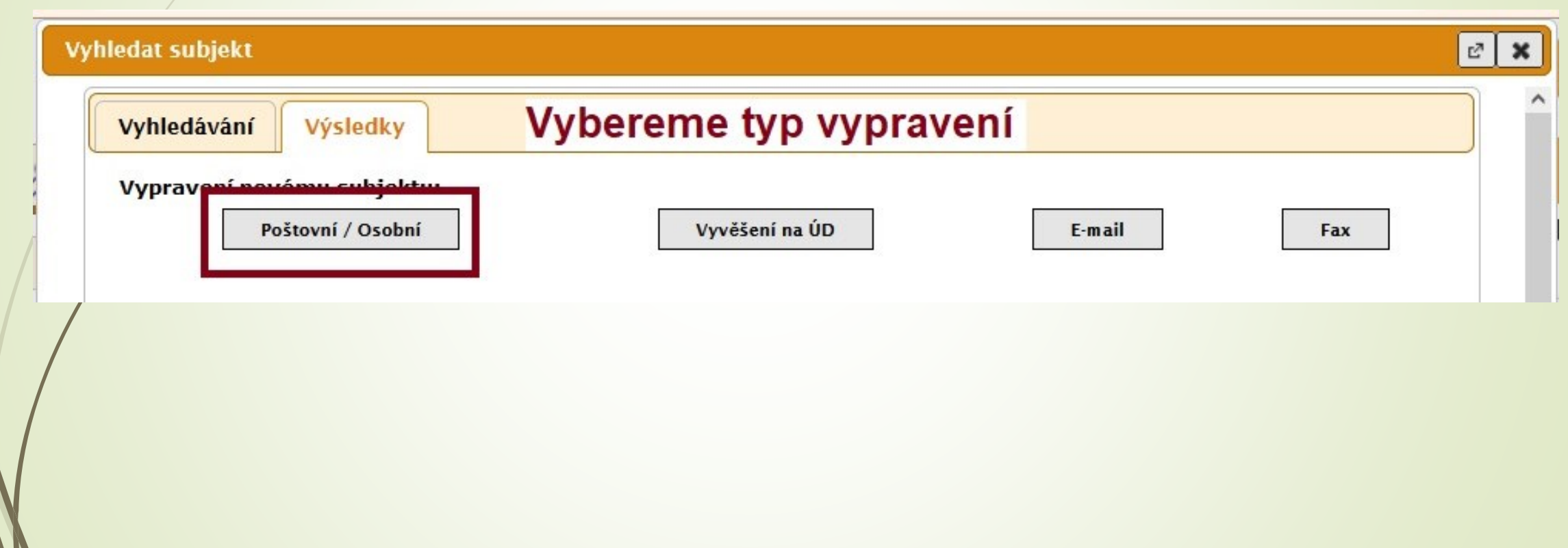

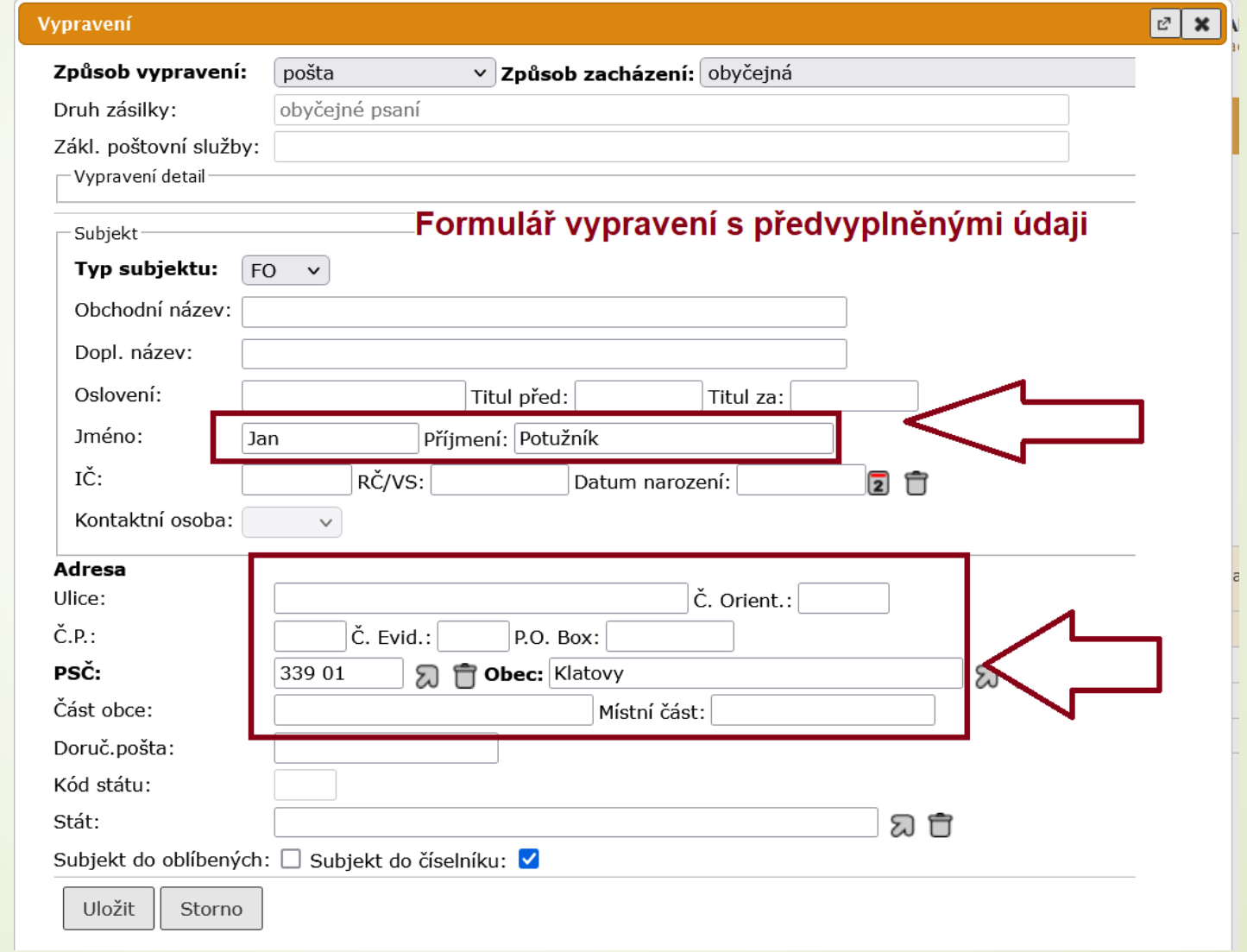

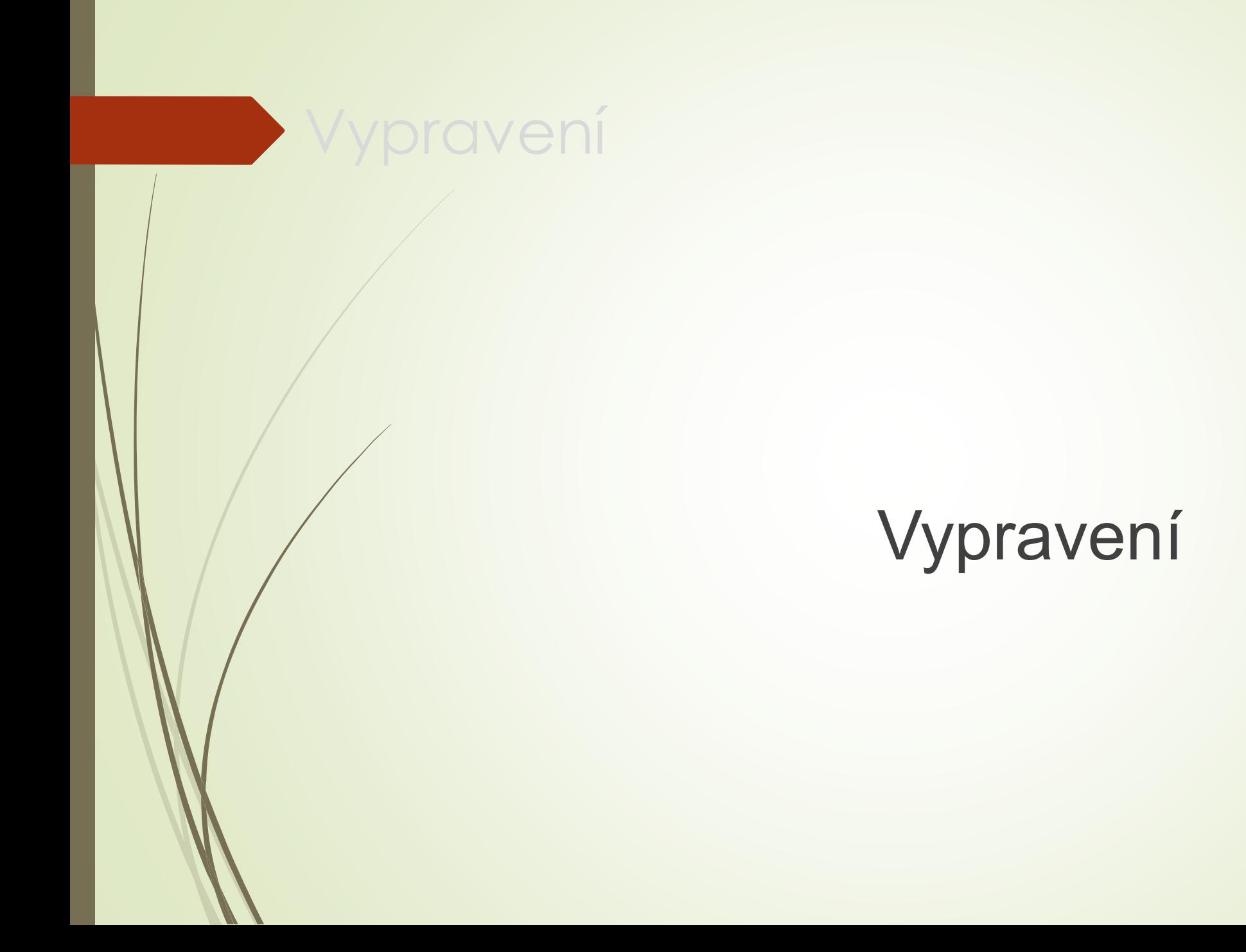

# Vypravení vlastního dokumentu poštou

#### ❑ POSTUP:

- ❖ Vybereme dokument, který chceme předat výpravně
- ❖ Klikneme na záložku VYPRAVENÍ.
- ❖ Z integrovaného panelu vybereme tlačítko VYPRAVENÍ
- ❖ Vyhledáme subjekt, kterému chceme dokument vypravit
- ❖ Po vyhledání subjektu klikneme na typ vypravení ikonky vlevo od kontaktu.
- ❖ Pokud není subjekt v číselníku, vytvoříme nový subjekt, který uložíme do číselníku.
- ❖ Klikneme na typ vypravení v tomto případě na ikonku pro vypravení poštou
- 

- ❖ Otevře se formulář VYPRAVENÍ.
- ❖ Doplníme potřebné údaje
- ❖ Rozklikneme VYPRAVENÍ DETAIL vyplníme způsob nakládaní se zásilkou.

### Vypravení vlastního dokumentu poštou

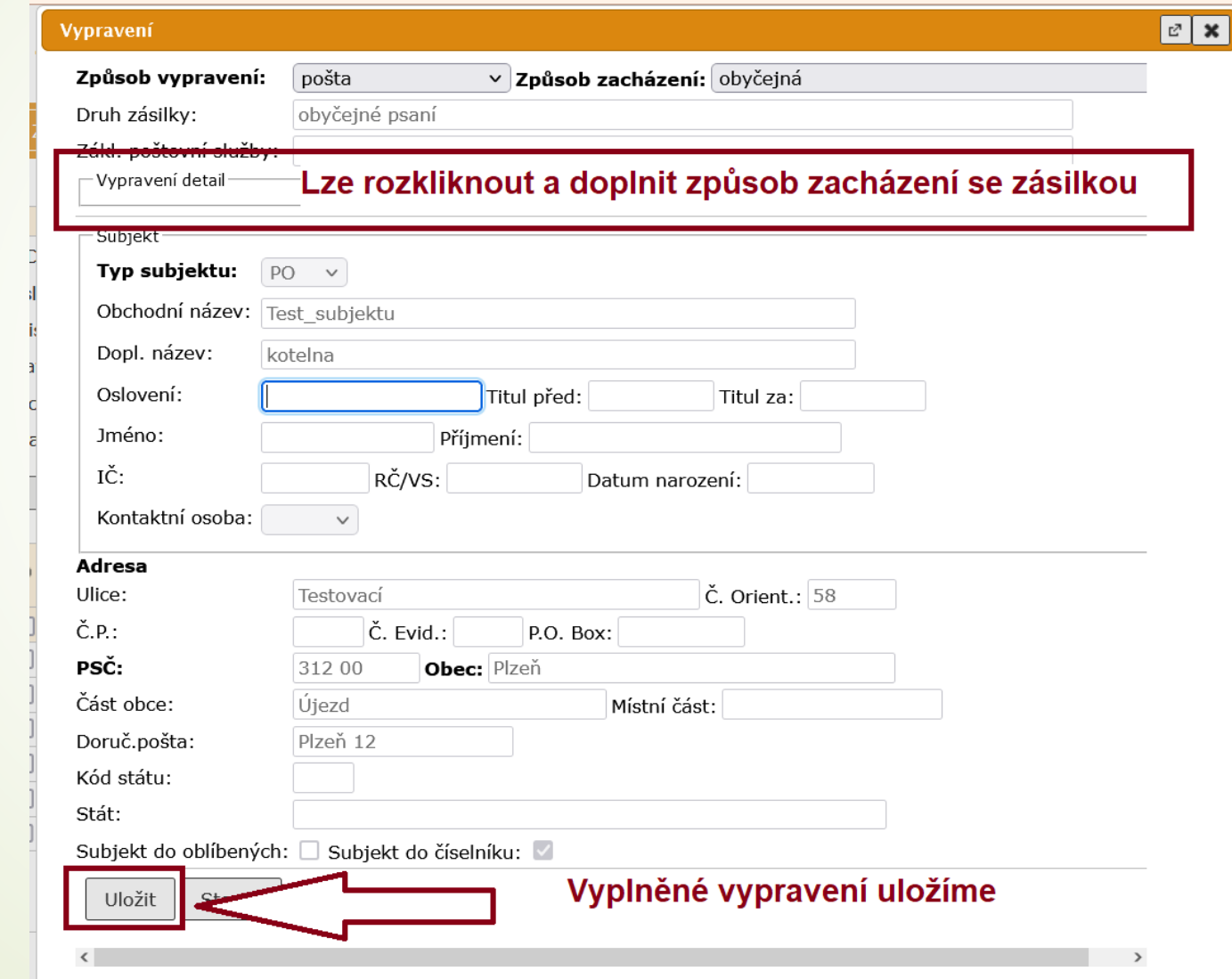

# Vypravení vlastního dokumentu poštou – vypravení detail

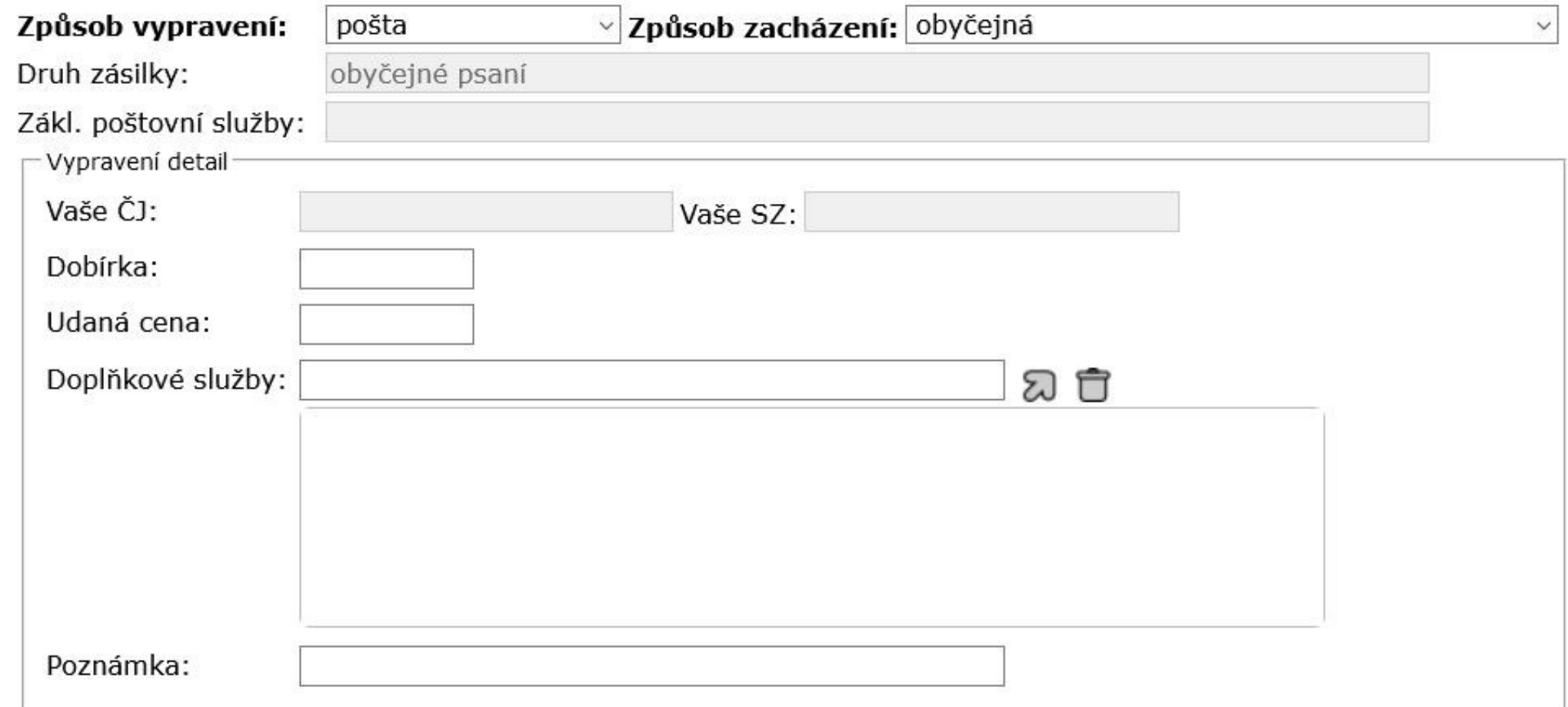
#### ❑ Postup:

- ❖ Na složce REFERENT VYPRAVENÍ se zobrazují všechny připravená vypravení
- ❖ Vybereme vypravení, pro které chceme vytisknout obálku.
	- ✓ Pomůžeme si filtrem, který nám umožní vybrat stejné druhy vypravení.
- ❖ Můžeme vybrat více vypraveních, pokud pro jejich tisk použijeme stejnou šablonu
- ❖ Zvolíme tlačítko TISK TISK POŠTOVNÍCH OBÁLEK
- ❖ Následně vybereme šablonu.
- ❖ Lze posunout tisk oproti šabloně pomocí polí ODSADIT VODOROVNĚ a ODSADIT SVISLE (nastavení si systém zapamatuje).
- ❖ Vygeneruje se pdf, které můžeme tisknout

#### Z Záložka REFERENT – VYPRAVENÍ

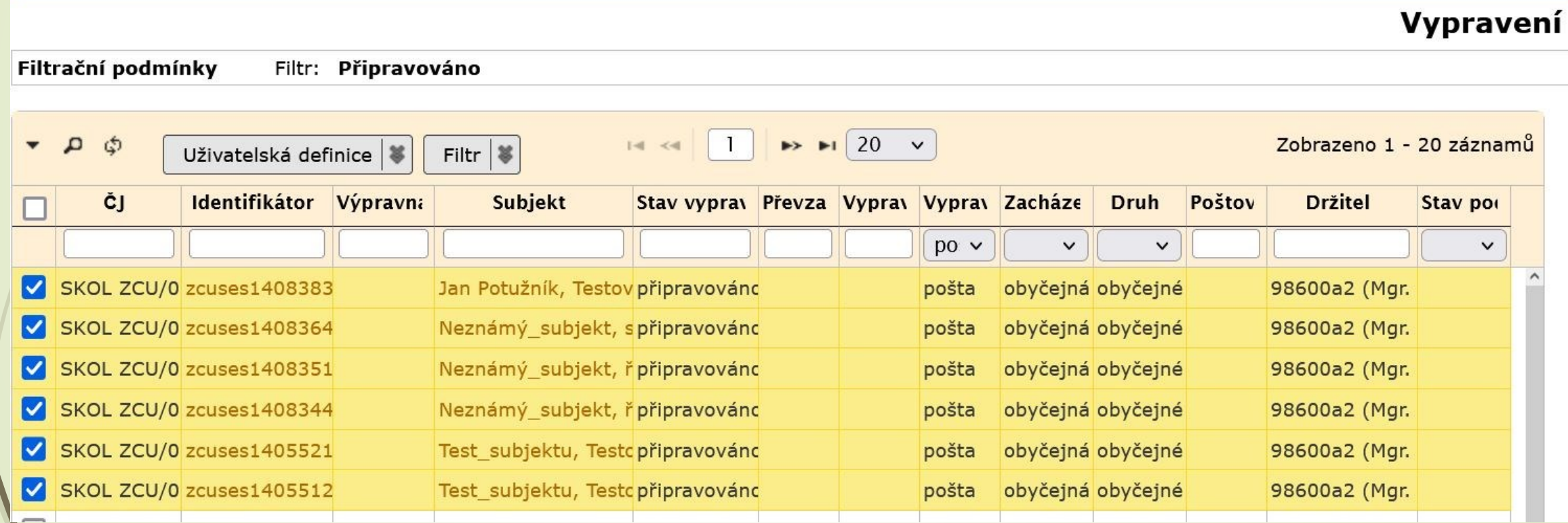

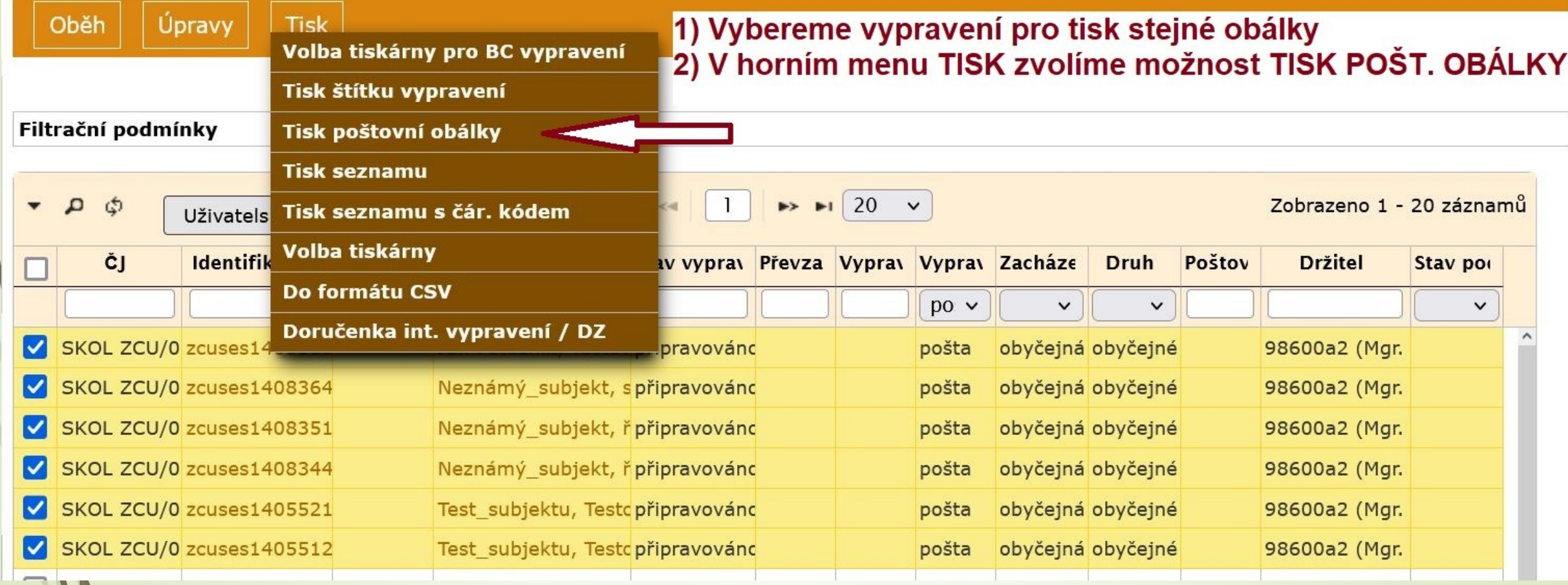

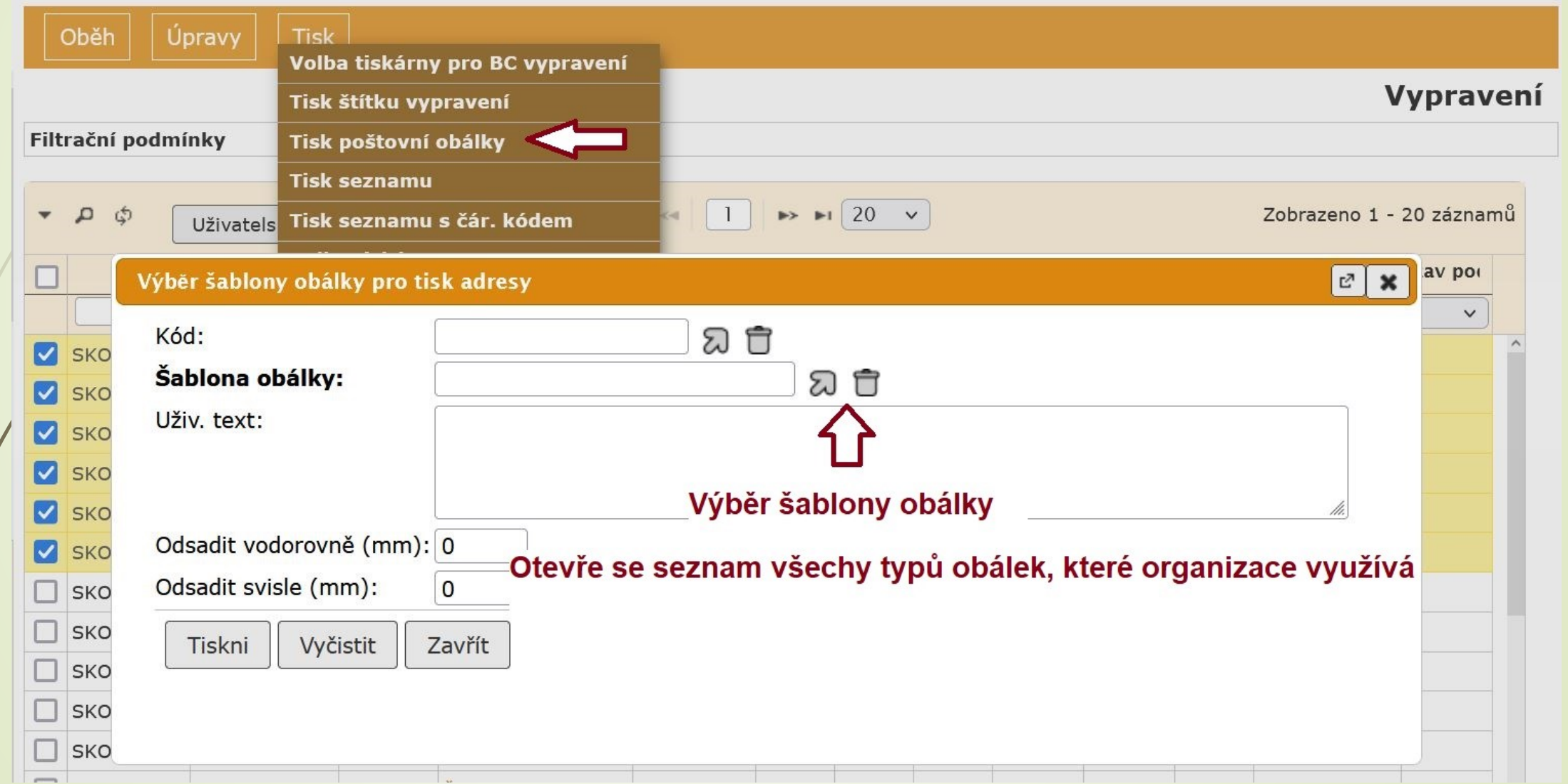

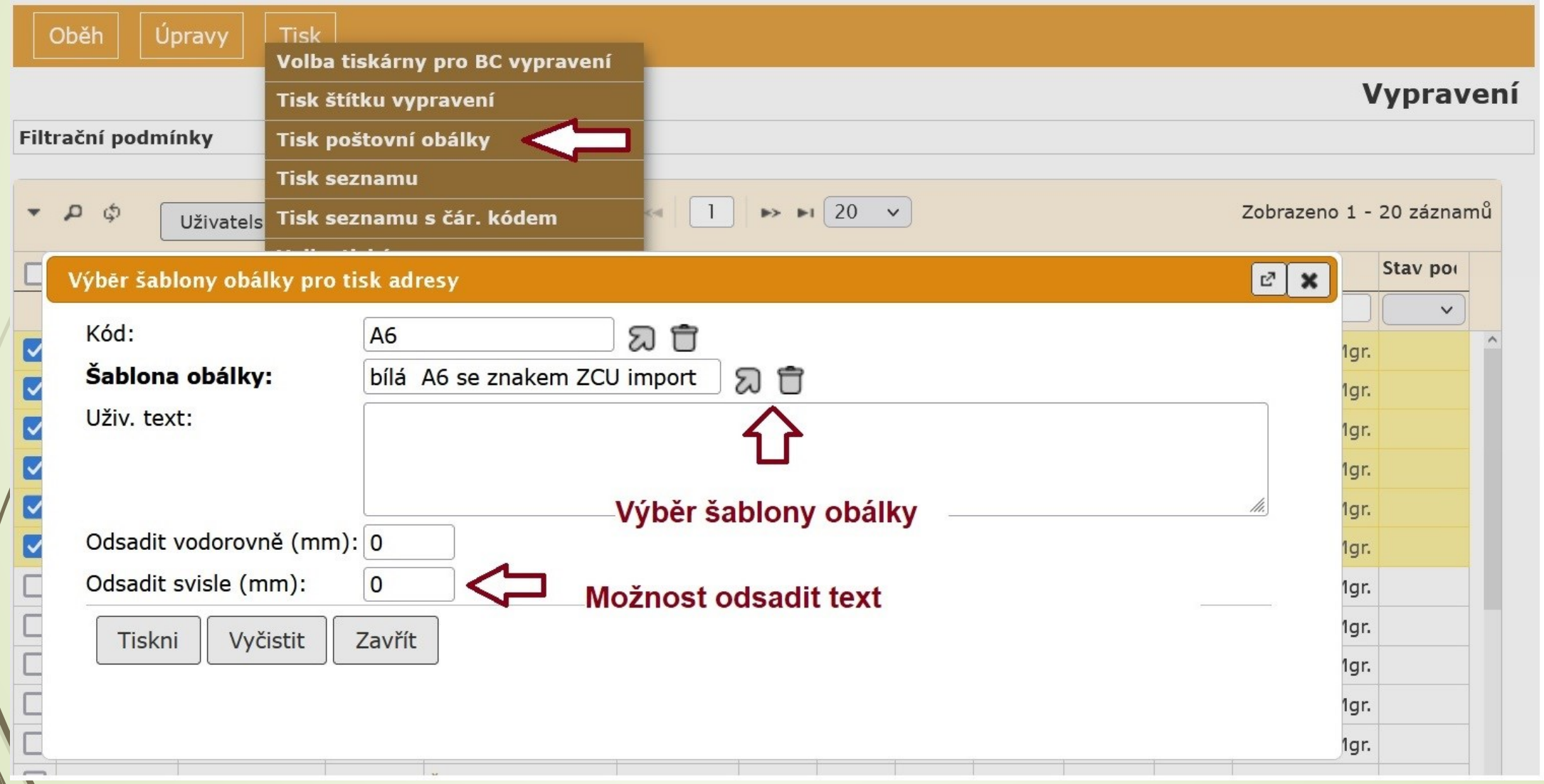

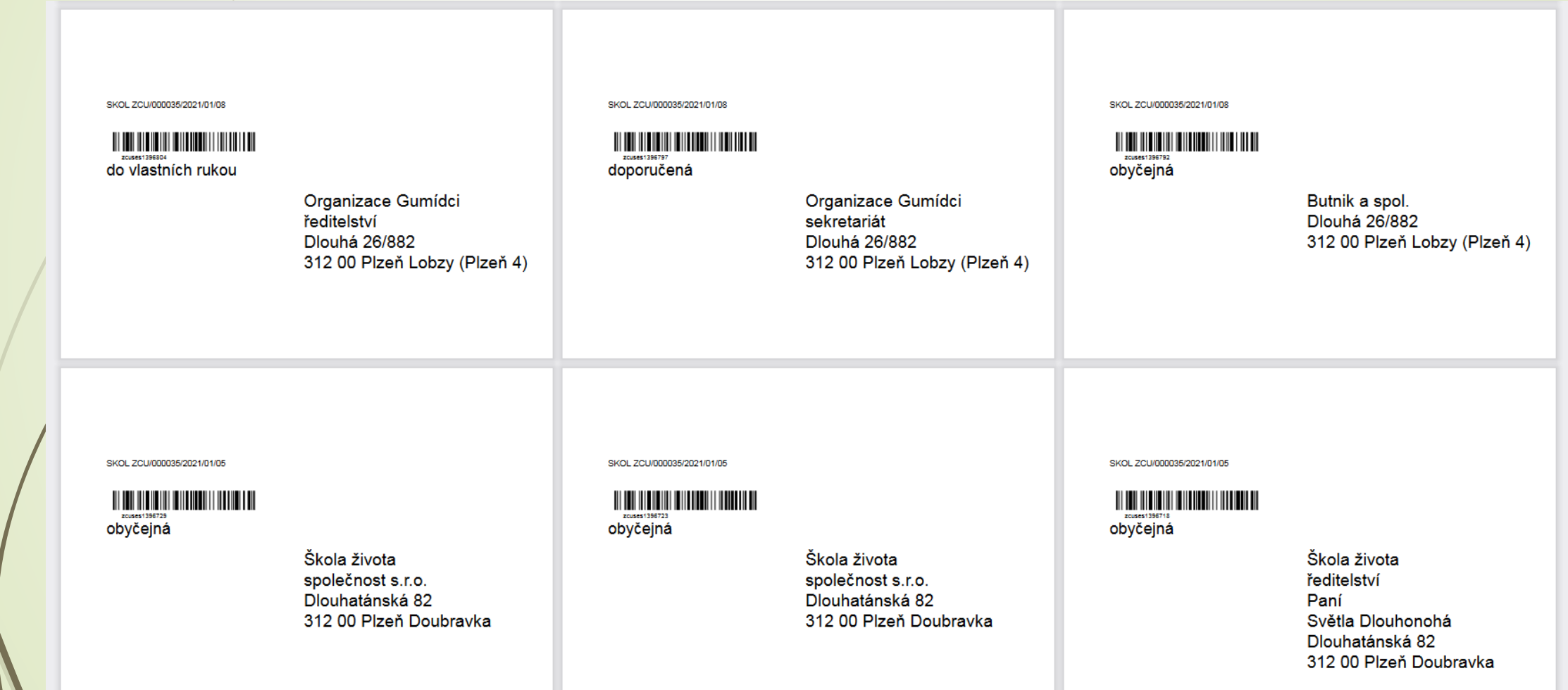

# Vypravení el. poštou

#### ❑ V profilu dokumentu klikneme na VYPRAVENÍ

- ❑ Vyhledáme subjekt
- ❑ Klikneme na ikonku email **vlevo** od kontaktních údajů subjektu
- ❑ V případě, že emailový kontakt chybí, doplníme ho přes ikonku email umístěnou **vpravo** od kontaktních údajů subjektu (email na nový kontaktní údaj subjektu)

### ❑ Pole ZPŮSOB VYPRAVENÍ:

- ❖ EMAIL email půjde přes e-podatelnu, která ho pošle za vás.
- ❑ Kolonka ZPRÁVA doplňte text emailu
- ❑ Výběr el. příloh nezapomeňte označit přílohy, které chcete poslat.

# Vypravení el. poštou

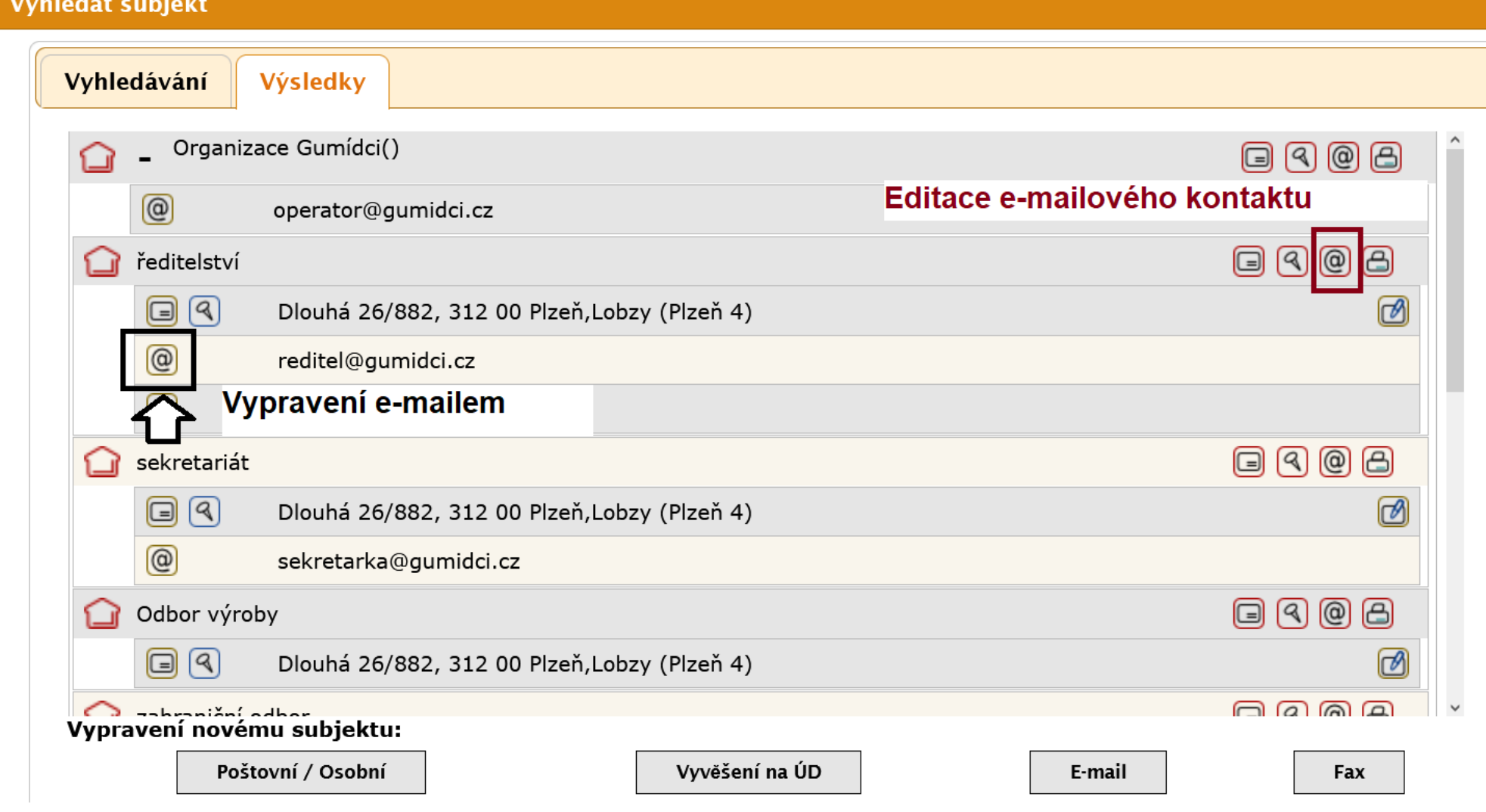

# Vypravení el. poštou

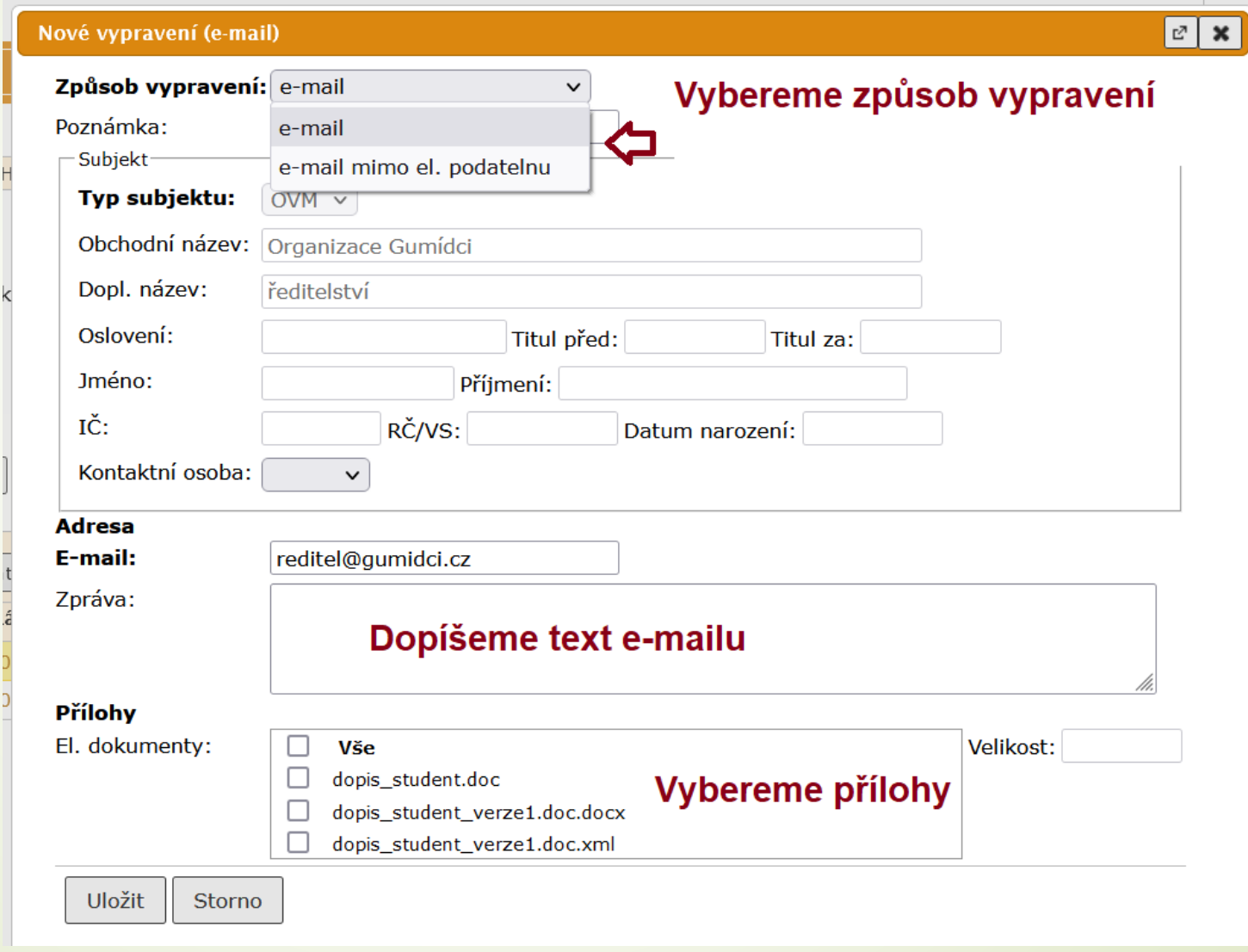

- ❑ Dokument musí být v digitální podobě a obsahovat připojené el. přílohy.
- ❑ El. přílohy musí projít konverzí a pokud to adresát vyžaduje musí být i elektronicky podepsané požadovaným typem podpisu.
- ❑ NENÍ MOŽNÉ POSÍLAT V PŘÍLOZE SKEN PODEPSANÉHO ANALOGOVÉHO DOKUMENTU.
- ❑ Na záložce VYPRAVENÍ klikneme na tlačítko Vypravení a vyhledáme subjekt vypravení.
- □ Pro typ vypravení datovou zprávou vybereme ikonku
- ❑ Po uložení zatrhneme vypravení a klikneme na tlačítko ODESLAT (případně PŘEDAT VÝPRAVNĚ)
- ❑ Vybereme VÝPRAVNA DATOVÝCH ZPRÁV a klikneme na tlačítko PŘEDAT

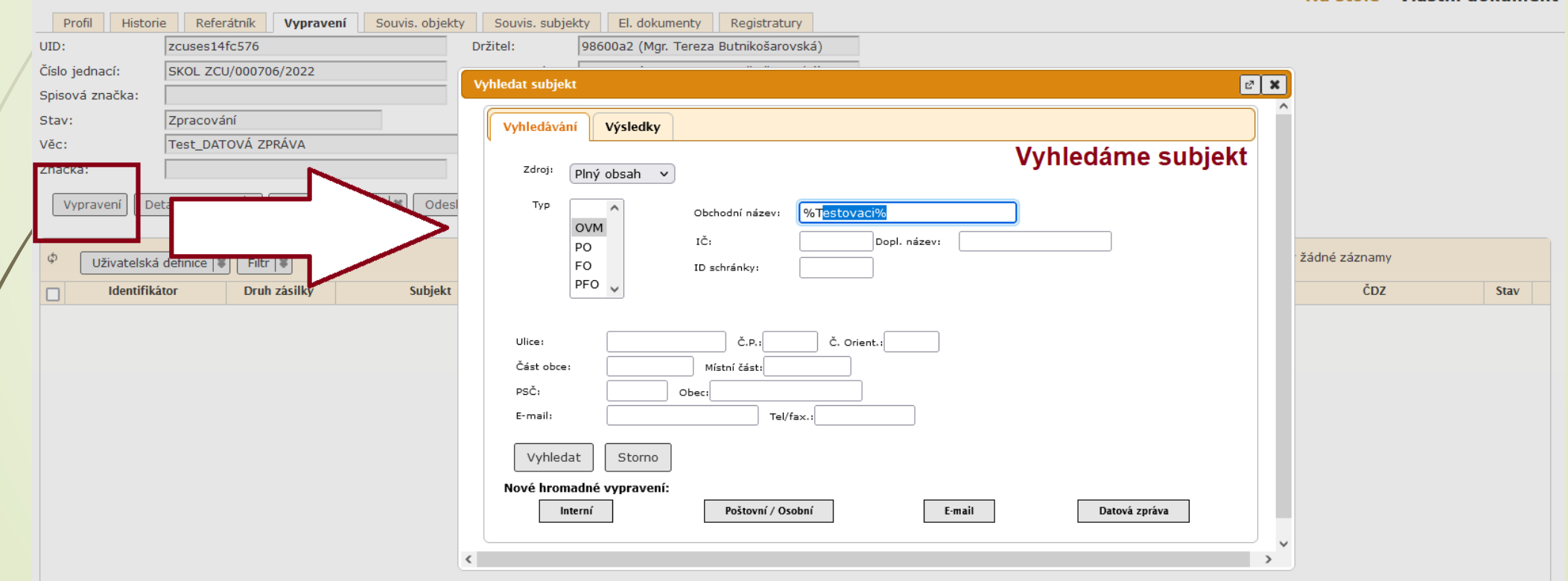

Na stole - Vlastní dokument

Výsledek hledání - nejdříve se vyhledají datové schránky, pak až další kontakty.

#### Vybereme ikonku počtovní trubky

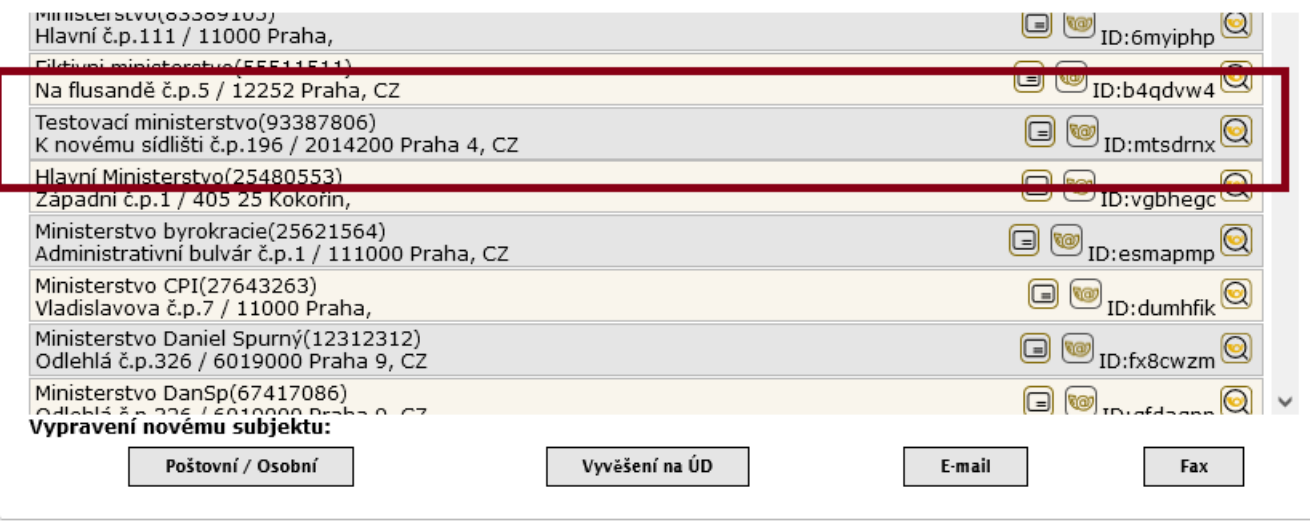

Žái

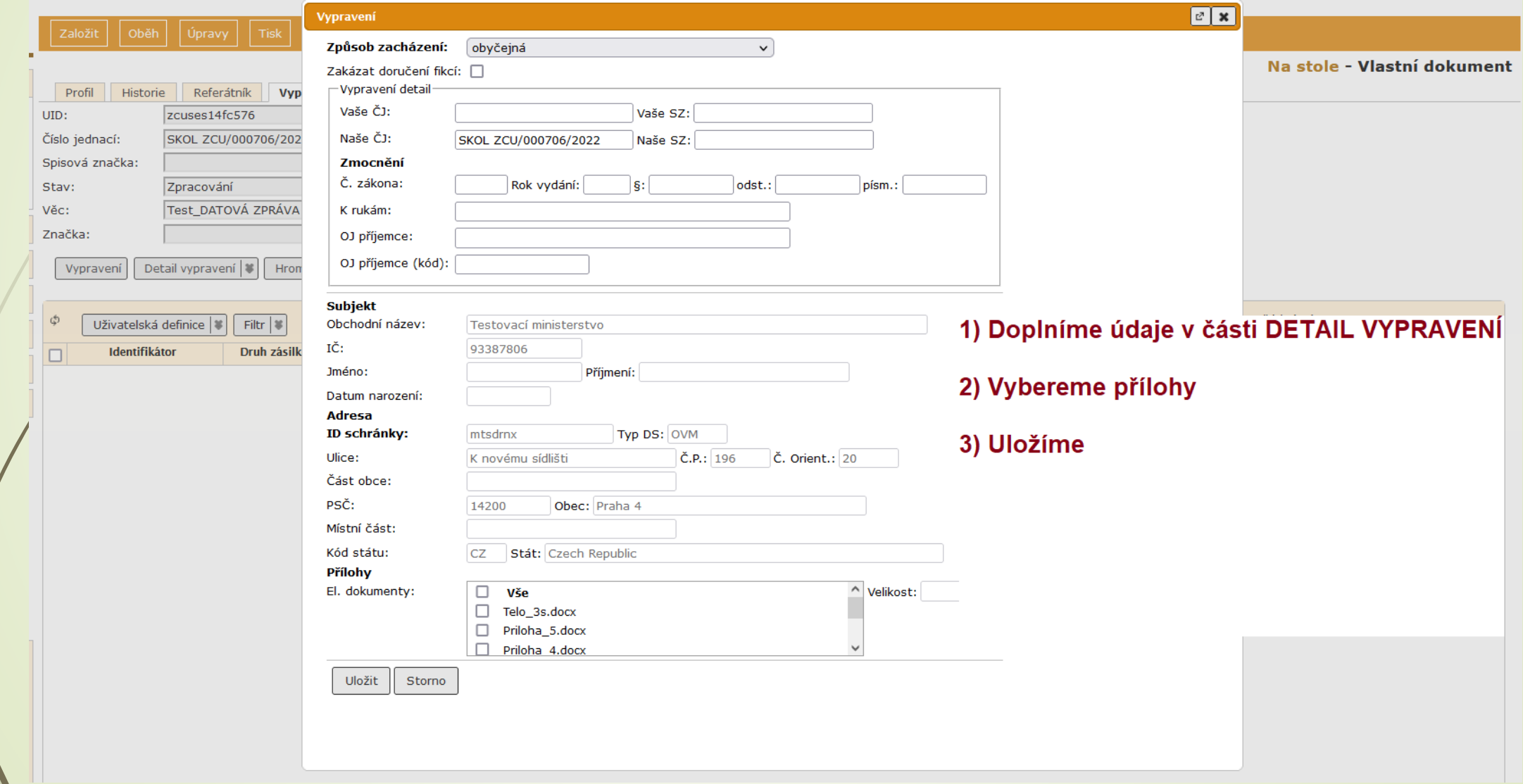

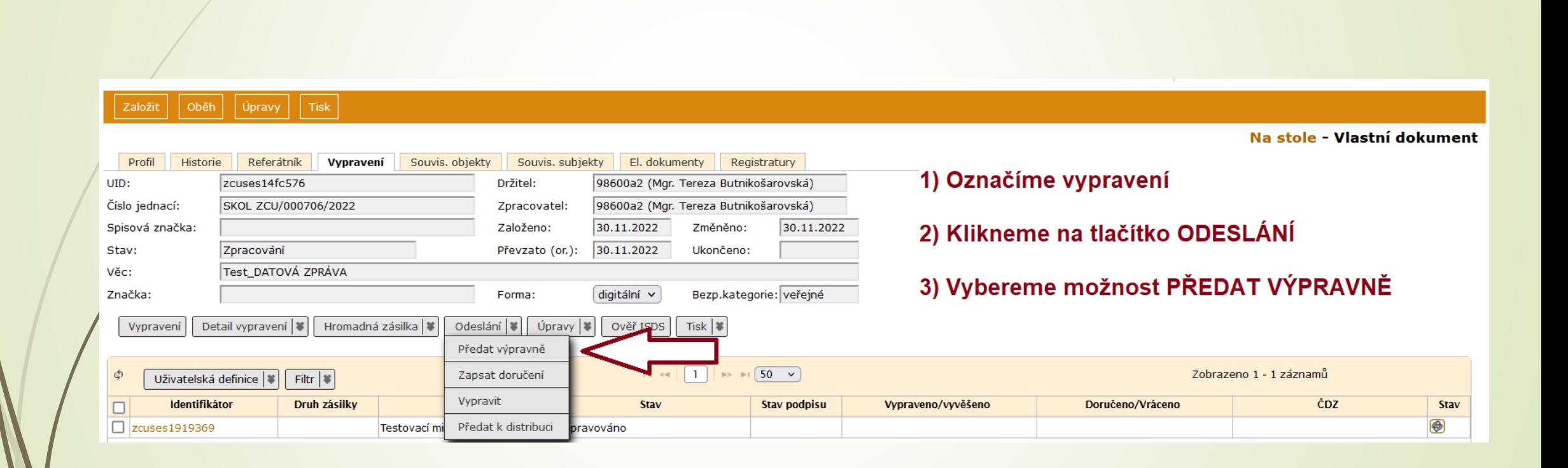